## Oracle® Communications Diameter Signaling Router

C-Class Disaster Recovery Guide Release 8.6.0.0.0 F56014-01

April 2022

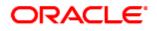

#### Oracle Communications DSR C-Class Disaster Recovery User's Guide, Release 8.6.0.0.0

Copyright © 2022 Oracle and/or its affiliates. All rights reserved.

This software and related documentation are provided under a license agreement containing restrictions on use and disclosure and are protected by intellectual property laws. Except as expressly permitted in your license agreement or allowed by law, you may not use, copy, reproduce, translate, broadcast, modify, license, transmit, distribute, exhibit, perform, publish, or display any part, in any form, or by any means. Reverse engineering, disassembly, or decompilation of this software, unless required by law for interoperability, is prohibited.

The information contained herein is subject to change without notice and is not warranted to be error-free. If you find any errors, please report them to us in writing.

If this is software or related documentation that is delivered to the U.S. Government or anyone licensing it on behalf of the U.S. Government, then the following notice is applicable:

U.S. GOVERNMENT END USERS: Oracle programs, including any operating system, integrated software, any programs installed on the hardware, and/or documentation, delivered to U.S. Government end users are "commercial computer software" pursuant to the applicable Federal Acquisition Regulation and agency-specific supplemental regulations. As such, use, duplication, disclosure, modification, and adaptation of the programs, including any operating system, integrated software, any programs installed on the hardware, and/or documentation, shall be subject to license terms and license restrictions applicable to the programs. No other rights are granted to the U.S. Government.

This software or hardware is developed for general use in a variety of information management applications. It is not developed or intended for use in any inherently dangerous applications, including applications that may create a risk of personal injury. If you use this software or hardware in dangerous applications, then you shall be responsible to take all appropriate fail-safe, backup, redundancy, and other measures to ensure its safe use. Oracle Corporation and its affiliates disclaim any liability for any damages caused by use of this software or hardware in dangerous applications.

Oracle and Java are registered trademarks of Oracle and/or its affiliates. Other names may be trademarks of their respective owners.

Intel and Intel Xeon are trademarks or registered trademarks of Intel Corporation. All SPARC trademarks are used under license and are trademarks or registered trademarks of SPARC International, Inc. AMD, Opteron, the AMD logo, and the AMD Opteron logo are trademarks or registered trademarks of Advanced Micro Devices. UNIX is a registered trademark of The Open Group.

This software or hardware and documentation may provide access to or information about content, products, and services from third parties. Oracle Corporation and its affiliates are not responsible for and expressly disclaim all warranties of any kind with respect to third-party content, products, and services unless otherwise set forth in an applicable agreement between you and Oracle. Oracle Corporation and its affiliates is not responsible for any loss, costs, or damages incurred due to your access to or use of third-party content, products, or services, except as set forth in an applicable agreement between you and Oracle.

# **CAUTION**: Use only the Upgrade procedure included in the Upgrade Kit.

Before upgrading any system, please access My Oracle Support (MOS) (https://support.oracle.com) and review any Technical Service Bulletins (TSBs) that relate to this upgrade.

My Oracle Support (MOS) (https://support.oracle.com) is your initial point of contact for all product support and training needs. A representative at Customer Access Support (CAS) can assist you with MOS registration.

Call the CAS main number at 1-800-223-1711 (toll-free in the US), or call the Oracle Support hotline for your local country from the list at http://www.oracle.com/us/support/contact/index.html.

See more information My Oracle Support (MOS).

#### **Table of Contents**

| 1.                                                                                     | Introduction                                                                                      |                                                                                  |                                                                                            | 6    |
|----------------------------------------------------------------------------------------|---------------------------------------------------------------------------------------------------|----------------------------------------------------------------------------------|--------------------------------------------------------------------------------------------|------|
| 1.1 Purpose and Scope                                                                  |                                                                                                   |                                                                                  | se and Scope                                                                               | 6    |
| 1.2 References                                                                         |                                                                                                   |                                                                                  |                                                                                            | 6    |
| 1.3 Acronym                                                                            |                                                                                                   |                                                                                  | yms                                                                                        | 6    |
|                                                                                        | 1.4                                                                                               | Termi                                                                            | nology                                                                                     | 7    |
|                                                                                        | 1.5                                                                                               | Optior                                                                           | nal Features                                                                               | 8    |
| 2.                                                                                     | Gen                                                                                               | eral De                                                                          | escription                                                                                 | 8    |
|                                                                                        | 2.1                                                                                               | Comp                                                                             | lete Server Outage (All Servers)                                                           | 9    |
|                                                                                        | 2.2                                                                                               | Partia                                                                           | I Server Outage with One NOAM Server Intact and Both SOAMs Failed                          | . 10 |
|                                                                                        | 2.3                                                                                               | Partia                                                                           | I Server Outage with Both NOAM Servers Failed and One SOAM Server Intact                   | . 10 |
|                                                                                        | 2.4                                                                                               | Partia                                                                           | I Server Outage with NOAM and One SOAM Server Intact                                       | . 10 |
|                                                                                        | 2.5                                                                                               | Partia                                                                           | I Service Outage with Corrupt Database                                                     | . 10 |
| 3.                                                                                     | Pro                                                                                               | cedure                                                                           | Overview                                                                                   | . 10 |
|                                                                                        | 3.1                                                                                               | Requi                                                                            | red Materials                                                                              | . 10 |
|                                                                                        | 3.2                                                                                               | Disast                                                                           | ter Recovery Strategy                                                                      | . 11 |
| 4.                                                                                     | Disa                                                                                              | aster R                                                                          | ecovery Procedure                                                                          | .13  |
|                                                                                        | 4.1                                                                                               | Recov                                                                            | very Scenario 1 (Complete Server Outage)                                                   | . 13 |
| 4.2 Recovery Scenario 2 (Partial Server Outage with One NOAM Server Intact a Failed)43 |                                                                                                   | very Scenario 2 (Partial Server Outage with One NOAM Server Intact and ALL SOAMs |                                                                                            |      |
|                                                                                        | 4.3                                                                                               |                                                                                  | very Scenario 3 (Partial Server Outage with All NOAM Servers Failed and One SOAM r Intact) | . 68 |
|                                                                                        | 4.4 Recovery Scenario 4 (Partial Server Outage with One NOAM Server and One SOAM Serve Intact) 89 |                                                                                  |                                                                                            |      |
|                                                                                        | 4.5                                                                                               | Recov                                                                            | very Scenario 5 (Both NOAM Servers Failed with DR-NOAM Available)                          | 105  |
|                                                                                        | 4.6                                                                                               | Recov                                                                            | very Scenario 6 (Database Recovery)                                                        | 112  |
|                                                                                        |                                                                                                   | 4.6.1                                                                            | Recovery Scenario 6: Case 1                                                                | 112  |
|                                                                                        |                                                                                                   | 4.6.2                                                                            | Recovery Scenario 6: Case 2                                                                | 116  |
| 5.                                                                                     | Res                                                                                               | olving                                                                           | User Credential Issues after Database Restore                                              | 120  |
|                                                                                        | 5.1                                                                                               | Resto                                                                            | re a Deleted User                                                                          | 120  |
|                                                                                        | 5.2                                                                                               | Keep                                                                             | a Restored User                                                                            | 120  |
|                                                                                        | 5.3                                                                                               | Remo                                                                             | ve a Restored User                                                                         | 122  |
|                                                                                        | 5.4                                                                                               | Resto                                                                            | re a Modified User                                                                         | 123  |
|                                                                                        | 5.5                                                                                               | Resto                                                                            | re an Archive that does not contain a Current User                                         | 123  |
| 6.                                                                                     | IDIH                                                                                              | l Disas                                                                          | ter Recovery                                                                               | 128  |
| Ap                                                                                     | pend                                                                                              | lix A.                                                                           | DSR Database Backup                                                                        | 133  |
| Appendix B. Recover/Replace Failed 3 <sup>rd</sup> Party Components (Switches, OAs)    |                                                                                                   |                                                                                  |                                                                                            | 136  |
| Ap                                                                                     | pend                                                                                              | lix C.                                                                           | Inhibit A and B Level Replication on C-level Servers                                       | 141  |

| Appendix D.              | Un-Inhibit A and B Level Replication on C-level Servers                                       | 142 |
|--------------------------|-----------------------------------------------------------------------------------------------|-----|
| Appendix E.<br>and Spare | Inhibit A and B Level Replication on C-level Servers (When Active, Standby, SOAMs are Lost)   | 144 |
|                          | Un-Inhibit A and B Level Replication on C-Level Servers (When Active, Standby SOAMs are Lost) | 146 |
| Appendix G.              | Restore TVOE Configuration from Backup Media                                                  | 149 |
| Appendix H.              | Restore PMAC from Backup                                                                      | 157 |
| Appendix I.              | Configure TVOE Hosts                                                                          | 166 |
| Appendix J.              | Create NOAM/SOAM Virtual Machines                                                             | 177 |
| Appendix K.              | SNMP Configuration                                                                            | 185 |
| Appendix L.              | Backup Directory                                                                              | 189 |
| Appendix M.<br>TPD Ciphe | netConfigbackupConfiguration/restoreConfiguration/upgradeFirmware with<br>r Change            | 191 |
| Appendix N.              | DSR Database Restore                                                                          | 193 |
| Appendix O.              | My Oracle Support (MOS)                                                                       | 195 |

#### 1. Introduction

#### 1.1 Purpose and Scope

This document describes procedures used to execute disaster recovery for DSR. This includes recovery of partial or complete loss of one or more DSR servers. The audience for this document includes GPS groups such as software engineering, product verification, documentation, customer service, software operations, and first office application. This document can be executed by Oracle customers as long as Oracle Customer Service personnel are involved and/or consulted. Executing this procedure also involves referring to and executing procedures in existing support documents.

*Note*: Components dependent on DSR might need to be recovered as well, for example, SDS, IDIH, and PMAC.

#### 1.2 References

- [1] TPD Initial Product Manufacture
- [2] Platform Configuration Procedure Reference
- [3] CPA Feature Activation Procedure
- [4] DSR Mediation Feature Activation Procedure
- [5] DSR FABR Feature Activation Procedure
- [6] DSR RBAR Feature Activation Procedure
- [7] DSR MAP-Diameter IWF Feature Activation Procedure
- [8] DSR C-Class Software Installation and Configuration Procedure Part 2/2
- [9] DSR GLA Feature Activation Procedure
- [10] DSR C-Class Hardware and Software Installation Procedure 1/2
- [11] PMAC Disaster Recovery Guide
- [12] SDS C-Class Disaster Recovery Guide
- [13] DSR PCA Activation Guide
- [14] DSR DTLS Feature Activation Procedure
- [15] DSR Security Guide
- [16] DCA Framework and Application Activation and Deactivation Guide
- [17] DSR/SDS 8.x NOAM Failover User's Guide

#### 1.3 Acronyms

An alphabetized list of acronyms used in the document.

#### Table 1. Acronyms

| Acronym | Definition                  |  |
|---------|-----------------------------|--|
| BIOS    | Basic Input Output System   |  |
| CD      | Compact Disk                |  |
| DVD     | Digital Versatile Disc      |  |
| EBIPA   | Enclosure Bay IP Addressing |  |

| Acronym                                                                                | Definition                            |  |
|----------------------------------------------------------------------------------------|---------------------------------------|--|
| FRU                                                                                    | Field Replaceable Unit                |  |
| HP c-Class HP blade server offering                                                    |                                       |  |
| iLO Integrated Lights Out manager                                                      |                                       |  |
| IPM Initial Product Manufacture – the process of installing TPD on a hardware platform |                                       |  |
| MSA                                                                                    | Modular Smart Array                   |  |
| NB                                                                                     | NetBackup                             |  |
| OA                                                                                     | HP Onboard Administrator              |  |
| OS                                                                                     | Operating System (for example, TPD)   |  |
| RMS Rack Mounted Server                                                                |                                       |  |
| PMAC                                                                                   | Platform Management & Configuration   |  |
| SAN                                                                                    | Storage Area Network                  |  |
| SFTP                                                                                   | Secure File Transfer Protocol         |  |
| SNMP                                                                                   | Simple Network Management Protocol    |  |
| TPD                                                                                    | Tekelec Platform Distribution         |  |
| TVOE                                                                                   | Tekelec Virtual Operating Environment |  |
| VM                                                                                     | Virtual Machine                       |  |
| VSP                                                                                    | Virtual Serial Port                   |  |
| IPFE                                                                                   | IP Front End                          |  |
| PCA                                                                                    | Policy and Charging Application       |  |
| IDIH                                                                                   | Integrated Diameter Intelligence Hub  |  |
| SDS                                                                                    | Subscriber Database Server            |  |

### 1.4 Terminology

#### Table 2. Terminology

| Term                | Definition                                                                                                    |
|---------------------|----------------------------------------------------------------------------------------------------|
| Base hardware       | Base hardware includes all hardware components (bare metal) and electrical wiring to allow a server to power on.                                                                                                    |
| Base software       | Base software includes installing the server's operating system: Oracle Platform Distribution (TPD).                                                                                                    |
| Failed server       | A failed server in disaster recovery context refers to a server that has suffered partial or complete software and/or hardware failure to the extent that it cannot restart or be returned to normal operation and requires intrusive activities to re-install the software and/or hardware.                                        |
| Software<br>Centric | The business practice of delivering an Oracle software product, while relying upon the customer to procure the requisite hardware components. Oracle provides the hardware specifications, but does not provide the hardware or hardware firmware, and is not responsible for hardware installation, configuration, or maintenance. |

| Term       | Definition                                                                                                    |
|------------|----------------------------------------------------------------------------------------------------|
| Enablement | The business practice of providing support services (hardware, software, documentation, etc.) that enable a 3rd party entity to install, configuration, and maintain Oracle products for Oracle customers. |

#### **1.5 Optional Features**

Further configuration and/or installation steps are needed for optional features that may be present in this deployment. Refer to these documents for disaster recovery steps needed for their components.

 Table 3. Optional Features

| Feature                                   | Document                                                        |
|-------------------------------------------|-----------------------------------------------------------------|
| Diameter Mediation                        | DSR Meta Administration Feature Activation Procedure            |
| Full Address Based Resolution (FABR)      | DSR FABR Feature Activation Procedure                           |
| Range Based Address Resolution (RBAR)     | DSR RBAR Feature Activation Procedure                           |
| Policy and Charging Application (PCA)     | DSR PCA Activation Guide                                        |
| Gateway Location Application (GLA)        | DSR GLA Feature Activation Procedure                            |
| Host Intrusion Detection System<br>(HIDS) | DSR Security Guide (Section 3.2)                                |
| Diameter Custom Applications (DCA)        | DCA Framework and Application Activation and Deactivation Guide |

#### 2. General Description

The DSR disaster recovery procedure falls into five basic categories. It is primarily dependent on the state of the NOAM servers and SOAM servers.

| Table 4. | <b>Recovery Scenarios</b> |
|----------|---------------------------|
|----------|---------------------------|

| Procedure                                                            | State of NOAM and/or SOAM server(s)              |
|----------------------------------------------------------------------|--------------------------------------------------|
| Recovery of the entire network from a total outage                   | All NOAM servers failed.                         |
| Recovery Scenario 1 (Complete Server Outage)                         | All SOAM servers failed.                         |
|                                                                      | • MP servers may or may not be failed.           |
| Recovery of one or more servers with at least one NOAM server intact | At least 1 NOAM server is intact and available.  |
| Recovery Scenario 2 (Partial Server Outage with                      | All SOAM servers failed.                         |
| One NOAM Server Intact and ALL SOAMs Failed)                         | • MP servers may or may not be failed.           |
| Recovery of the NOAM pair with one or more                           | All NOAM servers failed.                         |
| SOAM servers intact                                                  | • At least 1 SOAM server out of active, standby, |
| Recovery Scenario 3 (Partial Server Outage with                      | spare is intact and available.                   |
| All NOAM Servers Failed and One SOAM Server<br>Intact)               | • MP servers may or may not be failed.           |

| Procedure                                                                                                    | State of NOAM and/or SOAM server(s)                                             |
|----------------------------------------------------------------------------------------------------|---------------------------------------------------------------------------------|
| Recovery of one or more server with at least one NOAM and one SOAM server intact                                               | At least 1 NOAM server is intact and available.                                 |
| Recovery Scenario 4 (Partial Server Outage with<br>One NOAM Server and One SOAM Server Intact)                                 | • At least 1 SOAM server out of active, standby, spare is intact and available. |
|                                                                                                    | • 1 or more MP servers have failed.                                             |
| Recovery Scenario 5 (Both NOAM Servers Failed                                                                                  | Both NOAM servers failed.                                                       |
| with DR-NOAM Available)                                                                                                    | DR NOAM is available                                                            |
|                                                                                                    | SOAM servers may or may not be failed.                                          |
|                                                                                                    | • MP servers may or may not be failed.                                          |
| Section Recovery Scenario 6 (Database                                                                                          | Server is intact                                                                |
| Recovery)                                                                                                    | Database gets corrupted on the server                                           |
| ecovery of one or more server with corrupt<br>atabases that cannot be restored using<br>plication from the active parent node. | Latest database backup of the corrupt server<br>is present                      |
|                                                                                                    | Replication is inhibited (either manually or because of Comcol upgrade barrier) |
| Section Recovery Scenario 6: Case 1                                                                                            | Server is intact                                                                |
|                                                                                                    | Database gets corrupted on the server                                           |
|                                                                                                    | Replication is occurring to the server with<br>corrupted database               |
| Section Recovery Scenario 6: Case 2                                                                                            | Server is intact                                                                |
|                                                                                                    | Database gets corrupted on the server                                           |
|                                                                                                    | Latest Database backup of the corrupt server<br>is NOT present                  |
|                                                                                                    | Replication is inhibited (either manually or because of comcol upgrade barrier) |

*Note*: Aggregation switches, OA, or 6120/6125/3020 switches refer to Recover/Replace Failed 3<sup>rd</sup> Party Components (Switches, OAs).

Disaster recovery procedure execution is dependent on the failure conditions in the network. The severity of the failure determines the recovery scenario for the network. Use Table 4. Recovery Scenarios to evaluate the correct recovery scenario and follow the procedure(s) listed to restore operations.

**Note:** A failed server in disaster recovery context refers to a server that has suffered partial or complete software and/or hardware failure to the extent that it cannot restart or be returned to normal operation and requires intrusive activities to re-install the software and/or hardware.

#### 2.1 Complete Server Outage (All Servers)

This is the worst-case scenario where all the servers in the network have suffered complete software and/or hardware failure. The servers are recovered using base recovery of hardware and software and then restoring database backups to the active NOAM and SOAM servers.

Database backups are taken from customer offsite backup storage locations (assuming these were performed and stored offsite before the outage). If no backup files are available, the only option is to

rebuild the entire network from scratch. The network data must be reconstructed from whatever sources are available, including entering all data manually.

#### 2.2 Partial Server Outage with One NOAM Server Intact and Both SOAMs Failed

This case assumes at least one NOAM server is intact. All SOAM servers have failed and are recovered using base recovery of hardware and software. Database is restored on the SOAM server and replication recovers the database of the remaining servers.

#### 2.3 Partial Server Outage with Both NOAM Servers Failed and One SOAM Server Intact

If both NOAM servers have suffered complete software and/or hardware failure (where DR-NOAMs are not present), but at least one SOAM server is available. Database is restored on the NOAM and replication recovers the database of the remaining servers.

#### 2.4 Partial Server Outage with NOAM and One SOAM Server Intact

The simplest case of disaster recovery is with at least one NOAM and at least one SOAM servers intact. All servers are recovered using base recovery of hardware and software. Database replication from the active NOAM and SOAM servers recovers the database to all servers.

*Note*: This includes failures of any disaster recovery network NOAM servers.

#### 2.5 Partial Service Outage with Corrupt Database

**Case 1**: Database is corrupted, replication channel is inhibited (either manually or because of Comcol upgrade barrier) and database backup is available.

**Case 2**: Database is corrupted, but replication channel is active.

#### 3. Procedure Overview

This section lists the materials required to perform disaster recovery procedures and a general overview (disaster recovery strategy) of the procedure executed.

#### 3.1 Required Materials

The following items are needed for disaster recovery:

- 1. A hardcopy of this document and hardcopies of all documents in the reference list
- Hardcopy of all NAPD performed at the initial installation and network configuration of this customer's site. If the NAPD cannot be found, escalate this issue within My Oracle Support (MOS) until the NAPD documents can be located.
- 3. DSR recent backup files: electronic backup file (preferred) or hardcopy of all DSR configuration and provisioning data.
- 4. Latest Network Element report: Electronic file or hardcopy of Network Element report.
- 5. Oracle Tekelec Platform Distribution (TPD) Media (64 bits).
- 6. Platform Management and Configuration (PMAC) ISO or SW.
- 7. DSR CD-ROM (or ISO image file on USB Flash) of the target release.
- 8. TVOE Platform Media (64 bits)
- 9. The xml configuration files used to configure the switches, available on the PMAC server (or PMAC backup)

- 10. The switch backup files taken after the switch is configured, available on the PMAC server (or PMAC backup)
- 11. The network element XML file used for the blades initial configuration.
- 12. The HP firmware upgrade pack (or customer-provided firmware)
- 13. NetBackup Files if they exist. This may require the assistance of the customer's NetBackup administrator.
- 14. PMAC and TVOE backups (If available)
- 15. List of activated and enabled features
- 16. IDIH CD-ROM (or ISO image file on USB Flash) of the target release (If IDIH is being recovered)
- *Note*: For all Disaster Recovery scenarios, we assume that the NOAM Database backup and the SOAM database backup were performed around the same time, and that no synchronization issues exist among them.
- *Note*: NOAMs are deployed using the fast deployment tool from the PMAC. In scenarios where both NOAMs are failed, this fast deployment file is used. In scenarios where only one NOAM is failed, the fast deployment file is NOT used.

#### SUDO

As a non-root user (admusr), many commands (when run as admusr) now require the use of sudo.

#### 3.2 Disaster Recovery Strategy

Disaster recovery procedure execution is performed as part of a disaster recovery strategy with these basic steps:

- 1. Evaluate failure conditions in the network and determine that normal operations cannot continue without disaster recovery procedures. This means the failure conditions in the network match one of the failure scenarios described in section 2.
- 2. Read and review the content in this document.
- 3. Gather required materials in section Required Materials
- From the failure conditions, determine the Recovery Scenario and procedure to follow (using Figure 1. Determining Recovery Scenario and Table 4. Recovery Scenarios
- 5. Execute appropriate recovery procedures (listed in Table 4. Recovery Scenarios).

*Note*: Refer to Appendix N for Database restore procedure.

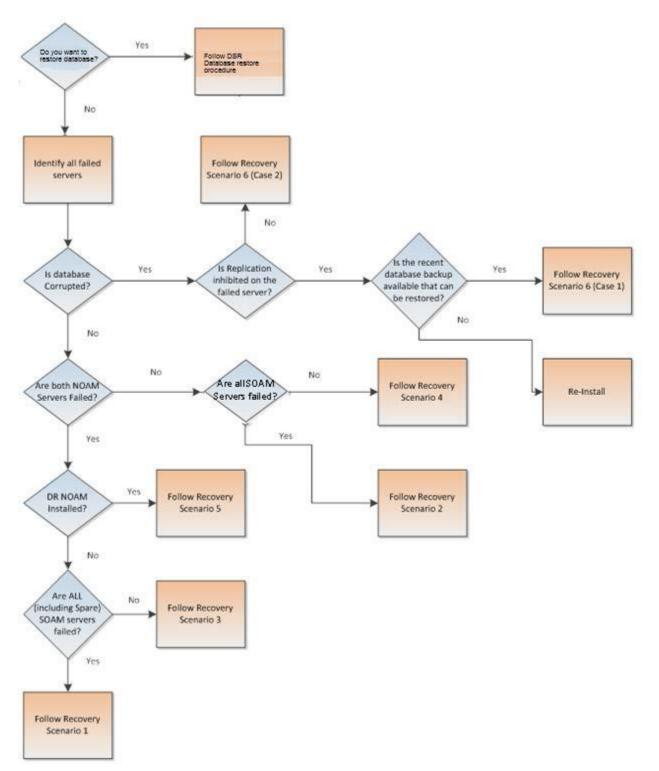

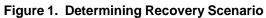

#### 4. Disaster Recovery Procedure

Call My Oracle Support (MOS) before executing this procedure to ensure that the proper recovery planning is performed.

Before disaster recovery, users must properly evaluate the outage scenario. This check ensures that the correct procedures are executed for the recovery.

## **!!WARNING!!**

**Note:** Disaster recovery is an exercise that requires collaboration of multiple groups and is expected to be coordinated by the ORACLE SUPPORT prime. Based on ORACLE support's assessment of disaster, it may be necessary to deviate from the documented process.

#### **Recovering Base Hardware:**

- 1. Hardware recovery is executed by the appropriate HW vender.
- 2. Base hardware replacement must be controlled by an engineer familiar with the DSR application.

Disaster recovery requires configuring the system as it was before the disaster and restoration of operational information. There are eight distinct procedures to select from depending on the type of recovery needed. Only one of these scenarios should be followed, not all.

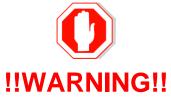

When there is a need to restore the database backup for NOAM and SOAM servers in any of Recovery Scenarios described in the following sections, the backup directory may not be there in the system since the system is DRed. In this case, please refer to Appendix L: Backup Directory for steps to check and create the backup directory.

The file format for recovery is when backup was taken. Generally, the backup file is in the following format:

#### Backup.DSR.HPC02-NO2.FullDBParts.NETWORK\_OAMP.20140524\_223507.UPG.tar.bz2

#### 4.1 Recovery Scenario 1 (Complete Server Outage)

For a complete server outage, NOAM servers are recovered using recovery procedures of base hardware and software and then executing a database restore to the active NOAM/SOAM servers. All other servers are recovered using recovery procedures of base hardware and software.

Database replication from the active NOAM server recovers the database on these servers. The major activities are summarized in the list below. Use this list to understand the recovery procedure summary. Do not use this list to execute the procedure. The actual detailed steps are in Procedure 1. The major activities are summarized as follows:

- Recover base hardware and software for all rack mount servers and blades
  - Recover the base hardware. (By replacing the hardware and executing hardware configuration procedures) Reference [10] for the DSR base hardware installation procedure
- Recover the NOAM servers by recovering executing the fast deployment xml file
  - Recover the NOAM database
  - Reconfigure the DSR application

- Recover the SOAM servers by recovering base hardware/software and/or VM image
  - Recover the SOAM database
  - Reconfigure the DSR Application
- Recover all **MP servers** by recovering base hardware and software
  - Reconfigure the signaling interface and routes on the MPs. The DSR software automatically reconfigures the signaling interface from the recovered database
  - Reference [8] for the applicable DSR software installation/configuration guide if any existing routes need to be altered
- Restart process and re-enable provisioning replication
- *Note*: Any other applications DR recovery actions (SDS and IDIH) may occur in parallel. These actions can/should be worked simultaneously; doing so would allow faster recovery of the complete solution, that is, stale DB on DP servers do not receive updates until SDS-SOAM servers are recovered.

#### Procedure 1. Recovery Scenario 1

This procedure performs recovery if both NOAM servers are failed and all SOAM servers are failed. This procedure also covers the C-level server failure.

Check off ( $\sqrt{}$ ) each step as it is completed. Boxes have been provided for this purpose under each step number.

If this procedure fails, contact My Oracle Support (MOS) and ask for assistance.

| 1.<br>□    | Gather required materials                                                                   | Gather the documents and required materials listed in Section Required Materials.                                                                                                    |  |  |
|------------|---------------------------------------------------------------------------------------------|----------------------------------------------------------------------------------------------------|--|--|
| <b>2</b> . | Replace failed equipment                                                                    | HW vendor to replace the failed equipment.                                                                                                    |  |  |
| 3.         | Recover PMAC<br>and PMAC<br>TVOE Host:<br>Configure BIOS<br>settings and<br>update firmware | <ol> <li>Configure and verify the BIOS settings by executing procedure Configure<br/>the RMS and Blade Server BIOS Settings from reference [10].</li> <li>Verify and/or upgrade server firmware by executing procedure Upgrade<br/>Management Server Firmware from reference [10].</li> <li>Note: As indicated in [10], repeat for additional rack mount servers if<br/>equipped.</li> </ol> |  |  |

| Procedure 1. | <b>Recovery Scenario 1</b> |
|--------------|----------------------------|
|--------------|----------------------------|

| <ul> <li>PMAC, TVOE<br/>Hosts, and<br/>Switch<br/>Recovery:<br/>Backups</li> <li>Restore the PMAC Dackup by executing Restore TVOE<br/>Configuration from Backup Media.</li> <li>Restore the PMAC backup by executing Restore PMAC from Backup.</li> <li>Recover failed OAs, aggregation, and enclosure switches by referring to<br/>Recover/Replace Failed 3<sup>ov</sup> Party Components (Switches, OAs).</li> <li>Verity/Update blade server firmware by executing Restore TVOE Configuration from Backup busices.</li> <li>Install TVOE on ALL failed TVOE servers as needed by executing Install<br/>TVOE on Blade Servers from reference [10].</li> <li>Install TVOE on ALL failed TVOE host backup by executing Restore TVOE Configuration from<br/>Backup Media on ALL failed TVOE host blade servers.</li> <li>PMAC, TVOE<br/>Hosts, and<br/>Switch<br/>Recovery:<br/>Backups NOT<br/>available</li> <li>Execute Install PMAC have already been restored, skip this step.</li> <li>Execute Section Configure and IPM Management Server from reference<br/>[10].</li> <li>Execute Configure Aggregation Switches from reference [10] to recover<br/>Cisco 4948 aggregation switches, if needed.</li> <li>Execute Configure PMAC Application from reference [10].</li> <li>Execute Configure PMAC Application from reference [10].</li> <li>Execute Configure PMAC Application from reference [10].</li> <li>Execute Configure PMAC Application from reference [10].</li> <li>Execute Configure PMAC Application from reference [10].</li> <li>Execute Configure PMAC Application from reference [10].</li> <li>Execute Configure PMAC Application from reference [10].</li> <li>Execute Configure PMAC Application from reference [10].</li> <li>Execute Configure PMAC Application from reference [10].</li> <li>Execute Configure PMAC Application from reference [10].</li> <li>Execute Configure TVOE on failed OAs, if needed.</li> <li>Verity/Update Blade server firmware by executing Server Blades<br/>Installation Preparation from reference [10].</li> <li>Install and configure T</li></ul> |                                                         |                     |                                                                              |
|----------------------------------------------------------------------------------------------------|---------------------------------------------------------|---------------------|------------------------------------------------------------------------------|
| <ul> <li>Switch<br/>Recovery:<br/>Backups<br/>available</li> <li>Restore the PMAC TVOE host backup by executing Restore TVOE<br/>Configuration from Backup Media.</li> <li>Restore the PMAC backup by executing Restore PMAC from Backup.</li> <li>Recover failed OAs, aggregation, and enclosure switches by referring to<br/>Recover/Replace Failed 3<sup>rd</sup> Party Components (Switches, OAs).</li> <li>Verify/Update blade server firmware by executing Server Blades<br/>Installation Preparation from reference [10].</li> <li>Install TVOE on ALL failed TVOE servers as needed by executing Install<br/>TVOE on Blade Servers from reference [10].</li> <li>Install TVOE on ALL failed TVOE backup by executing Restore TVOE Configuration from<br/>Backup Media on ALL failed TVOE bots blade servers.</li> <li>PMAC, TVOE<br/>Hosts, and<br/>Switch<br/>Recovery:<br/>Backups NOT<br/>available</li> <li>Execute Section Configure and IPMAC backups are NOT available. If the<br/>TVOE and PMAC have already been restored, skip this step.</li> <li>Execute Section Configure and IPM Management Server from reference<br/>[10].</li> <li>Execute Configure Aggregation Switches from reference [10] to recover<br/>Cisco 4948 aggregation switches, if needed.</li> <li>Execute Configure and Blades Setup from reference [10].</li> <li>Execute Enclosure and Blades Setup from reference [10].</li> <li>Execute Configure Enclosure Switches from reference [10] to<br/>recover and configure any failed OAs, if needed.</li> <li>Execute Configure Enclosure Switches from reference [10].</li> <li>Execute Configure Enclosure Switches from reference [10].</li> <li>Execute Configure Enclosure Switches from reference [10].</li> <li>Install and configure TVOE on failed rack mount servers by executing<br/>Installation Preparation from reference [10].</li> <li>Install and configure TVOE on failed TVOE blade servers by executing</li> </ul>                                                                                                    | $\square$ Hosts, and are NOT available, skip this step. |                     |                                                                              |
| <ul> <li>available</li> <li>Restore the PMAC backup by executing Restore PMAC from Backup.</li> <li>Recover failed OAs, aggregation, and enclosure switches by referring to Recover/Replace Failed 3<sup>rd</sup> Party Components (Switches, OAs).</li> <li>Verify/Update blade server firmware by executing Server Blades Installation Preparation from reference [10].</li> <li>Install TVOE on ALL failed TVOE servers as needed by executing Install TVOE on Blade Servers from reference [10].</li> <li>Restore the TVOE backup by executing Restore TVOE Configuration from Backup Media on ALL failed TVOE host blade servers.</li> <li>Proceed to Step 7.</li> <li>Proceed to Step 7.</li> <li>This step assumes TVOE and PMAC backups are NOT available. If the TVOE and PMAC have already been restored, skip this step.</li> <li>Execute Section Configure and IPM Management Server from reference [10].</li> <li>Execute Install PMAC from reference [10].</li> <li>Execute Configure Aggregation Switches from reference [10] to recover Cisco 4948 aggregation switches, if needed.</li> <li>Execute Configure PMAC Application from reference [10].</li> <li>Execute Configure any failed OAs, if needed.</li> <li>Execute Enclosure and Blades Setup from reference [10].</li> <li>Execute Configure Enclosure Switches from reference [10].</li> <li>Execute Configure TVOE on failed Server Blades Installation Preparation from reference [10].</li> <li>Execute Configure TVOE on failed Setup from reference [10].</li> <li>Execute Configure TVOE on failed Setup from reference [10].</li> <li>Execute Switches, if needed.</li> <li>Verify/Update Blade server firmware by executing Server Blades Installation Preparation from reference [10].</li> <li>Install and configure TVOE on failed TVOE blade servers by executing Installing TVOE on Rack Mount Server(s) from reference [10].</li> </ul>                                                                                                    |                                                         | Recovery:           |                                                                              |
| <ul> <li>Recover/Replace Failed 3<sup>rd</sup> Party Components (Switches, ÓAs).</li> <li>Verify/Update blade server firmware by executing Server Blades<br/>Installation Preparation from reference [10].</li> <li>Install TVOE on ALL failed TVOE servers as needed by executing Install<br/>TVOE on Blade Servers from reference [10].</li> <li>Restore the TVOE backup by executing Restore TVOE Configuration from<br/>Backup Media on ALL failed TVOE host blade servers.</li> <li>PMAC, TVOE</li> <li>This step assumes TVOE and PMAC backups are NOT available. If the<br/>TVOE and PMAC have already been restored, skip this step.</li> <li>Execute Section Configure and IPM Management Server from reference<br/>[10].</li> <li>Execute Install PMAC from reference [10].</li> <li>Execute Configure Aggregation Switches from reference [10] to recover<br/>Cisco 4948 aggregation switches, if needed.</li> <li>Execute Configure and Blades Setup from reference [10].</li> <li>Execute Enclosure and Blades Setup from reference [10].</li> <li>Execute Configure Blades Setup from reference [10].</li> <li>Execute Configure Enclosure Switches from reference [10].</li> <li>Execute Configure Enclosure Switches from reference [10].</li> <li>Execute Configure TVOE on failed TXOE from reference [10].</li> <li>Install and configure TVOE on failed TxOE mount servers by executing<br/>Installing TVOE on Rack Mount Server(s) from reference [10].</li> </ul>                                                                                                    |                                                         |                     | 2. Restore the PMAC backup by executing Restore PMAC from Backup.            |
| <ul> <li>Installation Preparation from reference [10].</li> <li>Installation Preparation from reference [10].</li> <li>Install TVOE on ALL failed TVOE servers as needed by executing Install TVOE on Blade Servers from reference [10].</li> <li>Restore the TVOE backup by executing Restore TVOE Configuration from Backup Media on ALL failed TVOE host blade servers.</li> <li>PMAC, TVOE Hosts, and Switch Recovery: Backups NOT available</li> <li>This step assumes TVOE and PMAC backups are NOT available. If the TVOE and PMAC have already been restored, skip this step.</li> <li>Execute section Configure and IPM Management Server from reference [10].</li> <li>Execute Install PMAC from reference [10].</li> <li>Execute Configure Aggregation Switches from reference [10] to recover Cisco 4948 aggregation switches, if needed.</li> <li>Execute Configure PMAC Application from reference [10].</li> <li>Execute Enclosure and Blades Setup from reference [10].</li> <li>Execute Configure Enclosure Switches from reference [10].</li> <li>Execute Configure Enclosure Switches from reference [10].</li> <li>Verify/Update Blade server firmware by executing Server Blades Installation Preparation from reference [10].</li> <li>Install and configure TVOE on failed rack mount servers by executing Installing TVOE on Rack Mount Server(s) from reference [10].</li> </ul>                                                                                                    |                                                         |                     |                                                                              |
| <ul> <li>TVOE on Blade Servers from reference [10].</li> <li>Restore the TVOE backup by executing Restore TVOE Configuration from Backup Media on ALL failed TVOE host blade servers.</li> <li>Proceed to Step 7.</li> <li>Proceed to Step 7.</li> <li>This step assumes TVOE and PMAC backups are NOT available. If the TVOE and PMAC have already been restored, skip this step.</li> <li>Execute section Configure and IPM Management Server from reference [10].</li> <li>Execute Install PMAC from reference [10].</li> <li>Execute Configure Aggregation Switches from reference [10] to recover Cisco 4948 aggregation switches, if needed.</li> <li>Execute HP C-7000 Enclosure Configuration from reference [10].</li> <li>Execute Enclosure and Blades Setup from reference [10].</li> <li>Execute Configure Enclosure Switches from reference [10].</li> <li>Execute Configure Enclosure Switches from reference [10].</li> <li>Execute Configure Enclosure Switches from reference [10].</li> <li>Execute Configure TVOE on failed rack mount servers by executing Installing TVOE on Rack Mount Server(s) from reference [10].</li> </ul>                                                                                                    |                                                         |                     |                                                                              |
| <ul> <li>Backup Media on ALL failed TVOE host blade servers.</li> <li>PMAC, TVOE<br/>Hosts, and<br/>Switch<br/>Recovery:<br/>Backups NOT<br/>available</li> <li>Execute section Configure and IPM Management Server from reference<br/>[10].</li> <li>Execute Install PMAC from reference [10].</li> <li>Execute Configure Aggregation Switches from reference [10] to recover<br/>Cisco 4948 aggregation switches, if needed.</li> <li>Execute Configure PMAC Application from reference [10].</li> <li>Execute HP C-7000 Enclosure Configuration from reference [10].</li> <li>Execute Enclosure and Blades Setup from reference [10].</li> <li>Execute Configure Enclosure Switches from reference [10].</li> <li>Execute Configure Enclosure Switches from reference [10].</li> <li>Execute Configure Enclosure Switches from reference [10].</li> <li>Execute Configure Enclosure Switches from reference [10].</li> <li>Execute Configure Enclosure Switches from reference [10].</li> <li>Execute Configure TVOE on failed rack mount servers by executing<br/>Installation Preparation from reference [10].</li> <li>Install and configure TVOE on failed TVOE blade servers by executing</li> </ul>                                                                                                    |                                                         |                     |                                                                              |
| <ul> <li>5. PMAC, TVOE<br/>Hosts, and<br/>Switch<br/>Recovery:<br/>Backups NOT<br/>available</li> <li>7. Execute Install PMAC from reference [10].</li> <li>7. Execute Configure Aggregation Switches from reference [10] to recover<br/>Cisco 4948 aggregation switches, if needed.</li> <li>8. Execute Configure PMAC Application from reference [10].</li> <li>5. Execute HP C-7000 Enclosure Configuration from reference [10] to<br/>recover and configure any failed OAs, if needed.</li> <li>6. Execute Enclosure and Blades Setup from reference [10].</li> <li>7. Execute Configure Enclosure Switches from reference [10].</li> <li>8. Verify/Update Blade server firmware by executing Server Blades<br/>Installation Preparation from reference [10].</li> <li>9. Install and configure TVOE on failed rack mount servers by executing<br/>Installing TVOE on Rack Mount Server(s) from reference [10].</li> </ul>                                                                                                    |                                                         |                     |                                                                              |
| <ul> <li>Hosts, and<br/>Switch<br/>Recovery:<br/>Backups NOT<br/>available</li> <li>Execute section Configure and IPM Management Server from reference<br/>[10].</li> <li>Execute Install PMAC from reference [10].</li> <li>Execute Configure Aggregation Switches from reference [10] to recover<br/>Cisco 4948 aggregation switches, if needed.</li> <li>Execute Configure PMAC Application from reference [10].</li> <li>Execute HP C-7000 Enclosure Configuration from reference [10] to<br/>recover and configure any failed OAs, if needed.</li> <li>Execute Enclosure and Blades Setup from reference [10].</li> <li>Execute Configure Enclosure Switches from reference [10].</li> <li>Execute Configure Enclosure Switches from reference [10].</li> <li>Execute Configure Enclosure Switches from reference [10].</li> <li>Execute Configure Enclosure Switches from reference [10].</li> <li>Execute Configure Enclosure Switches from reference [10].</li> <li>Execute Configure Enclosure Switches from reference [10].</li> <li>Installation Preparation from reference [10].</li> <li>Installation Preparation from reference [10].</li> <li>Install and configure TVOE on failed rack mount servers by executing<br/>Installing TVOE on Rack Mount Server(s) from reference [10].</li> <li>Install and configure TVOE on failed TVOE blade servers by executing</li> </ul>                                                                                                    |                                                         |                     | 7. Proceed to Step 7.                                                        |
| <ol> <li>Switch<br/>Recovery:<br/>Backups NOT<br/>available</li> <li>Execute Install PMAC from reference [10].</li> <li>Execute Install PMAC from reference [10].</li> <li>Execute Configure Aggregation Switches from reference [10] to recover<br/>Cisco 4948 aggregation switches, if needed.</li> <li>Execute Configure PMAC Application from reference [10].</li> <li>Execute HP C-7000 Enclosure Configuration from reference [10] to<br/>recover and configure any failed OAs, if needed.</li> <li>Execute Enclosure and Blades Setup from reference [10].</li> <li>Execute Configure Enclosure Switches from reference [10].</li> <li>Execute Configure Enclosure Switches from reference [10].</li> <li>Execute Configure TVOE on failed rack mount servers by executing<br/>Installation Preparation from reference [10].</li> <li>Install and configure TVOE on failed TVOE blade servers by executing</li> </ol>                                                                                                    |                                                         | -                   |                                                                              |
| <ol> <li>Execute Install PMAC from reference [10].</li> <li>Execute Configure Aggregation Switches from reference [10] to recover<br/>Cisco 4948 aggregation switches, if needed.</li> <li>Execute Configure PMAC Application from reference [10].</li> <li>Execute HP C-7000 Enclosure Configuration from reference [10] to<br/>recover and configure any failed OAs, if needed.</li> <li>Execute Enclosure and Blades Setup from reference [10].</li> <li>Execute Configure Enclosure Switches from reference [10] to recover<br/>enclosure switches, if needed.</li> <li>Verify/Update Blade server firmware by executing Server Blades<br/>Installation Preparation from reference [10].</li> <li>Install and configure TVOE on failed rack mount servers by executing<br/>Installing TVOE on Rack Mount Server(s) from reference [10].</li> <li>Install and configure TVOE on failed TVOE blade servers by executing</li> </ol>                                                                                                    |                                                         | Switch<br>Recovery: | 1. Execute section <b>Configure and IPM Management Server</b> from reference |
| <ul> <li>Cisco 4948 aggregation switches, if needed.</li> <li>4. Execute Configure PMAC Application from reference [10].</li> <li>5. Execute HP C-7000 Enclosure Configuration from reference [10] to recover and configure any failed OAs, if needed.</li> <li>6. Execute Enclosure and Blades Setup from reference [10].</li> <li>7. Execute Configure Enclosure Switches from reference [10] to recover enclosure switches, if needed.</li> <li>8. Verify/Update Blade server firmware by executing Server Blades Installation Preparation from reference [10].</li> <li>9. Install and configure TVOE on failed rack mount servers by executing Installing TVOE on Rack Mount Server(s) from reference [10].</li> <li>10. Install and configure TVOE on failed TVOE blade servers by executing</li> </ul>                                                                                                    |                                                         |                     | 2. Execute Install PMAC from reference [10].                                 |
| <ol> <li>Execute HP C-7000 Enclosure Configuration from reference [10] to recover and configure any failed OAs, if needed.</li> <li>Execute Enclosure and Blades Setup from reference [10].</li> <li>Execute Configure Enclosure Switches from reference [10] to recover enclosure switches, if needed.</li> <li>Verify/Update Blade server firmware by executing Server Blades Installation Preparation from reference [10].</li> <li>Install and configure TVOE on failed rack mount servers by executing Installing TVOE on Rack Mount Server(s) from reference [10].</li> <li>Install and configure TVOE on failed TVOE blade servers by executing</li> </ol>                                                                                                    |                                                         |                     |                                                                              |
| <ul> <li>recover and configure any failed OAs, if needed.</li> <li>Execute Enclosure and Blades Setup from reference [10].</li> <li>Execute Configure Enclosure Switches from reference [10] to recover enclosure switches, if needed.</li> <li>Verify/Update Blade server firmware by executing Server Blades Installation Preparation from reference [10].</li> <li>Install and configure TVOE on failed rack mount servers by executing Installing TVOE on Rack Mount Server(s) from reference [10].</li> <li>Install and configure TVOE on failed TVOE blade servers by executing</li> </ul>                                                                                                    |                                                         |                     | 4. Execute <b>Configure PMAC Application</b> from reference [10].            |
| <ol> <li>Execute Configure Enclosure Switches from reference [10] to recover<br/>enclosure switches, if needed.</li> <li>Verify/Update Blade server firmware by executing Server Blades<br/>Installation Preparation from reference [10].</li> <li>Install and configure TVOE on failed rack mount servers by executing<br/>Installing TVOE on Rack Mount Server(s) from reference [10].</li> <li>Install and configure TVOE on failed TVOE blade servers by executing</li> </ol>                                                                                                    |                                                         |                     |                                                                              |
| <ul> <li>enclosure switches, if needed.</li> <li>8. Verify/Update Blade server firmware by executing Server Blades<br/>Installation Preparation from reference [10].</li> <li>9. Install and configure TVOE on failed rack mount servers by executing<br/>Installing TVOE on Rack Mount Server(s) from reference [10].</li> <li>10. Install and configure TVOE on failed TVOE blade servers by executing</li> </ul>                                                                                                    |                                                         |                     | 6. Execute Enclosure and Blades Setup from reference [10].                   |
| <ul> <li>Installation Preparation from reference [10].</li> <li>9. Install and configure TVOE on failed rack mount servers by executing<br/>Installing TVOE on Rack Mount Server(s) from reference [10].</li> <li>10. Install and configure TVOE on failed TVOE blade servers by executing</li> </ul>                                                                                                    |                                                         |                     |                                                                              |
| Installing TVOE on Rack Mount Server(s) from reference [10].<br>10. Install and configure TVOE on failed TVOE blade servers by executing                                                                                                    |                                                         |                     |                                                                              |
|                                                                                                    |                                                         |                     |                                                                              |
|                                                                                                    |                                                         |                     |                                                                              |

|  | Procedure 1. | <b>Recovery Scenario 1</b> |
|--|--------------|----------------------------|
|--|--------------|----------------------------|

|    | cedule I. Recov                              |                                                                                                    |  |  |  |
|----|----------------------------------------------|----------------------------------------------------------------------------------------------------|--|--|--|
| 6. | Execute Fast<br>Deployment File<br>for NOAMs | The backup fdconfig file used during the initial DSR installation is available on the PMAC, if a database backup was restored on the PMAC.                                                                 |  |  |  |
|    |                                              | If a backup fast deployment xml is NOT available, execute <b>Configure NOAM</b><br><b>Servers</b> from reference [8].                                                                                      |  |  |  |
|    |                                              | If a backup fast deployment xml is already present on the PMAC, execute this procedure:                                                                                                    |  |  |  |
|    |                                              | <ol> <li>Edit the .xml file with the correct TPD and DSR ISO (Incase an upgrade<br/>has been performed since initial installation).</li> </ol>                                                             |  |  |  |
|    |                                              | 2. Execute these commands:                                                                                                    |  |  |  |
|    |                                              | \$ cd /usr/TKLC/smac/etc                                                                                                    |  |  |  |
|    |                                              | <pre>\$ screen \$ sudo fdconfig configfile=<created fd="" file="">.xml</created></pre>                                                                                                    |  |  |  |
| 7. | Execute DSR                                  | 1. Configure the first NOAM server by executing <b>Configure the First NOAM</b>                                                                                                    |  |  |  |
|    | installation procedure for                   | NE and Server section from reference [8].                                                                                                    |  |  |  |
|    | the first NOAM                               | 2. Configure the NOAM server group by executing the <b>Configure the NOAM</b><br><b>Server Group</b> section from reference [8].                                                                           |  |  |  |
|    |                                              | <i>Note</i> : Use the backup copy of network configuration data and site surveys (Step 2).                                                                                                    |  |  |  |
| 8. | <b>NOAM GUI</b> :<br>Login                   | Log into the NOAM GUI as the guiadmin user:                                                                                                    |  |  |  |
|    |                                              | Oracle System Login Mon Jul 11 13:59:37 2016 EDT                                                                                                    |  |  |  |
|    |                                              | Log In<br>Enter your username and password to log in                                                                                                    |  |  |  |
|    |                                              | Username:                                                                                                    |  |  |  |
|    |                                              | Password:                                                                                                    |  |  |  |
|    |                                              | Change password                                                                                                    |  |  |  |
|    |                                              | Log In                                                                                                    |  |  |  |
|    |                                              | Welcome to the Oracle System Login.                                                                                                    |  |  |  |
|    |                                              | This application is designed to work with most modern HTML5 compliant browsers and uses both JavaScript<br>and cookies. Please refer to the <u>Oracle Software Web Browser Support Policy</u> for details. |  |  |  |
|    |                                              | Unauthorized access is prohibited.                                                                                                    |  |  |  |
|    |                                              | Oracle and Java are registered trademarks of Oracle Corporation and/or its affiliates.<br>Other names may be trademarks of their respective owners.                                                        |  |  |  |
|    |                                              | Copyright © 2010, 2016, <u>Oracle</u> and/or its affiliates. All rights reserved.                                                                                                    |  |  |  |

Procedure 1. Recovery Scenario 1

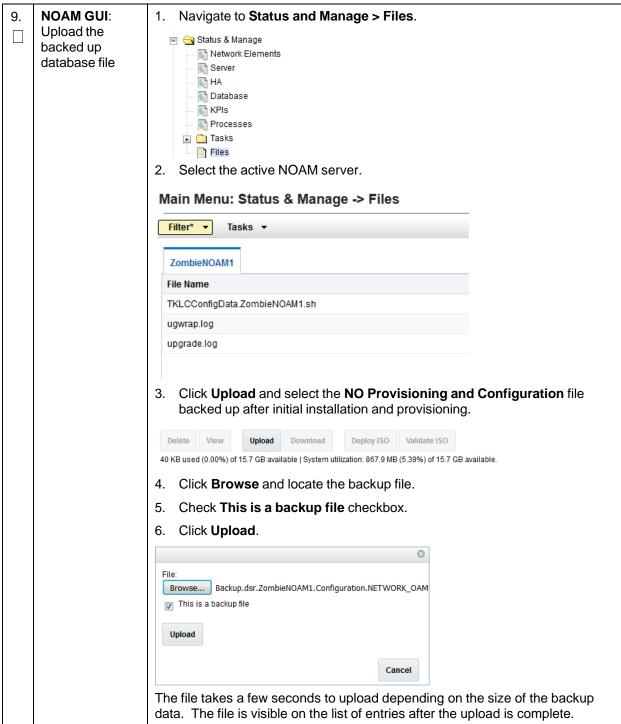

Procedure 1. Recovery Scenario 1

| 10. | NOAM GUI:<br>Disable<br>provisioning | <ol> <li>Navigate to Status and Manage &gt; Database.</li> <li>Status &amp; Manage</li> <li>Network Elements</li> <li>Server</li> <li>HA</li> <li>Database</li> <li>KPIs</li> <li>Processes</li> <li>Tasks</li> <li>Files</li> <li>Click Disable Provisioning.</li> </ol> |  |  |  |  |
|-----|--------------------------------------|----------------------------------------------------------------------------------------------------|--|--|--|--|
|     |                                      | Disable Provisioning Report Inhibit/Allow                                                                                                    |  |  |  |  |
|     | 3.                                   | <ol> <li>A confirmation window displays. Click OK to disable Provisioning.</li> <li>Disable provisioning.<br/>Are you sure?</li> </ol>                                                                                                    |  |  |  |  |
|     |                                      | OK Cancel                                                                                                    |  |  |  |  |

| 11. NOAM GUI:<br>☐ Verify the | 1. Select the Active NOAM server and click Compare.                                                                                                    |  |  |  |
|-------------------------------|----------------------------------------------------------------------------------------------------|--|--|--|
| archive contents              | lication Backup Compare Restore                                                                                                    |  |  |  |
| compatibility                 | <ol> <li>Click the button for the restored database file uploaded as a part of step 9 of this procedure.</li> <li>Database Compare</li> </ol>                                                                                                    |  |  |  |
|                               | Select archive to compare on server: ZombieNOAM1                                                                                                    |  |  |  |
|                               | Archive* 💿 backup/Backup.dsr.ZombieNOAM1.Configuratio                                                                                                    |  |  |  |
|                               | Ok Cancel                                                                                                    |  |  |  |
|                               | 3. Verify the output window matches the screen below.                                                                                                    |  |  |  |
|                               | <b>Note</b> : A database mismatch regarding the Topology Compatibility and possibly User compatibility (due to authentication) display. These warnings are expected. If these are the only mismatches, proceed; otherwise, stop and contact My Oracle Support (MOS) to ask for assistance.                                                                                                    |  |  |  |
|                               | Database Archive Compare                                                                                                    |  |  |  |
|                               | The selected database came from ZombieNOAM1 on 10/10/2016 at 10:36:44 EDT and contains the follow                                                                                                    |  |  |  |
|                               | Archive Contents<br>Configuration data                                                                                                    |  |  |  |
|                               | Database Compatibility<br>The databases are compatible.                                                                                                    |  |  |  |
|                               | Node Type Compatibility<br>The node types are compatible.                                                                                                    |  |  |  |
|                               | Topology Compatibility<br>THE TOPOLOGY IS NOT COMPATIBLE. CONTACT ORACLE CUSTOMER SERVICES BEFORE RESTORING THIS DATABASE.<br>Discrepancies:                                                                                                    |  |  |  |
|                               | <ul> <li>Server A1860.052 on network XMI is in the current topology but not the selected backup file.</li> <li>Server A1860.052 on network IMI is in the current topology but not the selected backup file.</li> <li>Server A0630.238 on network XMI is in the selected backup file but not the current topology.</li> <li>Server B2934.011 on network XMI is in the selected backup file but not the current topology.</li> <li>Server C0422.200 on network XMI is in the selected backup file but not the current topology.</li> </ul> |  |  |  |
|                               | Note: Archive Contents and Database Compatibilities must be the following:                                                                                                    |  |  |  |
|                               | Archive Contents: Configuration data.                                                                                                    |  |  |  |
|                               | Database Compatibility: The databases are compatible.                                                                                                    |  |  |  |
|                               | <b>Note</b> : The following is expected output for Topology Compatibility Check since we are restoring from an existing backed up database to a database with just one NOAM:                                                                                                    |  |  |  |
|                               | Topology Compatibility                                                                                                    |  |  |  |
|                               | THE TOPOLOGY SHOULD BE COMPATIBLE MINUS THE NODEID                                                                                                    |  |  |  |
|                               | <b>Note</b> : We are trying to restore a backed up database onto an empty NOAM database. This is an expected text in Topology Compatibility.                                                                                                    |  |  |  |
|                               | 4. If the verification is successful, click <b>Back</b> and continue to <b>next step</b> in this procedure.                                                                                                    |  |  |  |

Procedure 1. Recovery Scenario 1

Procedure 1. Recovery Scenario 1

|     |                             | -                                                                                                    |
|-----|-----------------------------|----------------------------------------------------------------------------------------------------|
| 12. | Active NOAM:<br>Restore the | 1. From Status and Manage > Database.                                                                                                    |
|     | database                    | 2. Select the <b>Active NOAM</b> server and click <b>Restore</b> .                                                                                                    |
|     |                             | are Restore Man A                                                                                                    |
|     |                             | 3. Select the proper backup provisioning and configuration file.                                                                                                    |
|     |                             | Select archive to Restore on server: Zombio                                                                                                    |
|     |                             | Archive * (a) backup/Backup.dsr.ZombieNO                                                                                                    |
|     |                             | Ok Cancel                                                                                                    |
|     |                             | 4. Click <b>OK</b> . The following confirmation screen displays.                                                                                                    |
|     |                             | 5. If you get errors related to the warnings highlighted in the previous step, that is expected. If no other errors are displayed, mark the <b>Force</b> checkbox as shown above and Click <b>OK</b> to proceed with the DB restore. |
|     |                             | Database Restore Confirm                                                                                                    |
|     |                             | Incompatible archive selected                                                                                                    |
|     |                             |                                                                                                    |
|     |                             | The selected database came from ZombieNOA                                                                                                    |
|     |                             | Archive Contents                                                                                                    |
|     |                             | Configuration data                                                                                                    |
|     |                             | Database Compatibility<br>The databases are compatible.                                                                                                    |
|     |                             | Confirm archive "backup/Backup.dsr.ZombieNOAM1.Configurat                                                                                                    |
|     |                             | Force Restore? Force Force restore                                                                                                    |
|     |                             | Ok Cancel                                                                                                    |
|     |                             | <i>Note</i> : After the restore has started, the user is logged out of XMI NO GUI                                                                                                    |
|     |                             | since the restored Topology is old data.                                                                                                    |

| 13.<br>□ | NOAM VIP GUI:<br>Login          | 1. Establish a GUI session on the NOAM server by using the VIP IP address of the NOAM server. Open the web browser and enter a URL of:                               |  |  |
|----------|---------------------------------|----------------------------------------------------------------------------------------------------|--|--|
|          |                                 | http:// <primary_noam_vip_ip_address></primary_noam_vip_ip_address>                                                                                                  |  |  |
|          |                                 | 2. Login as the <b>guiadmin</b> user:                                                                                                    |  |  |
| ORACLE   |                                 |                                                                                                    |  |  |
|          |                                 | Oracle System Login Tue Jun 7 13:49:06 2016 Et                                                                                                    |  |  |
|          |                                 | Log In<br>Enter your username and password to log in                                                                                                    |  |  |
|          |                                 | Username:                                                                                                    |  |  |
|          |                                 | Password:                                                                                                    |  |  |
|          |                                 | Change password                                                                                                    |  |  |
|          |                                 | Log In                                                                                                    |  |  |
|          |                                 | Unauthorized access is prohibited. This Oracle system requires the use of Microsoft Internet Explorer 9.0,<br>10.0, or 11.0 with support for JavaScript and cookies. |  |  |
|          |                                 | Oracle and Java are registered trademarks of Oracle Corporation and/or its affiliates.<br>Other names may be trademarks of their respective owners.                  |  |  |
|          |                                 | Copyright © 2010, 2016, Oracle and/or its affiliates. All rights reserved.                                                                                           |  |  |
| 14.      | NOAM VIP GUI:<br>Monitor and    | 1. Wait for <b>5-10 minutes</b> for the system to stabilize with the new topology:                                                                                   |  |  |
|          | confirm<br>database<br>restoral | <ol> <li>Monitor the Info tab for Success. This indicates the restore is complete<br/>and the system is stabilized.</li> </ol>                                       |  |  |
|          |                                 | Ignore these alarms for NOAM and MP servers until all the servers are configured:                                                                                    |  |  |
|          |                                 | Alarms with Type Column as <b>REPL</b> , <b>COLL</b> , <b>HA</b> (with mate NOAM), <b>DB</b> (about Provisioning Manually Disabled).                                 |  |  |
|          |                                 | <i>Note</i> : Do not pay attention to alarms until all the servers in the system are completely restored.                                                            |  |  |
|          |                                 | <i>Note</i> : The Configuration and Maintenance information is in the same state it was when backed up during initial backup.                                        |  |  |

Procedure 1. Recovery Scenario 1

Procedure 1. Recovery Scenario 1

|                                                  |                         | 5                                                                             |                    |                                               |  |  |
|--------------------------------------------------|-------------------------|-------------------------------------------------------------------------------|--------------------|-----------------------------------------------|--|--|
| 15.                                              | Active NOAM:            | 1. Navigate to                                                                | Status and Mar     | nage > HA.                                    |  |  |
| Set failed Servers to E Galactic Status & Manage |                         |                                                                               |                    |                                               |  |  |
|                                                  | standby                 | Network Elements                                                              |                    |                                               |  |  |
|                                                  |                         | Server                                                                        |                    |                                               |  |  |
|                                                  |                         | M HA                                                                          |                    |                                               |  |  |
|                                                  |                         |                                                                               |                    |                                               |  |  |
|                                                  |                         | 110A                                                                          | Pls                |                                               |  |  |
|                                                  |                         | 1 SAL                                                                         | ocesses            |                                               |  |  |
|                                                  |                         | 2. Click Edit.                                                                |                    |                                               |  |  |
|                                                  |                         |                                                                               |                    | le drop down box to <b>OOS</b> for the failed |  |  |
|                                                  |                         | servers.                                                                      |                    |                                               |  |  |
|                                                  |                         |                                                                               |                    |                                               |  |  |
|                                                  |                         | Modifying HA                                                                  | attributes         |                                               |  |  |
| Hostname Max Allowed HA Role Description         |                         |                                                                               |                    | Description                                   |  |  |
|                                                  |                         | ZombieNOAM1 Active  The maximum des                                           |                    |                                               |  |  |
|                                                  |                         |                                                                               |                    |                                               |  |  |
|                                                  |                         |                                                                               |                    |                                               |  |  |
|                                                  |                         | ZombieNOAM2 OOS  The maximum des                                              |                    |                                               |  |  |
|                                                  |                         |                                                                               | Active<br>Standby  |                                               |  |  |
|                                                  |                         | ZombieDRNOAM1 Spare The maximum des                                           |                    | The maximum des                               |  |  |
|                                                  |                         | Observer                                                                      |                    |                                               |  |  |
|                                                  |                         | 4. Click <b>OK</b> .                                                          |                    |                                               |  |  |
|                                                  |                         |                                                                               |                    |                                               |  |  |
|                                                  |                         | Ok Can                                                                        | cel                |                                               |  |  |
|                                                  |                         |                                                                               |                    |                                               |  |  |
| 16.                                              | Active NOAM:<br>Login   | Log into the red                                                              | covered active NC  | DAM using SSH terminal as <b>admusr</b> user. |  |  |
|                                                  | Login                   |                                                                               |                    |                                               |  |  |
| 17.                                              |                         | 1. Install the second NOAM server by executing procedure <b>Configure the</b> |                    |                                               |  |  |
|                                                  | Recover<br>standby NOAM | Second NOAM Server, steps 3-5 and 7, from reference [8].                      |                    |                                               |  |  |
|                                                  |                         | Note: Execut                                                                  | te step 6 if NetBa | ckup is used.                                 |  |  |
|                                                  |                         | 2. If NetBack<br>reference [                                                  |                    | execute Install NetBackup Client from         |  |  |
|                                                  |                         |                                                                               |                    |                                               |  |  |

Procedure 1. Recovery Scenario 1

| 18.    | NOAM VIP GUI:                | 1. Navigate to                                      | o Status and Ma     |             |                   |  |
|--------|------------------------------|-----------------------------------------------------|---------------------|-------------|-------------------|--|
| □<br>□ | Set HA on                    |                                                     |                     |             |                   |  |
|        | standby NOAM                 | 🖹 🔂 Status & Manage                                 |                     |             |                   |  |
|        |                              | Sei                                                 | twork Elements      |             |                   |  |
|        |                              | N HA                                                |                     |             |                   |  |
|        |                              | Database                                            |                     |             |                   |  |
|        |                              | KPIs                                                |                     |             |                   |  |
|        |                              | 🕅 Pro                                               | cesses              |             |                   |  |
|        |                              | 🕞 🧰 Tas                                             |                     |             |                   |  |
|        |                              | File                                                |                     |             |                   |  |
|        |                              | 2. Click Edit                                       | at the bottom of t  | he screen.  |                   |  |
|        |                              | 3. Select the                                       | standby NOAM s      | server and  | set it to Active. |  |
|        |                              | Modifying HA                                        | A attributes        |             |                   |  |
|        |                              |                                                     |                     |             |                   |  |
|        |                              | Hostname                                            | Max Allowed HA Role | Description |                   |  |
|        |                              | ZombieNOAM1                                         | Active              | The maximum |                   |  |
|        |                              |                                                     |                     |             |                   |  |
|        |                              | ZombieNOAM2 Active The maximum<br>Active<br>Standby |                     |             |                   |  |
|        |                              |                                                     |                     |             |                   |  |
|        |                              |                                                     |                     |             |                   |  |
|        |                              | 4. Click OK.                                        | ISpare              | The maximum |                   |  |
| 40     |                              |                                                     | - Ctatura and Ma    |             |                   |  |
| 19.    | NOAM VIP GUI:<br>Restart DSR | 1. Navigate to                                      | o Status and Ma     | nage > Se   | rver.             |  |
|        | application                  | 🖃 🔄 Status &                                        |                     |             |                   |  |
|        |                              | Network Elements                                    |                     |             |                   |  |
|        |                              | Server                                              |                     |             |                   |  |
|        |                              | MA NA NA NA NA NA NA NA NA NA NA NA NA NA           |                     |             |                   |  |
|        |                              | Database                                            |                     |             |                   |  |
|        |                              | 💽 KPIs<br>💽 Processes                               |                     |             |                   |  |
|        |                              | 🕕 🧰 Task                                            |                     |             |                   |  |
|        |                              | Files                                               |                     |             |                   |  |
|        |                              |                                                     |                     |             |                   |  |
|        |                              |                                                     |                     | ,           |                   |  |
|        |                              | op Restart                                          | Rebo                |             |                   |  |
|        |                              |                                                     |                     |             |                   |  |

| Procedure 1. | <b>Recovery Scenario 1</b> |
|--------------|----------------------------|
|--------------|----------------------------|

| 20.                  | NOAM VIP GUI:                                                 | 1. Navigate to Administration > Remote Servers > Data Export.                                                                                                    |  |  |
|----------------------|---------------------------------------------------------------|----------------------------------------------------------------------------------------------------|--|--|
| □ 20.                | Perform key                                                   |                                                                                                    |  |  |
|                      | exchange with                                                 | Administration           Image: Second structure           Image: Second structure                                                                                                    |  |  |
|                      | export server                                                 |                                                                                                    |  |  |
|                      |                                                               | Access Control Software Management                                                                                                    |  |  |
|                      |                                                               | Software Management Remote Servers                                                                                                    |  |  |
|                      |                                                               | LDAP Authentication                                                                                                    |  |  |
|                      |                                                               | SNMP Trapping                                                                                                    |  |  |
|                      |                                                               | Data Export                                                                                                    |  |  |
|                      |                                                               | DNS Configuration                                                                                                    |  |  |
|                      |                                                               | 2. Click <b>SSH Key Exchange</b> at the bottom of the screen.                                                                                                    |  |  |
|                      |                                                               | SSH Key Exchange Transfer                                                                                                    |  |  |
|                      |                                                               | Son Ney Exchange Indisien                                                                                                    |  |  |
|                      |                                                               | 3. Type the <b>Password</b> and click <b>OK</b> .                                                                                                    |  |  |
|                      |                                                               | SSH Key Exchange                                                                                                    |  |  |
|                      |                                                               | Password:                                                                                                    |  |  |
|                      |                                                               | OK Cancel                                                                                                    |  |  |
|                      |                                                               |                                                                                                    |  |  |
| ~                    |                                                               |                                                                                                    |  |  |
| 21.<br>□             | NOAM VIP GUI:<br>Stop replication                             | !!Warning!!                                                                                                    |  |  |
| 21.<br>□             | Stop replication<br>to the C-level<br>servers of this         | <b>IIWarning!!</b><br>Before continuing this procedure, replication to C-level servers at the SOAM site being recovered <b>MUST</b> be inhibited.                                                                                                    |  |  |
| 21.                  | Stop replication to the C-level                               |                                                                                                    |  |  |
| 21.                  | Stop replication<br>to the C-level<br>servers of this         | Before continuing this procedure, replication to C-level servers at the SOAM site being recovered <b>MUST</b> be inhibited.<br>Failure to inhibit replication to the working C-level servers results in the                                                                                                    |  |  |
| 21.                  | Stop replication<br>to the C-level<br>servers of this         | <ul> <li>Before continuing this procedure, replication to C-level servers at the SOAM site being recovered MUST be inhibited.</li> <li>Failure to inhibit replication to the working C-level servers results in the database being destroyed!</li> <li>If the spare SOAM is also present in the site and lost, execute Appendix E Inhibit A and B Level Replication on C-level Servers (When Active, Standby, and Spare SOAMs are Lost) to inhibit replication to working C-level servers</li> </ul>                                                                                                    |  |  |
| 21.                  | Stop replication<br>to the C-level<br>servers of this<br>site | <ul> <li>Before continuing this procedure, replication to C-level servers at the SOAM site being recovered MUST be inhibited.</li> <li>Failure to inhibit replication to the working C-level servers results in the database being destroyed!</li> <li>If the spare SOAM is also present in the site and lost, execute Appendix E Inhibit A and B Level Replication on C-level Servers (When Active, Standby, and Spare SOAMs are Lost) to inhibit replication to working C-level servers before continuing.</li> <li>If the spare SOAM is NOT deployed in the site, execute Appendix C Inhibit A and B Level Replication on C-level Servers to inhibit replication to working</li> </ul>                                                                                                    |  |  |
|                      | Stop replication<br>to the C-level<br>servers of this<br>site | <ul> <li>Before continuing this procedure, replication to C-level servers at the SOAM site being recovered MUST be inhibited.</li> <li>Failure to inhibit replication to the working C-level servers results in the database being destroyed!</li> <li>If the spare SOAM is also present in the site and lost, execute Appendix E Inhibit A and B Level Replication on C-level Servers (When Active, Standby, and Spare SOAMs are Lost) to inhibit replication to working C-level servers before continuing.</li> <li>If the spare SOAM is NOT deployed in the site, execute Appendix C Inhibit A and B Level Replication on C-level Servers to inhibit replication to working C-level servers before continuing.</li> </ul>                                                                                                    |  |  |
| 22.                  | Stop replication<br>to the C-level<br>servers of this<br>site | <ul> <li>Before continuing this procedure, replication to C-level servers at the SOAM site being recovered MUST be inhibited.</li> <li>Failure to inhibit replication to the working C-level servers results in the database being destroyed!</li> <li>If the spare SOAM is also present in the site and lost, execute Appendix E Inhibit A and B Level Replication on C-level Servers (When Active, Standby, and Spare SOAMs are Lost) to inhibit replication to working C-level servers before continuing.</li> <li>If the spare SOAM is NOT deployed in the site, execute Appendix C Inhibit A and B Level Replication on C-level Servers to inhibit replication to working C-level servers before continuing.</li> <li>If the spare SOAM is NOT deployed in the site, execute Appendix C Inhibit A and B Level Replication on C-level Servers to inhibit replication to working C-level servers before continuing.</li> <li>If the TVOE restore has already been executed (step 5), skip this step.</li> <li>If a TVOE backup of the SOAM server blades is not available, execute</li> </ul> |  |  |
| □<br>22.<br>□<br>23. | Stop replication<br>to the C-level<br>servers of this<br>site | <ul> <li>Before continuing this procedure, replication to C-level servers at the SOAM site being recovered MUST be inhibited.</li> <li>Failure to inhibit replication to the working C-level servers results in the database being destroyed!</li> <li>If the spare SOAM is also present in the site and lost, execute Appendix E Inhibit A and B Level Replication on C-level Servers (When Active, Standby, and Spare SOAMs are Lost) to inhibit replication to working C-level servers before continuing.</li> <li>If the spare SOAM is NOT deployed in the site, execute Appendix C Inhibit A and B Level Replication on C-level Servers to inhibit replication to working C-level servers before continuing.</li> <li>If the TVOE restore has already been executed (step 5), skip this step.</li> <li>If a TVOE backup of the SOAM server blades is not available, execute Configure SOAM TVOE Server Blades from reference [8].</li> <li>1. Execute Create SOAM Guest VMs for the failed SOAM VMs and MP</li> </ul>                                                                       |  |  |

| 24. | Recover active SOAM server | <ol> <li>Execute Configure the SOAM Servers, steps 1-3 and 5-8, from reference<br/>[8].</li> </ol>                                                                                                    |  |  |
|-----|----------------------------|----------------------------------------------------------------------------------------------------|--|--|
|     |                            | <i>Note</i> : If you are using NetBackup, also execute step 10.                                                                                                    |  |  |
|     |                            | <ol> <li>If you are using NetBackup, execute Install NetBackup Client from<br/>reference [8].</li> </ol>                                                                                                    |  |  |
| 25. | NOAM VIP GUI:              | 1. Navigate to Status and Manage > HA.                                                                                                    |  |  |
|     | Set HA on<br>SOAM server   | Status & Manage<br>Network Elements<br>Server<br>HA<br>Database<br>KPIs<br>Processes<br>Tasks<br>Files<br>2. Click Edit.<br>3. Select the SOAM server and set it to Active.<br>Zombie SOAM1<br>Active<br>The m                                                                            |  |  |
|     |                            | nbie SOAM2 Spare The m<br>Observer<br>OOS Click <b>OK</b> .                                                                                                    |  |  |
| 26. | NOAM VIP GUI:              | <ol> <li>Click OK.</li> <li>Navigate to Status and Manage &gt; Server.</li> </ol>                                                                                                    |  |  |
|     | Restart DSR<br>application | <ul> <li>Navigate to Status and Manage &gt; Server.</li> <li>Status &amp; Manage</li> <li>Network Elements</li> <li>Server</li> <li>HA</li> <li>Database</li> <li>KPIs</li> <li>Processes</li> <li>Tasks</li> <li>Files</li> </ul> 2. Select the recovered SOAM server and click Restart. |  |  |

Procedure 1. Recovery Scenario 1

| 27. | NOAM VIP GUI:<br>Upload the<br>backed up<br>SOAM database<br>file | 1. Navigate to Status and Manage > Files.                                                         |
|-----|-------------------------------------------------------------------|---------------------------------------------------------------------------------------------------|
|     |                                                                   | 🖻 😋 Status & Manage                                                                               |
|     |                                                                   | Network Elements                                                                                  |
|     |                                                                   | Server Server                                                                                     |
|     |                                                                   | 🕅 HA                                                                                              |
|     |                                                                   | 💽 Database                                                                                        |
|     |                                                                   | 🔤 🕅 KPIs                                                                                          |
|     |                                                                   | Processes                                                                                         |
|     |                                                                   | Tasks                                                                                             |
|     |                                                                   | E Files                                                                                           |
|     |                                                                   | 2. Select the active SOAM server tab. Click <b>Upload</b> and select the file <b>SO</b>           |
|     |                                                                   | <b>Provisioning and Configuration</b> file backed up after initial installation and provisioning. |
|     |                                                                   |                                                                                                   |
|     |                                                                   | W Upload Dov                                                                                      |
|     |                                                                   | 3. Click <b>Browse</b> and locate the backup file.                                                |
|     |                                                                   | 4. Check This is a backup file checkbox.                                                          |
|     |                                                                   | 5. Click <b>Upload</b> .                                                                          |
|     |                                                                   | 8                                                                                                 |
|     |                                                                   | File:                                                                                             |
|     |                                                                   | Browse No file selected.                                                                          |
|     |                                                                   | This is a backup file                                                                             |
|     |                                                                   | Upload                                                                                            |
|     |                                                                   |                                                                                                   |
|     |                                                                   | Cancel                                                                                            |
|     |                                                                   |                                                                                                   |
|     |                                                                   | The file takes a few seconds to upload depending on the size of the backup data.                  |
|     | 1                                                                 | uala.                                                                                             |

|     |                        | ,                                                               |  |  |  |  |
|-----|------------------------|-----------------------------------------------------------------|--|--|--|--|
| 28. | Recovered<br>SOAM GUI: | 1. Establish a GUI session on the recovered SOAM server.        |  |  |  |  |
|     | Login                  | 2. Open the web browser and enter a URL of:                     |  |  |  |  |
|     |                        | http:// <recovered_soam_ip_address></recovered_soam_ip_address> |  |  |  |  |
|     |                        | 3. Login as the <b>guiadmin</b> user:                           |  |  |  |  |
|     |                        | http:// <recovered_soam_ip_address></recovered_soam_ip_address> |  |  |  |  |

Procedure 1. Recovery Scenario 1

|                                                                                                    | Procedure 1. Recovery Scenario 1                                                          |              |                                                                                                    |  |  |  |
|----------------------------------------------------------------------------------------------------|-------------------------------------------------------------------------------------------|--------------|----------------------------------------------------------------------------------------------------|--|--|--|
| 29.                                                                                                    | Recovered<br>SOAM GUI:<br>Verify the<br>archive contents<br>and database<br>compatibility | 1. Na        | vigate to Status and Manage > Database.                                                                                                    |  |  |  |
|                                                                                                    |                                                                                           | 2. Se        | lect the Active SOAM server and click Compare.                                                                                                    |  |  |  |
|                                                                                                    |                                                                                           | ıp Com       | npare Resto                                                                                                    |  |  |  |
|                                                                                                    |                                                                                           |              |                                                                                                    |  |  |  |
|                                                                                                    |                                                                                           |              | ck the button for the restored database file uploaded as a part of Step<br>. of this procedure.                                                            |  |  |  |
|                                                                                                    |                                                                                           | Datab        | ase Compare                                                                                                    |  |  |  |
|                                                                                                    |                                                                                           | Select a     | rchive to compare on server: 2                                                                                                    |  |  |  |
|                                                                                                    |                                                                                           | Archive      | backup/Backup.DSR.Zom                                                                                                    |  |  |  |
|                                                                                                    |                                                                                           | Ok           | Cancel                                                                                                    |  |  |  |
|                                                                                                    |                                                                                           |              |                                                                                                    |  |  |  |
|                                                                                                    |                                                                                           | 4. <b>Ve</b> | rify the output window matches the screen below.                                                                                                    |  |  |  |
|                                                                                                    |                                                                                           | Datab        | ase Archive Compare                                                                                                    |  |  |  |
|                                                                                                    |                                                                                           | The s        | selected database came from ZombieSOAM1 on 10                                                                                                    |  |  |  |
|                                                                                                    |                                                                                           |              | ive Contents                                                                                                    |  |  |  |
|                                                                                                    |                                                                                           | Confi        | iguration data                                                                                                    |  |  |  |
|                                                                                                    |                                                                                           |              | base Compatibility<br>Natabases are compatible.                                                                                                    |  |  |  |
|                                                                                                    |                                                                                           | Note:        | Archive Contents and Database Compatibilities must be the following:                                                                                       |  |  |  |
|                                                                                                    |                                                                                           |              | Archive Contents: Configuration data.                                                                                                    |  |  |  |
|                                                                                                    |                                                                                           |              | Database Compatibility: The databases are compatible.                                                                                                    |  |  |  |
|                                                                                                    |                                                                                           | Note:        | The following is expected output for Topology Compatibility Check since we are restoring from existing backed up data base to database with just one SOAM: |  |  |  |
|                                                                                                    |                                                                                           |              | Topology Compatibility                                                                                                    |  |  |  |
|                                                                                                    |                                                                                           |              | THE TOPOLOGY SHOULD BE COMPATIBLE MINUS THE NODEID.                                                                                                    |  |  |  |
|                                                                                                    |                                                                                           | Note:        | We are trying to restore a backed up database onto an empty SOAM database. This is an expected text in Topology Compatibility.                             |  |  |  |
| 5. If the verification is successful, click <b>Back</b> and continue to <b>next ste</b> this procedure. |                                                                                           |              |                                                                                                    |  |  |  |

Procedure 1. Recovery Scenario 1

Procedure 1. Recovery Scenario 1

|                                                                                                    | Procedure 1. Recovery Scenario 1                  |                                                                                                    |  |  |  |
|----------------------------------------------------------------------------------------------------|---------------------------------------------------|----------------------------------------------------------------------------------------------------|--|--|--|
| 30.                                                                                                    | Recovered<br>SOAM GUI:<br>Restore the<br>database | <ol> <li>Select the Active SOAM server and click Restore.</li> <li>Select the proper back up provisioning and configuration file.</li> </ol>                                                                                                    |  |  |  |
|                                                                                                    |                                                   | Database Compare                                                                                                    |  |  |  |
|                                                                                                    |                                                   | Select archive to compare on serv                                                                                                    |  |  |  |
|                                                                                                    |                                                   | Archive *                                                                                                    |  |  |  |
|                                                                                                    |                                                   | Ok Cancel                                                                                                    |  |  |  |
|                                                                                                    |                                                   | 3. Click <b>OK</b> . The following confirmation screen displays.                                                                                                    |  |  |  |
|                                                                                                    |                                                   | Database Restore Confirm                                                                                                    |  |  |  |
|                                                                                                    |                                                   | Compatible archive.                                                                                                    |  |  |  |
| Archive Contents         Configuration data         Database Compatibility         The databases are compatible.         4. If you get an error for Node Type C         other errors are displayed, mark th         proceed with the DB restore.         Note: After the restore has started, t         since the restored Topology is |                                                   | <ul> <li>Configuration data         <u>Database Compatibility</u> <u>The databases are compatible.</u> </li> <li>If you get an error for Node Type Compatibility, that is expected. If no other errors are displayed, mark the Force checkbox and click OK to proceed with the DB restore.     </li> </ul> |  |  |  |
| SOAM GUI:<br>Monitor and<br>confirm Monitor the Info tab for Success. This indicates the restore is<br>the system is stabilized.                                                                                                    |                                                   | Wait for <b>5-10 minutes</b> for the system to stabilize with the new topology:<br>Monitor the Info tab for <b>Success</b> . This indicates the restore is complete and<br>the system is stabilized.                                                                                                    |  |  |  |
|                                                                                                    |                                                   |                                                                                                    |  |  |  |
|                                                                                                    |                                                   | <i>Note</i> : The Configuration and Maintenance information is in the same state it was when backed up during initial backup.                                                                                                    |  |  |  |

| 32.      | <b>NOAM VIP GUI</b> :<br>Login | 1. Establish a GUI session on the NOAM server by using the VIP IP address of the NOAM server. Open the web browser and enter a URL of:                               |  |  |  |  |  |
|----------|--------------------------------|----------------------------------------------------------------------------------------------------|--|--|--|--|--|
|          |                                | http:// <primary_noam_vip_ip_address></primary_noam_vip_ip_address>                                                                                                  |  |  |  |  |  |
|          |                                | 2. Login as the guiadmin user:<br>ORACLE®<br>Oracle System Login<br>Tue Jun 7 13:49:06 2016 EDT                                                                      |  |  |  |  |  |
|          |                                |                                                                                                    |  |  |  |  |  |
|          |                                | Log In<br>Enter your username and password to log in                                                                                                    |  |  |  |  |  |
|          |                                | Username:                                                                                                    |  |  |  |  |  |
|          |                                | Password:                                                                                                    |  |  |  |  |  |
|          |                                | Change password                                                                                                    |  |  |  |  |  |
|          |                                | Log In                                                                                                    |  |  |  |  |  |
|          |                                | Unauthorized access is prohibited. This Oracle system requires the use of Microsoft Internet Explorer 9.0,<br>10.0, or 11.0 with support for JavaScript and cookies. |  |  |  |  |  |
|          |                                | Oracle and Java are registered trademarks of Oracle Corporation and/or its affiliates.<br>Other names may be trademarks of their respective owners.                  |  |  |  |  |  |
|          |                                | Copyright © 2010, 2016, Oracle and/or its affiliates. All rights reserved.                                                                                           |  |  |  |  |  |
| 33.<br>□ | NOAM VIP GUI:<br>Recover the   | Recover the <b>remaining</b> SOAM servers ( <b>standby, spare</b> ) by repeating these steps for each SOAM server:                                                   |  |  |  |  |  |
|          | remaining<br>SOAM servers      | <ol> <li>Execute Configure the SOAM Servers, steps 1-3 and 5-8, from reference<br/>[8].</li> </ol>                                                                   |  |  |  |  |  |
|          |                                | <i>Note</i> : If you are using NetBackup, also execute step 10.                                                                                                    |  |  |  |  |  |
|          |                                | <ol> <li>If you are using NetBackup, execute Install NetBackup Client from<br/>reference [8].</li> </ol>                                                             |  |  |  |  |  |

Procedure 1. Recovery Scenario 1

Procedure 1. Recovery Scenario 1

| 34. | NOAM VIP GUI:<br>Set HA on | 1. Navigate to                                                                  | Status and Man      | lage > HA.                   |  |  |
|-----|----------------------------|---------------------------------------------------------------------------------|---------------------|------------------------------|--|--|
|     | remaining                  | 🖃 🔄 Statu                                                                       | s & Manage          |                              |  |  |
|     | SOAMs                      | Network Elements                                                                |                     |                              |  |  |
|     |                            | Server                                                                          |                     |                              |  |  |
|     |                            | 🛐 H                                                                             | A                   |                              |  |  |
|     |                            | 🟹 D                                                                             | atabase             |                              |  |  |
|     |                            | 🛒 K                                                                             | Pls                 |                              |  |  |
|     |                            | 🕅 Pr                                                                            | rocesses            |                              |  |  |
|     |                            | 🕒 🗋 Ta                                                                          | asks                |                              |  |  |
|     |                            | 🔤 📑 Fi                                                                          | iles                |                              |  |  |
|     |                            | 2. Click Edit a                                                                 | at the bottom of th | ie screen.                   |  |  |
|     |                            | <ol> <li>Select the recovered SOAM server and set it to Active.</li> </ol>      |                     |                              |  |  |
|     |                            | 5. Gelect the l                                                                 |                     | Server and Set it to Active. |  |  |
|     |                            | Zombie SOAM1                                                                    | Active 🔻            | The maximum desired HA       |  |  |
|     |                            |                                                                                 |                     |                              |  |  |
|     |                            |                                                                                 |                     |                              |  |  |
|     |                            | Zombie SOAM2                                                                    | 00S -               | The maximum desired HA       |  |  |
|     |                            |                                                                                 | Active<br>Standby   |                              |  |  |
|     |                            | ZombieDAMP1                                                                     | Spare               | The maximum desired HA       |  |  |
|     |                            |                                                                                 | Observer<br>OOS     |                              |  |  |
|     |                            |                                                                                 | 005                 |                              |  |  |
|     |                            | 4. Click OK.                                                                    |                     |                              |  |  |
| 35. | NOAM VIP GUI:              | GUI: 1. Navigate to Status and Manage > Server.                                 |                     |                              |  |  |
|     | Restart DSR                |                                                                                 |                     |                              |  |  |
|     | application                | Status & Manage                                                                 |                     |                              |  |  |
|     |                            | Network Elements                                                                |                     |                              |  |  |
|     |                            | Server                                                                          |                     |                              |  |  |
|     |                            | → 🙀 HA<br>→ 🚯 Database                                                          |                     |                              |  |  |
|     |                            | KP                                                                              |                     |                              |  |  |
|     |                            |                                                                                 |                     |                              |  |  |
|     |                            | <ol> <li>Select the recovered standby SOAM server and click Restart.</li> </ol> |                     |                              |  |  |
|     |                            |                                                                                 |                     |                              |  |  |
|     |                            | p Restart                                                                       | Rebo                |                              |  |  |

| Pro | Procedure 1. Recovery Scenario 1                                                                                                    |                                                                                                    |  |  |
|-----|----------------------------------------------------------------------------------------------------|----------------------------------------------------------------------------------------------------|--|--|
| 36. | NOAM VIP GUI:       Un-Inhibit (Start) Replication to the recovered Standby SOAM.         Start replication on the recovered standby SOAM       1. Navigate to Status and Manage > Database.         standby SOAM       Status & Manage         Network Elements       Server         Nable       Network Elements         Nable       Network Elements         Network Elements       Network Elements         Network Elements       Network El |                                                                                                    |  |  |
| 37. | SOAM VIP GUI:<br>Verify the local<br>node info                                                                                                    | <ul> <li>1. Navigate to Diameter &gt; Configuration &gt; Local Node.</li> <li>Diameter</li> <li>Configuration</li> <li>Capacity Summary</li> <li>Connection Capacity Dashb</li> <li>Application Ids</li> <li>CEX Parameters</li> <li>Command Codes</li> <li>Configuration Sets</li> <li>Local Nodes</li> </ul> 2. Verify all the local nodes are shown.                                             |  |  |
| 38. | SOAM VIP GUI:<br>Verify the peer<br>node info                                                                                                    | <ol> <li>Navigate to Diameter &gt; Configuration &gt; Peer Node.</li> <li>              Diameter               Configuration             Capacity Summary             Connection Capacity E                 Application Ids                 CEX Parameters                 Command Codes                 Configuration Sets                 Local Nodes                 Peer Nodes      </li> </ol> |  |  |

2. Verify all the peer nodes are shown.

Procedure 1. Recovery Scenario 1

| Procedure 1. | <b>Recovery Scenario 1</b> |
|--------------|----------------------------|
|--------------|----------------------------|

| 39. | SOAM VIP GUI:             | 1. Navigate to <b>Diameter &gt; Configuration &gt; Connections</b> .                                                                                                  |  |  |  |
|-----|---------------------------|----------------------------------------------------------------------------------------------------|--|--|--|
|     | Verify the                | 🖹 🕞 Diameter                                                                                                    |  |  |  |
|     | connections info          | E G Configuration                                                                                                    |  |  |  |
|     |                           | Capacity Summary                                                                                                    |  |  |  |
|     |                           | Connection Capacity Dash                                                                                                    |  |  |  |
|     |                           | Application Ids                                                                                                    |  |  |  |
|     |                           | CEX Parameters                                                                                                    |  |  |  |
|     |                           | Command Codes                                                                                                    |  |  |  |
|     |                           | Configuration Sets                                                                                                    |  |  |  |
|     |                           | Peer Nodes                                                                                                    |  |  |  |
|     |                           | Peer Node Groups                                                                                                    |  |  |  |
|     |                           |                                                                                                    |  |  |  |
|     |                           | 2. Verify all the connections are shown.                                                                                                    |  |  |  |
| 40. | SOAM VIP GUI:             | 1. Navigate to <b>Diameter &gt; Maintenance &gt; Connections</b> .                                                                                                    |  |  |  |
|     | Enable<br>connections, if | 🖃 🤤 Maintenance                                                                                                    |  |  |  |
|     | needed                    | 🔤 💽 Route Lists                                                                                                    |  |  |  |
|     |                           | Route Groups                                                                                                    |  |  |  |
|     |                           | 🔤 🛐 Peer Nodes                                                                                                    |  |  |  |
|     |                           | Connections                                                                                                    |  |  |  |
|     |                           | <ol> <li>Select each connection and click Enable. Alternatively, you can enable all<br/>the connections by clicking EnableAll.</li> </ol>                             |  |  |  |
|     |                           | ble EnableAll Disable                                                                                                    |  |  |  |
|     |                           | 3. Verify the Operational State is <b>Available</b> .                                                                                                    |  |  |  |
|     |                           | <i>Note</i> : If a Disaster Recovery was performed on an IPFE server, it may be necessary to disable and re-enable the connections to ensure proper link distribution |  |  |  |
| 41. | Active NOAM:              | Establish an SSH session to the active NOAM, login as <b>admusr.</b>                                                                                                  |  |  |  |
|     | Activate optional         | Note for PCA Activation:                                                                                                    |  |  |  |
|     | features                  | If you have PCA installed in the system being recovered, re-activate PCA by executing <b>PCA Activation on Entire Server on Recovered NOAM Server</b> from [13].      |  |  |  |
|     |                           | <b>Note:</b> If not all SOAM sites are recovered at this point, then you should repeat activation for each *new* SOAM site that comes online.                         |  |  |  |
|     |                           | <b>Note:</b> If any of the MPs are failed and recovered, then these MP servers should be restarted after Activation of the feature.                                   |  |  |  |
|     |                           | Refer to 1.5 Optional Features to activate any features previously activated.                                                                                         |  |  |  |

| FIU           | Procedure 1. Recovery Scenario 1   |                                                                                                    |                   |             |                   |  |
|---------------|------------------------------------|----------------------------------------------------------------------------------------------------|-------------------|-------------|-------------------|--|
| <b>42</b> . □ | NOAM VIP GUI:<br>Start replication | Un-Inhibit (Start) Replication to the <b>working</b> C-level Servers which belongs to the same site as of the failed SOAM servers.                                                                             |                   |             |                   |  |
|               | on working C-<br>level servers     | If the spare SOAM is also present in the site and lost, execute Appendix F<br>Un-Inhibit A and B Level Replication on C-Level Servers (When Active,<br>Standby and Spare SOAMs are Lost).                      |                   |             |                   |  |
|               |                                    | If the spare SOAM is NOT deployed in the site, execute Appendix D Un-<br>Inhibit A and B Level Replication on C-level Servers.                                                                                 |                   |             |                   |  |
|               |                                    |                                                                                                    | atus and Manage > |             |                   |  |
|               |                                    | <ul> <li>Status &amp; Manage</li> <li>Network Elements</li> <li>Server</li> </ul>                                                                                                    |                   |             |                   |  |
|               |                                    | 🕅 HA                                                                                                    |                   |             |                   |  |
|               |                                    | 🕅 Datab                                                                                                    | ase               |             |                   |  |
|               |                                    | 🛛 💽 KPIs                                                                                                    |                   |             |                   |  |
|               |                                    | i i i i i i i i i i i i i i i i i i i                                                                                                    |                   |             |                   |  |
|               |                                    | <ol> <li>If the Repl Status is set to Inhibited, click Allow Replication using this<br/>order; otherwise, if none of the servers are inhibited, skip this step and<br/>continue with the next step:</li> </ol> |                   |             |                   |  |
|               |                                    | Active NOAM Server                                                                                                    |                   |             |                   |  |
|               |                                    | Standby NOAM Server                                                                                                    |                   |             |                   |  |
|               |                                    | Active SOAM Server                                                                                                    |                   |             |                   |  |
|               |                                    | Standby SOAM Server                                                                                                    |                   |             |                   |  |
|               |                                    | Spare SOAM Server (if applicable)                                                                                                    |                   |             |                   |  |
|               |                                    | Active DR NOAM Server                                                                                                    |                   |             |                   |  |
|               |                                    | Standby DR NOAM Server                                                                                                    |                   |             |                   |  |
|               |                                    | <ul> <li>MP/IPFE servers (if MPs are configured as active/standby, start with<br/>the Active MP; otherwise, the order of the MPs does not matter)</li> </ul>                                                   |                   |             |                   |  |
|               |                                    | <ul> <li>SBRS (if SBR servers are configured, start with the active SBR, then<br/>standby, then spare)</li> </ul>                                                                                              |                   |             |                   |  |
|               |                                    | <ol> <li>Verify the replication on all the working servers is allowed. This can be<br/>done by examining the Repl Status table as shown here:</li> </ol>                                                       |                   |             |                   |  |
|               |                                    | OAM Repl Status                                                                                                    | SIG Repl Status   | Repl Status | Repl Audit Status |  |
|               |                                    | NotApplicable                                                                                                    | NotApplicable     | Allowed     | NotApplicable     |  |
|               |                                    | Normal NotApplicable Allowed NotApplicable                                                                                                    |                   |             |                   |  |
|               |                                    | Normal NotApplicable Allowed NotApplicable                                                                                                    |                   |             | NotApplicable     |  |
|               |                                    | Normal NotApplicable Allowed NotApplicable                                                                                                    |                   |             |                   |  |
|               |                                    | 1                                                                                                    | 1                 |             |                   |  |

| Procedure 1. | Recover | y Scenario 1 |
|--------------|---------|--------------|
|--------------|---------|--------------|

| 43. | SOAM VIP GUI:                                                              | 1. Navigate to Administration > Remote Servers > Data Export.                                                                                                    |  |  |
|-----|----------------------------------------------------------------------------|----------------------------------------------------------------------------------------------------|--|--|
|     | Perform key<br>exchange with<br>export server                              | Remote Servers<br>LDAP Authentication<br>SNMP Trapping<br>Data Export<br>DNS Configuration<br>2. Click SSH Key Exchange.<br>3. Type the Password and click OK.<br>SSH Key Exchange<br>Password:<br>OK Cancel                                                                                                    |  |  |
| 44. | NOAM VIP GUI:<br>Recover the C-<br>level server (DA-<br>MP, SBRs,<br>IPFE) | <ol> <li>Execute Configure MP Blade Servers, steps 1, 7, 11-14, and 17, from reference [8].</li> <li>Note: Also execute step 15 and 16 if you plan to configure a default route on your MP that uses a signaling (XSI) network instead of the XMI network.</li> <li>Repeat this step for any remaining failed MP servers.</li> </ol>                                                                              |  |  |
| 45. | NOAM VIP GUI:<br>Set HA on all C-<br>level servers                         | <ol> <li>Navigate to Status and Manage &gt; HA.</li> <li>Status &amp; Manage</li> <li>Network Elements</li> <li>Server</li> <li>HA</li> <li>Database</li> <li>KPIs</li> <li>Processes</li> <li>Click Edit.</li> <li>For each recovered C-level whose Max Allowed HA Role is set to Standby, set it to Active.</li> <li>ZombieDAMP1</li> <li>Active</li> <li>The maximum desired HA Role for ZombieDAMI</li> </ol> |  |  |
|     |                                                                            | Active         Standby         Spare         Observer         OOS         4. Click OK.                                                                                                    |  |  |

Procedure 1. Recovery Scenario 1

| 46. NOAM VIP GUI: |                                                                | 1. Navigate to Status and Manage > Server.                                                                      |
|-------------------|----------------------------------------------------------------|----------------------------------------------------------------------------------------------------|
|                   | Restart DSR<br>application on<br>recovered C-<br>level servers | <ul> <li>Status &amp; Manage</li> <li>Network Elements</li> <li>Server</li> <li>HA</li> <li>Detabase</li> </ul> |
|                   |                                                                | 💽 Database                                                                                                    |
|                   |                                                                | KPIs                                                                                                    |
|                   |                                                                | Processes                                                                                                    |
|                   |                                                                | 2. Select the recovered C-level servers and click <b>Restart</b> .                                              |
|                   |                                                                | p Restart Rebo                                                                                                  |

| Procedure 1. | <b>Recovery Scenario 1</b> |
|--------------|----------------------------|
|--------------|----------------------------|

| 47.                    | 47. NOAM VIP GUI: Un-inhibit (start) replication to the ALL C-level servers. |                                                                                                    |                                                                             |                 |                   |  |
|------------------------|------------------------------------------------------------------------------|----------------------------------------------------------------------------------------------------|-----------------------------------------------------------------------------|-----------------|-------------------|--|
| <del>4</del> 7.<br>  □ | Start replication                                                            | <ul> <li>Un-inhibit (start) replication to the ALL C-level servers.</li> <li>1. Navigate to Status and Manage &gt; Database.</li> </ul>                                                                                                    |                                                                             |                 |                   |  |
| on all C-level         |                                                                              |                                                                                                    |                                                                             |                 |                   |  |
|                        | 3617613                                                                      | Network Elements                                                                                                    |                                                                             |                 |                   |  |
|                        |                                                                              | Server                                                                                                    |                                                                             |                 |                   |  |
|                        |                                                                              | THA INTERNATIONAL INTERNATIONALIZIA INTERNATIONALIZIA INTERNATIONAL INTERNATIONAL INTERNATIONAL INTERNATIONAL INTERNATIONAL INTERNATIONAL INTERNATIONAL INTERNATIONAL INTERNATIONAL INTERNATIONAL INTERNATIONAL INTERNATIONAL INTERNATIONAL INTERNATIONAL INTERNATIONAL INTERNATIONAL INTERNATIONAL INTERNATIONAL INTERNATIA INTERNATIANA INTERNATIANA INTERNATIANA INTERNATIANA INTERNATIANA INTERNATIANA |                                                                             |                 |                   |  |
|                        |                                                                              | Database                                                                                                    |                                                                             |                 |                   |  |
|                        |                                                                              | - M KPIs                                                                                                    |                                                                             |                 |                   |  |
|                        |                                                                              | Processes                                                                                                    |                                                                             |                 |                   |  |
|                        |                                                                              | 2. If the <b>Repl Status</b> is set to <b>Inhibited</b> , click <b>Allow Replication</b> using this order:                                                                                                    |                                                                             |                 |                   |  |
|                        |                                                                              | Active NOAM Server                                                                                                    |                                                                             |                 |                   |  |
|                        |                                                                              | Standby NOAM Server                                                                                                    |                                                                             |                 |                   |  |
|                        |                                                                              | Active SOAM Server                                                                                                    |                                                                             |                 |                   |  |
|                        |                                                                              | Standby SOAM Server                                                                                                    |                                                                             |                 |                   |  |
|                        |                                                                              | Spare SOAM Server (if applicable)                                                                                                    |                                                                             |                 |                   |  |
|                        |                                                                              | Active DR NOAM Server                                                                                                    |                                                                             |                 |                   |  |
|                        |                                                                              | Standby DR NOAM Server                                                                                                    |                                                                             |                 |                   |  |
|                        |                                                                              | • MP/IPFE servers (if MPs are configured as active/standby, start with the Active MP; otherwise, the order of the MPs does not matter)                                                                                                    |                                                                             |                 |                   |  |
|                        |                                                                              | • SBRS (if SBR servers are configured, start with the active SBR, then standby, then spare)                                                                                                    |                                                                             |                 |                   |  |
|                        |                                                                              |                                                                                                    | cation on all the work<br>ning the Repl Status                              |                 |                   |  |
|                        |                                                                              | OAM Repl Status                                                                                                    | SIG Repl Status                                                             | Repl Status     | Repl Audit Status |  |
|                        |                                                                              | NotApplicable                                                                                                    | NotApplicable                                                               | Allowed         | NotApplicable     |  |
|                        |                                                                              | Normal                                                                                                    | NotApplicable                                                               | Allowed         | NotApplicable     |  |
|                        |                                                                              | Normal                                                                                                    | NotApplicable                                                               | Allowed         | NotApplicable     |  |
|                        |                                                                              | Normal                                                                                                    | NotApplicable                                                               | Allowed         | NotApplicable     |  |
| 48.<br>□               | Active NOAM:<br>Perform key<br>exchange                                      |                                                                                                    | SH session to the ac<br>exchange from the ac                                |                 |                   |  |
|                        | between the                                                                  | \$ keyexchange                                                                                                    | admusr@ <recove< td=""><td>ered Server Hos</td><td>tname&gt;</td></recove<> | ered Server Hos | tname>            |  |
|                        | active-NOAM<br>and recovered<br>servers                                      |                                                                                                    | t server is configured                                                      |                 |                   |  |

| Procedure 1. | Recovery Scenario 1 |
|--------------|---------------------|
|--------------|---------------------|

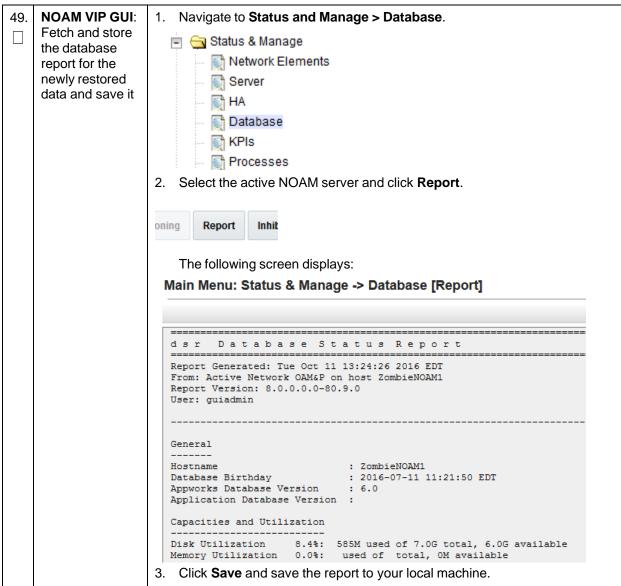

| Procedure 1. | <b>Recovery Scenario 1</b> |
|--------------|----------------------------|
|--------------|----------------------------|

| 50. | Active NOAM:                          | 1. Log into the active NOAM using SSH terminal as <b>admusr</b> .       |
|-----|---------------------------------------|-------------------------------------------------------------------------|
|     | Verify replication<br>between servers | 2. Execute this command:                                                |
|     |                                       | \$ sudo irepstat -m                                                     |
|     |                                       | Output:                                                                 |
|     |                                       | Policy 0 ActStb [DbReplication]                                         |
|     |                                       | Oahu-DAMP-1 - Act/Act                                                   |
|     |                                       | BC From Oahu-SOAM-2 Active 0 0.50 ^0.15%cpu 25B/s A=me                  |
|     |                                       | CC To Oahu-DAMP-2 Active 0 0.10 0.14%cpu 25B/s A=me                     |
|     |                                       | Oahu-DAMP-2 - Act/Stb                                                   |
|     |                                       | BC From Oahu-SOAM-2 Active 0 0.50 ^0.11%cpu 31B/s A=C3642.212           |
|     |                                       | CC From Oahu-DAMP-1 Active 0 0.10 ^0.14 1.16%cpu 31B/s A=C3642.212      |
|     |                                       | Oahu-IPFE-1 Active                                                      |
|     |                                       | BC From Oahu-SOAM-2 Active 0 0.50 ^0.03%cpu 24B/s A=C3642.212           |
|     |                                       | Oahu-IPFE-2 Active                                                      |
|     |                                       | BC From Oahu-SOAM-2 Active 0 0.50 ^0.03%cpu 28B/s A=C3642.212           |
|     |                                       | Oahu-NOAM-1 Stby                                                        |
|     |                                       | AA From Oahu-NOAM-2 Active 0 0.25 ^0.03%cpu 23B/s                       |
|     |                                       | Oahu-NOAM-2 Active                                                      |
|     |                                       | AA To Oahu-NOAM-1 Active 0 0.25 1%R 0.04%cpu 61B/s                      |
|     |                                       | AB To Oahu-SOAM-2 Active 0 0.50 1%R 0.05%cpu 75B/s                      |
|     |                                       | Oahu-SOAM-1 Stby                                                        |
|     |                                       | BB From Oahu-SOAM-2 Active 0 0.50 ^0.03%cpu 27B/s<br>Oahu-SOAM-2 Active |
|     |                                       | AB From Oahu-NOAM-2 Active 0 0.50 ^0.03%cpu 24B/s                       |
|     |                                       | BB To Oahu-SOAM-1 Active 0 0.50 %0.03%cpu 24B/s                         |
|     |                                       | BC To Oahu-IPFE-1 Active 0 0.50 1%R 0.04%cpu 21B/s                      |
|     |                                       | irepstat ( 40 lines) (h)elp (m)erged                                    |
|     |                                       | Tropocat ( To Times) (m/cryca                                           |

| Procedure 1. | <b>Recovery Scenario 1</b> |
|--------------|----------------------------|
|--------------|----------------------------|

| 51. NOAM VIP GUI:<br>Verify the<br>database states |                                          | <ul> <li>Status &amp; Man</li> <li>Network I</li> <li>Server</li> <li>HA</li> <li>Database</li> <li>KPIs</li> <li>Processe</li> <li>Verify the OAM M<br/>SOAM; Application</li> </ul> | Elements<br>a<br>as<br>Max HA Role is eithe          | atabase.<br>er Active or Standby<br>MPs is Active; and |                        |
|----------------------------------------------------|------------------------------------------|----------------------------------------------------------------------------------------------------|------------------------------------------------------|--------------------------------------------------------|------------------------|
|                                                    |                                          | Normal:                                                                                                    | Server                                               | Role                                                   | OAM Max HA             |
|                                                    |                                          |                                                                                                    |                                                      |                                                        | Role                   |
|                                                    |                                          | ZombieDRNOAM<br>ZombieNOAM                                                                                                    | ZombieDRNOAM1<br>ZombieNOAM2                         | Network OAM&P                                          | Active<br>Standby      |
|                                                    |                                          | ZombieSOAM                                                                                                    | ZombieSOAM2                                          | System OAM                                             | N/A                    |
|                                                    |                                          | ZombieNOAM                                                                                                    | ZombieNOAM1                                          | Network OAM&P                                          | Active                 |
|                                                    |                                          | ZombieSOAM                                                                                                    | ZombieSOAM1                                          | System OAM                                             | Active                 |
|                                                    |                                          | ZombieDRNOAM                                                                                                    | ZombieDRNOAM2                                        | Network OAM&P                                          | Standby                |
|                                                    |                                          | ZombieSOAM                                                                                                    | ZombieDAMP2                                          | MP                                                     | Standby                |
|                                                    |                                          | ZombieSOAM                                                                                                    | ZombieSS7MP2                                         | MP                                                     | Active                 |
|                                                    |                                          | ZombieSOAM                                                                                                    | ZombieSS7MP1                                         | MP                                                     | Active                 |
|                                                    |                                          | ZombieSOAM                                                                                                    | ZombielPFE1                                          | MP                                                     | Active                 |
|                                                    |                                          | ZombieSOAM                                                                                                    | ZombielPFE2                                          | MP                                                     | Active                 |
| 52.                                                | NOAM VIP GUI:<br>Verify the HA<br>status | <ul> <li>Status &amp; Manage</li> <li>Network Eleme</li> <li>Server</li> <li>HA</li> <li>Database</li> <li>KPIs</li> <li>Tasks</li> <li>Files</li> <li>Select the row for</li> </ul>  | r all of the servers.<br>e is either <b>Active</b> o |                                                        |                        |
|                                                    |                                          |                                                                                                    |                                                      | -                                                      |                        |
|                                                    |                                          | Hostname                                                                                                    | OAM                                                  | HA Role Application HA<br>Role                         | Max Allowed HA<br>Role |
|                                                    |                                          | ZombieNOAM1                                                                                                    | Active                                               | N/A                                                    | Active                 |
|                                                    |                                          | ZombieNOAM2                                                                                                    | Stand                                                | lby N/A                                                | Active                 |
|                                                    |                                          | ZombieDRNOAM1                                                                                                    | Active                                               | N/A                                                    | Active                 |
|                                                    |                                          | ZombieDRNOAM2                                                                                                    | Stand                                                | lby N/A                                                | Active                 |
|                                                    |                                          | ZombieSOAM1                                                                                                    | Active                                               | N/A                                                    | Active                 |
|                                                    |                                          |                                                                                                    |                                                      |                                                        |                        |

Procedure 1. Recovery Scenario 1

| -                                                                                                    | tus and Manage > Database.                               |
|----------------------------------------------------------------------------------------------------|----------------------------------------------------------|
| 🔲 Enable 📄 🤤 Status & Mai                                                                                                    | nage                                                     |
| Network                                                                                                    | Elements                                                 |
| Server                                                                                                    |                                                          |
| 📑 HA                                                                                                    |                                                          |
| Databas                                                                                                    | 9                                                        |
| KPIs                                                                                                    |                                                          |
| Process                                                                                                    | 95                                                       |
| 🕂 🧰 Tasks                                                                                                    |                                                          |
| Files                                                                                                    |                                                          |
| 2. Click Enable Pr                                                                                                    | ovisioning.                                              |
|                                                                                                    | <b>J</b>                                                 |
| Enable Provisioning                                                                                                    | Report Inhibit/                                          |
| 3. A confirmation                                                                                                    | vindow displays. Click <b>OK</b> to enable Provisioning. |
|                                                                                                    | tus and Manage > Database.                               |
| Enable site                                                                                                    |                                                          |
|                                                                                                    | nage                                                     |
| 🗖 provisioning 👘 🔄 🔂 Status & Mai                                                                                                    |                                                          |
| provisioning 📄 🤤 Status & Mai                                                                                                    | nage<br>Elements                                         |
| provisioning 📄 🤤 Status & Mai                                                                                                    |                                                          |
| provisioning E 🔄 Status & Mai                                                                                                    | Elements                                                 |
| provisioning 📄 🤤 Status & Mai                                                                                                    | Elements                                                 |
| provisioning E 🔄 Status & Mai<br>Network<br>Server<br>HA<br>Databas<br>KPIs                                                                                                    | Elements                                                 |
| provisioning E 🔄 Status & Mai<br>Network<br>Server<br>HA<br>Databas<br>KPIs<br>Process                                                                                          | Elements                                                 |
| provisioning E G Status & Mai<br>Network<br>Server<br>HA<br>Databas<br>KPIs<br>Processe<br>Tasks                                                                                | Elements                                                 |
| provisioning<br>F Status & Mai<br>Network<br>Server<br>HA<br>Databas<br>KPIs<br>Process<br>Tasks<br>Files                                                                       | Elements                                                 |
| provisioning<br>F Status & Mai<br>Network<br>Server<br>HA<br>Databas<br>KPIs<br>Process<br>Tasks<br>Files                                                                       | Elements                                                 |
| provisioning<br>F Status & Mai<br>Network<br>Server<br>HA<br>Databas<br>KPIs<br>Process<br>Tasks<br>Files                                                                       | Elements<br>es<br>te Provisioning.                       |
| provisioning<br>F Status & Mai<br>Network<br>Server<br>HA<br>Databas<br>KPIs<br>Processe<br>Tasks<br>Files<br>2. Click Enable Site Provision                                    | Elements<br>es<br>te Provisioning.                       |
| provisioning<br>F Status & Mai<br>Network<br>Server<br>HA<br>Databas<br>KPIs<br>Process<br>Tasks<br>Files<br>2. Click Enable Si<br>Enable Site Provision<br>3. A confirmation v | Elements                                                 |

|     | Procedure 1. Recovery Scenario 1                       |                                                                                                    |  |
|-----|--------------------------------------------------------|----------------------------------------------------------------------------------------------------|--|
| 56. | SOAM VIP GUI:<br>Enable<br>connections, if<br>needed   | <ol> <li>Navigate to Diameter &gt; Maintenance &gt; Connections.</li> <li>Maintenance         <ul> <li>Route Lists</li> <li>Route Groups</li> <li>Peer Nodes</li> <li>Connections</li> </ul> </li> <li>Select each connection and click Enable. Alternatively, you can enable all the connections by clicking EnableAll.</li> <li>EnableAll Disable</li> <li>Verify the Operational State is Available.</li> <li>Note: If a Disaster Recovery was performed on an IPFE server, it may be necessary to disable and re-enable the connections to ensure proper link distribution</li> </ol> |  |
| 57. | SOAM VIP GUI:<br>Enable optional<br>features           | <ol> <li>Navigate to Diameter &gt; Maintenance &gt; Applications.</li> <li>Maintenance         <ul> <li>Route Lists</li> <li>Route Groups</li> <li>Peer Nodes</li> <li>Connections</li> <li>Egress Throttle Groups</li> <li>Applications</li> </ul> </li> <li>Select the optional feature application configured in step 41.</li> <li>Click Enable.</li> </ol>                                                                                                    |  |
| 58. | SOAM VIP GUI:<br>Re-enable<br>transports, if<br>needed | <ol> <li>Navigate to Transport Manager &gt; Maintenance &gt; Transport.</li> <li>Transport Manager</li> <li>Configuration</li> <li>Maintenance</li> <li>Transport</li> <li>Select each transport and click Enable.</li> <li>Enable Disable Block</li> <li>Verify the Operational Status for each transport is Up.</li> </ol>                                                                                                    |  |

Procedure 1. Recovery Scenario 1

| 59.      | SOAM VIP GUI:<br>Examine all  | 1. Navigate to Alarms & Events > View Active.                                       |
|----------|-------------------------------|-------------------------------------------------------------------------------------|
|          | alarms                        | 😑 😋 Alarms & Events                                                                 |
|          |                               | 📔 View Active                                                                       |
|          |                               | 📳 View History                                                                      |
|          |                               | 🔄 📑 View Trap Log                                                                   |
|          |                               | 2. Examine all active alarms and refer to the on-line help on how to address them.  |
|          |                               | If needed, contact My Oracle Support (MOS).                                         |
| 60.      | NOAM VIP GUI:                 | 1. Log into the NOAM VIP if not already logged in.                                  |
|          | Examine all<br>alarms         | 2. Navigate to Alarms & Events > View Active.                                       |
|          |                               | 🔄 😋 Alarms & Events                                                                 |
|          |                               | View Active                                                                         |
|          |                               | 📔 View History                                                                      |
|          |                               | 🔤 View Trap Log                                                                     |
|          |                               | 3. Examine all active alarms and refer to the on-line help on how to address them.  |
|          |                               | If needed, contact My Oracle Support (MOS).                                         |
| 61.      | Restore GUI                   | If applicable, execute Resolving User Credential Issues after Database              |
|          | usernames and<br>passwords    | Restore to recover the user and group information restored.                         |
| <u> </u> | •                             | Evenueta DCD Detabase Declum to back up the Configuration databases                 |
| 62.      | Backup and<br>archive all the | Execute DSR Database Backup to back up the Configuration databases.                 |
|          | databases from                |                                                                                     |
|          | the recovered system          |                                                                                     |
| 63.      | Recover IDIH                  | If IDIH were affected, refer to IDIH Disaster Recovery to perform disaster          |
| 03.<br>□ |                               | recovery on IDIH.                                                                   |
|          |                               |                                                                                     |
| 64.      | SNMP<br>workaround            | Refer to SNMP Configuration to configure SNMP as a workaround in these<br>cases:    |
|          |                               | 1. If SNMP is not configured in DSR.                                                |
|          |                               | <ol> <li>If SNMP is already configured and SNMPv3 is selected as enabled</li> </ol> |
|          |                               | version.                                                                            |
| L        |                               |                                                                                     |

# 4.2 Recovery Scenario 2 (Partial Server Outage with One NOAM Server Intact and ALL SOAMs Failed)

For a partial server outage with an NOAM server intact and available; SOAM servers are recovered using recovery procedures of base hardware and software and then executing a database restore to the active SOAM server using a database backup file obtained from the SOAM servers. All other servers are recovered using recovery procedures of base hardware and software. Database replication from the active NOAM server recovers the database on these servers. The major activities are summarized in the list below. Use this list to understand the recovery procedure summary. Do not use this list to execute

the procedure. The actual procedure detailed steps are in Procedure 2. The major activities are summarized as follows:

- Recover standby NOAM server (if needed) by recovering base hardware, software and the database
  - Recover the base hardware
  - Recover the software
- Recover active SOAM server by recovering base hardware and software
  - Recover the base hardware
  - Recover the software
  - Recover the database
- Recover any failed **SOAM and MP** servers by recovering base hardware and software
  - Recover the base hardware
  - Recover the software
  - The database has already been restored at the active SOAM server and does not require restoration at the SO and MP servers

#### Procedure 2. Recovery Scenario 2

This procedure performs recovery if at least 1 NOAM server is available, but all SOAM servers in a site have failed. This includes any SOAM server that is in another location.

Check off ( $\sqrt{}$ ) each step as it is completed. Boxes have been provided for this purpose under each step number.

If this procedure fails, it is recommended to contact My Oracle Support (MOS) and ask for assistance.

| 1. | Workarounds               | Refer to SNMP Configuration to configure SNMP as a workaround in these cases:                    |
|----|---------------------------|--------------------------------------------------------------------------------------------------|
|    |                           | 1. If SNMP is not configured in DSR.                                                             |
|    |                           | <ol> <li>If SNMP is already configured and SNMPv3 is selected as enabled<br/>version.</li> </ol> |
| 2. | Gather required materials | Gather the documents and required materials listed in Required Materials.                        |

| 3. | NOAM VIP GUI:<br>Login | 1. Establish a GUI session on the NOAM server by using the VIP IP address of the NOAM server. Open the web browser and enter a URL of:                                                                                                    |
|----|------------------------|----------------------------------------------------------------------------------------------------|
|    |                        | http:// <primary_noam_vip_ip_address></primary_noam_vip_ip_address>                                                                                                    |
|    |                        | 2. Login as the <b>guiadmin</b> user:                                                                                                    |
|    |                        | Oracle System Login Tue Jun 7 13:49:06 2016 EDT                                                                                                    |
|    |                        | Log In<br>Enter your username and password to log in<br>Username:<br>Password:<br>Change password                                                                                                    |
|    |                        | Unauthorized access is prohibited. This Oracle system requires the use of Microsoft Internet Explorer 9.0,                                                                                                    |
|    |                        | 10.0, or 11.0 with support for JavaScript and cookies.<br>Oracle and Java are registered trademarks of Oracle Corporation and/or its affiliates.<br>Other names may be trademarks of their respective owners.<br>Copyright © 2010, 2016, <u>Oracle</u> and/or its affiliates. All rights reserved. |

Procedure 2. Recovery Scenario 2

Procedure 2. Recovery Scenario 2

| 4. | Active NOAM:                                                              | 1. Navigate to Status and Manage > HA.                                                                                                    |  |
|----|---------------------------------------------------------------------------|----------------------------------------------------------------------------------------------------|--|
|    | Set failed<br>servers to OOS                                              | <ol> <li>Navigate to Status and Manage &gt; HA.</li> <li>Status &amp; Manage</li> <li>Network Elements</li> <li>Server</li> <li>HA</li> <li>Database</li> <li>KPIs</li> <li>Processes</li> <li>Click Edit.</li> <li>Modifying HA attributes</li> </ol>                                                                                                    |  |
|    |                                                                           | Hostname Max Allowed HA Role Description                                                                                                    |  |
|    |                                                                           | ZombieNOAM1 Active The maximum des                                                                                                    |  |
|    |                                                                           | ZombieNOAM2 OOS  The maximum des Active                                                                                                    |  |
|    |                                                                           | ZombieDRNOAM1 Spare The maximum des<br>Observer                                                                                                    |  |
|    |                                                                           | <ol> <li>Set the Max Allowed HA Role drop down box to OOS for the failed servers.</li> </ol>                                                                                                    |  |
|    |                                                                           | 4. Click <b>OK</b> .                                                                                                    |  |
|    |                                                                           | Ok Cancel                                                                                                    |  |
| 5. | Replace failed equipment                                                  | HW vendor to replace the failed equipment.                                                                                                    |  |
| 6. | RMS NOAM<br>Failure:<br>Configure BIOS<br>settings and<br>update firmware | <ul> <li>If the failed server is NOT a rack mount server, skip to step 10.</li> <li>Configure and verify the BIOS settings by executing procedure Configure the RMS and Blade Server BIOS Settings from reference [10].</li> <li>Verify and/or upgrade server firmware by executing procedure Upgrade Management Server Firmware from reference [10].</li> <li>Note: Although the procedure is titled to be run on the management server, this procedure also applies to any rack mount server.</li> </ul> |  |

| 7.  | <b>RMS NOAM</b><br><b>Failure</b> :<br>Backups<br>available                                         | <ul> <li>If the failed server is NOT a rack mount server, skip to step 10.</li> <li>This step assumes that TVOE and PMAC backups are available, if backups are NOT available, skip this step.</li> <li>1. Restore the TVOE backup by executing Restore TVOE Configuration from Backup Media.</li> <li>2. If the PMAC is located on the same TVOE host as the failed NOAM, restore the PMAC backup by executing Restore PMAC from Backup</li> </ul>                                                                                                    |  |  |
|-----|----------------------------------------------------------------------------------------------------|----------------------------------------------------------------------------------------------------|--|--|
| 8.  | RMS NOAM<br>Failure:<br>Backups NOT<br>available                                                    | <ul> <li>If the failed server is NOT a rack mount server, skip to step 10.</li> <li>This step assumes that TVOE and PMAC backups NOT are available, if the TVOE and PMAC have already been restored, skip this step.</li> <li>If the PMAC is located on the same TVOE host as the failed NOAM, execute the following sections/procedures:</li> <li>Configure and IPM Management Server from reference [10].</li> <li>Install PMAC from reference [10].</li> <li>Configure PMAC Application from reference [10].</li> <li>If the PMAC is NOT located on the same TVOE host as the failed NOAM, execute the following sections/procedures:</li> <li>Installing TVOE on Rack Mount Server(s) from reference [10].</li> </ul> |  |  |
| 9.  | Recover failed<br>aggregation/<br>enclosure<br>switches, and<br>OAs                                 | <ul> <li>Recover failed OAs, aggregation and enclosure switches, if needed.</li> <li>Backups Available:</li> <li>1. Refer to Recover/Replace Failed 3<sup>rd</sup> Party Components (Switches, OAs) section to recover failed OAs, aggregation, and enclosure switches</li> <li>Backups NOT Available:</li> <li>1. Execute HP C-7000 Enclosure Configuration from reference [10] to recover and configure any failed OAs, if needed.</li> <li>2. Execute Configure Enclosure Switches from reference [10] to recover enclosure switches, if needed.</li> </ul>                                                                                                    |  |  |
| 10. | HP-Class Blade<br>Failure:<br>Configure blade<br>server iLO,<br>update<br>firmware/BIOS<br>settings | <ol> <li>If the failed server is NOT an HP C-Class Blade, skip to step 14.</li> <li>Execute Configure Blade Server iLO Password for Administrator<br/>Account from reference [10].</li> <li>Verify/Update Blade server firmware and BIOS settings by executing<br/>Server Blades Installation Preparation from reference [10]</li> </ol>                                                                                                    |  |  |
| 11. | <b>HP-Class Blade<br/>Failure</b> :<br>Backups<br>available                                         | <ul> <li>If the failed server is NOT an OAM type HP C-Class Blade, skip to step 14.</li> <li>This step assumes TVOE backups are available. If backups are NOT available, skip this step.</li> <li>1. Install and configure TVOE on failed TVOE blade servers by executing Install TVOE on Blade Servers from reference [10].</li> </ul>                                                                                                    |  |  |

2. Restore the TVOE backup by executing Restore TVOE Configuration from Backup Media on **ALL** failed TVOE Host blade servers.

| Procedure 2. | <b>Recovery Scenario 2</b> |
|--------------|----------------------------|
|--------------|----------------------------|

| 12.      | HP-Class Blade<br>Failure:<br>Backups NOT<br>available           | If the failed server is <b>NOT</b> an OAM type HP C-Class Blade, <b>skip to step 14.</b>                                                                             |  |  |
|----------|------------------------------------------------------------------|----------------------------------------------------------------------------------------------------|--|--|
|          |                                                                  | This step assumes TVOE backups are <b>NOT</b> available:                                                                                                    |  |  |
|          |                                                                  | <ol> <li>Install and configure TVOE on failed TVOE blade servers by executing<br/>Install TVOE on Blade Servers from reference [10].</li> </ol>                      |  |  |
|          |                                                                  | <ol> <li>Configure the NOAM and/or SOAM failed TVOE server blades by<br/>executing Configure SOAM TVOE Server Blades from reference [8].</li> </ol>                  |  |  |
|          |                                                                  | <b>Note:</b> Although the title of the procedure is related to SOAMs only, execute this procedure for any failed NOAMs located on TVOE server blades.                |  |  |
| 13.      | Create VMs                                                       | Execute Create NOAM/SOAM Virtual Machines to create the NOAM and SOAM VMs on failed TVOE servers.                                                                    |  |  |
| 14.      | IPM and install<br>DSR application<br>on failed<br>guest/servers | <ol> <li>Execute IPM Blades and VMs for the failed SOAM VMs and MP blades<br/>from reference [8].</li> </ol>                                                         |  |  |
|          |                                                                  | <ol> <li>Execute Install the Application Software for the failed SOAM VMs and<br/>MP blades from reference [8].</li> </ol>                                           |  |  |
| 15.<br>□ | Install<br>NetBackup<br>client (Optional)                        | If NetBackup is used, execute Install NetBackup Client from reference [8].                                                                                           |  |  |
| 16.      | NOAM VIP GUI:<br>Login                                           | 1. Establish a GUI session on the NOAM server by using the VIP IP address of the NOAM server. Open the web browser and enter a URL of:                               |  |  |
|          |                                                                  | http:// <primary_noam_vip_ip_address></primary_noam_vip_ip_address>                                                                                                  |  |  |
|          |                                                                  | 2. Login as the guiadmin user:                                                                                                    |  |  |
|          |                                                                  | ORACLE                                                                                                    |  |  |
|          |                                                                  | Oracle System Login Tue Jun 7 13:49:06 2016 EDT                                                                                                    |  |  |
|          |                                                                  | Log In<br>Enter your username and password to log in                                                                                                    |  |  |
|          |                                                                  | Password:                                                                                                    |  |  |
|          |                                                                  | Change password                                                                                                    |  |  |
|          |                                                                  | Log In                                                                                                    |  |  |
|          |                                                                  | Unauthorized access is prohibited. This Oracle system requires the use of Microsoft Internet Explorer 9.0,<br>10.0, or 11.0 with support for JavaScript and cookies. |  |  |
|          |                                                                  | Oracle and Java are registered trademarks of Oracle Corporation and/or its affiliates.<br>Other names may be trademarks of their respective owners.                  |  |  |
|          |                                                                  | Copyright © 2010, 2016, Oracle and/or its affiliates. All rights reserved.                                                                                           |  |  |

| 17. | NOAM VIP GUI:<br>Export the initial<br>configuration                                         | If the failed server is NOT a NOAM server, skip to step 24.<br>1. Navigate to Configuration > Servers.<br>Main Menu<br>Administration<br>Configuration<br>Networking<br>Servers<br>Servers<br>Server Groups<br>Resource Domains<br>Places<br>Places<br>Place Associations<br>2. From the GUI screen, select the failed NOAM server and click Export to<br>generate the initial configuration data for that server.<br>Insert Edit Delete Export Report                                                                                                    |  |
|-----|----------------------------------------------------------------------------------------------|----------------------------------------------------------------------------------------------------|--|
| 18. | NOAM VIP GUI:<br>Copy<br>configuration file<br>to failed NOAM<br>server                      | <ol> <li>Obtain a terminal session to the NOAM VIP, login as the admusr user.</li> <li>Configure the failed NOAM server:         <pre>             \$ sudo scp -r             /var/TKLC/db/filemgmt/TKLCConfigData.<failed_noam_hostnam e="">.sh             admusr@<failed_noam_control_ip_address>:/var/tmp/TKLCConf             igData.sh</failed_noam_control_ip_address></failed_noam_hostnam></pre> </li> </ol>                                                                                                    |  |
| 19. | Failed NOAM<br>Server: Verify<br>the configuration<br>was called and<br>reboot the<br>server | <ol> <li>Establish an SSH session to the failed NOAM server, login as the admusr user.         The automatic configuration daemon looks for the file named TKLCConfigData.sh in the /var/tmp directory, implements the configuration in the file, and asks the user to reboot the server.     </li> <li>Verify awpushcfg was called by checking the following file.         \$ sudo cat /var/TKLC/appw/logs/Process/install.log         Verify this message displays:         [SUCCESS] script completed successfully!         3. Reboot the server:         \$ sudo init 6         4. Wait for the server to reboot.         A wait for the server to reboot.         A wait for the server to reboot.</li></ol> |  |

| 20. | Failed NOAM<br>Server:<br>Configure<br>networking for<br>dedicated<br>NetBackup<br>interface<br>(Optional) | <pre>Note: Only execute this step if your NOAM is using a dedicated Ethernet interface for NetBackup. Obtain a terminal window to the failed NOAM server, logging in as the admusr. \$ sudo /usr/TKLC/plat/bin/netAdm setdevice=netbackuptype=Ethernetonboot=yesaddress=<no2_netbackup_ip_adress>netmask=<no2_netbackup_netmask></no2_netbackup_netmask></no2_netbackup_ip_adress></pre> |
|-----|----------------------------------------------------------------------------------------------------|----------------------------------------------------------------------------------------------------|
|     |                                                                                                    | <pre>\$ sudo /usr/TKLC/plat/bin/netAdm addroute=net<br/>device=netbackupaddress=<no1_netbackup_network_id><br/>netmask=<no2_netbackup_netmask><br/>gateway=<no2_netbackup_gateway_ip_address></no2_netbackup_gateway_ip_address></no2_netbackup_netmask></no1_netbackup_network_id></pre>                                                                                                |
| 21. | Failed NOAM<br>Server: Verify<br>server health                                                             | Execute this command on the 2 <sup>nd</sup> NOAM server and make sure no errors are<br>returned:<br>\$ sudo syscheck<br>Running modules in class hardwareOK<br>Running modules in class diskOK<br>Running modules in class netOK<br>Running modules in class systemOK<br>Running modules in class procOK<br>LOG LOCATION: /var/TKLC/log/syscheck/fail_log                                |

Procedure 2. Recovery Scenario 2

| ~~  |                                            |                                                                                                    | - Ctatus and Ma     |             |                                  |  |
|-----|--------------------------------------------|----------------------------------------------------------------------------------------------------|---------------------|-------------|----------------------------------|--|
| 22. | NOAM VIP GUI:<br>Set HA on<br>standby NOAM | 1. Navigate to Status and Manage > HA.                                                                    |                     |             |                                  |  |
|     |                                            | 🖃 🔄 Status & Manage                                                                                       |                     |             |                                  |  |
|     | ,                                          | Network Elements                                                                                          |                     |             |                                  |  |
|     |                                            | Server                                                                                                    |                     |             |                                  |  |
|     |                                            | HA                                                                                                    |                     |             |                                  |  |
|     |                                            | 🔤 🔯 Database                                                                                              |                     |             |                                  |  |
|     |                                            | 1.1.1.1                                                                                                   | cesses              |             |                                  |  |
|     |                                            |                                                                                                    |                     |             |                                  |  |
|     |                                            | Files                                                                                                    |                     |             |                                  |  |
|     |                                            | <ol> <li>Click Edit at the bottom of the screen.</li> </ol>                                               |                     |             |                                  |  |
|     |                                            | 3. Select the                                                                                             | standby NOAM s      | server and  | set it to <b>Active</b> .        |  |
|     |                                            | <ol> <li>Select the standby NOAM server and set it to Active.</li> <li>Modifying HA attributes</li> </ol> |                     |             |                                  |  |
|     |                                            | , ,                                                                                                    |                     |             |                                  |  |
|     |                                            | Hostname                                                                                                  | Max Allowed HA Role | Description |                                  |  |
|     |                                            | ZombieNOAM1                                                                                               | Active              | The maximum |                                  |  |
|     |                                            | ZUIIMENOAMT                                                                                               | Active              | The maximum |                                  |  |
|     |                                            | ZombieNOAM2                                                                                               | Active 🔻            | The maximum |                                  |  |
|     |                                            | Longotorant                                                                                               | Active              |             |                                  |  |
|     |                                            | ZombieDRNOAM1                                                                                             | Standby             | The maximum |                                  |  |
|     |                                            | 4. Click <b>OK</b> .                                                                                      | Table               | The manning |                                  |  |
|     |                                            |                                                                                                    | 01-1                |             |                                  |  |
| 23. | NOAM VIP GUI:<br>Restart DSR               | 1. Navigate to                                                                                            | o Status and Ma     | nage > Se   | rver.                            |  |
|     | application                                | 🖃 😋 Status & Manage                                                                                       |                     |             |                                  |  |
|     |                                            | Network Elements                                                                                          |                     |             |                                  |  |
|     |                                            | Server                                                                                                    |                     |             |                                  |  |
|     |                                            | MA NA NA NA NA NA NA NA NA NA NA NA NA NA                                                                 |                     |             |                                  |  |
|     |                                            | Database                                                                                                  |                     |             |                                  |  |
|     |                                            | KPIS                                                                                                    |                     |             |                                  |  |
|     |                                            | Taska                                                                                                    |                     |             |                                  |  |
|     |                                            | 🗈 🧰 Tasks 🔛 👔 Files                                                                                       |                     |             |                                  |  |
|     |                                            |                                                                                                    |                     |             |                                  |  |
|     |                                            | 2. Select the                                                                                             | recovered stand     | by NOAM s   | erver and click <b>Restart</b> . |  |
|     |                                            | op Restart                                                                                                | Rebo                |             |                                  |  |

| 24. NOAM VIP GUI:<br>Stop replication |                                           | !!Warning!!                                                                                                    |  |
|---------------------------------------|-------------------------------------------|----------------------------------------------------------------------------------------------------|--|
|                                       | to the C-level<br>servers of this<br>site | Before continuing this procedure, replication to C-level servers at the SOAM site being recovered <b>MUST</b> be inhibited.                                                                                                    |  |
|                                       | STOP                                      | Failure to inhibit replication to the working C-level servers results in the database being destroyed!                                                                                                    |  |
|                                       |                                           | If the spare SOAM is also present in the site and lost, execute Inhibit A<br>and B Level Replication on C-level Servers (When Active, Standby, and Spare<br>SOAMs are Lost) to inhibit replication to working C-level servers before<br>continuing.                                                                                                    |  |
|                                       |                                           | If the spare SOAM is NOT deployed in the site, execute Inhibit A and B<br>Level Replication on C-level Servers to inhibit replication to working C-level<br>servers before continuing.                                                                                                    |  |
| 25.                                   | Recover active SOAM server                | <ol> <li>Execute Configure the SOAM Servers, steps 1-3 and 5-8, from reference<br/>[8].</li> </ol>                                                                                                    |  |
|                                       |                                           | <i>Note</i> : If you are using NetBackup, also execute step 10.                                                                                                    |  |
|                                       |                                           | <ol> <li>If you are using NetBackup, execute Install NetBackup Client from<br/>reference [8].</li> </ol>                                                                                                    |  |
| 26.                                   | NOAM VIP GUI:                             | 1. Navigate to Status and Manage > HA.                                                                                                    |  |
|                                       | Set HA on<br>SOAM server                  | <ol> <li>Navigate to Status and Manage &gt; HA.</li> <li>Status &amp; Manage</li> <li>Network Elements</li> <li>Server</li> <li>HA</li> <li>Database</li> <li>KPIs</li> <li>Processes</li> <li>Tasks</li> <li>Files</li> <li>Click Edit at the bottom of the screen.</li> <li>Select the SOAM server and set it to Active.</li> <li>Zombie SOAM1</li> <li>Active</li> <li>The m</li> <li>Active</li> <li>Status</li> <li>The m</li> <li>Click OK.</li> </ol> |  |
|                                       |                                           |                                                                                                    |  |

## Procedure 2. Recovery Scenario 2

Procedure 2. Recovery Scenario 2

| 27. | NOAM VIP GUI:           | 1. Navigate to Status and Manage > Server.                                                                                                    |  |  |
|-----|-------------------------|----------------------------------------------------------------------------------------------------|--|--|
|     | Restart DSR application | 😑 😋 Status & Manage                                                                                                    |  |  |
|     | application             | Network Elements                                                                                                    |  |  |
|     |                         | 💽 Server                                                                                                    |  |  |
|     |                         |                                                                                                    |  |  |
|     |                         | 🕅 Database<br>💽 KPIs                                                                                                    |  |  |
|     |                         | Processes                                                                                                    |  |  |
|     |                         | 🗈 🧰 Tasks                                                                                                    |  |  |
|     |                         | Files                                                                                                    |  |  |
|     |                         | 2. Select the recovered SOAM server and click <b>Restart</b> .                                                                                                    |  |  |
|     |                         | p Restart Rebo                                                                                                    |  |  |
| 28. | NOAM VIP GUI:           | 1. Navigate to Status and Manage > Files.                                                                                                    |  |  |
|     | Upload the backed up    | 🖹 😋 Status & Manage                                                                                                    |  |  |
|     | SOAM database           | Network Elements     Server                                                                                                    |  |  |
|     | file                    | HA                                                                                                    |  |  |
|     |                         | ស Database                                                                                                    |  |  |
|     |                         | 🕅 KPIs                                                                                                    |  |  |
|     |                         | 🔤 🔂 Processes 💽 🕞 Tasks                                                                                                    |  |  |
|     |                         | Files                                                                                                    |  |  |
|     |                         | <ol> <li>Select the active SOAM server tab. Click Upload and select the SO<br/>Provisioning and Configuration file backed up after initial installation<br/>and provisioning.</li> </ol> |  |  |
|     |                         | W Upload Dov                                                                                                    |  |  |
|     |                         | 3. Click <b>Browse</b> and locate the backup file.                                                                                                    |  |  |
|     |                         | 4. Check This is a backup file checkbox.                                                                                                    |  |  |
|     |                         | 5. Click Upload.                                                                                                    |  |  |
|     |                         | 8                                                                                                    |  |  |
|     |                         | File:<br>Browse No file selected.                                                                                                    |  |  |
|     |                         | This is a backup file                                                                                                    |  |  |
|     |                         | Upload                                                                                                    |  |  |
|     |                         |                                                                                                    |  |  |
|     |                         | Cancel                                                                                                    |  |  |
|     |                         | The file takes a few seconds to upload depending on the size of the backup                                                                                                    |  |  |
|     |                         | data. The file is visible on the list of entries after the upload is complete.                                                                                                    |  |  |

|     |                                                                                                    | •                                                                                                    |  |
|-----|----------------------------------------------------------------------------------------------------|----------------------------------------------------------------------------------------------------|--|
| 29. | P.       Recovered         SOAM GUI:       1. Establish a GUI session on the recovered SOAM server.         2. Open the web browser and enter a URL of: |                                                                                                    |  |
|     | Login                                                                                                    | http:// <recovered address="" ip="" soam=""></recovered>                                                                                                    |  |
|     |                                                                                                    |                                                                                                    |  |
|     |                                                                                                    | 3. Login as the <b>guiadmin</b> user:                                                                                                    |  |
|     |                                                                                                    | Oracle System Login       Tue Jun 7 13:49:06 2016 EDT         Image: Contract System Login       Image: Contract System Contract System Contract Sy |  |
|     |                                                                                                    | Oracle and Java are registered trademarks of Oracle Corporation and/or its affiliates.<br>Other names may be trademarks of their respective owners.                                                                                                    |  |
|     |                                                                                                    | Copyright © 2010, 2016, Oracle and/or its affiliates. All rights reserved.                                                                                                    |  |

Procedure 2. Recovery Scenario 2

| Pro | ocedure 2. Recovery Scenario 2                              |                                                                                                    |                                                                                                    |
|-----|-------------------------------------------------------------|----------------------------------------------------------------------------------------------------|----------------------------------------------------------------------------------------------------|
| 30. | Recovered                                                   | 1. Na                                                                                                    | vigate to Status and Manage > Database.                                                                                                    |
|     | SOAM GUI:<br>Verify the<br>archive contents<br>and database | 2. Se                                                                                                    | lect the Active SOAM server and click Compare.                                                                                                    |
|     |                                                             | ıp Com                                                                                                    | apare Resto                                                                                                    |
|     | compatibility                                               |                                                                                                    | ck the button for the restored database file uploaded as a part of step of this procedure.                                                                 |
|     |                                                             | Datab                                                                                                    | ase Compare                                                                                                    |
|     |                                                             | Select a                                                                                                    | rchive to compare on server: Z                                                                                                    |
|     |                                                             | Archive                                                                                                    | <ul> <li>i backup/Backup.DSR.Zom</li> </ul>                                                                                                    |
|     |                                                             | Ok                                                                                                    | Cancel                                                                                                    |
|     |                                                             | 4. <b>Ve</b>                                                                                                    | <b>rify</b> the output window matches the screen below.                                                                                                    |
|     |                                                             |                                                                                                    | ase Archive Compare                                                                                                    |
|     |                                                             | The s                                                                                                    | selected database came from ZombieSOAM1 on 10                                                                                                    |
|     |                                                             | Arch                                                                                                    | ive Contents                                                                                                    |
|     |                                                             | Conf                                                                                                    | iguration data                                                                                                    |
|     |                                                             |                                                                                                    | base Compatibility<br>databases are compatible.                                                                                                    |
|     |                                                             | Note:                                                                                                    | Archive Contents and Database Compatibilities must be the following:                                                                                       |
|     |                                                             |                                                                                                    | Archive Contents: Configuration data.                                                                                                    |
|     |                                                             |                                                                                                    | Database Compatibility: The databases are compatible.                                                                                                    |
|     |                                                             | Note:                                                                                                    | The following is expected output for Topology Compatibility Check since we are restoring from existing backed up data base to database with just one SOAM: |
|     |                                                             |                                                                                                    | <b>Topology Compatibility</b><br>THE TOPOLOGY SHOULD BE COMPATIBLE MINUS THE NODEID.                                                                       |
|     |                                                             | Note:                                                                                                    | We are trying to restore a backed up database onto an empty SOAM database. This is an expected text in Topology Compatibility.                             |
|     |                                                             | <ol> <li>If the verification is successful, click <b>Back</b>, then cancel and cor<br/>next step in this procedure.</li> </ol> |                                                                                                    |
|     | 1                                                           |                                                                                                    |                                                                                                    |

Seconaria 2 **D**. \_

|  | Procedure 2. | Recovery Scenario 2 |
|--|--------------|---------------------|
|--|--------------|---------------------|

| 31.                                                                                                    | Recovered                | 1. Select the Active SOAM server and click Restore.                                                          |  |
|----------------------------------------------------------------------------------------------------|--------------------------|----------------------------------------------------------------------------------------------------|--|
|                                                                                                    | SOAM GUI:<br>Restore the | 2. Select the proper back up provisioning and configuration file.                                            |  |
|                                                                                                    | database                 | Database Restore                                                                                             |  |
|                                                                                                    |                          | Select archive to Restore on server: Zombie SOAM2                                                            |  |
|                                                                                                    |                          | o backup/Backup.dsr.ZombieSOAM2.Configura                                                                    |  |
|                                                                                                    |                          | backup/Backup.dsr.zombieSOAM2.Configura                                                                      |  |
|                                                                                                    |                          | backup/Backup.dsr.ZombieSOAM2.Configura                                                                      |  |
|                                                                                                    |                          | Archive * O backup/Backup.dsr.ZombieSOAM2.Configura                                                          |  |
|                                                                                                    |                          | <ul> <li>backup/Backup.dsr.ZombieSOAM2.Configura</li> <li>backup/Backup.dsr.ZombieSOAM2.Configura</li> </ul> |  |
|                                                                                                    |                          | backup/Backup.dsr.ZombieSOAM2.Configura                                                                      |  |
|                                                                                                    |                          | backup/Backup.dsr.ZombieSOAM2.Configura                                                                      |  |
|                                                                                                    |                          | Ok Cancel                                                                                                    |  |
|                                                                                                    |                          | 3. Click <b>OK</b> . The following confirmation screen displays.                                             |  |
|                                                                                                    |                          | 4. If you get an error for Node Type Compatibility, that is expected. If no                                  |  |
|                                                                                                    |                          | other errors are displayed, mark the <b>Force</b> checkbox and click <b>OK</b> to                            |  |
| _                                                                                                    |                          | proceed with the DB restore.                                                                                 |  |
|                                                                                                    |                          |                                                                                                    |  |
|                                                                                                    |                          | Database Restore Confirm                                                                                     |  |
|                                                                                                    |                          | Compatible archive.                                                                                          |  |
|                                                                                                    |                          |                                                                                                    |  |
|                                                                                                    |                          |                                                                                                    |  |
|                                                                                                    |                          |                                                                                                    |  |
|                                                                                                    |                          | The selected database came from Zombi                                                                        |  |
|                                                                                                    |                          |                                                                                                    |  |
|                                                                                                    |                          | Archive Contents                                                                                             |  |
|                                                                                                    |                          | Configuration data                                                                                           |  |
| Database Compatibility           The databases are compatible.           Note:         After the restore has started, the user is logged out of $\lambda$ since the restored Topology is old data. The provisionic since the restored Topology is old data. The provisionic since the restored Topology is old data. The provisionic since the restored Topology is old data. |                          | Database Compatibility                                                                                       |  |
|                                                                                                    |                          |                                                                                                    |  |
|                                                                                                    |                          | Note: After the restore has started, the user is logged out of XMI SOAM GUI                                  |  |
|                                                                                                    |                          | since the restored Topology is old data. The provisioning is disabled                                        |  |
|                                                                                                    |                          | after this step.                                                                                             |  |
| 32.                                                                                                    | Recovered                | Wait for <b>5-10 minutes</b> for the system to stabilize with the new topology:                              |  |
|                                                                                                    | SOAM GUI:                | Monitor the Info tab for <b>Success</b> . This indicates the restore is complete and                         |  |
|                                                                                                    | Monitor and              | the system is stabilized.                                                                                    |  |
|                                                                                                    | Confirm                  | <i>Note</i> : Do not pay attention to alarms until all the servers in the system are                         |  |
|                                                                                                    | database                 | completely restored.                                                                                         |  |
|                                                                                                    | restoral                 |                                                                                                    |  |
|                                                                                                    |                          | <b>Note:</b> The Configuration and Maintenance information is in the same state it                           |  |
|                                                                                                    |                          | was when backed up during initial backup.                                                                    |  |

| Procedure 2. | <b>Recovery Scenario 2</b> |
|--------------|----------------------------|
|--------------|----------------------------|

| 33.<br>□ | NOAM VIP GUI:<br>Recover the<br>remaining<br>SOAM servers | <ul> <li>Recover the <b>remaining</b> SOAM servers (<b>standby, spare</b>) by repeating these steps for each SOAM server:</li> <li>1. Execute <b>Configure the SOAM Servers</b>, steps 1-3 and 5-8, from reference</li> </ul> |  |
|----------|-----------------------------------------------------------|----------------------------------------------------------------------------------------------------|--|
|          | SOAM Servers                                              | [8].                                                                                                    |  |
|          |                                                           | <i>Note</i> : If you are using NetBackup, also execute step 10.                                                                                                    |  |
|          |                                                           | <ol> <li>If you are using NetBackup, execute Install NetBackup Client from<br/>reference [8].</li> </ol>                                                                                                    |  |
| 34.      | NOAM VIP GUI:                                             | Un-Inhibit (Start) Replication to the recovered SOAM servers                                                                                                    |  |
|          | Start replication<br>on the                               | <ol> <li>Navigate to Status and Manage &gt; Database.</li> </ol>                                                                                                    |  |
|          | recovered                                                 | 📄 😋 Status & Manage                                                                                                    |  |
|          | SOAMs                                                     | Network Elements                                                                                                    |  |
|          |                                                           | Server Server                                                                                                    |  |
|          |                                                           | MA NA                                                                                                    |  |
|          |                                                           | Database                                                                                                    |  |
|          |                                                           | KPIS                                                                                                    |  |
|          |                                                           | Processes                                                                                                    |  |
|          |                                                           | 2. Click <b>Allow Replication</b> on the recovered SOAM servers.                                                                                                    |  |
|          |                                                           | <ol> <li>Verify the replication on all SOAMs servers is allowed. This can be done<br/>by checking <b>Repl status</b> column of respective server</li> </ol>                                                                   |  |
| 35.      | NOAM VIP GUI:                                             | 1. Navigate to Status and Manage > HA.                                                                                                    |  |
|          | Set HA on<br>recovered                                    | 🖻 😋 Status & Manage                                                                                                    |  |
|          | standby SOAM                                              | 🔯 Network Elements<br>🐼 Server<br>🐼 HA                                                                                                    |  |
|          | server                                                    |                                                                                                    |  |
|          |                                                           | Database                                                                                                    |  |
|          |                                                           | KPIs 🕅 KPIs                                                                                                    |  |
|          |                                                           |                                                                                                    |  |
|          |                                                           |                                                                                                    |  |
|          |                                                           | 2. Click <b>Edit</b> at the bottom of the screen                                                                                                    |  |
|          |                                                           | <ol> <li>Select the recovered standby SOAM server and set it to Active.</li> </ol>                                                                                                    |  |
|          |                                                           |                                                                                                    |  |
|          |                                                           | Zombie SOAM1 Active The m                                                                                                    |  |
|          |                                                           | Zombie SOAM2 Spare The m<br>Observer<br>OOS                                                                                                    |  |
|          |                                                           |                                                                                                    |  |
|          |                                                           | 4. Click <b>OK</b> .                                                                                                    |  |

Procedure 2. Recovery Scenario 2

| 00                                                                                                    |                              | A Ne beste to Otatua an IManana - Oaman                                    |  |
|----------------------------------------------------------------------------------------------------|------------------------------|----------------------------------------------------------------------------|--|
| 36.<br>□                                                                                                    | NOAM VIP GUI:<br>Restart DSR | <ol> <li>Navigate to Status and Manage &gt; Server.</li> <li></li></ol>    |  |
|                                                                                                    | application                  |                                                                            |  |
|                                                                                                    |                              |                                                                            |  |
|                                                                                                    |                              | Server Server                                                              |  |
|                                                                                                    |                              | HA III                                                                     |  |
|                                                                                                    |                              | Database                                                                   |  |
|                                                                                                    |                              | KPIs                                                                       |  |
|                                                                                                    |                              | Processes                                                                  |  |
|                                                                                                    |                              |                                                                            |  |
|                                                                                                    |                              | 2. Select the recovered standby SOAM server and click <b>Restart</b> .     |  |
|                                                                                                    |                              | p Restart Rebo                                                             |  |
|                                                                                                    |                              |                                                                            |  |
| 37.                                                                                                    | SOAM GUI:<br>Enable          | <ol> <li>Navigate to Status and Manage &gt; Database.</li> </ol>           |  |
|                                                                                                    | provisioning                 | 🖃 😋 Status & Manage                                                        |  |
|                                                                                                    |                              | 💽 Network Elements                                                         |  |
| <ul> <li>Server</li> <li>HA</li> <li>Database</li> <li>KPIs</li> <li>Processes</li> <li>Tasks</li> <li>Files</li> </ul>                                                                                                    |                              | - Server                                                                   |  |
|                                                                                                    |                              | HA                                                                         |  |
|                                                                                                    |                              | Database                                                                   |  |
|                                                                                                    |                              |                                                                            |  |
|                                                                                                    |                              |                                                                            |  |
|                                                                                                    |                              | ETDAL .                                                                    |  |
|                                                                                                    |                              |                                                                            |  |
|                                                                                                    |                              |                                                                            |  |
|                                                                                                    |                              | 2. Click Enable Site Provisioning.                                         |  |
|                                                                                                    |                              | Enable Site Provisioning Report Inhibit/Allo                               |  |
|                                                                                                    |                              |                                                                            |  |
|                                                                                                    |                              | 3. A confirmation window displays. Click <b>OK</b> to enable provisioning. |  |
| 38.                                                                                                    | SOAM VIP GUI:                | 1. Navigate to <b>Diameter &gt; Configuration &gt; Local Node</b> .        |  |
| □       Verify the local node info         □       □       □         □       □       □         □       □       □         □       □       □         □       □       □         □       □       □         □       □       □         □       □       □         □       □       □         □       □       □         □       □       □         □       □       □         □       □       □         □       □       □         □       □       □         □       □       □         □       □       □         □       □       □         □       □       □         □       □       □         □       □       □         □       □       □         □       □       □         □       □       □ |                              | 🖻 😋 Diameter                                                               |  |
|                                                                                                    |                              | 📄 🔄 Configuration                                                          |  |
|                                                                                                    |                              | Capacity Summary                                                           |  |
|                                                                                                    |                              | Connection Capacity Dashb                                                  |  |
|                                                                                                    |                              | Application Ids                                                            |  |
|                                                                                                    |                              | CEX Parameters                                                             |  |
|                                                                                                    |                              | Command Codes                                                              |  |
|                                                                                                    |                              | Configuration Sets                                                         |  |
|                                                                                                    |                              | Local Nodes                                                                |  |
|                                                                                                    |                              | 2. Verify all the local nodes are shown.                                   |  |

| 39. | SOAM VIP GUI:                                   | 1. Navigate to <b>Diameter &gt; Configuration &gt; Peer Node</b> .                                                                                                    |
|-----|-------------------------------------------------|----------------------------------------------------------------------------------------------------|
|     | Verify the peer<br>node info                    | <ul> <li>Diameter</li> <li>Configuration</li> <li>Capacity Summary</li> <li>Connection Capacity E</li> <li>Application Ids</li> <li>CEX Parameters</li> <li>Command Codes</li> <li>Configuration Sets</li> <li>Local Nodes</li> <li>Peer Nodes</li> </ul> 2. Verify all the peer nodes are shown.                                                                                                    |
| 40. | SOAM VIP GUI:<br>Verify the<br>connections info | <ul> <li>1. Navigate to Diameter &gt; Configuration &gt; Connections.</li> <li>Diameter</li> <li>Configuration</li> <li>Capacity Summary</li> <li>Connection Capacity Dash</li> <li>Application Ids</li> <li>CEX Parameters</li> <li>Command Codes</li> <li>Configuration Sets</li> <li>Local Nodes</li> <li>Peer Node Groups</li> <li>Connections</li> </ul> 2. Verify all the connections are shown. |

| Procedure 2. | <b>Recovery Scenario 2</b> |
|--------------|----------------------------|
|--------------|----------------------------|

| 41. | NOAM VIP GUI:<br>Start replication | · · ·                                       | eplication to the <b>wor</b><br>the failed SOAM se                                        | -                      | s which belong to                           |
|-----|------------------------------------|---------------------------------------------|-------------------------------------------------------------------------------------------|------------------------|---------------------------------------------|
|     | on working C-<br>level servers     |                                             |                                                                                           |                        | execute Un-Inhibit A<br>, Standby and Spare |
|     |                                    | -                                           | is NOT deployed i                                                                         | in the site, execute   | Un-Inhibit A and B                          |
|     | Note: Wait until                   | Level Replication of                        |                                                                                           | Detabase               |                                             |
|     | audit becomes<br>active on SOAM    |                                             | atus and Manage >                                                                         | Database.              |                                             |
|     | or NOAM.                           | 🖃 🔄 Status & N                              | rk Elements                                                                               |                        |                                             |
|     | Click Allow<br>Replication for     | Server                                      |                                                                                           |                        |                                             |
|     | each DP server                     | ₩ HA                                        |                                                                                           |                        |                                             |
|     | until all DP<br>servers            | 💽 Databa                                    | ase                                                                                       |                        |                                             |
|     | associated with                    | 🛒 KPIs                                      |                                                                                           |                        |                                             |
|     | this SOAM<br>Network               | Proces                                      | SSES                                                                                      |                        |                                             |
|     | Element have been inhibited.       |                                             | t <b>us</b> is set to <b>Inhibite</b><br>e, if none of the serv<br>ne n <b>e</b> xt step: |                        |                                             |
|     |                                    | Active NOAM Server                          |                                                                                           |                        |                                             |
|     |                                    | Standby NOAM Server                         |                                                                                           |                        |                                             |
|     |                                    | Active SOA                                  | M Server                                                                                  |                        |                                             |
|     |                                    | Standby SC                                  | OAM Server                                                                                |                        |                                             |
|     |                                    | Spare SOA                                   | M Server (if applic                                                                       | able)                  |                                             |
|     |                                    | Active DR I                                 | NOAM Server                                                                               |                        |                                             |
|     |                                    | <ul> <li>Standby DI</li> </ul>              | R NOAM Server                                                                             |                        |                                             |
|     |                                    |                                             | ervers (if MPs are co<br>MP; otherwise, the c                                             |                        |                                             |
|     |                                    | <ul> <li>SBRS (if Si standby, th</li> </ul> | BR servers are conf<br>en spare)                                                          | igured, start with the | e active SBR, then                          |
|     |                                    |                                             | cation on all the worling the <b>Repl Status</b>                                          |                        | red. This can be                            |
|     |                                    | OAM Repl Status                             | SIG Repl Status                                                                           | Repl Status            | Repl Audit Status                           |
|     |                                    | NotApplicable                               | NotApplicable                                                                             | Allowed                | NotApplicable                               |
|     |                                    | Normal                                      | NotApplicable                                                                             | Allowed                | NotApplicable                               |
|     |                                    | Normal                                      | NotApplicable                                                                             | Allowed                | NotApplicable                               |
|     |                                    | Normal                                      | NotApplicable                                                                             | Allowed                | NotApplicable                               |
|     |                                    | -                                           | 1                                                                                         | 1                      |                                             |

| 110                                 | Procedure 2. Recovery Scenario 2                                                |                                                                                                    |  |  |  |  |
|-------------------------------------|---------------------------------------------------------------------------------|----------------------------------------------------------------------------------------------------|--|--|--|--|
| 42. NOAM VIP GUI:<br>Recover the C- |                                                                                 | Execute <b>Configure MP Blade Servers</b> , steps 1, 7, 11-14, and 17, from reference [8].                                                                                                    |  |  |  |  |
|                                     | level server (DA-<br>MP, SBRs,<br>IPFE)                                         | <i>Note</i> : Also execute step 15 and 16 if you plan to configure a default route on your MP that uses a signaling (XSI) network instead of the XMI network.                                                                                                    |  |  |  |  |
|                                     |                                                                                 | Repeat this step for any remaining failed MP servers.                                                                                                    |  |  |  |  |
| 43.                                 | NOAM VIP GUI:<br>Restart DSR<br>application on<br>recovered C-<br>level servers | <ol> <li>Navigate to Status and Manage &gt; HA.</li> <li>Status &amp; Manage</li> <li>Network Elements</li> <li>Server</li> <li>HA</li> <li>Database</li> <li>KPIs</li> <li>Processes</li> <li>Click Edit at the bottom of the screen.</li> <li>For each recovered C-level with a Max Allowed HA Role set to Standby, set it to Active.</li> <li>ZombieDAMP1</li> <li>Active</li> <li>The maximum desired HA Role for ZombieDAMI</li> <li>Active</li> <li>Standby</li> <li>Spare</li> <li>Observer</li> <li>Observer</li> <li>Observer</li> </ol> |  |  |  |  |
|                                     |                                                                                 | 4. Click <b>OK</b> .                                                                                                    |  |  |  |  |
| 44.                                 | NOAM VIP GUI:<br>Restart DSR<br>application on<br>recovered C-<br>level servers | <ul> <li>1. Navigate to Status and Manage &gt; Server.</li> <li>Status &amp; Manage</li> <li>Network Elements</li> <li>Server</li> <li>HA</li> <li>Database</li> <li>KPIs</li> <li>Processes</li> <li>2. Select the recovered C-level servers and click Restart.</li> </ul>                                                                                                    |  |  |  |  |

Procedure 2. Recovery Scenario 2

| Procedure 2. | <b>Recovery Scenario 2</b> |
|--------------|----------------------------|
|--------------|----------------------------|

|     |                                       | -                                                                                                    |                                                                             |                     |                    |  |
|-----|---------------------------------------|----------------------------------------------------------------------------------------------------|-----------------------------------------------------------------------------|---------------------|--------------------|--|
| 45. | NOAM VIP GUI:<br>Start replication    | Un-Inhibit (Start) Replication to the ALL C-level servers.<br>1. Navigate to Status and Manage > Database.                                                    |                                                                             |                     |                    |  |
|     | on ALL C-level                        |                                                                                                    | •                                                                           | Database.           |                    |  |
|     | servers                               | 🖃 🚖 Status & M                                                                                                    | -                                                                           |                     |                    |  |
|     |                                       | - Netwo                                                                                                    |                                                                             |                     |                    |  |
|     | Note: Wait until<br>audit becomes     | Server                                                                                                    |                                                                             |                     |                    |  |
|     | active on SOAM                        | 🔯 HA<br>💽 Database                                                                                                    |                                                                             |                     |                    |  |
|     | or NOAM.                              | KPIs                                                                                                    | 356                                                                         |                     |                    |  |
|     | Click Allow<br>Replication for        |                                                                                                    |                                                                             |                     |                    |  |
|     | each DP server                        | E E E E                                                                                                    |                                                                             |                     |                    |  |
|     | until all DP<br>servers               | 2. If the <b>Repl Stat</b> order:                                                                                                    | us is set to Inhibite                                                       | d, click Allow Repl | ication using this |  |
|     | associated with this SOAM             | Active NOA                                                                                                    | MP Server                                                                   |                     |                    |  |
|     | Network                               | <ul> <li>Standby NC</li> </ul>                                                                                                    | DAMP Server                                                                 |                     |                    |  |
|     | Element have<br>been inhibited.       | Active SOA                                                                                                    | M Server                                                                    |                     |                    |  |
|     |                                       | Standby SOAM Server                                                                                                    |                                                                             |                     |                    |  |
|     |                                       | Spare SOAM Server (if applicable)                                                                                                    |                                                                             |                     |                    |  |
|     |                                       | Active DR NOAM Server                                                                                                    |                                                                             |                     |                    |  |
|     |                                       | Standby DR NOAM Server                                                                                                    |                                                                             |                     |                    |  |
|     |                                       | <ul> <li>MP/IPFE Servers (if MPs are configured as active/standby, start with<br/>the Active MP; otherwise, the order of the MPs does not matter).</li> </ul> |                                                                             |                     |                    |  |
|     |                                       |                                                                                                    | cation on all servers<br><b>epl Status</b> as show                          |                     | n be done by       |  |
|     |                                       | OAM Repl Status                                                                                                    | SIG Repl Status                                                             | Repl Status         | Repl Audit Status  |  |
|     |                                       | NotApplicable                                                                                                    | NotApplicable                                                               | Allowed             | NotApplicable      |  |
|     |                                       | Normal                                                                                                    | NotApplicable                                                               | Allowed             | NotApplicable      |  |
|     |                                       | Normal                                                                                                    | NotApplicable                                                               | Allowed             | NotApplicable      |  |
|     |                                       | Normal                                                                                                    | NotApplicable                                                               | Allowed             | NotApplicable      |  |
| 46. | Active NOAM:                          | 1. Establish an SSH session to the active NOAM, login as <b>admusr</b> .                                                                                      |                                                                             |                     |                    |  |
|     | Perform<br>keyexchange<br>between the | <ol> <li>Execute this command to perform a keyexchange from the active NOAM<br/>to each recovered server:</li> </ol>                                          |                                                                             |                     |                    |  |
|     | active-NOAM<br>and recovered          | \$ keyexchange                                                                                                    | admusr@ <recove< td=""><td>ered Server Hos</td><td>tname&gt;</td></recove<> | ered Server Hos     | tname>             |  |
|     | servers                               |                                                                                                    |                                                                             |                     |                    |  |

| 47. | Active NOAM:<br>Activate optional<br>features | <ul> <li>Establish an SSH session to the active NOAM, login as admusr.</li> <li>Note for PCA Feature Activation:</li> <li>If you have PCA installed in the system being recovered, re-activate the P by executing PCA Activation on Standby NOAM server on the recovere standby NOAM server, and PCA Activation on Active SOAM server on recovered active SOAM server from [13].</li> <li>Refer to Optional Features to activate any features that were previously activated.</li> </ul> |                                                                                                    |  |
|-----|-----------------------------------------------|----------------------------------------------------------------------------------------------------|----------------------------------------------------------------------------------------------------|--|
|     |                                               |                                                                                                    |                                                                                                    |  |
|     |                                               | Note:                                                                                                    | <b>Note:</b> While running the activation script, the following error message (and corresponding messages) output may be seen, this can safely be ignored: |  |
|     |                                               | iload#31000{S/W Fault}                                                                                                    |                                                                                                    |  |
|     |                                               | Note:                                                                                                    | If any of the MPs are failed and recovered, then these MP servers should be restarted after Activation of the feature.                                     |  |

Procedure 2. Recovery Scenario 2

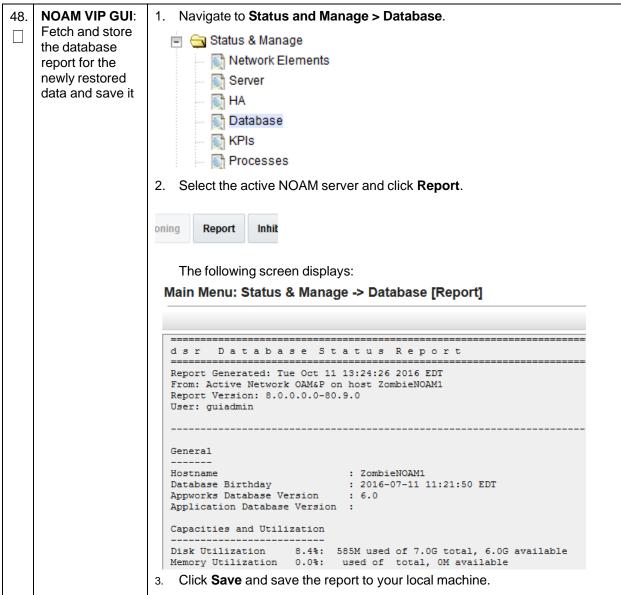

| Procedure 2. | <b>Recovery Scenario 2</b> |
|--------------|----------------------------|
|--------------|----------------------------|

| 49. | Active NOAM:                          | 1. Log into the active NOAM using SSH terminal as <b>admusr</b> .                      |
|-----|---------------------------------------|----------------------------------------------------------------------------------------|
|     | Verify replication<br>between servers | 2. Execute this command:                                                               |
|     | Detween Servers                       | \$ sudo irepstat -m                                                                    |
|     |                                       | Output:                                                                                |
|     |                                       |                                                                                        |
|     |                                       | Policy 0 ActStb [DbReplication]                                                        |
|     |                                       | Oahu-DAMP-1 - Act/Act                                                                  |
|     |                                       | BC From Oahu-SOAM-2 Active 0 0.50 ^0.15%cpu 25B/s A=me                                 |
|     |                                       | CC To Oahu-DAMP-2 Active 0 0.10 0.14%cpu 25B/s A=me                                    |
|     |                                       | Oahu-DAMP-2 - Act/Stb<br>BC From Oahu-SOAM-2 Active 0 0.50 ^0.11%cpu 31B/s A=C3642.212 |
|     |                                       | CC From Oahu-DAMP-1 Active 0 0.10 ^0.14 1.16%cpu 31B/s                                 |
|     |                                       | A=C3642.212                                                                            |
|     |                                       | Oahu-IPFE-1 Active                                                                     |
|     |                                       | BC From Oahu-SOAM-2 Active 0 0.50 ^0.03%cpu 24B/s A=C3642.212                          |
|     |                                       | Oahu-IPFE-2 Active                                                                     |
|     |                                       | BC From Oahu-SOAM-2 Active 0 0.50 ^0.03%cpu 28B/s A=C3642.212                          |
|     |                                       | Oahu-NOAM-1 Stby                                                                       |
|     |                                       | AA From Oahu-NOAM-2 Active 0 0.25 ^0.03%cpu 23B/s                                      |
|     |                                       | Oahu-NOAM-2 Active                                                                     |
|     |                                       | AA To Oahu-NOAM-1 Active 0 0.25 1%R 0.04%cpu 61B/s                                     |
|     |                                       | AB To Oahu-SOAM-2 Active 0 0.50 1%R 0.05%cpu 75B/s                                     |
|     |                                       | Oahu-SOAM-1 Stby                                                                       |
|     |                                       | BB From Oahu-SOAM-2 Active 0 0.50 ^0.03%cpu 27B/s                                      |
|     |                                       | Oahu-SOAM-2 Active                                                                     |
|     |                                       | AB From Oahu-NOAM-2 Active 0 0.50 ^0.03%cpu 24B/s                                      |
|     |                                       | BB To Oahu-SOAM-1 Active 0 0.50 1%R 0.04%cpu 32B/s                                     |
|     |                                       | BC To Oahu-IPFE-1 Active 0 0.50 1%R 0.04%cpu 21B/s                                     |
|     |                                       | irepstat ( 40 lines) (h)elp (m)erged                                                   |
|     |                                       |                                                                                        |

| Procedure 2. | <b>Recovery Scenario 2</b> |
|--------------|----------------------------|
|--------------|----------------------------|

| 50.                                                                                                    | NOAM VIP GUI:   | 1. Navigate to Status a                                                                                                    | and Manager                  | > Databas   | e              |                    |
|----------------------------------------------------------------------------------------------------|-----------------|----------------------------------------------------------------------------------------------------|------------------------------|-------------|----------------|--------------------|
| □                                                                                                    | Verify the      |                                                                                                    |                              |             |                |                    |
|                                                                                                    | database states | <ul> <li>Status &amp; Manage</li> <li>Network Elements</li> <li>Server</li> <li>HA</li> <li>Database</li> <li>KPIs</li> <li>Processes</li> <li>Verify the OAM Max HA Role is either Active or Standby for NOAM and</li> </ul> |                              |             |                |                    |
|                                                                                                    |                 | 2. Verify the OAM Max HA Role is either <b>Active</b> or <b>Standby</b> for NOAM and SOAM; Application Max HA Role for MPs is <b>Active</b> ; and status is <b>Normal</b>                                                     |                              |             |                |                    |
|                                                                                                    |                 | Network Element                                                                                                    | Server                       |             | Role           | OAM Max HA<br>Role |
|                                                                                                    |                 | ZombieDRNOAM                                                                                                    | ZombieDRNOAM1                |             | Network OAM&P  | Active             |
| 1                                                                                                    |                 | ZombieNOAM                                                                                                    | ZombieNOAM2                  |             | Network OAM&P  | Standby            |
|                                                                                                    |                 | ZombieSOAM                                                                                                    | ZombieSOAM2                  |             | System OAM     | N/A                |
|                                                                                                    |                 | ZombieNOAM                                                                                                    | ZombieNOAM1                  |             | Network OAM&P  | Active             |
|                                                                                                    |                 | ZombieSOAM                                                                                                    | ZombieSOAM1                  |             | System OAM     | Active             |
|                                                                                                    |                 | ZombieDRNOAM                                                                                                    | ZombieDRNOAM2                |             | Network OAM&P  | Standby            |
|                                                                                                    |                 | ZombieSOAM                                                                                                    | ZombieDAMP2                  |             | MP             | Standby            |
|                                                                                                    |                 | ZombieSOAM                                                                                                    | ZombieSS7MP2<br>ZombieSS7MP1 |             | MP             | Active             |
|                                                                                                    |                 | ZombieSOAM                                                                                                    | ZombielPFE1                  |             | MP             | Active             |
|                                                                                                    |                 | ZombieSOAM                                                                                                    | ZombielPFE2                  |             | MP             | Active             |
| <ul> <li>51. NOAM VIP GUI:<br/>Verify the HA<br/>status</li> <li>1. Navigate to Status and Manage &gt; HA.</li> <li>Status &amp; Manage</li> <li>Network Elements</li> <li>Server</li> <li>HA</li> <li>Database</li> <li>KPIs</li> <li>Processes</li> <li>Tasks</li> <li>Files</li> <li>Select the row for all of the servers.</li> <li>Verify the HA Role is either Active or Standby.</li> </ul> |                 |                                                                                                    | by.                          |             |                |                    |
|                                                                                                    |                 |                                                                                                    |                              |             | Application HA | Max Allowed HA     |
|                                                                                                    |                 | Hostname                                                                                                    | C                            | DAM HA Role | Role           | Role               |
|                                                                                                    |                 | ZombieNOAM1                                                                                                    | A                            | Active      | N/A            | Active             |
|                                                                                                    |                 | ZombieNOAM2                                                                                                    | S                            | Standby     | N/A            | Active             |
|                                                                                                    |                 | ZombieDRNOAM1                                                                                                    | A                            | Active      | N/A            | Active             |
|                                                                                                    |                 | ZombieDRNOAM2                                                                                                    | S                            | Standby     | N/A            | Active             |
|                                                                                                    |                 | ZombieSOAM1                                                                                                    | A                            | Active      | N/A            | Active             |
|                                                                                                    |                 | ZombieSOAM2                                                                                                    | S                            | Standby     | N/A            | Standby            |

| Procedure 2. | <b>Recovery Scenario 2</b> |
|--------------|----------------------------|
|--------------|----------------------------|

| 52.            | MP Servers:<br>Disable SCTP<br>auth flag               | For SCTP connections without DTLS enabled, refer to Disable/Enable DTLS feature activation guide [14].                                                                                                    |  |  |
|----------------|--------------------------------------------------------|----------------------------------------------------------------------------------------------------|--|--|
|                | -                                                      | Execute this procedure on all failed MP servers.                                                                                                    |  |  |
| 53.            | SOAM VIP GUI:<br>Enable<br>connections, if<br>needed   | <ol> <li>Navigate to Diameter &gt; Maintenance &gt; Connections.</li> <li>Maintenance</li> <li>Route Lists</li> <li>Route Groups</li> <li>Peer Nodes</li> <li>Connections</li> <li>Select each connection and click Enable. Alternatively, you can enable all the connections by clicking EnableAll.</li> </ol>             |  |  |
|                |                                                        | ble EnableAll Disable                                                                                                    |  |  |
|                |                                                        | 3. Verify the Operational State is <b>Available</b> .                                                                                                    |  |  |
|                |                                                        | <i>Note</i> : If disaster recovery was performed on an IPFE server, it may be necessary to disable and re-enable the connections to ensure proper link distribution.                                                                                                    |  |  |
| 54.            | SOAM VIP GUI:                                          | 1. Navigate to <b>Diameter &gt; Maintenance &gt; Applications</b> .                                                                                                    |  |  |
|                | Enable optional<br>features                            | <ul> <li>Maintenance</li> <li>Route Lists</li> <li>Route Groups</li> <li>Peer Nodes</li> <li>Connections</li> <li>Egress Throttle Groups</li> <li>Applications</li> <li>Select the optional feature application configured in step 47.</li> </ul>                                                                           |  |  |
|                |                                                        | 3. Click Enable.                                                                                                    |  |  |
| Enable Disable |                                                        | Enable Disable Pause updates                                                                                                    |  |  |
| 55.            | SOAM VIP GUI:<br>Re-enable<br>transports, if<br>needed | <ol> <li>Navigate to Transport Manager &gt; Maintenance &gt; Transport.</li> <li>Transport Manager</li> <li>Configuration</li> <li>Maintenance</li> <li>Transport</li> <li>Select each transport and click Enable.</li> <li>Enable Disable Block</li> <li>Verify the Operational Status for each transport is Up</li> </ol> |  |  |
|                |                                                        | 3. Verify the Operational Status for each transport is <b>Up</b> .                                                                                                    |  |  |

| Procedure 2. | <b>Recovery Scenario 2</b> |
|--------------|----------------------------|
|--------------|----------------------------|

| 56.      | <b>SOAM VIP GUI</b> :<br>Examine All<br>alarms                             | <ol> <li>Navigate to Alarms &amp; Events &gt; View Active.</li> <li>Alarms &amp; Events</li> <li>View Active</li> <li>View History</li> <li>View Trap Log</li> <li>Examine all active alarms and refer to the on-line help on how to address them.</li> <li>If needed, contact My Oracle Support (MOS).</li> </ol>     |
|----------|----------------------------------------------------------------------------|----------------------------------------------------------------------------------------------------|
| 57.      | NOAM VIP GUI:<br>Examine all<br>alarms                                     | <ol> <li>Log into the NOAM VIP if not already logged in.</li> <li>Navigate to Alarms &amp; Events &gt; View Active.</li> <li>Alarms &amp; Events</li> <li>View Active</li> <li>View History</li> <li>View Trap Log</li> <li>Examine all active alarms and refer to the on-line help on how to address them.</li> </ol> |
| 58.<br>□ | Backup and<br>archive all the<br>databases from<br>the recovered<br>system | Execute DSR Database Backup to back up the Configuration databases.                                                                                                    |
| 59.      | Recover IDIH                                                               | If IDIH were affected, refer to IDIH Disaster Recovery to perform disaster recovery on IDIH.                                                                                                    |

## 4.3 Recovery Scenario 3 (Partial Server Outage with All NOAM Servers Failed and One SOAM Server Intact)

For a partial server outage with an SOAM server intact and available; NOAM servers are recovered using recovery procedures of base hardware and software and then executing a database restore to the active NOAM server using a NOAM database backup file obtained from external backup sources such as customer servers or NetBackup. All other servers are recovered using recovery procedures of base hardware and software. Database replication from the active NOAM/active SOAM server recovers the database on these servers. The major activities are summarized in the list below. Use this list to understand the recovery procedure summary. Do not use this list to execute the procedure. The actual procedure detailed steps are in Procedure 3. The major activities are summarized as follows:

- Recover Active NOAM server by recovering base hardware, software and the database
  - Recover the base hardware
  - Recover the software
  - Recover the database
- Recover NOAM servers by recovering base hardware and software
  - Recover the base hardware

- Recover the software
- Recover any failed SOAM and MP servers by recovering base hardware and software
  - Recover the base hardware
  - Recover the software
  - Database is already intact at one SOAM server and does not require restoration at the other SOAM and MP servers

### Procedure 3. Recovery Scenario 3

|         | This procedure performs recovery if ALL NOAM servers are failed but 1 or more SOAM servers are intact. This includes any SOAM server that is in another location (spare SOAM server). |                                                                                                    |  |  |  |
|---------|----------------------------------------------------------------------------------------------------|----------------------------------------------------------------------------------------------------|--|--|--|
|         | Check off ( $$ ) each step as it is completed. Boxes have been provided for this purpose under each step number.                                                                      |                                                                                                    |  |  |  |
| If th   | is procedure fails, it                                                                                                    | is recommended to contact My Oracle Support (MOS) and ask for assistance.                                                                                   |  |  |  |
| 1.<br>□ | Gather required materials                                                                                                    | Gather the documents and required materials listed in the Required Materials section.                                                                       |  |  |  |
| 2.      | Replace failed equipment                                                                                                    | HW vendor to replace the failed equipment.                                                                                                    |  |  |  |
| 3.      | RMS NOAM                                                                                                    | If the failed server is <b>NOT</b> a rack mount server, <b>skip to step 8</b> .                                                                             |  |  |  |
|         | Failure:<br>Configure BIOS<br>settings and                                                                                                    | <ol> <li>Configure and verify the BIOS settings by executing procedure Configure<br/>the RMS and Blade Server BIOS Settings from reference [10].</li> </ol> |  |  |  |
|         | update firmware                                                                                                    | <ol> <li>Verify and/or upgrade server firmware by executing procedure Upgrade<br/>Management Server Firmware from reference [10].</li> </ol>                |  |  |  |
|         |                                                                                                    | <b>Note:</b> Although the procedure is titled to be run on the management server, this procedure also applies to any rack mount server.                     |  |  |  |
| 4.      | RMS NOAM                                                                                                    | If the failed server is <b>NOT</b> a rack mount server, <b>skip to step 8</b> .                                                                             |  |  |  |
|         | Failure:<br>Backups                                                                                                    | This step assumes that TVOE and PMAC backups are available, if backups are <b>NOT</b> available, <b>skip this step</b> .                                    |  |  |  |
|         | Available                                                                                                    | Restore the TVOE backup by executing Restore TVOE Configuration from Backup Media.                                                                          |  |  |  |
|         |                                                                                                    | If the PMAC is located on the same TVOE host as the failed NOAM, restore the PMAC backup by executing Restore PMAC from Backup.                             |  |  |  |
| 5.      | RMS NOAM                                                                                                    | If the failed server is <b>NOT</b> a rack mount server, <b>skip to step 8</b> .                                                                             |  |  |  |
|         | Failure:<br>Backups NOT<br>available                                                                                                    | This step assumes that TVOE and PMAC backups <b>NOT</b> are available, if the TVOE and PMAC have already been restored, <b>skip this step</b> .             |  |  |  |
|         | avaliable                                                                                                    | If the PMAC is located on the same TVOE host as the failed NOAM, execute the following sections/procedures:                                                 |  |  |  |
|         |                                                                                                    | 1. Configure and IPM Management Server from reference [10].                                                                                                 |  |  |  |
|         |                                                                                                    | 2. Install PMAC from reference [10].                                                                                                    |  |  |  |
|         |                                                                                                    | 3. Configure PMAC from reference [10].                                                                                                    |  |  |  |
|         |                                                                                                    | If the PMAC is <b>NOT</b> located on the same TVOE host as the failed NOAM, Execute the following sections/procedures:                                      |  |  |  |
|         |                                                                                                    | 1. Installing TVOE on Rack Mount Server(s) from reference [10].                                                                                             |  |  |  |

| 6.  | Recover failed<br>aggregation/<br>enclosure<br>switches, and<br>OAs                                 | Recover failed OAs, aggregation and enclosure switches, if needed.<br>Backups Available:                                                                            |
|-----|----------------------------------------------------------------------------------------------------|----------------------------------------------------------------------------------------------------|
|     |                                                                                                    | <ol> <li>Refer to Recover/Replace Failed 3<sup>rd</sup> Party Components (Switches, OAs)<br/>to recover failed OAs, aggregation, and enclosure switches.</li> </ol> |
|     |                                                                                                    | Backups <b>NOT</b> Available, execute:                                                                                                    |
|     |                                                                                                    | <ol> <li>HP C-7000 Enclosure Configuration from reference [10] to recover and<br/>configure any failed OAs, if needed.</li> </ol>                                   |
|     |                                                                                                    | <ol> <li>Configure Enclosure Switches from reference [10] to recover enclosure<br/>switches, if needed.</li> </ol>                                                  |
| 7.  | HP-Class Blade<br>Failure:<br>Configure blade<br>server iLO,<br>update<br>firmware/BIOS<br>settings | If the failed server is <b>NOT</b> an HP C-Class Blade, <b>skip to step 11</b> .                                                                                    |
|     |                                                                                                    | <ol> <li>Execute Configure Blade Server iLO Password for Administrator<br/>Account from reference [10].</li> </ol>                                                  |
|     |                                                                                                    | <ol> <li>Verify/Update Blade server firmware and BIOS settings by executing<br/>Server Blades Installation Preparation from reference [10].</li> </ol>              |
| 8.  | HP-Class Blade<br>Failure:<br>Backups<br>available                                                  | If the failed server is <b>NOT</b> an OAM type HP C-Class Blade, <b>skip to step 11</b> .                                                                           |
|     |                                                                                                    | This step assumes TVOE backups are available. If backups are <b>NOT</b> available, <b>skip this step</b> .                                                          |
|     |                                                                                                    | <ol> <li>Install and configure TVOE on failed TVOE blade servers by executing<br/>Install TVOE on Blade Servers from reference [10].</li> </ol>                     |
|     |                                                                                                    | <ol> <li>Restore the TVOE backup by executing Restore TVOE Configuration from<br/>Backup Media on ALL failed TVOE Host blade servers.</li> </ol>                    |
| 9.  | HP-Class Blade<br>Failure:<br>Backups NOT<br>available                                              | If the failed server is <b>NOT</b> an OAM type HP C-Class Blade, <b>skip to step 11</b> .                                                                           |
|     |                                                                                                    | This step assumes TVOE backups are <b>NOT</b> are available.                                                                                                    |
|     |                                                                                                    | Install and configure TVOE on failed TVOE blade servers by executing section <b>Install TVOE on Blade Servers</b> from reference [10].                              |
| 10. | Execute fast<br>deployment file<br>for NOAMs                                                        | The backup fdconfig file used during the initial DSR installation is available on the PMAC, if a database backup was restored on the PMAC.                          |
|     |                                                                                                    | If a backup fast deployment xml is NOT available, execute <b>Configure NOAM</b><br><b>Servers</b> from reference [8].                                               |
|     |                                                                                                    | If a backup fast deployment xml is already present on the PMAC, execute the following procedure:                                                                    |
|     |                                                                                                    | <ol> <li>Edit the .xml file with the correct TPD and DSR ISO (Incase an upgrade<br/>has been performed since initial installation).</li> </ol>                      |
|     |                                                                                                    | 2. Execute these commands:                                                                                                    |
|     |                                                                                                    | <pre>\$ cd /usr/TKLC/smac/etc</pre>                                                                                                    |
|     |                                                                                                    | \$ screen                                                                                                    |
|     |                                                                                                    | <pre>\$ sudo fdconfig configfile=<created_fd_file>.xml</created_fd_file></pre>                                                                                      |

## Procedure 3. Recovery Scenario 3

| Procedure 3. | <b>Recovery Scenario 3</b> |
|--------------|----------------------------|
|--------------|----------------------------|

| 11. | Obtain latest<br>database<br>backup and<br>network<br>configuration<br>data | Obtain the most recent database backup file from external backup sources<br>(ex. file servers) or tape backup sources.<br>From required materials list in the Required Materials section; use the site<br>survey documents and Network Element report (if available) to determine<br>network configuration data.                                                                                                    |
|-----|-----------------------------------------------------------------------------|----------------------------------------------------------------------------------------------------|
| 12. | Execute DSR<br>installation<br>procedure for<br>the first NOAM              | <ol> <li>Configure the first NOAM server by executing procedure Configure the<br/>First NOAM NE and Server from reference [8].</li> <li>Configure the NOAM server group by executing procedure Configure the<br/>NOAM Server Group from reference [8].</li> <li>Note: Use the backup copy of network configuration data and site surveys<br/>(step 2).</li> </ol>                                                                                                    |
| 13. | NOAM GUI:<br>Login                                                          | Log into the NOAM GUI as the guiadmin user:<br>CORACLEC®<br>Oracle System Login Mon Jul 11 13:59:37 2016 EDT<br>Log In<br>Enter your username and password to log in<br>Username:   Password:<br>Change password<br>Log In<br>Welcome to the Oracle System Login.<br>Welcome to the Oracle System Login.<br>This application is designed to work with most modern HTML5 compliant browsers and uses both JavaScript and cookies. Please refer to the Oracle Software Web Browser Support Policy for details.<br>Unauthorized access is prohibited. |
|     |                                                                             | Copyright © 2010, 2016, Oracle and/or its affiliates. All rights reserved.                                                                                                    |

Procedure 3. Recovery Scenario 3

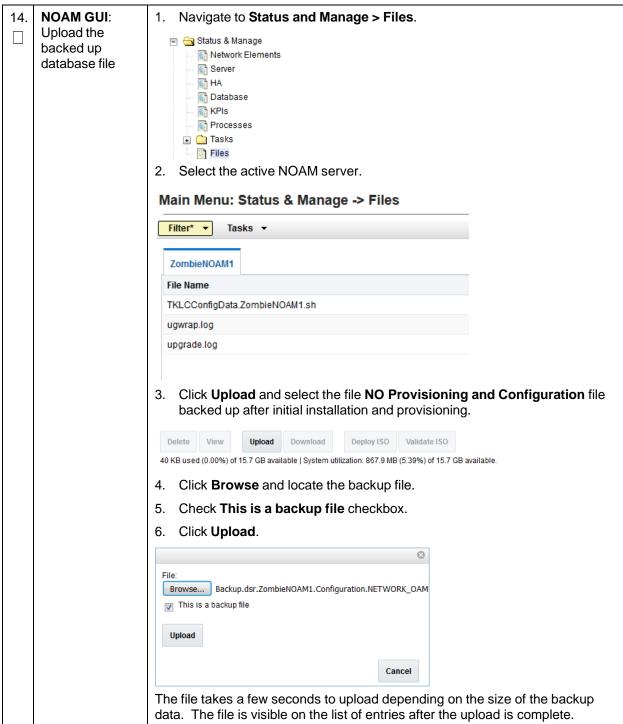

Procedure 3. Recovery Scenario 3

| 15. | NOAM GUI:               | 1. Navigate to Status and Manage > Database.                                                                                                    |
|-----|-------------------------|----------------------------------------------------------------------------------------------------|
|     | Disable<br>provisioning | <ul> <li>Status &amp; Manage</li> <li>Network Elements</li> <li>Server</li> <li>HA</li> <li>Database</li> <li>KPIs</li> <li>Processes</li> <li>Tasks</li> <li>Files</li> <li>2. Click Disable Provisioning.</li> </ul> |
|     |                         | Disable Provisioning Report Inhibit/Allow                                                                                                    |
|     |                         | <ul> <li>A confirmation window displays. Click OK to disable provisioning.</li> <li>Disable provisioning.<br/>Are you sure?</li> </ul>                                                                                 |

Procedure 3. Recovery Scenario 3

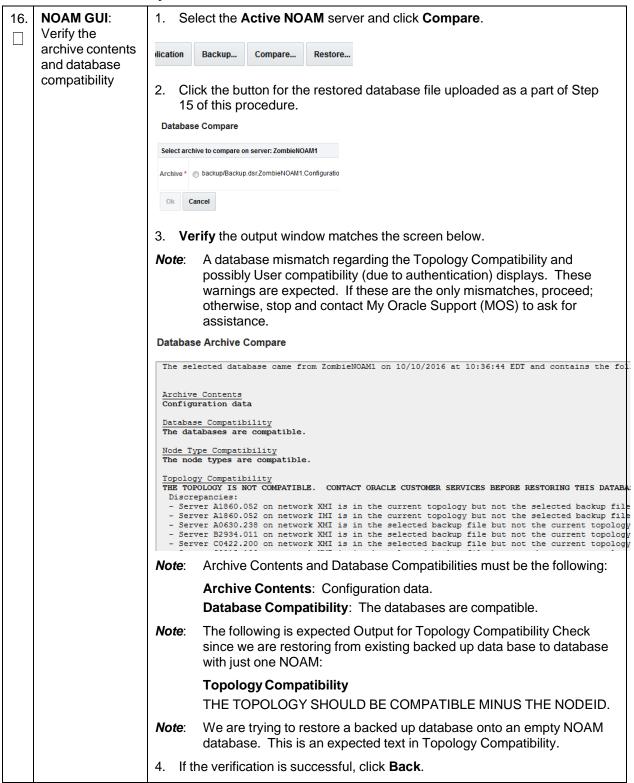

Procedure 3. Recovery Scenario 3

|  | Active NOAM:<br>Restore the | 1. Navigate to Status and Manage > Database.                                                                                                    |  |  |  |
|--|-----------------------------|----------------------------------------------------------------------------------------------------|--|--|--|
|  | database                    | 2. Select the <b>Active NOAM</b> server and click <b>Restore</b> .                                                                                                    |  |  |  |
|  |                             | are Restore Man A                                                                                                    |  |  |  |
|  |                             | 3. Select the proper back up provisioning and configuration file.                                                                                                    |  |  |  |
|  |                             | Select archive to Restore on server: Zombio                                                                                                    |  |  |  |
|  | Archive *                   |                                                                                                    |  |  |  |
|  |                             | Ok Cancel                                                                                                    |  |  |  |
|  |                             | 4. Click <b>OK</b> .                                                                                                    |  |  |  |
|  |                             | 5. If you get errors related to the warnings highlighted in the previous step, that is expected. If no other errors are displayed, mark the <b>Force</b> checkbox as shown above and click <b>OK</b> to proceed with the DB restore. |  |  |  |
|  |                             | Database Restore Confirm                                                                                                    |  |  |  |
|  |                             | Incompatible archive selected                                                                                                    |  |  |  |
|  |                             | Incompatible archive selected                                                                                                    |  |  |  |
|  |                             |                                                                                                    |  |  |  |
|  |                             | The selected database came from ZombieNOA                                                                                                    |  |  |  |
|  |                             | Archive Contents<br>Configuration data                                                                                                    |  |  |  |
|  |                             | Database Compatibility                                                                                                    |  |  |  |
|  |                             | The databases are compatible.<br>Confirm archive "backup/Backup.dsr.ZombieNOAM1.Configurat                                                                                                    |  |  |  |
|  |                             |                                                                                                    |  |  |  |
|  |                             | Force Restore? Force Force restore                                                                                                    |  |  |  |
|  | Ok Cancel                   |                                                                                                    |  |  |  |
|  |                             | <i>Note</i> : After the restore has started, the user is logged out of XMI NO GUI since the restored Topology is old data.                                                                                                    |  |  |  |

|     | <b>NOAM VIP GUI</b> :<br>Login                 | 1. Establish a GUI session on the NOAM server by using the VIP IP address of the NOAM server. Open the web browser and enter a URL of:                               |  |  |
|-----|------------------------------------------------|----------------------------------------------------------------------------------------------------|--|--|
|     |                                                | http:// <primary_noam_vip_ip_address></primary_noam_vip_ip_address>                                                                                                  |  |  |
|     |                                                | 2. Login as the <b>guiadmin</b> user:                                                                                                    |  |  |
|     |                                                | ORACLE                                                                                                    |  |  |
|     |                                                | Oracle System Login<br>Tue Jun 7 13:49:06 2016 EDT                                                                                                    |  |  |
|     |                                                |                                                                                                    |  |  |
|     |                                                | Log In<br>Enter your username and password to log in                                                                                                    |  |  |
|     |                                                | Username:                                                                                                    |  |  |
|     |                                                | Password:                                                                                                    |  |  |
|     |                                                | Change password                                                                                                    |  |  |
|     |                                                | Log In                                                                                                    |  |  |
|     |                                                |                                                                                                    |  |  |
|     |                                                | Unauthorized access is prohibited. This Oracle system requires the use of Microsoft Internet Explorer 9.0,<br>10.0, or 11.0 with support for JavaScript and cookies. |  |  |
|     |                                                | Oracle and Java are registered trademarks of Oracle Corporation and/or its affiliates.<br>Other names may be trademarks of their respective owners.                  |  |  |
|     |                                                | Copyright © 2010, 2016, Oracle and/or its affiliates. All rights reserved.                                                                                           |  |  |
| 19. | NOAM VIP GUI:                                  | Wait for <b>5-10 minutes</b> for the System to stabilize with the new topology:                                                                                      |  |  |
|     | Monitor and<br>confirm<br>database<br>restoral | Monitor the Info tab for <b>Success</b> . This indicates the restore is complete and the system is stabilized.                                                       |  |  |
|     |                                                | Ignore the following alarms for NOAM and MP servers until all the servers are configured:                                                                            |  |  |
|     |                                                | <ul> <li>Alarms with Type Column as REPL, COLL, HA (with mate NOAM), DB<br/>(about Provisioning Manually Disabled).</li> </ul>                                       |  |  |
|     |                                                | <i>Note</i> : Do not pay attention to alarms until all the servers in the system are completely restored.                                                            |  |  |
|     |                                                | <b>Note:</b> The Configuration and Maintenance information is in the same state it was when backed up during initial backup.                                         |  |  |

Procedure 3. Recovery Scenario 3

Procedure 3. Recovery Scenario 3

| 20.      | Active NOAM:                             | 1. Navigate to Status and Manage > HA.                                                                                                    |                                                                          |                 |                                   |  |
|----------|------------------------------------------|----------------------------------------------------------------------------------------------------|--------------------------------------------------------------------------|-----------------|-----------------------------------|--|
|          | Set failed<br>servers to OOS             | E G Status<br>Ne<br>Se<br>M H/<br>Da<br>KF                                                                                                    | s & Manage<br>etwork Elements<br>erver<br>A<br>atabase<br>Pls<br>ocesses |                 |                                   |  |
|          |                                          | Hostname                                                                                                    | Max Allowed HA Role                                                      | Description     |                                   |  |
|          |                                          | ZombieNOAM1                                                                                                    | Active •                                                                 | The maximum des |                                   |  |
|          |                                          | ZombieNOAM2                                                                                                    | OOS  Active                                                              | The maximum des |                                   |  |
|          |                                          | ZombieDRNOAM1                                                                                                    | Observer                                                                 |                 |                                   |  |
|          |                                          | 3. Set the Mar<br>servers.                                                                                                    | oos<br>x Allowed HA Rol                                                  | le drop down b  | ox to <b>OOS</b> for the failed   |  |
|          |                                          | 4. Click OK.                                                                                                    |                                                                          |                 |                                   |  |
|          |                                          | Ok Cancel                                                                                                    |                                                                          |                 |                                   |  |
| 21.<br>□ | Active NOAM:<br>Login                    | Log into the rec                                                                                                    | covered active NC                                                        | DAM using SSI   | H terminal as <b>admusr</b> user. |  |
| 22.      | NOAM VIP GUI:<br>Recover<br>standby NOAM | Install the second NOAM server by executing procedure <b>Configure the</b><br><b>Second NOAM Server</b> , steps 3-5, 7 from reference [8].<br><i>Note</i> : Execute step 6 if NetBackup is used. |                                                                          |                 |                                   |  |

Procedure 3. Recovery Scenario 3

|     |                                       | -                                                                                                    |                     |              |                                  |  |  |
|-----|---------------------------------------|----------------------------------------------------------------------------------------------------|---------------------|--------------|----------------------------------|--|--|
| 23. | NOAM VIP GUI:<br>Set HA on            | 1. Navigate to Status and Manage > HA.                                                                                                    |                     |              |                                  |  |  |
|     | standby NOAM                          | 🖃 😋 Status & Manage                                                                                                    |                     |              |                                  |  |  |
|     | , , , , , , , , , , , , , , , , , , , | Network Elements                                                                                                    |                     |              |                                  |  |  |
|     |                                       | Server                                                                                                    |                     |              |                                  |  |  |
|     |                                       | MA Contraction of the second second s |                     |              |                                  |  |  |
|     |                                       | 📓 KPIs                                                                                                    | 1436                |              |                                  |  |  |
|     |                                       | Proce                                                                                                    | sses                |              |                                  |  |  |
|     |                                       | 🕕 🧰 Tasks                                                                                                    |                     |              |                                  |  |  |
|     |                                       | 🔤 Files                                                                                                    |                     |              |                                  |  |  |
|     |                                       | 2. Click Edit.                                                                                                    |                     |              |                                  |  |  |
|     |                                       | 3. Select the sta                                                                                                    | andby NOAM s        | server and s | set it to <b>Active</b> .        |  |  |
|     |                                       | Modifying HA a                                                                                                    | attributes          |              |                                  |  |  |
|     |                                       | Hostname M                                                                                                    | lax Allowed HA Role | Description  |                                  |  |  |
|     |                                       |                                                                                                    | Active 💌            | The maximum  |                                  |  |  |
|     |                                       | ZombieNOAM1                                                                                                    |                     |              |                                  |  |  |
|     |                                       |                                                                                                    | Active              | The maximum  |                                  |  |  |
|     |                                       | ZombieNOAM2                                                                                                    |                     |              |                                  |  |  |
|     |                                       | Active<br>Standby                                                                                                    |                     |              |                                  |  |  |
|     |                                       | ZombieDRNOAM1 Share The maximum                                                                                                    |                     |              |                                  |  |  |
|     |                                       | 4. Click <b>OK</b> .                                                                                                    |                     |              |                                  |  |  |
| 24. |                                       | 1. Navigate to S                                                                                                    | Status and Ma       | nage > Sei   | rver.                            |  |  |
|     | Restart DSR application               | 🖃 😋 Status & Manage                                                                                                    |                     |              |                                  |  |  |
|     |                                       | Network Elements                                                                                                    |                     |              |                                  |  |  |
|     |                                       | 🔤 💽 Server                                                                                                    |                     |              |                                  |  |  |
|     |                                       | 🕅 HA                                                                                                    |                     |              |                                  |  |  |
|     |                                       | 🔤 🏹 Databa                                                                                                    | ise                 |              |                                  |  |  |
|     |                                       | 🔤 🕅 KPIs                                                                                                    |                     |              |                                  |  |  |
|     |                                       | Processes                                                                                                    |                     |              |                                  |  |  |
|     |                                       | 🕢 🔂 🕞 Tasks                                                                                                    |                     |              |                                  |  |  |
|     |                                       | Files                                                                                                    |                     |              |                                  |  |  |
|     |                                       | 2. Select the re                                                                                                    | covered stand       | by NOAM s    | erver and click <b>Restart</b> . |  |  |
|     |                                       | op Restart Rebo                                                                                                    |                     |              |                                  |  |  |
|     |                                       |                                                                                                    |                     |              |                                  |  |  |
|     | <u> </u>                              |                                                                                                    |                     |              |                                  |  |  |

| 25. | Active NOAM:<br>Correct the<br>recognized       | 1. Establish an SSH session to the active NOAM, login as <b>admusr</b> .                                                                                                    |  |  |  |  |  |
|-----|-------------------------------------------------|----------------------------------------------------------------------------------------------------|--|--|--|--|--|
|     |                                                 | 2. Execute this command:                                                                                                    |  |  |  |  |  |
|     | authority table                                 | \$ sudo top.setPrimary                                                                                                    |  |  |  |  |  |
|     |                                                 | - Using my cluster: A1789                                                                                                    |  |  |  |  |  |
|     |                                                 | - New Primary Timestamp: 11/09/15 20:21:43.418                                                                                                    |  |  |  |  |  |
|     |                                                 | - Updating A1789.022: <dsr_noam_b_hostname></dsr_noam_b_hostname>                                                                                                    |  |  |  |  |  |
|     |                                                 | - Updating A1789.144: <dsr_noam_a_hostname></dsr_noam_a_hostname>                                                                                                    |  |  |  |  |  |
| 26. | Install<br>NetBackup<br>client (Optional)       | If NetBackup is used, execute Install NetBackup Client from reference [8].                                                                                                    |  |  |  |  |  |
| 27. | NOAM VIP GUI:                                   | 1. Navigate to Administration > Remote Servers > Data Export.                                                                                                    |  |  |  |  |  |
|     | Perform<br>Keyexchange<br>with export<br>server | Administration<br>General Options<br>Access Control<br>Software Management<br>Configuration<br>DATA Export<br>DNS Configuration<br>C. Click the Task Name and click Key Exchange.<br>Sume Transfer Key Report<br>Task Name Remote Server Username Directory on Export Server Fil<br>APDE Remote Server Copy 10.10.10 admusr ex |  |  |  |  |  |
|     |                                                 | <ul> <li>3. Type the Password and click OK.</li> <li>Exchange SSH Keys with × Remote Server</li> <li>Enter the password for the user on the remote server:</li> <li>oc</li> <li>A. Repeat for each task.</li> </ul>                                                                                                    |  |  |  |  |  |

Procedure 3. Recovery Scenario 3

|          | cedure 5. Recov                                        | ery Scenario S                                                                                                    |                   |                             |             |
|----------|--------------------------------------------------------|----------------------------------------------------------------------------------------------------|-------------------|-----------------------------|-------------|
| 28.<br>□ | <b>NOAM VIP GUI:</b><br>Recover failed<br>SOAM servers | <ul> <li>Recover failed SOAM servers (standby, spare) by repeating these steps for each SOAM server:</li> <li>1. Execute Configure the SOAM Servers, steps 1-3 and 5-8, from reference</li> </ul>      |                   |                             |             |
|          |                                                        | [8].                                                                                                    |                   |                             |             |
|          |                                                        | <b>Note</b> : If y                                                                                                    | ou are using NetB | ackup, also execute step 10 | ).          |
|          |                                                        | 2. If you are u<br>reference [                                                                                                    |                   | xecute Install NetBackup (  | Client from |
| 29.      | NOAM VIP GUI:                                          | 1. Navigate to                                                                                                    | Status and Mana   | age > HA.                   |             |
|          | Set HA on<br>standby SOAM                              | <ul> <li>Status &amp; Manage</li> <li>Network Elements</li> <li>Server</li> <li>HA</li> <li>Database</li> <li>KPIs</li> <li>Processes</li> <li>Tasks</li> <li>Files</li> <li>2. Click Edit.</li> </ul> |                   |                             |             |
|          |                                                        | Zombie SOAM1 Active  The maximum desired HA                                                                                                    |                   |                             |             |
|          |                                                        | Zombie SOAM2 OOS  The maximum desired HA Active                                                                                                    |                   |                             |             |
|          |                                                        | ZombieDAMP1 Spare The maximum desired HA<br>Observer OOS                                                                                                    |                   |                             |             |
|          |                                                        |                                                                                                    |                   |                             |             |
|          |                                                        | <ol> <li>Select the standby SOAM server and set it to Active.</li> <li>Click OK.</li> </ol>                                                                                                    |                   |                             |             |

Procedure 3. Recovery Scenario 3

| 30. | NOAM VIP GUI:                                      | 1. Navigate to Status and Manage > Server.                                                                                                    |  |  |  |
|-----|----------------------------------------------------|----------------------------------------------------------------------------------------------------|--|--|--|
|     | Restart DSR application                            | Status & Manage Network Elements                                                                                                    |  |  |  |
|     |                                                    | Server                                                                                                    |  |  |  |
|     |                                                    | 🕅 HA                                                                                                    |  |  |  |
|     |                                                    | 🔤 🔯 Database                                                                                                    |  |  |  |
|     |                                                    | KPIs                                                                                                    |  |  |  |
|     |                                                    | Processes                                                                                                    |  |  |  |
|     |                                                    | 2. Select the recovered standby SOAM server and click <b>Restart</b> .                                                                                                    |  |  |  |
|     |                                                    | p Restart Rebo                                                                                                    |  |  |  |
| 31. | NOAM VIP GUI:                                      | Execute <b>Configure MP Blade Servers</b> , Steps 1, 7, 11-14, and 17, from                                                                                                    |  |  |  |
|     | Recover the C-                                     | reference [8].                                                                                                    |  |  |  |
|     | level server (DA-<br>MP, SBRs,<br>IPFE)            | <i>Note</i> : Also, execute step 15 and 16 if you plan to configure a default route on your MP that uses a signaling (XSI) network instead of the XMI network.                                                                                                    |  |  |  |
|     |                                                    | Repeat this step for any remaining failed MP servers.                                                                                                    |  |  |  |
| 32. | NOAM VIP GUI:<br>Set HA on all C-<br>level servers | <ol> <li>Navigate to Status and Manage &gt; HA.</li> <li>Status &amp; Manage</li> <li>Network Elements</li> <li>Server</li> <li>HA</li> <li>Database</li> <li>KPIs</li> <li>Processes</li> <li>Click Edit.</li> <li>For each server whose Max Allowed HA Role is set to OOS, set it to Active.</li> </ol> |  |  |  |
|     |                                                    |                                                                                                    |  |  |  |
|     |                                                    | ZombieDAMP1 Active The maximum desired HA Role for ZombieDAMI                                                                                                    |  |  |  |
|     |                                                    | ZombieDAMP2 Spare The maximum desired HA Role for ZombieDAMI<br>Observer<br>OOS                                                                                                    |  |  |  |
|     |                                                    | 4. Click <b>OK</b> .                                                                                                    |  |  |  |

|     | cedure 5. Recov                                                                                  |                                                                                                    |  |  |
|-----|--------------------------------------------------------------------------------------------------|----------------------------------------------------------------------------------------------------|--|--|
| 33. | NOAM VIP GUI:<br>Restart DSR<br>application on<br>recovered C-<br>level servers                  | <ul> <li>1. Navigate to Status and Manage &gt; Server.</li> <li>Status &amp; Manage</li> <li>Network Elements</li> <li>Server</li> <li>HA</li> <li>Database</li> <li>KPIs</li> <li>Processes</li> <li>2. Select the recovered C-level servers and click Restart.</li> <li>P Restart Rebx</li> </ul>                                                                           |  |  |
| 34. | NOAM VIP GUI:<br>Enable<br>provisioning                                                          | <ul> <li>1. Navigate to Status and Manage &gt; Database.</li> <li>Status &amp; Manage</li> <li>Network Elements</li> <li>Server</li> <li>HA</li> <li>Database</li> <li>KPIs</li> <li>Processes</li> <li>Tasks</li> <li>Files</li> <li>2. Click Enable Provisioning.</li> <li>Inhibit/</li> <li>3. A confirmation window displays. Click OK to enable Provisioning.</li> </ul> |  |  |
| 35. | Active NOAM:<br>Perform<br>keyexchange<br>between the<br>active-NOAM<br>and recovered<br>servers | <ol> <li>Establish an SSH session to the active NOAM, login as admusr.</li> <li>Perform a keyexchange from the active NOAM to each recovered server:         <ul> <li>\$ keyexchange admusr@<recovered hostname="" server=""></recovered></li> </ul> </li> <li>Note: If an export server is configured, perform this step.</li> </ol>                                         |  |  |

| Procedure 3. Recove | ery Scenario 3 |
|---------------------|----------------|
|---------------------|----------------|

| 36. | 36. Active NOAM:<br>Activate optional<br>features | Establish an SSH session to the active NOAM, login as <b>admusr</b> .<br><b>Note For PCA Activation:</b><br>If you have PCA installed in the system being recovered, re-activate PCA by<br>executing <b>PCA Activation on Active NOAM server</b> on recovered active<br>NOAM server and <b>PCA Activation on Standby SOAM server</b> on recovered<br>standby SOAM from [13].<br>Refer to Optional Features to activate any features that were previously<br>activated. |                                                                                                    |  |
|-----|---------------------------------------------------|----------------------------------------------------------------------------------------------------|----------------------------------------------------------------------------------------------------|--|
|     |                                                   | Note:                                                                                                    | ed.<br>While running the activation script, the following error message (and<br>corresponding messages) output may be seen, this can safely be<br>ignored:<br>iload#31000{S/W Fault}<br>If any of the MPs are failed and recovered, then these MP servers<br>should be restarted after Activation of the feature. |  |

Procedure 3. Recovery Scenario 3

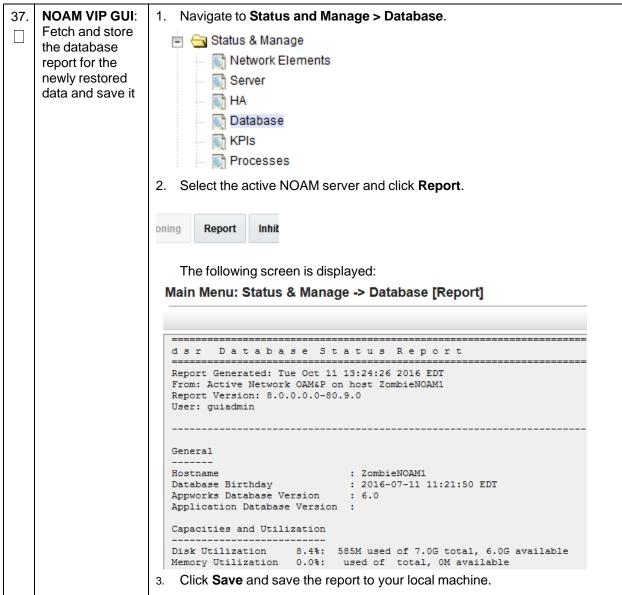

| Active NOAM:                       | 1. Log into the active NOAM using SSH terminal as admusr.                                                                                                    |
|------------------------------------|----------------------------------------------------------------------------------------------------|
| Verify replication between servers | 2. Execute this command:                                                                                                    |
|                                    | \$ sudo irepstat -m                                                                                                    |
|                                    | Output:                                                                                                    |
|                                    | Policy 0 ActStb [DbReplication]                                                                                                    |
|                                    | RDU06-MP1 Stby                                                                                                    |
|                                    | BC From RDU06-SO1 Active 0 0.50 ^0.17%cpu 42B/s A=none                                                                                                    |
|                                    | CC From RDU06-MP2 Active 0 0.10 ^0.17 0.88%cpu 32B/s A=none<br>RDU06-MP2 Active                                                                                                    |
|                                    | BC From RDU06-S01 Active 0 0.50 ^0.10%cpu 33B/s A=none                                                                                                    |
|                                    | CC To RDU06-MP1 Active 0 0.10 0.08%cpu 20B/s A=none                                                                                                    |
|                                    | RDU06-NO1 Active                                                                                                    |
|                                    | AB To RDU06-SO1 Active 0 0.50 1%R 0.03%cpu 21B/s                                                                                                    |
|                                    | RDU06-S01 Active                                                                                                    |
|                                    | AB From RDU06-NO1 Active 0 0.50 ^0.04%cpu 24B/s                                                                                                    |
|                                    | BC To RDU06-MP1 Active 0 0.50 1%R 0.04%cpu 21B/s                                                                                                    |
|                                    | BC To RDU06-MP2 Active 0 0.50 1%R 0.07%cpu 21B/s                                                                                                    |
|                                    | Server 🚮 Server                                                                                                    |
|                                    | <ul> <li>HA</li> <li>Database</li> <li>KPIs</li> <li>Processes</li> <li>Verify the OAM Max HA Role is either Active or Standby for NOAM and SOAM; Application Max HA Role for MPs is Active; and status is Norma</li> </ul>                                                                                                    |
|                                    | <ul> <li>HA</li> <li>Database</li> <li>KPIs</li> <li>Processes</li> <li>Verify the OAM Max HA Role is either Active or Standby for NOAM and</li> </ul>                                                                                                    |
|                                    | <ul> <li>HA</li> <li>Database</li> <li>KPIs</li> <li>Processes</li> <li>Verify the OAM Max HA Role is either Active or Standby for NOAM and SOAM; Application Max HA Role for MPs is Active; and status is Norma</li> </ul>                                                                                                    |
|                                    | <ul> <li>Wetwork Element</li> <li>HA</li> <li>HA</li> <li>Database</li> <li>Frocesses</li> </ul> 3. Verify the OAM Max HA Role is either Active or Standby for NOAM and SOAM; Application Max HA Role for MPs is Active; and status is Norma Network Element Server Role OAM Max HA                                                                                                    |
|                                    | <ul> <li>A Database</li> <li>C Database</li> <li>C C Database</li> <li>C C Database</li> <li>C C Database</li> <li< th=""></li<></ul>                                                                                                    |
|                                    | Image: Server       Role       Server       Role       Server       Active         ZombieDRNOAM       ZombieDRNOAM1       Network OAM&P       Active                                                                                                    |
|                                    | Image: Server       Role       OAM Max HA Role is either Active or Standby for NOAM and SOAM; Application Max HA Role for MPs is Active; and status is Normal         Image: Network Element       Server       Role       OAM Max HA Role for MPs is Active; and status is Normal         Image: Notation Max HA Role for MPs is Active; and status is Normal       Soam Max HA Role for MPs is Active; and status is Normal         Image: Notation Max HA Role for MPs is Active; and status is Normal       Soam Max HA Role for MPs is Active; and status is Normal         Image: Notation Max HA Role for MPs is Active; and status is Normal       Soam Max HA Role for MPs is Active; and status is Normal         Image: Notation Max HA Role for MPs is Active; and status is Normal       Soam Max HA Role for MPs is Active; and status is Normal         Image: Notation Max HA Role for MPs is Active; and status is Normal       Image: Notation Max HA Role for MPs is Active; and status is Normal         Image: Notation Max HA Role for MPs is Active; and status is Normal       Image: Notation Max HA Role for MPs is Active; and status is Normal         Image: Notation Max HA Role for MPs is Active; and Status is Normal       Image: Notation Max HA Role for MPs is Active; and Status is Normal         Image: Notation Max HA Role for MPs is Active; and Status is Normal       Image: Notation Max HA Role for MPs is Active; and Status is Normal         Image: Notation Max HA Role for MPs is Active; and Status is Normal       Image: Notation Max HA Role for MPs is Active; and Status is Normal         Image: Notatio                                                                                                    |
|                                    | Image: Second state in the second state is a second state is second state is se |
|                                    | Network Element       Server       Role       OAM Max HA         ZombieDRNOAM       ZombieDRNOAM1       Network OAM&P       Active         ZombieSOAM       ZombieNOAM1       Network OAM&P       Standby         ZombieSOAM       ZombieSOAM2       System OAM       N/A         ZombieNOAM       ZombieSOAM1       Network OAM&P       Standby         ZombieSOAM       ZombieSOAM2       System OAM       Active         ZombieSOAM       ZombieSOAM1       Network OAM&P       Active                                                                                                    |
|                                    | HA       Database         KPIs       Frocesses         Processes       Processes         SoAM; Application Max HA Role is either Active; and status is Normal SOAM; Application Max HA Role for MPs is Live; and status is Normal SOAM; Application Max HA Role for MPs is Live; and status is Normal SOAM; Application ZombieDRNOAM1         Network Element       Server       Role       OAM Max HA Role for MPs is Live; and status is Normal SOAM2         ZombieDRNOAM       ZombieNOAM1       Network OAM&P       Active         ZombieSOAM       ZombieSOAM2       System OAM       N/A         ZombieSOAM       ZombieSOAM1       Network OAM&P       Active         ZombieSOAM       ZombieSOAM1       System OAM       Active         ZombieSOAM       ZombieSOAM1       System OAM       Active         ZombieSOAM       ZombieSOAM1       System OAM       Active         ZombieSOAM       ZombieSOAM1       System OAM       Active         ZombieSOAM       ZombieSOAM1       System OAM       Active         ZombieSOAM       ZombieSOAM1       System OAM       Active                                                                                                    |
|                                    | HA       Database         KPIs       Processes         Processes       Processes         2. Verify the OAM Max HA Role is either Active or Standby for NOAM and SOAM; Application Max HA Role for MPs is Active; and status is Normal SOAM; Application ZombieDRNOAM       Role       OAM Max HA Role for MPs is Active; and status is Normal SOAM; Application ZombieDRNOAM1         Network Element       Server       Role       OAM Max HA Role for MPs is Server; and status is Normal Soam is Normal Soam is Norma                                                                                                    |
|                                    | HA       Database         KPIs       Processes         Processes       Processes         2. Verify the OAM Max HA Role is either Active or Standby for NOAM and SOAM; Application Max HA Role for MPs is Active; and status is Normal SOAM; Application Max HA Role for MPs is Active; and status is Normal SOAM; Application Max HA Role for MPs is Active; and status is Normal SOAM; Application Max HA Role for MPs is Active; and status is Normal SOAM; Application Max HA Role for MPs is Active; and status is Normal SOAM; Application Max HA Role for MPs is Active; and status is Normal SoAM; Application Max HA Role for MPs is Active; and status is Normal SoAM; Application Max HA Role for MPs is Active; and status is Normal SoAM; Application Max HA Role for MPs is Active; and status is Normal SoAM; Application Max HA Role for MPs is Active; and status is Normal SoAM; Application Max HA Role for MPs is Active; and status is Normal SoAM; Application Max HA Role for MPs is Active; and status is Normal SoAM; Application Max HA Role for MPs is Active; and status is Normal SoAM; Application Max HA Role for MPs is Active; and status is Normal SoAM; Application Max HA Role for MPs is Active; and status is Normal SoAM; Application Max HA Role for MPs is Active; and status is Normal SoAM; Application Max HA Role for MAX Pole Max HA Role for MAX Pole Max HA Role for MAX Pole Max HA Role for MAX Pole Max HA Role for MAX Pole Max HA Role for MAX Pole Active; and status is Normal Max HA Role for MPs is Active; and status is Normal Max HA Role for MAX Pole Max HA Role for MAX Pole Max Pole Max Pole Max Pole Max Pole Max Pole Max Pole Active; Application Max Pole Active; and Standby Active; and Standby Active; and Standby Active; Admie SoAM; Active; Admie SoAM; Active; Admie SoAM; Active; Admie SoAM; Active; Admie SoAM; Active; Admie SoAM; Active; Admie SoAM; Active; Admie SoAM; Admie Max Pole Max; Admie Ac                                                                                                    |

Procedure 3. Recovery Scenario 3

|                   |                                                | ery Scenario 3                                                                                                    |               |                        |                        |
|-------------------|------------------------------------------------|----------------------------------------------------------------------------------------------------|---------------|------------------------|------------------------|
| 40. NOAM VIP GUI: |                                                | 1. Navigate to Status and Manag                                                                                                    | je > HA.      |                        |                        |
|                   | Verify the HA<br>status                        | 🖃 😋 Status & Manage                                                                                                    |               |                        |                        |
|                   | 312103                                         | Network Elements                                                                                                    |               |                        |                        |
|                   |                                                | Server                                                                                                    |               |                        |                        |
|                   |                                                | 🕅 HA                                                                                                    |               |                        |                        |
|                   |                                                | 🔤 🔯 Database                                                                                                    |               |                        |                        |
|                   |                                                | 🛛 💽 KPIs                                                                                                    |               |                        |                        |
|                   |                                                | Processes                                                                                                    |               |                        |                        |
|                   |                                                | 🖃 🧰 Tasks                                                                                                    |               |                        |                        |
|                   |                                                | 🔤 Files                                                                                                    |               |                        |                        |
|                   |                                                | 2. Select the row for all of the serv                                                                                                    | /ers.         |                        |                        |
|                   |                                                | 3. Verify the HA Role is either Act                                                                                                    | tive or Stand | by.                    |                        |
|                   |                                                | Hostname                                                                                                    | OAM HA Role   | Application HA<br>Role | Max Allowed HA<br>Role |
|                   |                                                | ZombieNOAM1                                                                                                    | Active        | N/A                    | Active                 |
|                   |                                                | ZombieNOAM2                                                                                                    | Standby       | N/A                    | Active                 |
|                   |                                                | ZombieDRNOAM1                                                                                                    | Active        | N/A                    | Active                 |
|                   |                                                | ZombieDRNOAM2                                                                                                    | Standby       | N/A                    | Active                 |
|                   |                                                | ZombieSOAM1                                                                                                    | Active        | N/A                    | Active                 |
|                   |                                                | ZombieSOAM2                                                                                                    | Standby       | N/A                    | Standby                |
| 41.               | SOAM VIP GUI:<br>Verify the local<br>node info | <ol> <li>Navigate to Diameter &gt; Configuration &gt; Local Node.</li> <li>Diameter</li> <li>Configuration</li> <li>Capacity Summary</li> <li>Connection Capacity Dashb</li> <li>Application Ids</li> <li>CEX Parameters</li> <li>Command Codes</li> <li>Configuration Sets</li> <li>Local Nodes</li> <li>Verify all the local nodes are shown.</li> </ol> |               |                        |                        |
| 42.               | SOAM VIP GUI:                                  | 1. Navigate to <b>Diameter &gt; Configuration &gt; Peer Node</b> .                                                                                                    |               |                        |                        |
|                   | Verify the peer<br>node info                   | 🖻 😋 Diameter                                                                                                    |               |                        |                        |
|                   |                                                | 📄 😋 Configuration                                                                                                    |               |                        |                        |
|                   |                                                | - 💾 Capacity Summary                                                                                                    |               |                        |                        |
|                   |                                                | Connection Capacity E                                                                                                    |               |                        |                        |
|                   |                                                | Application Ids                                                                                                    |               |                        |                        |
|                   |                                                | CEX Parameters                                                                                                    |               |                        |                        |
|                   |                                                | Command Codes                                                                                                    |               |                        |                        |
|                   |                                                |                                                                                                    |               |                        |                        |
|                   |                                                | 🗉 🧰 Configuration Sets                                                                                                    |               |                        |                        |
|                   |                                                | 🗈 🧰 Configuration Sets                                                                                                    |               |                        |                        |
|                   |                                                |                                                                                                    |               |                        |                        |
|                   |                                                | Local Nodes                                                                                                    | iown.         |                        |                        |

| Procedure 3. | <b>Recovery Scenario 3</b> |
|--------------|----------------------------|
|--------------|----------------------------|

| 43. | SOAM VIP GUI:                                        | 1. Navigate to <b>Diameter &gt; Configuration &gt; Connections</b> .                                                                                                    |
|-----|------------------------------------------------------|----------------------------------------------------------------------------------------------------|
|     | Verify the<br>connections info                       | <ul> <li>Diameter</li> <li>Configuration</li> <li>Capacity Summary</li> <li>Connection Capacity Dash</li> <li>Application Ids</li> <li>CEX Parameters</li> <li>Command Codes</li> <li>Configuration Sets</li> <li>Local Nodes</li> <li>Peer Nodes</li> <li>Peer Node Groups</li> <li>Connections</li> </ul> 2. Verify all the connections are shown.                                                                                                    |
| 44. | SOAM VIP GUI:<br>Enable<br>Connections, if<br>needed | <ol> <li>Navigate to Diameter &gt; Maintenance &gt; Connections.</li> <li>Maintenance         <ul> <li>Route Lists</li> <li>Route Groups</li> <li>Peer Nodes</li> <li>Connections</li> </ul> </li> <li>Select each connection and click Enable. Alternatively, you can enable all the connections by clicking EnableAll.</li> <li>EnableAll Disable</li> <li>Verify the Operational State is Available.</li> <li>Note: If a disaster recovery was performed on an IPFE server, it may be necessary to disable and re-enable the connections to ensure proper link distribution</li> </ol> |
| 45. | SOAM VIP GUI:<br>Enable optional<br>features         | <ul> <li>1. Navigate to Diameter &gt; Maintenance &gt; Applications.</li> <li>Maintenance</li> <li>Route Lists</li> <li>Route Groups</li> <li>Peer Nodes</li> <li>Connections</li> <li>Egress Throttle Groups</li> <li>Applications</li> <li>2. Select the optional feature application configured in step 36</li> <li>3. Click Enable.</li> </ul>                                                                                                    |

| 46.      | SOAM VIP GUI:<br>Re-enable<br>transports, if<br>needed                     | <ol> <li>Navigate to Transport Manager &gt; Maintenance &gt; Transport.</li> <li>Transport Manager</li> <li>Configuration</li> <li>Maintenance</li> <li>Transport</li> <li>Select each transport and click Enable.</li> <li>Enable Block</li> <li>Verify the Operational Status for each transport is Up.</li> </ol>                                                        |
|----------|----------------------------------------------------------------------------|----------------------------------------------------------------------------------------------------|
| 47.      | SOAM VIP GUI:<br>Examine all<br>alarms                                     | <ol> <li>Navigate to Alarms &amp; Events &gt; View Active.</li> <li>Alarms &amp; Events</li> <li>View Active</li> <li>View History</li> <li>View Trap Log</li> <li>Examine all active alarms and refer to the on-line help on how to address them.</li> <li>If needed, contact My Oracle Support (MOS).</li> </ol>                                                          |
| 48.      | <b>NOAM VIP GUI</b> :<br>Examine all<br>alarms                             | <ol> <li>Log into the NOAM VIP if not already logged in.</li> <li>Navigate to Alarms &amp; Events &gt; View Active.</li> <li>Alarms &amp; Events</li> <li>View Active</li> <li>View History</li> <li>View Trap Log</li> <li>Examine all active alarms and refer to the on-line help on how to address them.</li> <li>If needed, contact My Oracle Support (MOS).</li> </ol> |
| 49.<br>🗌 | Restore GUI<br>usernames and<br>passwords                                  | If applicable, execute Resolving User Credential Issues after Database Restore to recover the user and group information restored.                                                                                                    |
| 50.      | Backup and<br>archive all the<br>databases from<br>the recovered<br>system | Execute DSR Database Backup to back up the Configuration databases.                                                                                                    |
| 51.      | Recover IDIH                                                               | If IDIH were affected, refer to IDIH Disaster Recovery to perform disaster recovery on IDIH.                                                                                                    |

Procedure 3. Recovery Scenario 3

|     |                    | •                                                                                                |
|-----|--------------------|--------------------------------------------------------------------------------------------------|
| 52. | SNMP<br>workaround | Refer SNMP Configuration to configure SNMP as a workaround in the following cases:               |
|     |                    | 1. If SNMP is not configured in DSR.                                                             |
|     |                    | <ol> <li>If SNMP is already configured and SNMPv3 is selected as enabled<br/>version.</li> </ol> |

### Procedure 3. Recovery Scenario 3

# 4.4 Recovery Scenario 4 (Partial Server Outage with One NOAM Server and One SOAM Server Intact)

For a partial outage with an NOAM server and an SOAM server intact and available, only base recovery of hardware and software is needed. The intact NO and SOAM servers are capable of restoring the database using replication to all servers. The major activities are summarized in the list below. Use this list to understand the recovery procedure summary. Do not use this list to execute the procedure. The actual procedure detailed steps are in Procedure 4. The major activities are summarized as follows:

- Recover standby NOAM server by recovering base hardware and software.
  - Recover the base hardware
  - Recover the software
- The database is intact at the active NOAM server and does not require restoration at the standby NOAM server.
  - Recover any failed SO and MP servers by recovering base hardware and software.
  - Recover the base hardware
  - Recover the software
- The database is intact at the active NOAM server and does not require restoration at the SO and MP servers.
  - Re-apply signaling networks configuration if the failed blade is an MP

#### Procedure 4. Recovery Scenario 4

This procedure performs recovery if at least 1 NOAM server is intact and available and 1 SOAM server is intact and available.

Check off ( $\sqrt{}$ ) each step as it is completed. Boxes have been provided for this purpose under each step number.

If this procedure fails, it is recommended to contact My Oracle Support (MOS) and ask for assistance.

| 1.         | Workarounds               | <ul> <li>Refer to SNMP Configuration to configure SNMP as a workaround in the following cases:</li> <li>1. If SNMP is not configured in DSR</li> <li>2. If SNMP is already configured and SNMPv3 is selected as enabled version</li> </ul> |
|------------|---------------------------|----------------------------------------------------------------------------------------------------|
| <b>2</b> . | Gather required materials | Gather the documents and required materials listed in Required Materials section.                                                                                                    |

| 3. | NOAM VIP GUI:<br>Login | 1. Establish a GUI session on the NOAM server by using the VIP IP address of the NOAM server. Open the web browser and enter a URL of:                               |
|----|------------------------|----------------------------------------------------------------------------------------------------|
|    |                        | http:// <primary_noam_vip_ip_address></primary_noam_vip_ip_address>                                                                                                  |
|    |                        | 2. Login as the <b>guiadmin</b> user:                                                                                                    |
|    |                        | ORACLE®<br>Oracle System Login                                                                                                    |
|    |                        |                                                                                                    |
|    |                        | Log In<br>Enter your username and password to log in                                                                                                    |
|    |                        | Username:                                                                                                    |
|    |                        | Password:                                                                                                    |
|    |                        | Change password                                                                                                    |
|    |                        | Log In                                                                                                    |
|    |                        | Unauthorized access is prohibited. This Oracle system requires the use of Microsoft Internet Explorer 9.0,<br>10.0, or 11.0 with support for JavaScript and cookies. |
|    |                        | Oracle and Java are registered trademarks of Oracle Corporation and/or its affiliates.<br>Other names may be trademarks of their respective owners.                  |
|    |                        | Copyright © 2010, 2016, Oracle and/or its affiliates. All rights reserved.                                                                                           |

Procedure 4. Recovery Scenario 4

Procedure 4. Recovery Scenario 4

| Procedure 4. Recovery Scenario 4 |                                            |                                                                                                    |  |
|----------------------------------|--------------------------------------------|----------------------------------------------------------------------------------------------------|--|
| 4.                               | Active NOAM:                               | 1. Navigate to <b>Status and Manage &gt; HA</b> .                                                                                                    |  |
|                                  | Set failed<br>servers to OOS               | <ul> <li>Status &amp; Manage</li> <li>Network Elements</li> <li>Server</li> <li>HA</li> <li>Database</li> <li>KPIs</li> <li>Processes</li> </ul> 2. Click Edit. Modifying HA attributes |  |
|                                  |                                            | Hostname Max Allowed HA Role Description                                                                                                    |  |
|                                  |                                            | ZombieNOAM1 Active  The maximum des                                                                                                    |  |
|                                  |                                            | ZombieNOAM2 OOS  The maximum des Active                                                                                                    |  |
|                                  |                                            | ZombieDRNOAM1 Spare The maximum des<br>Observer 00S                                                                                                    |  |
|                                  |                                            | <ol> <li>Set the Max Allowed HA Role to OOS for the failed servers.</li> <li>Select OK.</li> <li>Ok Cancel</li> </ol>                                                                   |  |
| 5.                               | RMS NOAM                                   | If the failed server is NOT a rack mount server, skip to step 9.                                                                                                    |  |
|                                  | Failure:<br>Configure BIOS<br>settings and | <ol> <li>Configure and verify the BIOS settings by executing procedure Configure<br/>the RMS and Blade Server BIOS Settings from reference [10].</li> </ol>                             |  |
|                                  | update firmware                            | <ol> <li>Verify and/or upgrade server firmware by executing procedure Upgrade<br/>Management Server Firmware from reference[10].</li> </ol>                                             |  |
|                                  |                                            | <i>Note</i> : Although the procedure is titled to be run on the management server, this procedure also applies to any rack mount server.                                                |  |
| 6.                               | RMS NOAM<br>Failure:                       | If the failed server is <b>NOT</b> a rack mount server, <b>skip to step 9.</b>                                                                                                    |  |
|                                  | Backups                                    | This step assumes that TVOE and PMAC backups are available, if backups are <b>NOT</b> available, <b>skip this step</b> .                                                                |  |
|                                  | available                                  | <ol> <li>Restore the TVOE backup by executing Restore TVOE Configuration from<br/>Backup Media.</li> </ol>                                                                              |  |
|                                  |                                            | 2. If the PMAC is located on the same TVOE host as the failed NOAM, restore the PMAC backup by executing Restore PMAC from Backup.                                                      |  |

| Procedure 4. | <b>Recovery Scenario 4</b> |
|--------------|----------------------------|
|--------------|----------------------------|

| 7.  | RMS NOAM<br>Failure:<br>Backups NOT<br>available                                                    | <ul> <li>This step assumes that TVOE and PMAC backups are NOT available, if the TVOE and PMAC have already been restored, skip this step.</li> <li>If the PMAC is located on the same TVOE host as the failed NOAM, execute the following sections/procedures:</li> <li>1. Configure and IPM Management Server from reference [10].</li> <li>2. Install PMAC from reference [10].</li> <li>3. Configure PMAC from reference [10].</li> <li>If the PMAC is NOT located on the same TVOE host as the failed NOAM, execute the following sections/procedures.</li> <li>1. Installing TVOE on Rack Mount Server(s) from reference [10].</li> </ul> |
|-----|----------------------------------------------------------------------------------------------------|----------------------------------------------------------------------------------------------------|
| 8.  | Recover failed<br>aggregation/<br>enclosure<br>switches, and<br>OAs                                 | <ul> <li>Recover failed OAs, aggregation and enclosure switches, if needed.</li> <li>Backups Available:</li> <li>1. Refer to Recover/Replace Failed 3<sup>rd</sup> Party Components (Switches, OAs) to recover failed OAs, aggregation, and enclosure switches</li> <li>Backups NOT available, execute:</li> <li>1. HP C-7000 Enclosure Configuration from reference [10] to recover and configure any failed OAs, if needed.</li> <li>2. Configure Enclosure Switches from reference [10] to recover enclosure switches, if needed.</li> </ul>                                                                                                |
| 9.  | HP-Class<br>Blade Failure:<br>Configure blade<br>server iLO,<br>update<br>firmware/BIOS<br>settings | <ol> <li>If the failed server is NOT an HP C-Class Blade, skip to step 12.</li> <li>Configure Blade Server iLO Password for Administrator Account from reference [10].</li> <li>Verify/Update blade server firmware and BIOS settings by executing Server Blades Installation Preparation from reference [10]</li> </ol>                                                                                                    |
| 10. | HP-Class<br>Blade Failure:<br>Backups<br>available                                                  | <ul> <li>If the failed server is NOT an OAM type HP C-Class Blade, skip to step 13.</li> <li>This step assumes that TVOE backups are available, if backups are NOT available, skip this step.</li> <li>Install and configure TVOE on failed TVOE blade servers by executing Install TVOE on Blade Servers from reference [10].</li> <li>Restore the TVOE backup by executing Restore TVOE Configuration from Backup Media on ALL failed TVOE Host blade servers.</li> </ul>                                                                                                    |
| 11. | HP-Class<br>Blade Failure:<br>Backups NOT<br>available                                              | <ul> <li>If the failed server is NOT an OAM HP C-Class Blade, skip to step 13.</li> <li>This step assumes that TVOE backups are NOT available</li> <li>1. Install and configure TVOE on failed TVOE blade servers by executing Install TVOE on Blade Servers from reference [10].</li> <li>2. Configure the NOAM and/or SOAM failed TVOE server blades by executing Configure SOAM TVOE Server Blades from reference [8].</li> <li>Note: Although the title of the procedure is related to SOAMs only, execute this procedure for any failed NOAMs located on TVOE server blades.</li> </ul>                                                   |

| Procedure 4. Recovery Scenario 4 |
|----------------------------------|
|----------------------------------|

| 12.      | Create VMs                                                       | Execute Create NOAM/SOAM Virtual Machines to create the NOAM and SOAM VMs on failed TVOE servers.                                                                                                    |  |  |
|----------|------------------------------------------------------------------|----------------------------------------------------------------------------------------------------|--|--|
| 13.<br>□ | IPM and install<br>DSR application<br>on failed<br>guest/servers | <ol> <li>Execute IPM Blades and VMs for the failed SOAM VMs and MP blades<br/>from reference [8].</li> <li>Execute Install the Application Software for the failed NOAM and SOAM<br/>VMs and MP blades from reference [8].</li> </ol> |  |  |
| 14.<br>□ | Install<br>NetBackup<br>client (Optional)                        | If NetBackup is used, execute Install NetBackup Client from reference [8].                                                                                                    |  |  |
| 15.<br>□ | NOAM VIP GUI:<br>Login                                           | 1. Establish a GUI session on the NOAM server by using the VIP IP address of the NOAM server. Open the web browser and enter a URL of:                                                                                                |  |  |
|          |                                                                  | http:// <primary_noam_vip_ip_address> 2. Login as the guiadmin user:</primary_noam_vip_ip_address>                                                                                                    |  |  |
|          |                                                                  | Oracle System Login Tue Jun 7 13:49:06 2016 EDT                                                                                                    |  |  |
|          |                                                                  | Log In<br>Enter your username and password to log in<br>Username:  <br>Password:<br>Change password                                                                                                    |  |  |
|          |                                                                  |                                                                                                    |  |  |

| Procedure 4. | <b>Recovery Scenario 4</b> |
|--------------|----------------------------|
|--------------|----------------------------|

|          | Flocedule 4. Recovery Scenario 4                                    |                                                                                                    |  |  |
|----------|---------------------------------------------------------------------|----------------------------------------------------------------------------------------------------|--|--|
| 16.<br>□ | Exchange SSH<br>keys between<br>PMAC and                            | <ol> <li>Use the PMAC GUI to determine the Control Network IP address of the<br/>failed NOAM server VM. From the PMAC GUI, navigate to Software &gt;<br/>Software Inventory.</li> </ol>                                                                                                    |  |  |
|          | failed NOAM<br>server                                               | 2. Note the IP address for the failed NOAM server VM.                                                                                                    |  |  |
|          | 301701                                                              | 3. Log into the PMAC terminal as the <b>admusr</b> .                                                                                                    |  |  |
|          |                                                                     | 4. From a terminal window connection on the PMAC as the <b>admusr</b> user, exchange SSH keys for <b>admusr</b> between the PMAC and the failed NOAM server VM control network IP address. When prompted for the password, enter the password for the <b>admusr</b> user of the NOAM server.                                                                                                    |  |  |
|          |                                                                     | <pre>\$ keyexchange admusr@<no2_control_ip address=""></no2_control_ip></pre>                                                                                                    |  |  |
|          |                                                                     | <i>Note</i> : If Key exchange fails, edit /home/admusr/.ssh/known_hosts and remove blank lines, and retry the keyexchange commands.                                                                                                    |  |  |
| 17.      | NOAM VIP GUI:                                                       | 1. Navigate to Configuration > Servers.                                                                                                    |  |  |
|          | Export the Initial configuration                                    | <ul> <li>Main Menu</li> <li>Administration</li> <li>Configuration</li> <li>Networking</li> <li>Servers</li> <li>Server Groups</li> <li>Resource Domains</li> <li>Places</li> <li>Places</li> <li>Place Associations</li> </ul> 2. From the GUI screen, select the failed NOAM server and click Export to generate the initial configuration data for that server.           Insert         Edit         Delete         Export                                                                                                    |  |  |
| 18.      | NOAM VIP:<br>Copy<br>configuration file<br>to failed NOAM<br>server | <ol> <li>Obtain a terminal session to the NOAM VIP, login as the admusr.</li> <li>Use the awpushcfg utility to copy the configuration file created in the previous step from the /var/TKLC/db/filemgmt directory on the active NOAM to the failed NOAM server, using the Control network IP address for the failed NOAM VM.</li> <li>The configuration file has a filename like TKLCConfigData.<hostname>.sh.</hostname></li> <li>\$ sudo awpushcfg</li> <li>The awpushcfg utility is interactive, so the user is prompted for the following:         <ul> <li>IP address of the local PMAC server: Use the local control network address from the PMAC.</li> <li>Username: Use admusr</li> <li>Control network IP address for the target server: In this case, enter the control IP for the failed NOAM VM).</li> </ul> </li> </ol> |  |  |
|          |                                                                     | • Hostname of the target server: Enter the server name from <b>Step 17</b> .                                                                                                    |  |  |

| Procedure 4. | <b>Recovery Scenario 4</b> |
|--------------|----------------------------|
|--------------|----------------------------|

| 19. |                                                                                                    |                                                                                                    |  |
|-----|----------------------------------------------------------------------------------------------------|----------------------------------------------------------------------------------------------------|--|
| 20. | Failed NOAM<br>Server:<br>Configure<br>networking for<br>dedicated<br>NetBackup<br>interface<br>(Optional) | <pre>Note: Only execute this step if your NOAM is using a dedicated Ethernet<br/>interface for NetBackup.<br/>Obtain a terminal window to the failed NOAM server, logging in as the admust<br/>\$ sudo /usr/TKLC/plat/bin/netAdm setdevice=netbackup<br/>type=Ethernetonboot=yes<br/>address=<no2_netbackup_ip_adress><br/>netmask=<no2_netbackup_netmask><br/>\$ sudo /usr/TKLC/plat/bin/netAdm addroute=net<br/>device=netbackupaddress=<no1_netbackup_network_id><br/>netmask=<no2_netbackup_netmask></no2_netbackup_netmask></no1_netbackup_network_id></no2_netbackup_netmask></no2_netbackup_ip_adress></pre> |  |
| 21. | Failed NOAM<br>Server: Verify<br>server health                                                             | <pre>gateway=<no2_netbackup_gateway_ip_address> Execute this command on the 2<sup>nd</sup> NOAM server and make sure no errors are returned: \$ sudo syscheck Running modules in class hardwareOK Running modules in class diskOK Running modules in class netOK Running modules in class systemOK Running modules in class procOK LOG LOCATION: /var/TKLC/log/syscheck/fail_log</no2_netbackup_gateway_ip_address></pre>                                                                                                    |  |

Procedure 4. Recovery Scenario 4

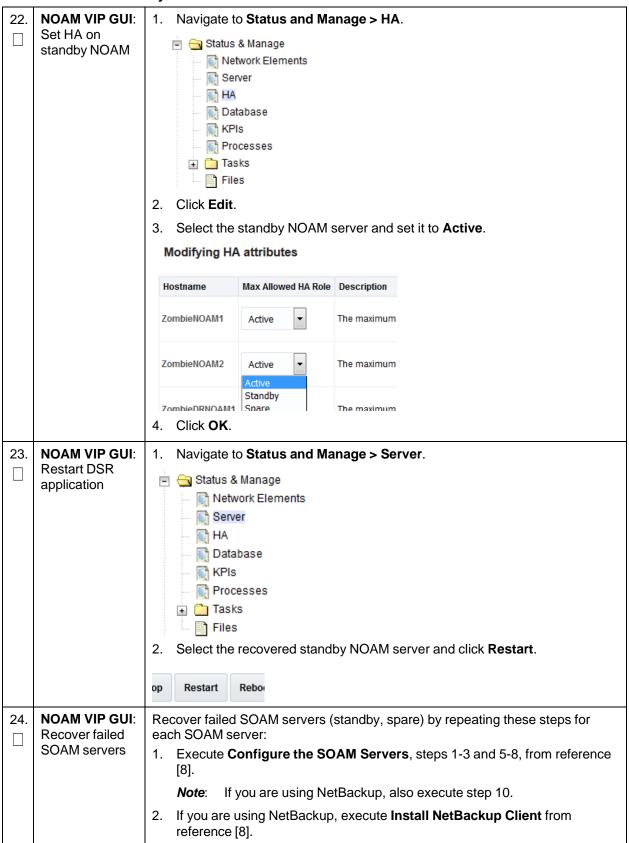

Procedure 4. Recovery Scenario 4

| FIU | Procedure 4. Recovery Scenario 4                                          |                                                                                                    |  |  |  |  |
|-----|---------------------------------------------------------------------------|----------------------------------------------------------------------------------------------------|--|--|--|--|
| 25. | NOAM VIP GUI:                                                             | ° °                                                                                                    |  |  |  |  |
|     | Set HA on                                                                 | 📄 😋 Status & Manage                                                                                                    |  |  |  |  |
|     | standby SOAM                                                              | - 🔯 Network Elements                                                                                                    |  |  |  |  |
|     |                                                                           | Server Server                                                                                                    |  |  |  |  |
|     |                                                                           |                                                                                                    |  |  |  |  |
|     |                                                                           | 💽 Database<br>💽 KPIs                                                                                                    |  |  |  |  |
|     |                                                                           | The second second secon |  |  |  |  |
|     |                                                                           | Tasks                                                                                                    |  |  |  |  |
|     |                                                                           | 🔤 Files                                                                                                    |  |  |  |  |
|     |                                                                           | 2. Click Edit.                                                                                                    |  |  |  |  |
|     |                                                                           | 3. Select the SOAM server and set it to <b>Active</b> .                                                                                                    |  |  |  |  |
|     |                                                                           |                                                                                                    |  |  |  |  |
|     |                                                                           | Zombie SOAM1 Active The m                                                                                                    |  |  |  |  |
|     |                                                                           | Active                                                                                                    |  |  |  |  |
|     |                                                                           | Zombie SOAM2 Spare The m                                                                                                    |  |  |  |  |
|     |                                                                           | Observer                                                                                                    |  |  |  |  |
|     |                                                                           | 005                                                                                                    |  |  |  |  |
|     |                                                                           | 4. Click OK.                                                                                                    |  |  |  |  |
| 26. | NOAM VIP GUI:<br>Restart DSR<br>application                               | 1. Navigate to Status and Manage > Server.                                                                                                    |  |  |  |  |
|     |                                                                           | 🖃 😋 Status & Manage                                                                                                    |  |  |  |  |
|     |                                                                           | Network Elements                                                                                                    |  |  |  |  |
|     |                                                                           | Server                                                                                                    |  |  |  |  |
|     |                                                                           | HA                                                                                                    |  |  |  |  |
|     |                                                                           | 🔤 🔯 Database 📷 KPIs                                                                                                    |  |  |  |  |
|     |                                                                           |                                                                                                    |  |  |  |  |
|     |                                                                           | Tasks                                                                                                    |  |  |  |  |
|     |                                                                           | Files                                                                                                    |  |  |  |  |
|     |                                                                           | 2. Select the recovered SOAM server and click <b>Restart</b> .                                                                                                    |  |  |  |  |
|     |                                                                           | p Restart Rebo                                                                                                    |  |  |  |  |
|     |                                                                           |                                                                                                    |  |  |  |  |
| 27. | NOAM VIP GUI:<br>Recover the C-<br>level server<br>(DA-MP, SBRs,<br>IPFE) | <ol> <li>Execute Configure MP Blade Servers, steps 1, 7, 11-14, and 17, from<br/>reference [8].</li> </ol>                                                                                                    |  |  |  |  |
|     |                                                                           | <b>Note:</b> Also execute step 15 and 16 if you plan to configure a default route on your MP that uses a signaling (XSI) network instead of the XMI network.                                                                                                    |  |  |  |  |
|     |                                                                           | 2. Repeat this step for any remaining failed MP servers.                                                                                                    |  |  |  |  |
|     |                                                                           |                                                                                                    |  |  |  |  |

Procedure 4. Recovery Scenario 4

| 28.                       | NOAM VIP GUI:<br>Set HA on all C- | <ol> <li>Navigate to Status and Manage &gt; HA.</li> </ol>                     |                                            |  |  |
|---------------------------|-----------------------------------|--------------------------------------------------------------------------------|--------------------------------------------|--|--|
|                           | level servers                     | 🖃 😋 Status & Manage                                                            |                                            |  |  |
|                           |                                   | 🔤 🕅 Network Elements                                                           |                                            |  |  |
|                           |                                   | 🔤 💽 Server                                                                     |                                            |  |  |
|                           |                                   | 🕅 HA                                                                           |                                            |  |  |
|                           |                                   | 🔤 💽 Database                                                                   |                                            |  |  |
|                           |                                   | 💽 KPIs                                                                         |                                            |  |  |
|                           |                                   | 🔤 🕅 Processes                                                                  |                                            |  |  |
|                           |                                   | 2. Click Edit.                                                                 |                                            |  |  |
|                           |                                   | 3. For each server whose Max <b>Active</b> .                                   | Allowed HA Role is set to OOS, set it to   |  |  |
|                           |                                   |                                                                                |                                            |  |  |
|                           |                                   | ZombieDAMP1 Active -                                                           | The maximum desired HA Role for ZombieDAMI |  |  |
|                           |                                   | Active                                                                         |                                            |  |  |
|                           |                                   | Standby                                                                        |                                            |  |  |
|                           |                                   | ZombieDAMP2 Spare<br>Observer                                                  | The maximum desired HA Role for ZombieDAMI |  |  |
|                           |                                   | ODServer                                                                       |                                            |  |  |
|                           |                                   |                                                                                |                                            |  |  |
|                           |                                   | 4. Click <b>OK</b> .                                                           |                                            |  |  |
| 29.                       | NOAM VIP GUI:                     | UI: 1. Navigate to Status and Manage > Server.                                 |                                            |  |  |
|                           | Restart DSR application           | 📋 😋 Status & Manage                                                            | Status & Manage                            |  |  |
|                           | application                       | Network Elements                                                               |                                            |  |  |
|                           |                                   | Server                                                                         |                                            |  |  |
|                           |                                   | ស HA                                                                           |                                            |  |  |
|                           |                                   | Database                                                                       |                                            |  |  |
|                           |                                   | 🕅 KPIs                                                                         |                                            |  |  |
|                           |                                   |                                                                                |                                            |  |  |
|                           |                                   | 2. Select the recovered C-level servers and click <b>Restart</b> .             |                                            |  |  |
|                           |                                   | p Restart Rebo                                                                 |                                            |  |  |
|                           |                                   |                                                                                |                                            |  |  |
| 30.                       | Active NOAM:                      | Log into the recovered active NOAM using SSH terminal as admusr user.          |                                            |  |  |
|                           | Login                             |                                                                                |                                            |  |  |
| 31.                       | Active NOAM:                      | 1. Establish an SSH session to                                                 | the active NOAM, login as admusr.          |  |  |
|                           | Perform key<br>exchange           | 2. Perform a keyexchange from the active NOAM to each recovered server:        |                                            |  |  |
|                           | between the                       | <pre>\$ keyexchange admusr@<recovered hostname="" server=""></recovered></pre> |                                            |  |  |
| active-NOAM and recovered |                                   |                                                                                |                                            |  |  |
|                           | servers                           |                                                                                |                                            |  |  |

| 32.                                                                             | Active NOAM:<br>Activate       | Establish an SSH session to the active NOAM, login as <b>admusr</b> .                                                                                                    |                                                                                                    |  |  |
|---------------------------------------------------------------------------------|--------------------------------|----------------------------------------------------------------------------------------------------|----------------------------------------------------------------------------------------------------|--|--|
|                                                                                 |                                | Note F                                                                                                    | or PCA Activation:                                                                                                    |  |  |
|                                                                                 | optional<br>features           | If you have PCA installed in the system being recovered, re-activate PCA by executing <b>PCA Activation on Standby NOAM Server</b> on the recovered standby NOAM server and <b>PCA Activation on Standby SOAM server</b> on the recovered standby SOAM server from [13]. |                                                                                                    |  |  |
| Refer to Optional Features to activate any features that were previo activated. |                                |                                                                                                    |                                                                                                    |  |  |
|                                                                                 |                                | Note:                                                                                                    | While running the activation script, the following error message (and corresponding messages) output may be seen, this can safely be ignored: |  |  |
|                                                                                 |                                |                                                                                                    | iload#31000{S/W Fault}                                                                                                    |  |  |
|                                                                                 |                                | Note:                                                                                                    | If any of the MPs are failed and recovered, then these MP servers should be restarted after Activation of the feature.                        |  |  |
| 33.                                                                             | MP Servers:                    | DSR Only, SDS Skip This Step.                                                                                                    |                                                                                                    |  |  |
|                                                                                 | Disable SCTP<br>auth flag (DSR |                                                                                                    | TP connections without DTLS enabled, refer to Enable/Disable DTLS                                                                             |  |  |
|                                                                                 | Only)                          | Execut                                                                                                    | e this procedure on all failed MP servers.                                                                                                    |  |  |

# Procedure 4. Recovery Scenario 4

Procedure 4. Recovery Scenario 4

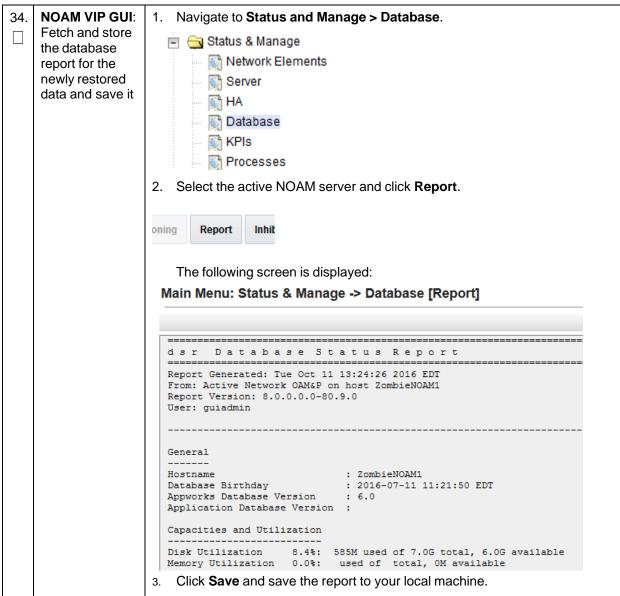

| Pro | cedure 4. Reco                        | /ery Scenario 4                                                   |                            |                  |        |  |
|-----|---------------------------------------|-------------------------------------------------------------------|----------------------------|------------------|--------|--|
| 35. | Active NOAM:<br>Verify<br>replication | 1. Log into the active NOAM using SSH terminal as <b>admusr</b> . |                            |                  |        |  |
|     |                                       | 2. Execute this command:                                          |                            |                  |        |  |
|     | between                               | \$ sudo irepstat -                                                | -m                         |                  |        |  |
|     | servers                               | Output like below is ge                                           | nerated:                   |                  |        |  |
|     |                                       | Policy 0 ActSt                                                    | b [DbReplication           | ]                |        |  |
|     |                                       | RDU06-MP1 Stby                                                    | 7                          |                  |        |  |
|     |                                       | BC From RDU06-SO1 Act                                             |                            | 7%cpu 42B/s A=no | ne     |  |
|     |                                       | CC From RDU06-MP2 Act                                             |                            |                  |        |  |
|     |                                       | RDU06-MP2 Active                                                  |                            | ± .              |        |  |
|     |                                       | BC From RDU06-SO1 Act                                             | tive 0 0.50 ^0.1           | 0%cpu 33B/s A=nc | one    |  |
|     |                                       | CC TO RDU06-MP1 Ac                                                | tive 0 0.10 0.08           | %cpu 20B/s A=nc  | one    |  |
|     |                                       | RDU06-NO1 Active                                                  |                            |                  |        |  |
|     |                                       | AB TO RDU06-SO1 Act                                               | tive 0 0.50 1%R            | 0.03%cpu 21B/s   |        |  |
|     |                                       | RDU06-SO1 Active                                                  |                            |                  |        |  |
|     |                                       | AB From RDU06-NO1 Act                                             | ive 0 0.50 ^0.0            | 4%cpu 24B/s      |        |  |
|     |                                       | BC TO RDU06-MP1 Act                                               | tive 0 0.50 1%R            | 0.04%cpu 21B/s   |        |  |
|     |                                       | BC To RDU06-MP2 Act                                               | vive 0 0.50 1%R            | 0.07%cpu 21B/s   |        |  |
|     | Verify the<br>database states         |                                                                   |                            |                  |        |  |
|     |                                       |                                                                   | ZenekisIDEE4               | MD               |        |  |
|     |                                       | ZombieSOAM                                                        | ZombielPFE1<br>ZombielPFE2 | MP               | Active |  |

Procedure 4. Recovery Scenario 4

Procedure 4. Recovery Scenario 4

|     | Procedure 4. Recovery Scenario 4               |                                                                                                    |             |                |                |
|-----|------------------------------------------------|----------------------------------------------------------------------------------------------------|-------------|----------------|----------------|
| 37. |                                                |                                                                                                    |             |                |                |
|     | Verify the HA<br>status                        | <ul> <li>Status &amp; Manage</li> <li>Network Elements</li> <li>Server</li> <li>HA</li> <li>Database</li> <li>KPIs</li> <li>Processes</li> <li>Tasks</li> <li>Files</li> <li>Select the row for all of the servers.</li> <li>Verify the HA Role is either Active or Standby.</li> </ul>                                                                            |             |                |                |
|     |                                                |                                                                                                    |             | Application HA | Max Allowed HA |
|     |                                                | Hostname                                                                                                    | OAM HA Role | Role           | Role           |
|     |                                                | ZombieNOAM1                                                                                                    | Active      | N/A            | Active         |
|     |                                                | ZombieNOAM2                                                                                                    | Standby     | N/A            | Active         |
|     |                                                | ZombieDRNOAM1                                                                                                    | Active      | N/A            | Active         |
|     |                                                | ZombieDRNOAM2                                                                                                    | Standby     | N/A            | Active         |
|     |                                                | ZombieSOAM1                                                                                                    | Active      | N/A            | Active         |
|     |                                                | ZombieSOAM2                                                                                                    | Standby     | N/A            | Standby        |
| 38. | SOAM VIP GUI:<br>Verify the local<br>node info | <ul> <li>1. Navigate to Diameter &gt; Configuration &gt; Local Nodes.</li> <li>Diameter</li> <li>Configuration</li> <li>Capacity Summary</li> <li>Connection Capacity Dashboard</li> <li>Application Ids</li> <li>CEX Parameters</li> <li>Command Codes</li> <li>Configuration Sets</li> <li>Local Nodes</li> </ul> 2. Verify all the connections are shown.       |             |                |                |
| 39. | SOAM VIP GUI:<br>Verify the peer<br>node info  | <ul> <li>Navigate to Diameter &gt; Configuration &gt; Peer Node.</li> <li>Diameter</li> <li>Configuration</li> <li>Capacity Summary</li> <li>Connection Capacity E</li> <li>Application Ids</li> <li>CEX Parameters</li> <li>Command Codes</li> <li>Configuration Sets</li> <li>Local Nodes</li> <li>Peer Nodes</li> </ul> 2. Verify all the peer nodes are shown. |             |                |                |

Procedure 4. Recovery Scenario 4

| 40. | SOAM VIP GUI:                                | 1. Navigate to <b>Diameter &gt; Configuration &gt; Connections</b> .                                                                                                    |  |  |
|-----|----------------------------------------------|----------------------------------------------------------------------------------------------------|--|--|
|     | Verify the connections info                  | <ul> <li>Diameter</li> <li>Configuration</li> <li>Capacity Summary</li> <li>Connection Capacity Dash</li> <li>Application Ids</li> <li>CEX Parameters</li> <li>Command Codes</li> <li>Configuration Sets</li> <li>Local Nodes</li> <li>Peer Nodes</li> <li>Peer Node Groups</li> <li>Connections</li> </ul> 2. Verify all the connections are shown.                                                                                                    |  |  |
| 41. | SOAM VIP GUI:                                | 1. Navigate to Diameter > Maintenance > Connections.                                                                                                    |  |  |
|     | Enable<br>connections, if<br>needed          | <ul> <li>Maintenance         <ul> <li>Route Lists</li> <li>Route Groups</li> <li>Peer Nodes</li> <li>Connections</li> </ul> </li> <li>Select each connection and click Enable. Alternatively, you can enable all the connections by clicking EnableAll.</li> <li>EnableAll Disable.</li> </ul> <li>Verify the Operational State is Available.</li> <li>Note: If a Disaster Recovery was performed on an IPFE server, it may be necessary to disable and re-enable the connections to ensure proper link distribution.</li> |  |  |
| 42. | SOAM VIP GUI:<br>Enable optional<br>features | <ul> <li>1. Navigate to Diameter &gt; Maintenance &gt; Applications.</li> <li>Maintenance</li> <li>Route Lists</li> <li>Route Groups</li> <li>Peer Nodes</li> <li>Connections</li> <li>Egress Throttle Groups</li> <li>Applications</li> </ul> 2. Select the optional feature application configured in step 32. 3. Click Enable. Enable Disable Pause updates                                                                                                    |  |  |

|     | Procedure 4. Recovery Scenario 4 |                                                                                                    |  |  |
|-----|----------------------------------|----------------------------------------------------------------------------------------------------|--|--|
| 43. | SOAM VIP GUI:                    | 1. Navigate to Transport Manager > Maintenance > Transport.                                                                                           |  |  |
|     | Re-enable<br>transports, if      | 😑 😋 Transport Manager                                                                                                    |  |  |
|     | needed                           | 🖬 🧰 Configuration                                                                                                    |  |  |
|     | (Applicable                      | 💼 🥽 Maintenance                                                                                                    |  |  |
|     | ONLY for DSR                     | Transport 🐨                                                                                                    |  |  |
|     | 6.0+)                            | 2. Select each transport and click <b>Enable</b> .                                                                                                    |  |  |
|     |                                  | Enable Disable Block                                                                                                    |  |  |
|     |                                  |                                                                                                    |  |  |
|     |                                  | 3. Verify the Operational Status for each transport is <b>Up</b> .                                                                                    |  |  |
| 44. | SOAM VIP GUI:                    | 1. Navigate to Alarms & Events > View Active.                                                                                                    |  |  |
|     | Examine all<br>alarms            | 🖃 😋 Alarms & Events                                                                                                    |  |  |
|     |                                  | View Active                                                                                                    |  |  |
|     |                                  | 📔 View History                                                                                                    |  |  |
|     |                                  | View Trap Log                                                                                                    |  |  |
|     |                                  | <ol> <li>Examine all active alarms and refer to the on-line help on how to address them.</li> </ol>                                                   |  |  |
|     |                                  | If needed, contact My Oracle Support (MOS).                                                                                                    |  |  |
| 45. | NOAM VIP GUI:                    | 1. Log into the NOAM VIP if not already logged in.                                                                                                    |  |  |
|     | Examine all<br>alarms            | <ol> <li>Navigate to Alarms &amp; Events &gt; View Active.</li> </ol>                                                                                 |  |  |
|     | alainis                          | 🔄 😋 Alarms & Events                                                                                                    |  |  |
|     |                                  | View Active                                                                                                    |  |  |
|     |                                  | View History                                                                                                    |  |  |
|     |                                  | View Trap Log                                                                                                    |  |  |
|     |                                  | <ol> <li>Examine all active alarms and refer to the on-line help on how to address<br/>them.</li> </ol>                                               |  |  |
|     |                                  | If needed, contact My Oracle Support (MOS).                                                                                                    |  |  |
| 46. | Restart                          |                                                                                                    |  |  |
|     | oampAgent, if                    | <i>Note</i> : If alarm 10012: The responder for a monitored table failed to respond to a table change is raised, the oampAgent needs to be restarted. |  |  |
|     | needed                           | 1. Establish an SSH session to each server that has the alarm., login as <b>admusr</b> .                                                              |  |  |
|     |                                  | 2. Execute these commands:                                                                                                    |  |  |
|     |                                  | \$ sudo pm.set off oampAgent                                                                                                    |  |  |
|     |                                  | \$ sudo pm.set on oampAgent                                                                                                    |  |  |
| 47. | Backup and archive all the       | Execute DSR Database Backup to back up the Configuration databases.                                                                                   |  |  |
|     | databases from                   |                                                                                                    |  |  |
| 1   | the recovered                    |                                                                                                    |  |  |
|     | system                           |                                                                                                    |  |  |

Procedure 4. Recovery Scenario 4

| Procedure 4. | Recovery Scenario 4 |
|--------------|---------------------|
|--------------|---------------------|

| 48.<br>□ | If IDIH were affected, refer to IDIH Disaster Recovery to perform disaster recovery on IDIH. |
|----------|----------------------------------------------------------------------------------------------|
|          |                                                                                              |

## 4.5 Recovery Scenario 5 (Both NOAM Servers Failed with DR-NOAM Available)

For a partial outage with both NOAM servers failed but a DR NOAM available, the DR NOAM is switched from secondary to primary then recovers the failed NOAM servers. The major activities are summarized in the list below. Use this list to understand the recovery procedure summary. Do not use this list to execute the procedure. The actual procedure detailed steps are in Procedure 5. The major activities are summarized as follows:

- Switch DR NOAM from secondary to primary
- Recover the failed NOAM servers by recovering base hardware and software
  - Recover the base hardware
  - Recover the software
  - The database is intact at the newly active NOAM server and does not require restoration
- If applicable, recover any failed SOAM and MP servers by recovering base hardware and software
  - Recover the base hardware
  - Recover the software
  - The database in intact at the active NOAM server and does not require restoration at the SOAM and MP servers

#### Procedure 5. Recovery Scenario 5

| Che     | •                               | s recovery if both NOAM servers have failed but a DR NOAM is available<br>as it is completed. Boxes have been provided for this purpose under each step                                                      |  |
|---------|---------------------------------|----------------------------------------------------------------------------------------------------|--|
|         |                                 | is recommended to contact My Oracle Support (MOS) and ask for assistance.                                                                                                    |  |
| 1.      | Workarounds                     | Refer to SNMP Configuration to configure SNMP as a workaround in the following cases:<br>1. If SNMP is not configured in DSR.                                                                                |  |
|         |                                 | <ol> <li>If SNMP is already configured and SNMPv3 is selected as enabled<br/>version.</li> </ol>                                                                                                    |  |
|         |                                 | <b>Note</b> : The Active Network server allows SNMP administration. The Global SNMP configuration cannot be modified if DR site is made Primary. It can be updated once original site becomes Primary again. |  |
| 2.      | Gather required materials       | Gather the documents and required materials listed in Required Materials section.                                                                                                    |  |
| 3.<br>□ | Switch DR<br>NOAM to<br>primary | Refer to DSR/SDS 8.x NOAM Failover User's Guide [17].                                                                                                    |  |
| 4.<br>□ | Recover failed<br>SOAMs         | If ALL SOAM servers have failed, execute Procedure 2.                                                                                                    |  |

| Procedure 5. | Recovery Scenario 5 |
|--------------|---------------------|
|              |                     |

| 5.<br>□ | DR-NOAM VIP<br>GUI: Login | <ol> <li>Establish a GUI session on the DR-NOAM server by using the VIP IP<br/>address of the DR-NOAM server. Open the web browser and enter a URL<br/>of:</li> </ol> |
|---------|---------------------------|----------------------------------------------------------------------------------------------------|
|         |                           | http:// <primary_dr-noam_vip_ip_address></primary_dr-noam_vip_ip_address>                                                                                             |
|         |                           | 2. Login as the <b>guiadmin</b> user:                                                                                                    |
|         |                           | ORACLE®<br>Oracle System Login                                                                                                    |
|         |                           | Log In<br>Enter your username and password to log in<br>Username:<br>Password:<br>Change password<br>Log In                                                           |
|         |                           | Unauthorized access is prohibited. This Oracle system requires the use of Microsoft Internet Explorer 9.0,<br>10.0, or 11.0 with support for JavaScript and cookies.  |
|         |                           | Oracle and Java are registered trademarks of Oracle Corporation and/or its affiliates.<br>Other names may be trademarks of their respective owners.                   |
|         |                           | Copyright © 2010, 2016, Oracle and/or its affiliates. All rights reserved.                                                                                            |

Procedure 5. Recovery Scenario 5

| Procedure 5. Recovery Scenario 5                                                                                                    |                                        |                                                                                |                                       |                 |                                                                                                    |
|----------------------------------------------------------------------------------------------------|----------------------------------------|--------------------------------------------------------------------------------|---------------------------------------|-----------------|----------------------------------------------------------------------------------------------------|
| 6.       DR-NOAM VIP         GUI: Set failed         NOAM servers         to standby         1.         Navigate to Status and Manage > HA.         Image: Status & Manage         Image: Status & Manage |                                        |                                                                                |                                       |                 |                                                                                                    |
|                                                                                                    |                                        | Hostname                                                                       | Max Allowed HA Role                   | Description     |                                                                                                    |
|                                                                                                    |                                        | ZombieNOAM1                                                                    | Active •                              | The maximum des |                                                                                                    |
|                                                                                                    |                                        | ZombieNOAM2                                                                    | OOS 💌                                 | The maximum des |                                                                                                    |
|                                                                                                    |                                        | ZombieDRNOAM1                                                                  | Standby<br>Spare<br>Observer          | The maximum des |                                                                                                    |
|                                                                                                    |                                        | <ol> <li>Set the Max servers.</li> <li>Click OK.</li> <li>Ok Cancel</li> </ol> |                                       | le drop down b  | box to <b>OOS</b> for the failed                                                                    |
| <b>7</b> .                                                                                                    | RMS NOAM<br>Failure:<br>Configure BIOS | 1. Configure a                                                                 | nd verify the BIO                     | S settings by e | , <b>skip to step 11</b> .<br>executing procedure <b>Configure</b><br><b>s</b> from reference [10]. |
|                                                                                                    | settings and update firmware           |                                                                                | or upgrade server<br>ent Server Firmw |                 | xecuting procedure <b>Upgrade</b><br>ence[10].                                                      |
|                                                                                                    |                                        |                                                                                | h the procedure<br>cedure also appl   |                 | un on the management server,<br>mount server.                                                       |
| 8.                                                                                                    | RMS NOAM                               | If the failed serv                                                             | ver is <b>NOT</b> a rack              | mount server    | , skip to step 11.                                                                                  |
|                                                                                                    | Failure:<br>Backups                    |                                                                                |                                       |                 | sups are available, if backups                                                                      |
|                                                                                                    | available                              |                                                                                |                                       | -               | estore TVOE Configuration from                                                                      |
|                                                                                                    |                                        | 2. If the PMAC                                                                 | C is located on the                   |                 | host as the failed NOAM, store PMAC from Backup.                                                    |

| 9.  | Recover failed<br>aggregation/<br>enclosure<br>switches, and<br>OAs                                 | <ul> <li>Recover failed OAs, aggregation, and enclosure switches, if needed.</li> <li>Backups available: <ol> <li>Refer to Recover/Replace Failed 3<sup>rd</sup> Party Components (Switches, OAs) to recover failed OAs, aggregation, and enclosure switches.</li> </ol> </li> <li>Backups NOT available, execute: <ol> <li>HP C-7000 Enclosure Configuration from reference [10] to recover and configure any failed OAs, if needed.</li> </ol> </li> <li>Configure Enclosure Switches from reference [10] to recover enclosure switches, if needed.</li> </ul>                                                                                                    |
|-----|----------------------------------------------------------------------------------------------------|----------------------------------------------------------------------------------------------------|
| 10. | RMS NOAM<br>Failure:<br>Backups NOT<br>available                                                    | <ul> <li>If the failed server is NOT a rack mount server, skip to step 11.</li> <li>This step assumes that TVOE and PMAC backups are NOT available, if the TVOE and PMAC have already been restored, skip this step.</li> <li>If the PMAC is located on the same TVOE host as the failed NOAM, execute the following sections/procedures:</li> <li>Configure and IPM Management Server from reference [10].</li> <li>Install PMAC from reference [10].</li> <li>Configure PMAC from reference [10].</li> <li>If the PMAC is NOT located on the same TVOE host as the failed NOAM, execute the following sections/procedures:</li> <li>Install PMAC from reference [10].</li> <li>If the PMAC is NOT located on the same TVOE host as the failed NOAM, execute the following sections/procedures:</li> <li>Installing TVOE on Rack Mount Server(s) from reference [10].</li> </ul> |
| 11. | HP-Class Blade<br>Failure:<br>Configure blade<br>server iLO,<br>update<br>firmware/BIOS<br>settings | <ol> <li>If the failed server is NOT an HP C-Class Blade, skip to step 14.</li> <li>Execute Configure Blade Server iLO Password for Administrator<br/>Account from reference [10].</li> <li>Verify/Update Blade server firmware and BIOS settings by executing<br/>Server Blades Installation Preparation from reference [10]</li> </ol>                                                                                                    |
| 12. | HP-Class Blade<br>Failure:<br>Backups<br>available                                                  | <ul> <li>If the failed server is NOT an OAM type HP C-Class Blade, skip to step 14.</li> <li>This step assumes that TVOE backups are available. If backups are NOT available, skip this step.</li> <li>1. Install and configure TVOE on failed TVOE blade servers by executing Install TVOE on Blade Servers from reference [10].</li> <li>2. Restore the TVOE backup by executing Restore TVOE Configuration from Backup Media on ALL failed TVOE Host blade servers.</li> </ul>                                                                                                    |
| 13. | HP-Class Blade<br>Failure:<br>Backups NOT<br>available                                              | If the failed server is <b>NOT</b> an OAM type HP C-Class Blade, <b>skip to step 14</b> .<br>This step assumes TVOE backups are <b>NOT</b> are available.<br>Install and configure TVOE on failed TVOE blade servers by executing <b>Install</b><br><b>TVOE on Blade Servers</b> from reference [10].                                                                                                    |

# Procedure 5. Recovery Scenario 5

| Procedure 5. | <b>Recovery Scenario 5</b> |
|--------------|----------------------------|
|--------------|----------------------------|

| 14. | Execute fast<br>deployment file<br>for NOAMs                               | <ul> <li>The backup fdconfig file used during the initial DSR installation is available on the PMAC, if a database backup was restored on the PMAC.</li> <li>If a backup fast deployment xml is NOT available, execute Configure NOAM Servers from reference [8].</li> <li>If a backup fast deployment xml is already present on the PMAC, execute the following procedure:</li> <li>1. Edit the .xml file with the correct TPD and DSR ISO (Incase an upgrade has been performed since initial installation).</li> <li>2. Execute these commands:</li> <li>\$ cd /usr/TKLC/smac/etc</li> <li>\$ screen</li> </ul> |  |
|-----|----------------------------------------------------------------------------|----------------------------------------------------------------------------------------------------|--|
| 15. | DR-NOAM VIP<br>GUI: Export the<br>initial<br>configuration                 | <ul> <li>\$ sudo fdconfig configfile=<created_fd_file>.xml</created_fd_file></li> <li>Navigate to Configuration &gt; Servers.</li> <li>Administration <ul> <li>Administration</li> <li>Configuration</li> <li>Networking</li> <li>Servers</li> <li>Servers</li> <li>Server Groups</li> <li>Resource Domains</li> <li>Places</li> <li>Places</li> <li>Place Associations</li> </ul> </li> <li>2. From the GUI screen, select the failed NOAM server and click Export to generate the initial configuration data for that server.</li> </ul>                                                                         |  |
| 16. | DR-NOAM VIP<br>GUI: Copy<br>configuration file<br>to failed NOAM<br>server | <ol> <li>Obtain a terminal session to the DR-NOAM VIP, login as the admusr<br/>user.</li> <li>Configure the failed NOAM server:         <pre>\$ sudo scp -r<br/>/var/TKLC/db/filemgmt/TKLCConfigData.<failed_noam_hostnam<br>e&gt;.sh<br/>admusr@<failed_noam_xmi_ip_address>:/var/tmp/TKLCConfigDa<br/>ta.sh</failed_noam_xmi_ip_address></failed_noam_hostnam<br></pre></li></ol>                                                                                                    |  |

| Procedure 5. | <b>Recovery Scenario 5</b> |
|--------------|----------------------------|
|--------------|----------------------------|

| 17.      | Recovered<br>NOAM Server:<br>Verify<br>configuration<br>was called and<br>reboot the                          | <ol> <li>Establish an SSH session to the Recovered NOAM server<br/>(Recovered_NOAM_xmi_IP_address)</li> <li>Login as the admusr user.</li> <li>The automatic configuration daemon looks for the file named<br/>TKLCConfigData.sh in the /var/tmp directory, implements the</li> </ol>                                                                                                    |  |  |  |
|----------|----------------------------------------------------------------------------------------------------|----------------------------------------------------------------------------------------------------|--|--|--|
|          | server                                                                                                    | configuration in the file, and asks the user to reboot the server.                                                                                                    |  |  |  |
|          |                                                                                                    | 4. Verify awpushcfg was called by checking the following file.                                                                                                    |  |  |  |
|          |                                                                                                    | <pre>\$ sudo cat /var/TKLC/appw/logs/Process/install.log Varification records a displayed</pre>                                                                                                    |  |  |  |
|          |                                                                                                    | Verify this message displays:<br>[SUCCESS] script completed successfully!                                                                                                    |  |  |  |
|          |                                                                                                    | 5. Now reboot the server:                                                                                                    |  |  |  |
|          |                                                                                                    |                                                                                                    |  |  |  |
|          |                                                                                                    | \$ sudo init 6                                                                                                    |  |  |  |
|          |                                                                                                    | 6. Wait for the server to reboot                                                                                                    |  |  |  |
| 18.      | Recovered<br>NOAM Server:<br>Configure<br>networking for<br>dedicated<br>netbackup<br>interface<br>(Optional) | <pre>Note: Only execute this step if your NOAM is using a dedicated Ethernet<br/>interface for NetBackup.<br/>\$ sudo /usr/TKLC/plat/bin/netAdm setdevice=netbackup<br/>type=Ethernetonboot=yes<br/>address=<no2_netbackup_ip_adress><br/>netmask=<no2_netbackup_netmask><br/>\$ sudo /usr/TKLC/plat/bin/netAdm addroute=net<br/>device=netbackupaddress=<no1_netbackup_network_id><br/>netmask=<no2_netbackup_netmask></no2_netbackup_netmask></no1_netbackup_network_id></no2_netbackup_netmask></no2_netbackup_ip_adress></pre> |  |  |  |
|          |                                                                                                    | gateway= <no2_netbackup_gateway_ip_address></no2_netbackup_gateway_ip_address>                                                                                                    |  |  |  |
| 19.<br>□ | Recovered<br>NOAM Server:                                                                                     | Execute this command on the failed NOAM server and make sure no errors are returned:                                                                                                    |  |  |  |
|          | Verify server<br>health                                                                                       | \$ sudo syscheck                                                                                                    |  |  |  |
|          |                                                                                                    | Running modules in class hardwareOK                                                                                                    |  |  |  |
|          |                                                                                                    | Running modules in class diskOK<br>Running modules in class netOK                                                                                                    |  |  |  |
|          |                                                                                                    | Running modules in class netOK<br>Running modules in class systemOK                                                                                                    |  |  |  |
|          |                                                                                                    | Running modules in class procOK                                                                                                    |  |  |  |
|          |                                                                                                    | LOG LOCATION: /var/TKLC/log/syscheck/fail_log                                                                                                    |  |  |  |
| 20.      | Repeat for<br>additional 2 <sup>nd</sup><br>failed NOAM                                                       | Repeat steps 15-19 for the 2 <sup>nd</sup> failed NOAM server.                                                                                                    |  |  |  |

| Procedure 5. | <b>Recovery Scenario 5</b> |
|--------------|----------------------------|
|              |                            |

| 21. | Perform<br>keyexchange<br>between active<br>NOAM and<br>recovered<br>NOAMs | <ul> <li>Perform a keyexchange between the newly active NOAM and the recovered NOAM servers:</li> <li>1. From a terminal window connection on the active NOAM as the admusr user, exchange SSH keys for admusr between the active NOAM and the recovered NOAM servers using the keyexchange utility, using the host names of the recovered NOAMs.</li> <li>2. When prompted for the password, enter the password for the admusr user of the recovered NOAM servers.</li> <li>\$ keyexchange admusr@<recovered hostname="" noam=""></recovered></li> </ul> |  |  |  |
|-----|----------------------------------------------------------------------------|----------------------------------------------------------------------------------------------------|--|--|--|
| 22. | NOAM VIP GUI:<br>Set HA on<br>recovered<br>NOAMs                           | \$ keyexchange admusr@ <recovered_noam hostname="">          1. Navigate to Status and Manage &gt; HA.         Status &amp; Manage         Network Elements         Server         HA         Database         KPIs         Processes         2. Click Edit.         3. For each NOAM server whose Max Allowed HA Role is set to Standby, set it to Active.         ZombieDAMP1         Active         Standby         Spare         Observer         OS         4. Click OK.</recovered_noam>                                                            |  |  |  |
| 23. | NOAM VIP GUI:<br>Restart DSR<br>application                                | <ul> <li>1. Navigate to Status and Manage &gt; Server.</li> <li>Status &amp; Manage</li> <li>Network Elements</li> <li>Server</li> <li>HA</li> <li>Database</li> <li>KPIs</li> <li>Processes</li> </ul> 2. Select each recovered NOAM server and click Restart.   Stop Restart Reboot NTP Sync Report                                                                                                    |  |  |  |

| 110 | Trocedure 3. Recovery Scenario 5                                          |                                                                                                    |  |  |  |
|-----|---------------------------------------------------------------------------|----------------------------------------------------------------------------------------------------|--|--|--|
| 24. | Recovered<br>NOAM Servers:<br>Activate optional<br>features               | <ul> <li>Policy and Charging Application (PCA)</li> <li>Activate the feature Policy and Charging Application (PCA) as follows:</li> <li>For PCA: <ol> <li>Establish SSH sessions to the all the recovered NOAM servers and login as admusr. Refer [13] and execute PCA Activation on Standby NOAM Server on all recovered NOAM servers to re-activate PCA.</li> <li>Establish SSH session to the recovered active NOAM, login as admusr.</li> </ol> </li> <li>Note: If any of the MPs are failed and recovered, then these MP servers should be restarted after activation of the feature.</li> </ul> |  |  |  |
| 25. | Switch DR<br>NOAM back to<br>secondary                                    | Once the system have been recovered, refer to DSR/SDS 8.x NOAM Failover User's Guide [17].                                                                                                    |  |  |  |
| 26. | Recovered<br>Servers: Verify<br>alarms                                    | <ol> <li>Navigate to Alarms &amp; Events &gt; View Active.</li> <li>Alarms &amp; Events</li> <li>View Active</li> <li>View History</li> <li>View Trap Log</li> <li>Verify the recovered servers are not contributing to any active alarms (Replication, Topology misconfiguration, database impairments, NTP, etc.)</li> </ol>                                                                                                    |  |  |  |
| 27. | NOAM VIP GUI:<br>Recover<br>standby/spare<br>SOAM and C-<br>level servers | If necessary, refer to Procedure 3 to recover any standby or Spare SOAMs as well as any C-level servers.                                                                                                    |  |  |  |
| 28. | Recover IDIH                                                              | If IDIH were affected, refer to IDIH Disaster Recovery section to perform disaster recovery on IDIH.                                                                                                    |  |  |  |

Procedure 5. Recovery Scenario 5

# 4.6 Recovery Scenario 6 (Database Recovery)

# 4.6.1 Recovery Scenario 6: Case 1

For a partial outage with

- Server having a corrupted database
- Replication channel from parent is inhibited because of upgrade activity; or
- Server is in a different release then that of its active parent because of upgrade activity
- Verify the server runtime backup files, performed at the start of the upgrade, are present in /var/TKLC/db/filemgmt area in the following format
  - Backup.DSR.HPC02-NO2.FullDBParts.NETWORK\_OAMP.20140524\_223507.UPG.tar.bz2
  - Backup.DSR.HPC02-NO2.FullRunEnv.NETWORK\_OAMP.20140524\_223507.UPG.tar.bz2
- *Note*: During recovery, the corrupted database is replaced by the server runtime backup. Any configuration done after taking the backup is not available post recovery.

# Procedure 6. Recovery Scenario 6 (Case 1)

| This procedure performs recovery if database is corrupted in the system<br>Check off ( $$ ) each step as it is completed. Boxes have been provided for this purpose under each step<br>number.<br>If this procedure fails, it is recommended to contact My Oracle Support (MOS) and ask for assistance. |                        |                                                                                                    |  |  |  |
|----------------------------------------------------------------------------------------------------|------------------------|----------------------------------------------------------------------------------------------------|--|--|--|
| 1.                                                                                                    | NOAM VIP<br>GUI: Login | <ol> <li>Establish a GUI session on the NOAM server by using the VIP IP address<br/>of the NOAM server. Open the web browser and enter a URL of:<br/>http://<primary_noam_vip_ip_address></primary_noam_vip_ip_address></li> </ol>                                                                                                    |  |  |  |
|                                                                                                    |                        | 2. Login as the guiadmin user:<br>ORACLE®<br>Oracle System Login<br>Tue Jun 7 13:49:06 2016 EDT                                                                                                    |  |  |  |
|                                                                                                    |                        | Log In<br>Enter your username and password to log in<br>Username:  <br>Password:<br>Change password<br>Log In                                                                                                    |  |  |  |
|                                                                                                    |                        | Unauthorized access is prohibited. This Oracle system requires the use of Microsoft Internet Explorer 9.0,<br>10.0, or 11.0 with support for JavaScript and cookies.<br>Oracle and Java are registered trademarks of Oracle Corporation and/or its affiliates.<br>Other names may be trademarks of their respective owners.<br>Copyright © 2010, 2016, <u>Oracle</u> and/or its affiliates. All rights reserved. |  |  |  |

| 2.      | NOAM VIP<br>GUI: Set failed<br>servers to<br>standby | <ul> <li>1. Navigate to Status and Manage &gt; HA.</li> <li>Status &amp; Manage</li> <li>Network Elements</li> <li>Server</li> <li>HA</li> <li>Database</li> <li>KPIs</li> <li>Processes</li> </ul> 2. Select Edit. Modifying HA attributes |  |  |  |  |
|---------|------------------------------------------------------|----------------------------------------------------------------------------------------------------|--|--|--|--|
|         |                                                      | Hostname Max Allowed HA Role Description                                                                                                    |  |  |  |  |
|         |                                                      | ZombieNOAM1 Active The maximum des                                                                                                    |  |  |  |  |
|         |                                                      | ZombieNOAM2 OOS  The maximum des Active                                                                                                    |  |  |  |  |
|         |                                                      | ZombieDRNOAM1 Spare The maximum des<br>Observer                                                                                                    |  |  |  |  |
|         |                                                      | 3. Set the Max Allowed HA Role drop down box to <b>OOS</b> for the failed servers.                                                                                                    |  |  |  |  |
|         |                                                      | 4. Click <b>OK</b> .                                                                                                    |  |  |  |  |
|         |                                                      |                                                                                                    |  |  |  |  |
|         |                                                      | Ok Cancel                                                                                                    |  |  |  |  |
| 3.<br>□ | Server in<br>Question:<br>Login                      | Establish an SSH session to the server in question. Login as <b>admusr</b> .                                                                                                    |  |  |  |  |
| 4.      | Server in                                            | Bring the system to runlevel 3.                                                                                                    |  |  |  |  |
|         | <b>Question</b> :<br>Change                          | \$ sudo init 3                                                                                                    |  |  |  |  |
|         | runlevel to 3                                        |                                                                                                    |  |  |  |  |
| 5.      | Server in                                            | Execute this command and follow the instructions appearing in the console                                                                                                    |  |  |  |  |
|         | Question:<br>Recover                                 | prompt.                                                                                                    |  |  |  |  |
|         | system                                               | <pre>\$ sudo /usr/TKLC/appworks/sbin/backout_restore</pre>                                                                                                    |  |  |  |  |
| 6.      | Server in                                            | Bring the system back to runlevel 4.                                                                                                    |  |  |  |  |
|         | <b>Question</b> :<br>Change<br>runlevel to 4         | \$ sudo init 6                                                                                                    |  |  |  |  |
|         |                                                      |                                                                                                    |  |  |  |  |
|         |                                                      |                                                                                                    |  |  |  |  |

Procedure 6. Recovery Scenario 6 (Case 1)

Procedure 6. Recovery Scenario 6 (Case 1)

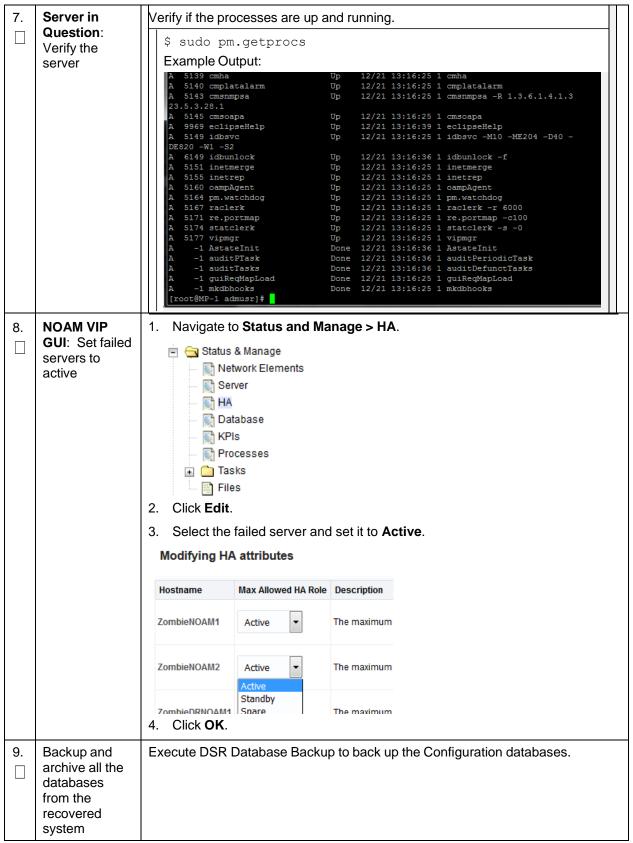

# 4.6.2 Recovery Scenario 6: Case 2

For a partial outage with:

- Server having a corrupted database
- Replication channel is not inhibited; or
- Server has the same release as that of its active parent

#### Procedure 7. Recovery Scenario 6 (Case 2)

This procedure performs recovery if database got corrupted in the system and system is in the state to get replicated. Check off ( $\sqrt{}$ ) each step as it is completed. Boxes have been provided for this purpose under each step

number.

| 1. | NOAM VIP<br>GUI: Login | 1. Establish a GUI session on the NOAM server by using the VIP IP address of the NOAM server. Open the web browser and enter a URL of:                               |  |  |  |  |
|----|------------------------|----------------------------------------------------------------------------------------------------|--|--|--|--|
|    |                        | http:// <primary_noam_vip_ip_address></primary_noam_vip_ip_address>                                                                                                  |  |  |  |  |
|    |                        | 2. Login as the <b>guiadmin</b> user:                                                                                                    |  |  |  |  |
|    |                        | ORACLE                                                                                                    |  |  |  |  |
|    |                        | Oracle System Login Tue Jun 7 13:49:06 2016 EDT                                                                                                    |  |  |  |  |
|    |                        | Log In<br>Enter your username and password to log in<br>Username:  <br>Password:<br>Change password<br>Log In                                                        |  |  |  |  |
|    |                        | Unauthorized access is prohibited. This Oracle system requires the use of Microsoft Internet Explorer 9.0,<br>10.0, or 11.0 with support for JavaScript and cookies. |  |  |  |  |
|    |                        | Oracle and Java are registered trademarks of Oracle Corporation and/or its affiliates.<br>Other names may be trademarks of their respective owners.                  |  |  |  |  |
|    |                        | Copyright © 2010, 2016, Oracle and/or its affiliates. All rights reserved.                                                                                           |  |  |  |  |

| 2.                                                                                             | NOAM VIP<br>GUI: Set failed<br>servers to<br>standby                                   | 1. Navigate to Status and Manage > HA.         Image         Image |  |  |  |
|------------------------------------------------------------------------------------------------|----------------------------------------------------------------------------------------|----------------------------------------------------------------------------------------------------|--|--|--|
|                                                                                                |                                                                                        | ZombieNOAM1 Active The maximum des ZombieNOAM2 OOS The maximum des                                                                                                    |  |  |  |
|                                                                                                |                                                                                        | Active         Standby         ZombieDRNOAM1       Spare         Observer         OOS                                                                                                    |  |  |  |
|                                                                                                |                                                                                        | <ol> <li>Set the Max Allowed HA Role drop down box to OOS for the failed servers.</li> <li>Click OK.</li> <li>Ok Cancel</li> </ol>                                                                                                    |  |  |  |
| 3.                                                                                             | Server in<br>Question:<br>Login                                                        | Establish an SSH session to the server in question. Login as <b>admusr</b> .                                                                                                    |  |  |  |
| 4.                                                                                             | Server in<br>Question: Stop<br>httpd service                                           | Stop the httpd service.<br>\$ sudo bash -1<br>\$ service httpd stop                                                                                                    |  |  |  |
| 5. Server in<br>Question:<br>Take server out of service.<br>\$ prod.clobber<br>\$ prod.clobber |                                                                                        |                                                                                                    |  |  |  |
| 6.                                                                                             | Server in<br>Question:<br>Take server to<br>DbUp state and<br>start the<br>application | Take the server to Dbup and start the DSR application.         \$ prod.start                                                                                                    |  |  |  |

Procedure 7. Recovery Scenario 6 (Case 2)

| 7.                                                                               | Server in                                           | 1. Start the httpd service.                                                                                                    |  |
|----------------------------------------------------------------------------------|-----------------------------------------------------|----------------------------------------------------------------------------------------------------|--|
|                                                                                  | Question:                                           | \$ service httpd start                                                                                                    |  |
|                                                                                  | Start httpd<br>service                              | 2. Exit out of root.                                                                                                    |  |
|                                                                                  |                                                     |                                                                                                    |  |
|                                                                                  |                                                     | \$ exit                                                                                                    |  |
| 8.                                                                               | NOAM VIP<br>GUI: Set failed<br>servers to<br>active | <ol> <li>Navigate to Status and Manage &gt; HA.</li> <li>Status &amp; Manage</li> <li>Network Elements</li> <li>Server</li> <li>HA</li> <li>Database</li> <li>KPIs</li> <li>Processes</li> <li>Tasks</li> <li>Files</li> <li>Click Edit at the bottom of the screen.</li> <li>Select the failed server and set it to Active.</li> <li>Modifying HA attributes</li> </ol> |  |
|                                                                                  |                                                     |                                                                                                    |  |
|                                                                                  |                                                     | Hostname Max Allowed HA Role Description                                                                                                    |  |
|                                                                                  |                                                     | ZombieNOAM1 Active The maximum                                                                                                    |  |
|                                                                                  |                                                     | ZombieNOAM2 Active The maximum                                                                                                    |  |
|                                                                                  |                                                     | Standby       ZombieDRNOAM1       Spare       4. Click OK.                                                                                                    |  |
| 9.                                                                               |                                                     | 1. Navigate to Status and Manage > Server.                                                                                                    |  |
| GUI: Restart<br>DSR<br>application Server<br>HA<br>Database<br>KPIs<br>Processes |                                                     |                                                                                                    |  |
|                                                                                  |                                                     | 2. Select each recovered server and click <b>Restart</b> .                                                                                                    |  |
|                                                                                  |                                                     | p Restart Rebo                                                                                                    |  |

Procedure 7. Recovery Scenario 6 (Case 2)

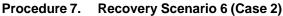

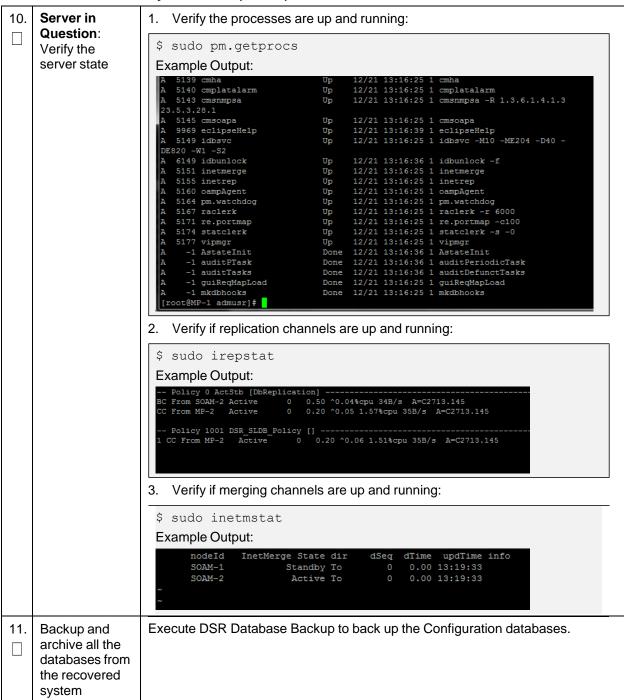

## 5. Resolving User Credential Issues after Database Restore

User incompatibilities may introduce security holes or prevent access to the network by administrators. User incompatibilities are not dangerous to the database, however. Review each user difference carefully to ensure the restoration does not impact security or accessibility.

### 5.1 Restore a Deleted User

```
- User 'testuser' exists in the selected backup file but not in the current database.
```

These users were removed before creation of the backup and archive file. They are reintroduced by system restoration of that file.

## 5.2 Keep a Restored User

### Procedure 8. Keep Restored User

Perform this procedure to keep users restored by system restoration. Check off  $(\mathbf{v})$  each step as it is completed. Boxes have been provided for this purpose under each step number. If this procedure fails, it is recommended to contact My Oracle Support (MOS) and ask for assistance. Before Contact each user affected before the restoration and notify them that you will 1. reset their password during this maintenance operation. Restoration: Notify Affected **Users Before** Restoration 2. After Establish a GUI session on the NOAM server by using the VIP IP address 1. **Restoration:** of the NOAM server. Open the web browser and enter a URL of: Log into the http://<Primary NOAM VIP IP Address> NOAM VIP 2. Login as the guiadmin user: ORACLE **Oracle System Login** Tue Jun 7 13:49:06 2016 EDT Log In Enter your username and password to log in Username: Password: Change password Log In

Procedure 8. Keep Restored User

| 3                                                                | Aftor                                                                                                    | 1 Navigate to Administration > Access Control > Users |           |              |                      |                 |  |
|------------------------------------------------------------------|----------------------------------------------------------------------------------------------------|-------------------------------------------------------|-----------|--------------|----------------------|-----------------|--|
| 3.                                                               | <ul> <li>After</li> <li>Restoration:<br/>Reset user<br/>passwords</li> <li>Main Menu</li> <li>Administration</li> <li>General Options</li> <li>Access Control</li> <li>Users</li> <li>Groups</li> <li>Sessions</li> <li>Certificate Management</li> <li>Authorized IPs</li> <li>SFTP Users</li> <li>Select the user.</li> </ul> |                                                       |           |              |                      |                 |  |
|                                                                  |                                                                                                    | 3. Click <b>C</b>                                     | hange F   | Password.    |                      |                 |  |
|                                                                  |                                                                                                    | Insert                                                | Edit      | Delete       | Report               | Change Password |  |
|                                                                  |                                                                                                    | 4. Type a new password.                               |           |              |                      |                 |  |
|                                                                  |                                                                                                    | Enter th                                              |           |              | e, new pass          | sword           |  |
|                                                                  |                                                                                                    |                                                       |           | ce for guiad | lmin                 |                 |  |
|                                                                  | Old Password:                                                                                                    |                                                       |           |              |                      |                 |  |
|                                                                  | New Password:                                                                                                    |                                                       |           |              |                      |                 |  |
| Retype New Password:                                             |                                                                                                    |                                                       |           |              |                      |                 |  |
|                                                                  |                                                                                                    | 💌 Fo                                                  | orce pass | sword chang  | ge on next lo        | ogin            |  |
|                                                                  |                                                                                                    |                                                       |           | Continue     |                      |                 |  |
|                                                                  |                                                                                                    | NOTE: Th<br>characters                                |           | ord must be  | e between 8          | and 16          |  |
| The password must also contain 3 of these 4 types of characters: |                                                                                                    |                                                       |           |              |                      |                 |  |
|                                                                  |                                                                                                    | special ch                                            | aracter ( | (!@#\$%^&*'  | percase alpł<br>?~). | na,             |  |
|                                                                  | 5. Click <b>Continue</b> .                                                                                                    |                                                       |           |              |                      |                 |  |

# 5.3 Remove a Restored User

### Procedure 9. Remove the Restored User

| Perform this procedure to remove users restored by system restoration                                            |                     |                                                                                                    |  |  |  |
|----------------------------------------------------------------------------------------------------|---------------------|----------------------------------------------------------------------------------------------------|--|--|--|
| Check off ( $$ ) each step as it is completed. Boxes have been provided for this purpose under each step number. |                     |                                                                                                    |  |  |  |
| If thi                                                                                                    | is procedure fails, | it is recommended to contact My Oracle Support (MOS) and ask for assistance.                                                                                                    |  |  |  |
| 1. After<br>Restoration:<br>Log into the<br>NOAM VIP                                                             |                     | <ol> <li>Establish a GUI session on the NOAM server by using the VIP IP address<br/>of the NOAM server. Open the web browser and enter a URL of:</li> <li>http://<primary address="" ip="" noam="" vip=""></primary></li> </ol> |  |  |  |
|                                                                                                    |                     | 2. Login as the <b>guiadmin</b> user:                                                                                                    |  |  |  |
|                                                                                                    |                     | 2. Login as the <b>guiadinin</b> user.                                                                                                    |  |  |  |
|                                                                                                    |                     | ORACLE                                                                                                    |  |  |  |
|                                                                                                    |                     | Oracle System Login                                                                                                    |  |  |  |
|                                                                                                    |                     |                                                                                                    |  |  |  |
|                                                                                                    |                     | Log In                                                                                                    |  |  |  |
|                                                                                                    |                     | Enter your username and password to log in                                                                                                    |  |  |  |
|                                                                                                    |                     | Username:                                                                                                    |  |  |  |
|                                                                                                    |                     | Password:                                                                                                    |  |  |  |
|                                                                                                    |                     | Change password                                                                                                    |  |  |  |
|                                                                                                    |                     | Log In                                                                                                    |  |  |  |
|                                                                                                    |                     |                                                                                                    |  |  |  |
|                                                                                                    |                     | Unauthorized access is prohibited. This Oracle system requires the use of Microsoft Internet Explorer 9.0,<br>10.0, or 11.0 with support for JavaScript and cookies.                                                            |  |  |  |
|                                                                                                    |                     | Oracle and Java are registered trademarks of Oracle Corporation and/or its affiliates.<br>Other names may be trademarks of their respective owners.                                                                             |  |  |  |
|                                                                                                    |                     | Copyright © 2010, 2016, Oracle and/or its affiliates. All rights reserved.                                                                                                    |  |  |  |

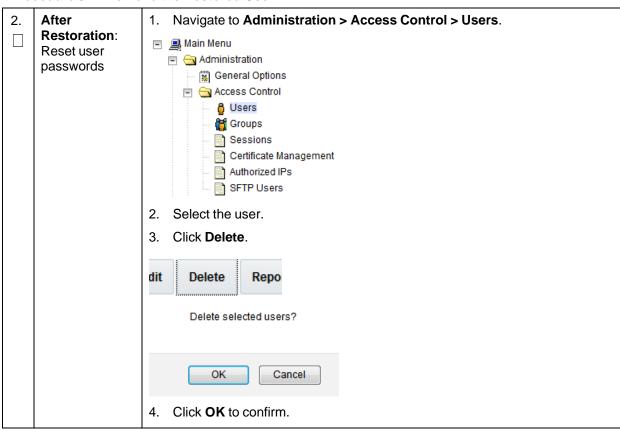

Procedure 9. Remove the Restored User

# 5.4 Restore a Modified User

These users have had a password change before creation of the backup and archive file. They are reverted by system restoration of that file.

```
- The password for user 'testuser' differs between the selected backup file and the current database.
```

### **Before Restoration:**

Verify you have access to a user with administrator permissions that is not affected.

Contact each user affected and notify them that you will reset their password during this maintenance operation.

### After Restoration:

Log in and reset the passwords for all users in this category. See the steps in Procedure 8 for resetting passwords for a user.

# 5.5 Restore an Archive that does not contain a Current User

These users have been created after the creation of the backup and archive file. They are deleted by system restoration of that file.

```
- User 'testuser' exists in current database but not in the selected backup file.
```

If the user is no longer desired, do not perform any additional steps. The user is permanently removed.

### Procedure 10. Restore an Archive That Does Not Contain a Current User

| Per                                                                                                    | Perform this procedure to remove users restored by system restoration.   |                                                                                                    |  |  |
|----------------------------------------------------------------------------------------------------|--------------------------------------------------------------------------|----------------------------------------------------------------------------------------------------|--|--|
| Check off ( $$ ) each step as it is completed. Boxes have been provided for this purpose under each step number. |                                                                          |                                                                                                    |  |  |
| lf th                                                                                                    | is procedure fails, i                                                    | t is recommended to contact My Oracle Support (MOS) and ask for assistance.                                                                                          |  |  |
| 1.                                                                                                    | Before<br>Restoration:<br>Notify affected<br>users before<br>restoration | Contact each user that is affected before the restoration and notify them that you will reset their password during this maintenance operation.                      |  |  |
| 2.                                                                                                    | Before<br>Restoration:                                                   | <ol> <li>Establish a GUI session on the NOAM server by using the VIP IP address<br/>of the NOAM server. Open the web browser and enter a URL of:</li> </ol>          |  |  |
|                                                                                                    | Log into the<br>NOAM VIP                                                 | http:// <primary_noam_vip_ip_address></primary_noam_vip_ip_address>                                                                                                  |  |  |
|                                                                                                    |                                                                          | 2. Login as the <b>guiadmin</b> user:                                                                                                    |  |  |
|                                                                                                    |                                                                          | Log In         Enter your username and password to log in         Username:         Password:                                                                        |  |  |
|                                                                                                    |                                                                          | Change password                                                                                                    |  |  |
|                                                                                                    |                                                                          | Unauthorized access is prohibited. This Oracle system requires the use of Microsoft Internet Explorer 9.0,<br>10.0, or 11.0 with support for JavaScript and cookies. |  |  |
|                                                                                                    |                                                                          | Oracle and Java are registered trademarks of Oracle Corporation and/or its affiliates.<br>Other names may be trademarks of their respective owners.                  |  |  |
|                                                                                                    |                                                                          | Copyright © 2010, 2016, Oracle and/or its affiliates. All rights reserved.                                                                                           |  |  |

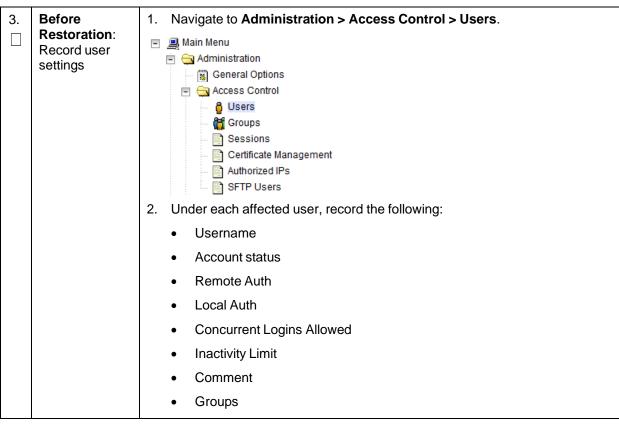

Procedure 10. Restore an Archive That Does Not Contain a Current User

| 4.<br>□ | After<br>Restoration:<br>Login | 1. Establish a GUI session on the NOAM server by using the VIP IP address of the NOAM server. Open the web browser and enter a URL of:<br>http:// <primary_noam_vip_ip_address></primary_noam_vip_ip_address>                                                                                                    |
|---------|--------------------------------|----------------------------------------------------------------------------------------------------|
|         |                                | 2. Login as the <b>guiadmin</b> user:                                                                                                    |
|         |                                | Log In         Enter your username and password to log in         Username:         Password:         Change password                                                                                                    |
|         |                                | Log In         Unauthorized access is prohibited. This Oracle system requires the use of Microsoft Internet Explorer 9.0, 10.0, or 11.0 with support for JavaScript and cookies.         Oracle and Java are registered trademarks of Oracle Corporation and/or its affiliates. Other names may be trademarks of their respective owners.         Copyright © 2010, 2016, Oracle and/or its affiliates. All rights reserved. |

Procedure 10. Restore an Archive That Does Not Contain a Current User

| FIU     | cedule 10. Resto                                        | e all'Alcilive Illat L                                                                                                    | oes Not Contain a C                                                |                               |  |  |
|---------|---------------------------------------------------------|----------------------------------------------------------------------------------------------------|--------------------------------------------------------------------|-------------------------------|--|--|
| 5.      | After<br>restoration:<br>recreate<br>affected user      | <ul> <li>1. Navigate to Administration &gt; Access Control &gt; Users.</li> <li>Main Menu</li> <li>Administration</li> <li>General Options</li> <li>Access Control</li> <li>Users</li> <li>Groups</li> <li>Sessions</li> <li>Certificate Management</li> <li>Authorized IPs</li> <li>SFTP Users</li> </ul> 2. Click Insert. Insert Edit De 3. Recreate the user using the data collected from step 3. Adding new user |                                                                    |                               |  |  |
|         |                                                         | Adding new user                                                                                                    |                                                                    |                               |  |  |
|         |                                                         | Username *                                                                                                    |                                                                    | Sele<br>long                  |  |  |
|         |                                                         | Group *                                                                                                    | admin                                                              | Sele                          |  |  |
|         |                                                         | Authentication Options                                                                                                    | Allow Remote Authentication                                        | Sele<br>"Adr<br>actic<br>[Def |  |  |
|         |                                                         | Access Options                                                                                                    | <ul> <li>✓ Allow GUI Access</li> <li>✓ Allow MMI Access</li> </ul> | Sele                          |  |  |
|         |                                                         | Access Allowed                                                                                                    | Account Enabled                                                    | Is th                         |  |  |
|         |                                                         | Maximum Concurrent Logins                                                                                                    | 0                                                                  | The                           |  |  |
|         |                                                         | Session Inactivity Limit                                                                                                    | 120                                                                | The                           |  |  |
|         |                                                         | Comment *                                                                                                    |                                                                    | Con                           |  |  |
|         |                                                         | 4. Click OK.                                                                                                    |                                                                    |                               |  |  |
| 6.<br>□ | After<br>Restoration:<br>Repeat for<br>additional users | Repeat step 5 to rec                                                                                                    | reate additional users                                             | S.                            |  |  |

Procedure 10. Restore an Archive That Does Not Contain a Current User

| <b>7</b> . | After<br>Restoration:<br>Reset the<br>passwords | See Procedure 8 for resetting passwords for a user. |
|------------|-------------------------------------------------|-----------------------------------------------------|
|------------|-------------------------------------------------|-----------------------------------------------------|

### Procedure 10. Restore an Archive That Does Not Contain a Current User

# 6. IDIH Disaster Recovery

The fdconfig xml file you use for disaster recovery is different from the one used for fresh installation. The one for disaster recovery has hostname-upgrade\_xx-xx-xx.xml file format. It took out the oracle server installation part since for disaster recovery it is not needed.

*Note*: The fdconfig xml file for disaster recovery is exactly the same as the one for upgrade and this file should have been created during the latest upgrade or fresh installation. In case the file is not found, please refer to fresh installation section to re-create it.

### Procedure 11. IDIH Disaster Recovery Preparation

| This procedure performs disaster recovery preparation steps for the IDIH. |                                                                                                    |                                                                                                    |  |  |  |
|---------------------------------------------------------------------------|----------------------------------------------------------------------------------------------------|----------------------------------------------------------------------------------------------------|--|--|--|
|                                                                           | Check off ( $$ ) each step as it is completed. Boxes have been provided for this purpose under each step number. |                                                                                                    |  |  |  |
|                                                                           |                                                                                                    | t is recommended to contact My Oracle Support (MOS) and ask for assistance.                                                                                          |  |  |  |
| 1.                                                                        | PMAC GUI:<br>Login                                                                                               | 1. Open web browser and enter:                                                                                                    |  |  |  |
|                                                                           | Login                                                                                                    | http:// <pmac_mgmt_network_ip></pmac_mgmt_network_ip>                                                                                                    |  |  |  |
|                                                                           |                                                                                                    | 2. Login as <b>pmacadmin</b> user:                                                                                                    |  |  |  |
|                                                                           |                                                                                                    | ORACLE                                                                                                    |  |  |  |
|                                                                           |                                                                                                    |                                                                                                    |  |  |  |
|                                                                           |                                                                                                    | Oracle System Login                                                                                                    |  |  |  |
|                                                                           |                                                                                                    | Tue Jun 7 13:49:06 2016 EDT                                                                                                    |  |  |  |
|                                                                           |                                                                                                    |                                                                                                    |  |  |  |
|                                                                           |                                                                                                    | Log In<br>Enter your username and password to log in                                                                                                    |  |  |  |
|                                                                           |                                                                                                    | Username:                                                                                                    |  |  |  |
|                                                                           |                                                                                                    | Password:                                                                                                    |  |  |  |
|                                                                           |                                                                                                    | Change password                                                                                                    |  |  |  |
|                                                                           |                                                                                                    | Log In                                                                                                    |  |  |  |
|                                                                           |                                                                                                    |                                                                                                    |  |  |  |
|                                                                           |                                                                                                    | Unauthorized access is prohibited. This Oracle system requires the use of Microsoft Internet Explorer 9.0,<br>10.0, or 11.0 with support for JavaScript and cookies. |  |  |  |
|                                                                           |                                                                                                    | Oracle and Java are registered trademarks of Oracle Corporation and/or its affiliates.<br>Other names may be trademarks of their respective owners.                  |  |  |  |
|                                                                           |                                                                                                    | Copyright © 2010, 2016, <u>Oracle</u> and/or its affiliates. All rights reserved.                                                                                    |  |  |  |

| V<br>N<br>I<br>I | PMAC GUI:<br>/erify<br>lecessary IDIH<br>mages are<br>lvailable | <ol> <li>Navigate to Software &gt; Manage Software Images.</li> <li>Software<br/>Software<br/>Manage Software Inventory<br/>Manage Software Images     </li> <li>Verify the current IDIH TVOE, TPD, Oracle, Application and Mediation images are listed.</li> <li>Note: If the necessary software images are not available, follow the instructions from Load Application and TPD ISO onto PMAC Server and steps 1-4 of IDIH Configuration from [8] to acquire and transfer the images.</li> </ol> |
|------------------|-----------------------------------------------------------------|----------------------------------------------------------------------------------------------------|
| •. •             | <b>Dracle Guest</b> :<br>.ogin                                  | Establish an SSH session to the Oracle guest, login as <b>admusr</b> .                                                                                                    |
| P<br>d           | Dracle Guest:<br>Perform<br>latabase<br>lealth check            | <pre>Perform a database health check:<br/>\$ sudo /usr/TKLC/xIH/plat/bin/analyze_server.sh -i<br/>Output:</pre>                                                                                                    |

### Procedure 11. IDIH Disaster Recovery Preparation

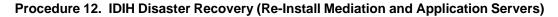

This procedure performs disaster recovery for the IDIH by re-installing the mediation and application servers. Check off ( $\sqrt{}$ ) each step as it is completed. Boxes have been provided for this purpose under each step number. If this procedure fails, it is recommended to contact My Oracle Support (MOS) and ask for assistance. 1. PMAC GUI: 1. Open web browser and enter: Login http://<PMAC Mgmt Network IP> 2. Login as pmacadmin user: DRACLE Oracle System Login Tue Jun 7 13:49:06 2016 EDT Log In Enter your username and password to log in Username: Password: Change password Log In Unauthorized access is prohibited. This Oracle system requires the use of Microsoft Internet Explorer 9.0, 10.0, or 11.0 with support for JavaScript and cookies. Oracle and Java are registered trademarks of Oracle Corporation and/or its affiliates. Other names may be trademarks of their respective owners. Copyright © 2010, 2016, Oracle and/or its affiliates. All rights reserved. 2. Remove 1. Navigate to Main Menu > VM Management. existing  $\square$ 📄 🔄 Software application Software Inventory server Manage Software Images VM Management 2. Select the application guest. 3. Click Delete. Edit Delete Clone Upgrade Patch

| Remove<br>existing<br>mediation<br>server                           | <ol> <li>Navigate to Main Menu &gt; VM Management.</li> <li>Software Inventory</li> <li>Manage Software Images</li> <li>VM Management</li> <li>Select the Mediation guest.</li> <li>Click Delete.</li> <li>Edit Delete Clone</li> <li>Upgrade</li> <li>Patch</li> </ol>                                                                                                    |
|---------------------------------------------------------------------|----------------------------------------------------------------------------------------------------|
| PMAC:<br>Establish SSH<br>session and<br>login                      | Establish an SSH session to the PMAC, login as <b>admusr</b> .                                                                                                    |
| PMAC: Re-<br>install the<br>mediation and<br>application<br>servers | Execute this command (Enter your upgrade file):<br>\$ cd /var/TKLC/smac/guest-dropin<br>\$ screen<br>\$ sudo fdconfig configfile= <hostname-upgrade_xx-xx-<br>xx&gt;.xml<br/><b>UWarning!!</b><br/>If you run the fdconfig without "upgrade" in the XML filename, the database is<br/>destroyed and you lose all of the existing data.<br/><b>Note:</b> This is a long duration command (45-90 Minutes). If the screen<br/>command was run before executing the fdconfig, perform a screen -dr<br/>to resume the screen session in the event of a terminal timeout etc.</hostname-upgrade_xx-xx-<br> |
|                                                                     | existing<br>mediation<br>server<br>PMAC:<br>Establish SSH<br>session and<br>login<br>PMAC: Re-<br>install the<br>mediation and<br>application                                                                                                    |

Procedure 12. IDIH Disaster Recovery (Re-Install Mediation and Application Servers)

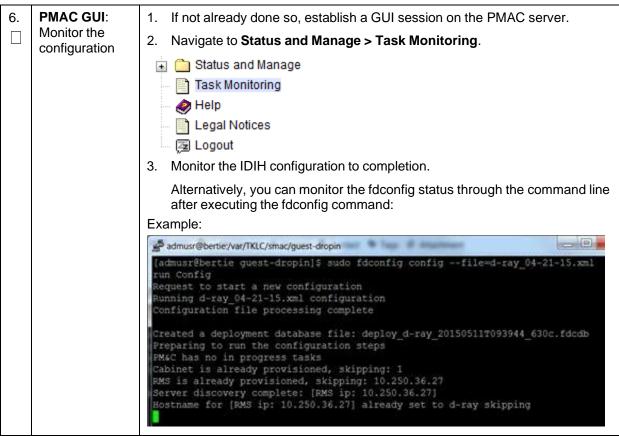

Procedure 12. IDIH Disaster Recovery (Re-Install Mediation and Application Servers)

# Appendix A. DSR Database Backup

## Procedure 13. DSR Database Backup

| The intent of this procedure is to back up the provision and configuration information from an NOAM or SOAM server after the disaster recovery is complete |                                                                                                    |                                                                                                    |  |  |  |
|----------------------------------------------------------------------------------------------------|----------------------------------------------------------------------------------------------------|----------------------------------------------------------------------------------------------------|--|--|--|
| num                                                                                                    | Check off ( $$ ) each step as it is completed. Boxes have been provided for this purpose under each step number.<br>If this procedure fails, it is recommended to contact My Oracle Support (MOS) and ask for assistance. |                                                                                                    |  |  |  |
| 1.                                                                                                    | NOAM/SOAM<br>VIP: Login                                                                                                    | 1. Establish a GUI session on the NOAM or SOAM server by using the VIP IP address of the NOAM or SOAM server. Open the web browser and enter a URL of: http:// <primary_noam soam_vip_ip_address=""></primary_noam> |  |  |  |
|                                                                                                    |                                                                                                    |                                                                                                    |  |  |  |
|                                                                                                    |                                                                                                    | 2. Login as the <b>guiadmin</b> user:                                                                                                    |  |  |  |
|                                                                                                    |                                                                                                    | ORACLE                                                                                                    |  |  |  |
|                                                                                                    |                                                                                                    |                                                                                                    |  |  |  |
|                                                                                                    |                                                                                                    | Oracle System Login                                                                                                    |  |  |  |
|                                                                                                    |                                                                                                    | Tue Jun 7 13:49:06 2016 EDT                                                                                                    |  |  |  |
|                                                                                                    |                                                                                                    |                                                                                                    |  |  |  |
|                                                                                                    |                                                                                                    | Log In<br>Enter your username and password to log in                                                                                                    |  |  |  |
|                                                                                                    |                                                                                                    | Username:                                                                                                    |  |  |  |
|                                                                                                    |                                                                                                    | Password                                                                                                    |  |  |  |
|                                                                                                    |                                                                                                    | Change password                                                                                                    |  |  |  |
|                                                                                                    |                                                                                                    |                                                                                                    |  |  |  |
|                                                                                                    |                                                                                                    | Log In                                                                                                    |  |  |  |
|                                                                                                    |                                                                                                    |                                                                                                    |  |  |  |
|                                                                                                    |                                                                                                    | Unauthorized access is prohibited. This Oracle system requires the use of Microsoft Internet Explorer 9.0,<br>10.0, or 11.0 with support for JavaScript and cookies.                                                |  |  |  |
|                                                                                                    |                                                                                                    | Oracle and Java are registered trademarks of Oracle Corporation and/or its affiliates.<br>Other names may be trademarks of their respective owners.                                                                 |  |  |  |
|                                                                                                    |                                                                                                    | Copyright © 2010, 2016, Oracle and/or its affiliates. All rights reserved.                                                                                                    |  |  |  |

| -  |                                                                     |                                                                                                    |
|----|---------------------------------------------------------------------|----------------------------------------------------------------------------------------------------|
| 2. | NOAM/SOAM<br>VIP: Backup<br>configuration<br>data for the<br>system | <ul> <li>1. Navigate to Status and Manage &gt; Database.</li> <li>Status &amp; Manage</li> <li>Network Elements</li> <li>Server</li> <li>M HA</li> <li>Database</li> <li>M KPIs</li> <li>M Processes</li> <li>2. Select the active NOAM server and click Backup.</li> </ul> |
|    |                                                                     | plication Backup Compa                                                                                                    |
|    |                                                                     |                                                                                                    |
|    |                                                                     | <ol> <li>Make sure that the Configuration checkbox is marked.</li> <li>Database Backup</li> </ol>                                                                                                    |
|    |                                                                     | Field Value                                                                                                    |
|    |                                                                     | Server: ZombieNOAM1                                                                                                    |
|    |                                                                     | Select data for backup                                                                                                    |
|    |                                                                     | Compression * <ul> <li>gzip</li> <li>bzip2</li> <li>none</li> </ul>                                                                                                    |
|    |                                                                     | Archive Name * Backup.dsr.ZombieNOAM1.Configuration.NETW                                                                                                    |
|    |                                                                     | Comment                                                                                                    |
|    |                                                                     | Ok Cancel                                                                                                    |
|    |                                                                     | 4. Enter a filename for the backup and click <b>OK</b> .                                                                                                    |

| Procedure 13. | DSR | Database | Backup |
|---------------|-----|----------|--------|
|---------------|-----|----------|--------|

| 3.      | NOAM/SOAM                      | 1. Navigate to Status and Manage > Files.                                                                                                    |  |  |  |
|---------|--------------------------------|----------------------------------------------------------------------------------------------------|--|--|--|
|         | VIP: Verify the<br>backup file | 🖃 😋 Status & Manage                                                                                                    |  |  |  |
|         | existence                      | Network Elements                                                                                                    |  |  |  |
|         |                                | Server                                                                                                    |  |  |  |
|         |                                | The second second secon |  |  |  |
|         |                                | Database                                                                                                    |  |  |  |
|         |                                | KPIs                                                                                                    |  |  |  |
|         |                                | Processes                                                                                                    |  |  |  |
|         |                                | 🖬 🧰 Tasks                                                                                                    |  |  |  |
|         |                                | Files                                                                                                    |  |  |  |
|         |                                | Main Menu: Status & Manage -> Files                                                                                                    |  |  |  |
|         |                                | Filter* 👻 Tasks 👻                                                                                                    |  |  |  |
|         |                                | ZombieNOAM1 ZombieNOAM2 ZombieDRNOAM1 ZombieDRNOAM2 ZombieSOAM1 ZombieSOA                                                                                                    |  |  |  |
|         |                                | File Name                                                                                                    |  |  |  |
|         |                                | backup/Backup.dsr.ZombieNOAM1.Configuration.NETWORK_OAMP.20161010_103628.MAN.tar.bz2                                                                                                    |  |  |  |
|         |                                | metadata/cm_metadata.td                                                                                                    |  |  |  |
|         |                                | metadata/metadata.xml                                                                                                    |  |  |  |
|         |                                | TKLCConfigData.ZombieNOAM1.sh                                                                                                    |  |  |  |
|         |                                | TKLCConfigData.ZombieNOAM2.sh                                                                                                    |  |  |  |
|         |                                | TKLCConfigData.ZombieSOAM1.sh                                                                                                    |  |  |  |
|         |                                | TKLCConfigData.ZombieSOAM2.sh                                                                                                    |  |  |  |
|         |                                | ugwrap.log                                                                                                    |  |  |  |
|         |                                | upgrade.log                                                                                                    |  |  |  |
|         |                                | 2. Select the active NOAM or SOAM tab.                                                                                                    |  |  |  |
|         |                                | 3. The files on this server display. Verify the existence of the backup file.                                                                                                    |  |  |  |
|         |                                |                                                                                                    |  |  |  |
| 4.      | NOAM/SOAM<br>VIP: Download     | 1. From the previous step, select the backup file.                                                                                                    |  |  |  |
|         | the file to a                  | 2. Click Download.                                                                                                    |  |  |  |
|         | local machine                  |                                                                                                    |  |  |  |
|         |                                | bload Download                                                                                                    |  |  |  |
|         |                                | GB available   System ut                                                                                                    |  |  |  |
|         |                                | 3. Click <b>OK</b> to confirm the download.                                                                                                    |  |  |  |
|         |                                |                                                                                                    |  |  |  |
| 5.<br>□ | Upload the<br>image to         | Transfer the backed up image saved in the previous step to a secure location where the server backup files are located in case of system disaster recovery.                                                                                                    |  |  |  |
|         | secure location                |                                                                                                    |  |  |  |
| 6.<br>□ | Backup active<br>SOAM          | Repeat Steps 2 through 5 to back up the active SOAM.                                                                                                    |  |  |  |

# Appendix B. Recover/Replace Failed 3<sup>rd</sup> Party Components (Switches, OAs)

The following procedures provide steps to recover 3<sup>rd</sup> party devices (switches, OAs). Follow the appropriate procedure as needed for your disaster recovery.

### Procedure 14. Recover a Failed Aggregation Switch (Cisco 4948E/4948E-F)

The intent of this procedure is to recover a failed Aggregation (4948E/4948E-F) Switch. Prerequisites for this procedure are:

- A copy of the networking xml configuration files
- A copy of HP Misc Firmware DVD or ISO
- IP address and hostname of the failed switch
- Rack Mount position of the failed switch

Refer to Appendix M for the workaround on cipher mismatch issue with Cisco switches.

Check off ( $\sqrt{}$ ) each step as it is completed. Boxes have been provided for this purpose under each step number.

|    |                                                                   | recommended to contact my chacle cupport (mee) and ask for assistance.                                                                                                    |  |  |  |  |
|----|-------------------------------------------------------------------|----------------------------------------------------------------------------------------------------|--|--|--|--|
| 1. | Recover failed<br>Aggregation<br>Switches: Cisco<br>4948E/4948E-F | Log into the PMAC using SSH as <b>admusr</b> .<br>Remove the old SSH key of the switch from the PMAC by executing this<br>command from a PMAC command shell:                                                                                                    |  |  |  |  |
|    | 49402/49402-1                                                     | sudo ssh-keygen -R <4948_switch_ip>                                                                                                    |  |  |  |  |
|    |                                                                   | Refer to procedure <b>Replace a failed 4948/4948E/4948E-F switch (c-Class system) (netConfig)</b> to replace a failed Aggregation switch from reference [2].                                                                                                    |  |  |  |  |
|    |                                                                   | <b>Note:</b> You need a copy of the HP Misc Firmware DVD or ISO (or firmware file obtained from the appropriate hardware vendor) and the original networking XML files custom for this installation. These are either stored on the PMAC in a designation location, or the information used to populate them can be obtained from the NAPD. |  |  |  |  |
|    |                                                                   | <i>Note</i> : Copy switch appropriate init file and use it for respective switch:                                                                                                    |  |  |  |  |
|    |                                                                   | Copy the switch appropriate init.xml file from application media using application provided procedures. For example, for switch1A copy 'switch1A_4948_4948E_init.xml'.                                                                                                    |  |  |  |  |
|    |                                                                   | The templates can be found using the following method:                                                                                                    |  |  |  |  |
|    |                                                                   | 1. From the PMAC CLI                                                                                                    |  |  |  |  |
|    |                                                                   | df   grep -I DSR                                                                                                    |  |  |  |  |
|    |                                                                   | Sample output:                                                                                                    |  |  |  |  |
|    |                                                                   | <pre>/var/TKLC/smac/image/repository/DSR-8.2.0.0.0_82.4.0-x86_64.iso</pre>                                                                                                    |  |  |  |  |
|    |                                                                   | 1118514 1118514 0 100% /usr/TKLC/smac/html/TPD/DSR-<br>8.2.0.0.0_82.4.0-x86_64                                                                                                    |  |  |  |  |
|    |                                                                   | /var/TKLC/smac/image/repository/DSR-8.2.0.0.0_82.4.0-x86_64.iso                                                                                                    |  |  |  |  |
|    |                                                                   | 1118372 1118372 0 100% /usr/TKLC/smac/html/TPD/DSR-<br>8.2.0.0.0 82.4.0-x86 64                                                                                                    |  |  |  |  |
|    |                                                                   |                                                                                                    |  |  |  |  |
|    |                                                                   | 1117976 1117976 0 100% /usr/TKLC/smac/html/TPD/DSR-<br>8.2.0.0.0 82.4.0-x86 64                                                                                                    |  |  |  |  |
|    |                                                                   | <ol> <li>From the output of step 1, determine the applicable directory of the DSR release being recovered.</li> </ol>                                                                                                    |  |  |  |  |

| Procedure 14. F | Recover a Failed | Aggregation | Switch (C | Cisco 4948E/4948E-F) |
|-----------------|------------------|-------------|-----------|----------------------|
|-----------------|------------------|-------------|-----------|----------------------|

| 3. cd usr/TKLC/smac/html/TPD/ <dsr dir="" release="">/upgrade/overlay/</dsr>                                                   |
|----------------------------------------------------------------------------------------------------|
| Example:                                                                                                    |
| cd /usr/TKLC/smac/html/TPD/DSR-8.2.0.0.0_82.4.0-<br>x86_64/upgrade/overlay/<br>4. Locate the DSR_NetConfig_Templates.zip file. |
| Example:                                                                                                    |
| \$ 11                                                                                                    |
| total 286                                                                                                    |
| -rr 1 root root 611 Feb 21 19:18 change ilo admin passwd.xml                                                                   |
| -rr 1 root root 107086 Feb 21 19:18 DSR NetConfig Templates.zip                                                                |
| -rr 1 root root 11642 Feb 21 19:18 DSR_NOAM_FD_Blade.xml                                                                       |
| -rr 1 root root 13346 Feb 21 19:18 DSR_NOAM_FD_RMS.xml                                                                         |
| dr-xr-xr-x 2 root root 2048 Feb 21 19:18 RMS                                                                                   |
| -rr 1 root root 812 Feb 21 19:18 SAMPLE-NetworkElement.xml                                                                     |
| -rr 1 root root 2309 Feb 21 19:20 TRANS.TBL                                                                                    |
| -r-xr-xr-x 1 root root 2186 Feb 21 19:18 TVOEcfg.sh                                                                            |
| -r-xr-xr-x 1 root root 598 Feb 21 19:18 TVOEclean.sh                                                                           |
| -rr 1 root root 128703 Feb 21 19:18 UpgradeHCplugin.php-ovl                                                                    |
| -rr 1 root root 19658 Feb 21 19:18 upgradeHealthCheck-ovl                                                                      |
| 5. Unzip the <b>DSR_NetConfig_Templates.zip</b> file and retrieve the required switch init file.                               |
| Example:                                                                                                    |
| \$ unzip DSR NetConfig Templates.zip                                                                                           |
| 6. Edit the desired file with site specific details. The existing file from original                                           |
| deployment /usr/TKLC/smac/etc/switch/xml can be used as a reference.                                                           |
| 7. Copy the new init file to the <b>/usr/TKLC/smac/etc/switch/xml</b> dir.                                                     |
| Example:                                                                                                    |
| <pre>\$ cp <switch_xml_file> /usr/TKLC/smac/etc/switch/xml/</switch_xml_file></pre>                                            |

### Procedure 15. Recover a Failed Enclosure Switch (Cisco 3020)

The intent of this procedure is to recover a failed Enclosure (3020) Switch. Prerequisites for this procedure are:

- A copy of the networking xml configuration files
- A copy of HP Misc. Firmware DVD or ISO
- IP address and hostname of the failed switch
- Interconnect Bay position of the enclosure switch

Refer to Appendix M for the workaround on cipher mismatch issue with Cisco switches.

Check off ( $\sqrt{}$ ) each step as it is completed. Boxes have been provided for this purpose under each step number.

If this procedure fails, it is recommended to contact My Oracle Support (MOS) and ask for assistance.

| 1. | Recover Failed                     | 1.                                                                                                    | Log into the PMAC using SSH as <b>admusr</b> .                                                                                                    |        |  |  |  |  |
|----|------------------------------------|----------------------------------------------------------------------------------------------------|----------------------------------------------------------------------------------------------------|--------|--|--|--|--|
|    | Enclosure<br>Switch: Cisco<br>3020 | 2.                                                                                                    | Remove the old SSH key of the switch from the PMAC by executing command from a PMAC command shell:                                                                                                    |        |  |  |  |  |
|    |                                    | S                                                                                                    | udo ssh-keygen -R <enclosure_switch_ip></enclosure_switch_ip>                                                                                                    |        |  |  |  |  |
|    |                                    | 3. Refer to procedure <b>Replace a failed 3020 switch (netConfig)</b> to replace the failed enclosure switch from reference [2]. |                                                                                                    |        |  |  |  |  |
|    |                                    | No                                                                                                    | ote: You need a copy of the HP Misc Firmware DVD or ISO and of the original networking xml files custom for this installation. These debets be stored on the PMAC in a designation location, or the information used to populate them can be obtained from the NAPD. | either |  |  |  |  |

### Procedure 16. Recover a Failed Enclosure Switch (HP 6120XG, HP 6125XLG, HP 6125G)

The intent of this procedure is to recover a failed Enclosure (6120XG/6125XLG/6125G) Switch. Prerequisites for this procedure are:

• A copy of the networking xml configuration files

Refer to Appendix M for the workaround on cipher mismatch issue with Cisco switches.

Check off ( $\sqrt{}$ ) each step as it is completed. Boxes have been provided for this purpose under each step number.

| 1. | Recover Failed<br>Enclosure<br>Switch: HP<br>6120XG/6125XL | 2.                                                             | Log into the PMAC using SSH as <b>admusr</b> .<br>Remove the old SSH key of the switch from the PMAC by executing this<br>command from a PMAC command shell:                                                                                                    |  |  |
|----|------------------------------------------------------------|----------------------------------------------------------------|----------------------------------------------------------------------------------------------------|--|--|
|    | G/6125G                                                    | sudo ssh-keygen -R <enclosure_switch_ip></enclosure_switch_ip> |                                                                                                    |  |  |
|    |                                                            |                                                                | Refer to procedure <b>Replace a failed HP (6120XG, 6125G, 6125XLG</b><br><b>switch (netConfig)</b> to replace the failed enclosure switch from reference<br>[2]                                                                                                    |  |  |
|    |                                                            | Note                                                           | e: You need a copy of the HP Misc Firmware DVD or ISO and of the original networking xml files custom for this installation. These are either stored on the PMAC in a designation location, or the information used to populate them can be obtained from the NAPD. |  |  |

| Procedure 16. Recov | er a Failed Enclosure Switch (HP 6120XG , HP 6125XLG, HP 6125G)                                                                                                    |
|---------------------|----------------------------------------------------------------------------------------------------|
|                     | <i>Note</i> : Copy switch appropriate init file and use it for respective switch:                                                                                                    |
|                     | <ol> <li>Copy the switch appropriate init.xml file from application media using<br/>application provided procedures. For example, for switch1A copy<br/>'switch1A_4948_4948E_init.xml'.</li> </ol> |
|                     | The templates can be found by the following method:                                                                                                    |
|                     | a. From the PMAC CLI:                                                                                                    |
|                     | df   grep -I DSR                                                                                                    |
|                     | Sample output:                                                                                                    |
|                     | /var/TKLC/smac/image/repository/DSR-8.2.0.0.0_82.4.0-<br>x86_64.iso                                                                                                    |
|                     | 1118514 1118514 0 100%<br>/usr/TKLC/smac/html/TPD/DSR-8.2.0.0.0_82.4.0-x86_64                                                                                                    |
|                     | <pre>/var/TKLC/smac/image/repository/DSR-8.2.0.0.0_82.4.0-<br/>x86_64.iso</pre>                                                                                                    |
|                     | 1118372 1118372 0 100%<br>/usr/TKLC/smac/html/TPD/DSR-8.2.0.0.0_82.4.0-x86_64<br>/var/TKLC/smac/image/repository/DSR-8.2.0.0.0_82.4.0-                                                             |
|                     | x86_64.iso                                                                                                    |
|                     | 1117976 1117976 0 100%<br>/usr/TKLC/smac/html/TPD/DSR-8.2.0.0.0_82.4.0-x86_64                                                                                                    |
|                     | <ul> <li>b. From the output of step 1, determine the applicable directory of the DSR release being recovered.</li> <li>c. cd usr/TKLC/smac/html/TPD/<dsr li="" release<=""> </dsr></li></ul>       |
|                     | dir>/upgrade/overlay/                                                                                                    |
|                     | Example:                                                                                                    |
|                     | cd/usr/TKLC/smac/html/TPD/DSR-8.2.0.0.0_82.4.0-<br>x86_64/upgrade/overlay/                                                                                                    |
|                     | d. Locate the DSR_NetConfig_Templates.zip file.                                                                                                    |
|                     | Example:                                                                                                    |
|                     | \$ 11                                                                                                    |
|                     | total 286                                                                                                    |
|                     | -rr 1 root root 611 Feb 21 19:18 change ilo admin passwd.xml                                                                                                    |
|                     | -rr 1 root root 107086 Feb 21 19:18 DSR_NetConfig_Templates.zip                                                                                                    |
|                     | -rr 1 root root 11642 Feb 21 19:18 DSR_NOAM_FD_Blade.xml                                                                                                    |
|                     | -rr 1 root root 13346 Feb 21 19:18 DSR_NOAM_FD_RMS.xml                                                                                                    |
|                     | dr-xr-xr-x 2 root root 2048 Feb 21 19:18 RMS                                                                                                    |
|                     | -rr 1 root root 812 Feb 21 19:18 SAMPLE-NetworkElement.xml                                                                                                    |
|                     | -rr 1 root root 2309 Feb 21 19:20 TRANS.TBL<br>-r-xr-xr 1 root root 2186 Feb 21 19:18 TVOEcfg.sh                                                                                                   |
|                     | -r-xr-xr-x 1 root root 598 Feb 21 19:18 TVOEclean.sh                                                                                                    |
|                     | -rr 1 root root 128703 Feb 21 19:18 UpgradeHCplugin.php-ovl                                                                                                    |
|                     | -rr 1 root root 19658 Feb 21 19:18 upgradeHealthCheck-ovl                                                                                                    |
|                     | e. Unzip the <b>DSR_NetConfig_Templates.zip</b> file and retrieve the                                                                                                    |
|                     | required switch init file.                                                                                                    |
|                     | Example:                                                                                                    |
|                     | \$ unzip DSR NetConfig Templates.zip                                                                                                    |
|                     |                                                                                                    |

## Procedure 16. Recover a Failed Enclosure Switch (HP 6120XG, HP 6125XLG, HP 6125G)

| f.                                                              | Edit the desired file with site specific details. The existing file from original deployment <b>/usr/TKLC/smac/etc/switch/xml</b> can be used as a reference.                                                                                                    |
|-----------------------------------------------------------------|----------------------------------------------------------------------------------------------------|
| g.                                                              | Copy the new init file to the <b>/usr/TKLC/smac/etc/switch/xml</b> dir.                                                                                                    |
| Examp                                                           | le:                                                                                                    |
|                                                                 | <pre><switch file="" xml=""> /usr/TKLC/smac/etc/switch/xml/</switch></pre>                                                                                                    |
| Note:                                                           | While restoring 6120XG switch, some features enabled on a                                                                                                    |
|                                                                 | 6120XG may not restore properly if they reference a port channel that<br>does not currently exist on the switch ahead of the restore operation.<br>Identify any port channels that need to be created on the switch<br>according to the backup file and create them before restoring the<br>configuration: |
| \$ sud<br>"^tru                                                 | o /bin/cat <switch_hostname>-backup   /bin/grep<br/>nk"</switch_hostname>                                                                                                    |
| Examp                                                           | le output:                                                                                                    |
| trunk                                                           | <int list=""> Trk<id> LACP</id></int>                                                                                                    |
| trunk                                                           | <int list=""> Trk<id> Trunk</id></int>                                                                                                    |
| abore                                                           | ny port-channels are found, then for each portchannel identified by the<br>ove command, use the <b>netConfig setLinkAggregation</b> command to<br>eate it and the <b>netConfig showConfiguration</b> command to verify its<br>ofiguration:                                                                 |
|                                                                 | n LACP port channel was found, add the port-channel with this<br>mmand:                                                                                                    |
|                                                                 | o /usr/TKLC/plat/bin/netConfig<br>e=6120XG_IOBAY2 setLinkAggregation<br>d> addPort=tenGE <int list=""> mode=active</int>                                                                                                    |
|                                                                 | Trunk port-channel was found (as labeled after the <b>Trk<id></id></b> ), add the rt-channel with this command:                                                                                                    |
|                                                                 | o /usr/TKLC/plat/bin/netConfig<br>e=6120XG_IOBAY2 setLinkAggregation<br>d> addPort=tenGE <int list=""> mode=static</int>                                                                                                    |
| Verify t                                                        | he port-channels were added to the running configuration:                                                                                                    |
|                                                                 | o /usr/TKLC/plat/bin/netConfig<br>e=6120XG_IOBAY2 showConfiguration   grep "^trunk"                                                                                                    |
| trunk                                                           | <int list=""> Trk<id> LACP</id></int>                                                                                                    |
| trunk                                                           | <int list=""> Trk<id> Trunk</id></int>                                                                                                    |
|                                                                 | r all switch types and configurations found, use netConfig to restore the nfiguration:                                                                                                    |
| devic                                                           | <pre>o /usr/TKLC/plat/bin/netConfig<br/>e=<switch_hostname> restoreConfiguration<br/>ce=ssh_service filename=<switch_hostname>-backup</switch_hostname></switch_hostname></pre>                                                                                                    |
| Note:                                                           | This causes the switch to reboot. It takes approximately 120-180 seconds before connectivity is restored.                                                                                                    |
| <b>Note</b> : For information abou<br>Hardware and Software Ins | t Downgrade Firmware on a 6125 Switch, see [10] DSR C-Class tallation Procedure 1/2.                                                                                                    |
|                                                                 |                                                                                                    |

### Procedure 16. Recover a Failed Enclosure Switch (HP 6120XG , HP 6125XLG, HP 6125G)

### Procedure 17. Recover a Failed Enclosure OA

| The   | e intent of this proced                                                                                          | lure is to recover a failed Enclosure Onboard Administrator.                                                                   |  |  |  |  |
|-------|----------------------------------------------------------------------------------------------------|----------------------------------------------------------------------------------------------------|--|--|--|--|
|       | Check off ( $$ ) each step as it is completed. Boxes have been provided for this purpose under each step number. |                                                                                                    |  |  |  |  |
| lf th | is procedure fails, it i                                                                                         | is recommended to contact My Oracle Support (MOS) and ask for assistance.                                                      |  |  |  |  |
| 1.    | Recover Failed<br>Enclosure OA                                                                                   | Refer to procedure <b>Restore OA Configuration from Management Server</b> to replace a failed Enclosure OA from reference [2]. |  |  |  |  |

# Appendix C. Inhibit A and B Level Replication on C-level Servers

### Procedure 18. Inhibit A and B Level Replication on C-level Servers

The intent of this procedure is to inhibit A and B level replication on all C-level servers of this site. Check off ( $\checkmark$ ) each step as it is completed. Boxes have been provided for this purpose under each step number.

| 1. | Active NOAM:<br>Login                                            | Log into the act                        | ive NOAM serve                                      | er using SSH a                            | as <b>admusr</b> .                                                              |                               |
|----|------------------------------------------------------------------|-----------------------------------------|-----------------------------------------------------|-------------------------------------------|---------------------------------------------------------------------------------|-------------------------------|
| 2. | Active NOAM:<br>Inhibit<br>replication on all<br>C-level servers | <pre>"nodeId lil<br/>site&gt;'");</pre> | \$(iqt -p -z<br>ke 'C*' and                         | siteId=' <so<br>hibitRepPla</so<br>       | Name NodeInfc<br>OAM Site_NE r<br>ans='A B' Nod                                 | name of the                   |
|    |                                                                  | active N<br>Please see the              | NOAM GUI and<br>snapshot below<br>site being recove | navigating to <b>(</b><br>/ for more deta | be found out by I<br>Configuration > 3<br>ils, for example, i<br>ID is SO_HPC03 | Server Groups.<br>f ServerSO1 |
|    |                                                                  | Hostname                                | Role                                                | System 10                                 | Server Group                                                                    | Network Element               |
|    |                                                                  | ZombielsGAM1                            | Teetwork OrlansP                                    |                                           | ZombieteO468                                                                    | ZombiefeDAM                   |
|    |                                                                  | Zombiel404M2                            | Network CAMSP                                       |                                           | ZombietkOAM                                                                     | ZombielNOAM                   |
|    |                                                                  | ZombieDRIxOAM1                          | Network C48ASP                                      |                                           | ZombieDRhiOAM                                                                   | ZombieDRNOAM                  |
|    |                                                                  | ZombieDRMO48/2                          | Network OAM&P                                       |                                           | ZombieDRtvOrM                                                                   | ZombieORINDAM                 |
|    |                                                                  | ZombieSOAM1                             | System, CAM                                         |                                           | ZombieSOAM                                                                      | ZombieSOAM                    |
|    |                                                                  | ZombieSO4M2                             | System OAM                                          |                                           | ZambieSDAM                                                                      | ZombieBD4M                    |
|    |                                                                  | ZomoleDAMP1                             | MP .                                                |                                           | ZomoleDAMP                                                                      | ZombieSO4M                    |
|    |                                                                  | ZombieD48P2                             | w                                                   |                                           | ZombieDAMP                                                                      | ZombieSGAM                    |

| 3.<br>□ | Active NOAM:<br>Verify replication<br>has been<br>Inhibited | After executing above steps to inhibit replication on MP(s), no alarms on GUI would be raised informing that replication on MP is disabled.<br>Verification of replication inhibition on MPs can be done by analyzing NodeInfo output. InhibitRepPlans field for all the MP servers for the selected site, for |
|---------|-------------------------------------------------------------|----------------------------------------------------------------------------------------------------|
|         |                                                             | example, Site SO_HPC03 is set as <b>A B</b> .                                                                                                    |
|         |                                                             | Execute this command:                                                                                                    |
|         |                                                             | \$ iqt NodeInfo                                                                                                    |
|         |                                                             | Output:                                                                                                    |
|         |                                                             | nodeId nodeName hostName nodeCapability inhibitRepPlans siteId excludeTables                                                                                                    |
|         |                                                             | A1386.099 NO1 NO1 Active NO_HPC03                                                                                                    |
|         |                                                             | B1754.109 SO1 SO1 Active SO_HPC03                                                                                                    |
|         |                                                             | C2254.131 MP2 MP2 Active A B SO_HPC03                                                                                                    |
|         |                                                             | C2254.233 MP1 MP1 Active A B SO_HPC03                                                                                                    |

# Procedure 18. Inhibit A and B Level Replication on C-level Servers

# Appendix D. Un-Inhibit A and B Level Replication on C-level Servers

# Procedure 19. Un-Inhibit A and B Level Replication on C-level Servers

| Che     |                                                                                                    | dure is to Un-inhibit A and B level replication on all C-level servers of this site as it is completed. Boxes have been provided for this purpose under each step |  |  |  |
|---------|----------------------------------------------------------------------------------------------------|----------------------------------------------------------------------------------------------------|--|--|--|
| If th   | If this procedure fails, it is recommended to contact My Oracle Support (MOS) and ask for assistance. |                                                                                                    |  |  |  |
| 1.<br>□ | Active NOAM:<br>Login                                                                                 | Log into the active NOAM server using SSH as <b>admusr</b> .                                                                                                    |  |  |  |

|    | Active NOAM:<br>Un-Inhibit<br>replication on all<br>C-level servers | Execute this command:                                                                                                    |                                                                            |                                                       |                                                                                                    |                                                                   |                                                         |           |
|----|---------------------------------------------------------------------|----------------------------------------------------------------------------------------------------|----------------------------------------------------------------------------|-------------------------------------------------------|----------------------------------------------------------------------------------------------------|-------------------------------------------------------------------|---------------------------------------------------------|-----------|
|    |                                                                     | <pre>\$ for i in \$(iqt -p -z -h -fhostName NodeInfo where<br/>"nodeId like 'C*' and siteId='<soam_site_ne_name>'");<br/>do iset -finhibitRepPlans='' NodeInfo where<br/>"nodeName='\$i'"; done</soam_site_ne_name></pre> |                                                                            |                                                       |                                                                                                    |                                                                   |                                                         |           |
|    |                                                                     |                                                                                                    |                                                                            |                                                       | the site can be for<br>avigating to <b>Confi</b>                                                                                                |                                                                   |                                                         |           |
|    |                                                                     |                                                                                                    | e site bein                                                                | g recover                                             | or more details, fo<br>ed, then siteID is a                                                                                                    |                                                                   |                                                         | O1        |
|    |                                                                     | Filler" +                                                                                                    | 474 MOO - GHOONA ANA                                                       |                                                       |                                                                                                    |                                                                   |                                                         |           |
|    |                                                                     | Hostsame                                                                                                    | Rok                                                                        |                                                       | System ID                                                                                                    | Server Group                                                      | Network Elemen                                          | ¢         |
|    |                                                                     | ZombieNOAM1                                                                                                    | Tueb                                                                       | work OABABIP                                          |                                                                                                    | ZomoletvO4M                                                       | ZombietvOAM                                             |           |
|    |                                                                     | ZombielNO4M2                                                                                                    | Net                                                                        | VOR: CAMEP                                            |                                                                                                    | ZombietkOAM                                                       | ZomoketvOAM                                             |           |
|    |                                                                     | ZombieDRteDAlit                                                                                                    | Net                                                                        | work CN8/6P                                           |                                                                                                    | ZombieDRNOAM                                                      | ZombieDRNOAM                                            | 6         |
|    |                                                                     | ZombieDRM/DAM2                                                                                                    | Tiet                                                                       | vork OAM&P                                            |                                                                                                    | ZombieDRtvO4M                                                     | ZombieORNOAM                                            | in a star |
|    |                                                                     | ZombieSO4M1                                                                                                    | Sys                                                                        | am OAN                                                |                                                                                                    | ZombieSOAM                                                        | ZombieSCAM                                              |           |
|    |                                                                     | ZombieSiO4M2                                                                                                    | Sys                                                                        | em OAM                                                |                                                                                                    | ZomowSOAM                                                         | ZombieSCAM                                              | )         |
|    |                                                                     | ZompieCAMP1                                                                                                    | ме                                                                         |                                                       |                                                                                                    | ZombieD48P                                                        | ZombieSO4M                                              | -         |
|    |                                                                     | ZombielO4MP2                                                                                                    | шР                                                                         |                                                       |                                                                                                    | ZombieDAMP                                                        | ZombieSCAM                                              |           |
|    |                                                                     |                                                                                                    | _                                                                          | 4                                                     |                                                                                                    |                                                                   |                                                         |           |
| 3. | Active NOAM:<br>Verify replication<br>has been<br>Inhibited         | Verification of<br>NodeInfo out<br>selected site,<br>Execute this o<br>\$ sudo iq<br>Output:                                                                                                    | raised inf<br>replicatio<br>but. The I<br>for examp<br>command:<br>t NodeI | forming th<br>on un-inhil<br>nhibitRep<br>ole, Site S | n-inhibit replication<br>at replication on M<br>pition on MPs can<br>Plans field for all<br>O_HPC03 is set a<br>nodeCapability<br>NO1<br>Active | /IP is disable<br>to be done by<br>the MP serv<br>as <b>A B</b> . | ed.<br>y analyzin<br>vers for th<br>DPlans si<br>Active | g<br>e    |

Procedure 19. Un-Inhibit A and B Level Replication on C-level Servers

# Appendix E. Inhibit A and B Level Replication on C-level Servers (When Active, Standby, and Spare SOAMs are Lost)

#### Procedure 20. Inhibit A and B Level Replication on C-level Servers

The intent of this procedure is to inhibit A and B level replication on all C-level servers of this site when active, standby, and spare SOAMS are lost

Check off ( $\sqrt{}$ ) each step as it is completed. Boxes have been provided for this purpose under each step number.

| 1. | Active NOAM:<br>Login                                            | Log into the                                                                                                    | e active                                                       | e NOAM se | erver using §                | SSH as <b>a</b> | ıdmusr.                                         |                              |        |                                                                               |       |
|----|------------------------------------------------------------------|----------------------------------------------------------------------------------------------------|----------------------------------------------------------------|-----------|------------------------------|-----------------|-------------------------------------------------|------------------------------|--------|-------------------------------------------------------------------------------|-------|
| 2. | Active NOAM:<br>Inhibit<br>replication on all<br>C-level servers | Execute the script from /usr/TKLC/dsr/tools/InhibitReplicationToCLevel.sh, if available.                                                                                                    |                                                                |           |                              |                 |                                                 |                              |        |                                                                               |       |
|    |                                                                  | If the /usr/TKLC/dsr/tools/ path does not have the<br>InhibitReplicationToCLevel.sh script, then use this manual command.<br>/usr/TKLC/dsr/tools/InhibitReplicationToCLevel.sh<br>replication=inhibitS0_SG_Name= <soam group="" name="" server=""></soam> |                                                                |           |                              |                 |                                                 |                              |        |                                                                               |       |
|    |                                                                  |                                                                                                    |                                                                |           |                              |                 |                                                 |                              |        | Alternatively to the above script, if the script is not in the specific path: |       |
|    |                                                                  | \$ for i in \$(sudo Imysql.client -B -N -e "                                                                                                    |                                                                |           |                              |                 |                                                 |                              |        |                                                                               |       |
|    |                                                                  | SELECT DISTINCT CS.hostname                                                                                                    |                                                                |           |                              |                 |                                                 |                              |        |                                                                               |       |
|    |                                                                  | FROM appworks.Server CS, appworks.Server PS, appworks.Server2SG<br>C2SG, appworks.Server2SG P2SG, appworks.ServerGroup CSG,<br>appworks.ServerGroup PSG, comcol.ClusterInfo CCI, comcol.ClusterInfo<br>PCI, comcol.ClusterGroupInfo                       |                                                                |           |                              |                 |                                                 |                              |        |                                                                               |       |
|    |                                                                  | WHERE CS. h Server ID = C2SG. h Server ID                                                                                                    |                                                                |           |                              |                 |                                                 |                              |        |                                                                               |       |
|    |                                                                  | AND C2SGh_SG_ID = CSGh_SG_ID                                                                                                    |                                                                |           |                              |                 |                                                 |                              |        |                                                                               |       |
|    |                                                                  | AND CSG.clusterId = CCI.clusterId                                                                                                    |                                                                |           |                              |                 |                                                 |                              |        |                                                                               |       |
|    |                                                                  | AND CCI.groups = comcol.ClusterGroupInfo.groupId                                                                                                    |                                                                |           |                              |                 |                                                 |                              |        |                                                                               |       |
|    |                                                                  | AND comcol.ClusterGroupInfo.parentGroup = PCI.groups                                                                                                    |                                                                |           |                              |                 |                                                 |                              |        |                                                                               |       |
|    |                                                                  | AND PCI.clusterId = PSG.clusterId                                                                                                    |                                                                |           |                              |                 |                                                 |                              |        |                                                                               |       |
|    |                                                                  | AND PSG.ServerGroupName='< <u>SOAM_SG_NAME&gt;'</u>                                                                                                    |                                                                |           |                              |                 |                                                 |                              |        |                                                                               |       |
|    |                                                                  | "); do iset -finhibitRepPlans='A B' NodeInfo where "nodeName='\$i'";<br>done                                                                                                    |                                                                |           |                              |                 |                                                 |                              |        |                                                                               |       |
|    |                                                                  | <i>Note</i> : SOAM_SG_NAME is the name of the server group found by logging into the active NOAM GUI and navigating to <b>Configuration &gt; Server Groups</b> .                                                                                          |                                                                |           |                              |                 |                                                 |                              |        |                                                                               |       |
|    |                                                                  | For example, if SOAM1 belongs to the site being recovered, then the server group is SO_SG.                                                                                                    |                                                                |           |                              |                 |                                                 |                              |        |                                                                               |       |
|    |                                                                  | DRNO_SG                                                                                                    | A                                                              | NONE      | DSR (active/standby<br>pair) | 1               | Network Element<br>Server<br>DRNOAM1<br>DRNOAM2 | DSR_DR_NO_NE<br>Node HA Pref | VIPs   |                                                                               |       |
|    |                                                                  |                                                                                                    | Network Element DSR_NO_NE                                      |           |                              |                 |                                                 |                              |        |                                                                               |       |
|    |                                                                  | NO_SG                                                                                                    | *                                                              | NONE      | DSR (active/standby<br>pair) | 1               | Server<br>NOAM1<br>NOAM2                        | Node HA Pref                 | VIPs   |                                                                               |       |
|    |                                                                  | -                                                                                                    | Network Element DSR_SO_HE DSR (active/standby Server Node KA P |           |                              |                 |                                                 |                              |        |                                                                               |       |
|    |                                                                  |                                                                                                    |                                                                |           |                              | NO_SG           | DSR (active/standby                             |                              | Comer- | Node HA Pref                                                                  | Mille |

# Procedure 20. Inhibit A and B Level Replication on C-level Servers

| 3. | Active NOAM:<br>Verify replication<br>has been<br>inhibited | After executing above steps to inhibit replication on MP(s), no alarms on GUI would be raised informing that replication on MP is disabled.                                                                                |     |          |                |                 |   |          |  |  |
|----|-------------------------------------------------------------|----------------------------------------------------------------------------------------------------|-----|----------|----------------|-----------------|---|----------|--|--|
|    |                                                             | Verification of replication inhibition on MPs can be done by analyzing NodeInfo output. InhibitRepPlans field for all the MP servers for the selected server group, for example, server group SO_SG is set as <b>A B</b> . |     |          |                |                 |   |          |  |  |
|    |                                                             | Execute this command:                                                                                                    |     |          |                |                 |   |          |  |  |
|    |                                                             |                                                                                                    |     |          |                |                 |   |          |  |  |
|    |                                                             | Output:                                                                                                    |     |          |                |                 |   |          |  |  |
|    |                                                             | nodeId<br>excludeTab                                                                                                    |     | hostName | nodeCapability | inhibitRepPlans |   | siteId   |  |  |
|    |                                                             | A1386.099                                                                                                    | NO1 | NO1      | Active         |                 |   | NO_HPC03 |  |  |
|    |                                                             | B1754.109                                                                                                    | S01 | S01      | Active         |                 |   | SO_HPC03 |  |  |
|    |                                                             | C2254.131                                                                                                    | MP2 | MP2      | Active         | A               | В | SO_HPC03 |  |  |
|    |                                                             | C2254.233                                                                                                    | MP1 | MP1      | Active         | A B             |   | SO_HPC03 |  |  |

# Appendix F. Un-Inhibit A and B Level Replication on C-Level Servers (When Active, Standby and Spare SOAMs are Lost)

#### Procedure 21. Un-Inhibit A and B Level Replication on C-Level Servers

The intent of this procedure is to Un-inhibit A and B level replication on all C-level servers of this site when active, standby and spare SOAMS are lost.

Check off ( $\sqrt{}$ ) each step as it is completed. Boxes have been provided for this purpose under each step number.

| 1. | Active NOAM: | Log into the active NOAM server using SSH as <b>admusr</b> . |
|----|--------------|--------------------------------------------------------------|
|    | Login        |                                                              |

| 2. | Active NOAM:<br>Un-Inhibit            | Execute the if available.                                                                                                    | script                       | from <b>/usr</b> /                           | TKLC/dsr/to                                         | ools/Inh         | ibitRepl                                       | icationToC                     | Level.sh |
|----|---------------------------------------|----------------------------------------------------------------------------------------------------|------------------------------|----------------------------------------------|-----------------------------------------------------|------------------|------------------------------------------------|--------------------------------|----------|
|    | replication on all<br>C-level servers | If the <b>/usr/T</b><br>InhibitRepli                                                                                                    |                              |                                              |                                                     |                  |                                                | nual comma                     | and.     |
|    |                                       | /usr/TKLC<br>replicati                                                                                                    |                              |                                              |                                                     | -                |                                                |                                |          |
|    |                                       | replication=allowSO_SG_Name= <soam group="" name="" server=""><br/>Alternatively to the above script, if the script is not in the specific path:</soam> |                              |                                              |                                                     |                  |                                                |                                |          |
|    |                                       | \$ for i<br>SELECT D                                                                                                    |                              |                                              | nysql.clie                                          | ent -B           | -N -e                                          | "                              |          |
|    |                                       | FROM a<br>appworks<br>appworks                                                                                                    | opwo<br>.Ser<br>.Ser<br>lust | rks.Serv<br>ver2SG (<br>verGrouj<br>erInfo ( | ver CS, ap<br>C2SG, app<br>o CSG, app<br>CCI, comco | works.<br>pworks | Server2<br>.Server                             | 2SG P2SG,<br>CGroup PS         |          |
|    |                                       |                                                                                                    |                              | _                                            | ID = C2S<br>ID = CSG.                               |                  | -                                              | _ID                            |          |
|    |                                       |                                                                                                    |                              |                                              | Id = CCI.                                           |                  | •                                              |                                |          |
|    |                                       | AND                                                                                                    | CCI.                         | groups =                                     | = comcol.(                                          | Cluste           | rGroupI                                        | nfo.grou                       | ıpId     |
|    |                                       | AND comcol.ClusterGroupInfo.parentGroup =                                                                                                    |                              |                                              |                                                     |                  |                                                |                                |          |
|    |                                       | PCI.grou                                                                                                    | -                            | _                                            |                                                     | _                |                                                |                                |          |
|    |                                       |                                                                                                    |                              |                                              | Id = PSG.d                                          |                  |                                                |                                |          |
|    |                                       |                                                                                                    |                              |                                              | oupName='<br>tRepPlans                              | -                |                                                |                                |          |
|    |                                       | "nodeNam                                                                                                    |                              |                                              |                                                     | 5— IV            | Sueinic                                        | WIELE                          |          |
|    |                                       | into                                                                                                    | the a<br><b>ups</b> .        | ctive NOA                                    | is the name<br>M GUI and r<br>ongs to the s         | navigatir        | ng to <b>Con</b>                               | figuration                     | > Server |
|    |                                       | group is SO_                                                                                                    |                              |                                              | 5                                                   | ·                |                                                |                                |          |
|    |                                       | DRNO_SG                                                                                                    | A                            | NONE                                         | DSR (active/standby pair)                           | 1                | Network Elemen<br>Server<br>DRNOAM1<br>DRNOAM2 | t DSR_DR_NO_NE<br>Node HA Pref | VIPs     |
|    |                                       | NO_SG                                                                                                    | *                            | NONE                                         | DSR (active/standby pair)                           | 1                | Network Elemen<br>Server<br>NOAM1<br>NOAM2     | t DSR_NO_NE<br>Node HA Pref    | VIPs     |
|    |                                       | SO_SG                                                                                                    | в                            | NO_SG                                        | DSR (active/standby pair)                           | 1                | Network Elemen<br>Server<br>SOAM1              | t DSR_SO_NE<br>Node HA Pref    | VIPs     |

| 3. | Active NOAM:<br>Verify replication<br>has been Un-<br>Inhibited | GUI would b<br>Verification o<br>output. Un-Ir | e raised in<br>of replication<br>hibitRepP | forming that<br>on inhibitior<br>lans field fo | at replication on N<br>n on MPs can be | done by analyzing<br>ers for the selected | NodeInfo |
|----|-----------------------------------------------------------------|------------------------------------------------|--------------------------------------------|------------------------------------------------|----------------------------------------|-------------------------------------------|----------|
|    |                                                                 | Execute this                                   | command                                    | :                                              |                                        |                                           |          |
|    |                                                                 | \$ sudo i                                      | qt NodeI                                   | nfo                                            |                                        |                                           |          |
|    |                                                                 | Output:                                        |                                            |                                                |                                        |                                           |          |
|    |                                                                 | nodeId<br>excludeTab                           |                                            | hostName                                       | nodeCapability                         | inhibitRepPlans                           | siteId   |
|    |                                                                 | A1386.099                                      | NO1                                        | NO1                                            | Active                                 |                                           | NO_HPC03 |
|    |                                                                 | B1754.109                                      | SO1                                        | S01                                            | Active                                 |                                           | SO_HPC03 |
|    |                                                                 | C2254.131                                      | MP2                                        | MP2                                            | Active                                 |                                           | SO_HPC03 |
|    |                                                                 | C2254.233                                      | MP1                                        | MP1                                            | Active                                 |                                           | SO_HPC03 |

## Procedure 21. Un-Inhibit A and B Level Replication on C-Level Servers

# Appendix G. Restore TVOE Configuration from Backup Media

## Procedure 22. Restore TVOE Configuration from Backup Media

| This  | procedure provide                                                                                                    | s steps to restore the TVOE application configuration from backup media.                                                                                                    |  |  |  |
|-------|----------------------------------------------------------------------------------------------------|----------------------------------------------------------------------------------------------------|--|--|--|
|       | neck off ( $ ightarrow$ ) each step as it is completed. Boxes have been provided for this purpose under each step<br>umber. |                                                                                                    |  |  |  |
| If th | is procedure fails, it                                                                                                    | is recommended to contact My Oracle Support (MOS) and ask for assistance.                                                                                                    |  |  |  |
| 1.    | Install TVOE<br>application                                                                                                 | <ul> <li>If the PMAC is NOT hosted on the failed rack mount server, execute IPM<br/>Servers Using PMAC Application from reference [10].</li> </ul>                                                                      |  |  |  |
|       |                                                                                                    | <ul> <li>If the PMAC is hosted on the failed rack mount server, execute Installing<br/>TVOE on the Management Server from reference [10].</li> </ul>                                                                    |  |  |  |
| 2.    | Establish<br>network<br>connectivity                                                                                        | <ul> <li>If the PMAC is NOT hosted on the failed rack mount server, skip this step.</li> </ul>                                                                                                    |  |  |  |
|       |                                                                                                    | <ul> <li>If the PMAC is hosted on the failed rack mount server, execute TVOE<br/>Network Configuration, steps 1-11, from reference [10].</li> </ul>                                                                     |  |  |  |
|       |                                                                                                    | <i>Note</i> : The IP address configured on the TVOE must be one accessible through the network of the machine currently holding the TVOE Backup ISO image. This could be a NetBackup master server, a customer PC, etc. |  |  |  |
| 3.    | Restore TVOE<br>backup ISO<br>image to the<br>TVOE host                                                                     | If using NetBackup to restore the TVOE backup ISO image, then execute this step; otherwise, skip this step.                                                                                                    |  |  |  |
|       |                                                                                                    | <ol> <li>Execute Application NetBackup Client Installation Procedures from<br/>reference [8].</li> </ol>                                                                                                    |  |  |  |
|       | (NetBackup)                                                                                                    | <ol> <li>Interface with the NetBackup master server and initiate a restore of the<br/>TVOE backup ISO image.</li> </ol>                                                                                                 |  |  |  |
|       |                                                                                                    | <i>Note</i> : Once restored, the ISO image is in <i>/var/TKLC/bkp/</i> on the TVOE server.                                                                                                    |  |  |  |

|         |                                                          | _                                                                         |                                                                                                    |  |  |  |
|---------|----------------------------------------------------------|---------------------------------------------------------------------------|----------------------------------------------------------------------------------------------------|--|--|--|
| 4.      | Transfer TVOE<br>backup ISO<br>image to the<br>TVOE host |                                                                           | e TVOE backup ISO using SCP.                                                                                                    |  |  |  |
|         |                                                          | Using the IP of the TVOE host, transfer the backup ISO image to the TVOE. |                                                                                                    |  |  |  |
|         |                                                          | Linux:                                                                    |                                                                                                    |  |  |  |
|         |                                                          |                                                                           | ne command line of a Linux machine use this command to copy the ISO image to the TVOE host:                                                                                                    |  |  |  |
|         |                                                          | # sc]                                                                     | o <path_to_image> tvoexfer@<tvoe_ip>:backup/</tvoe_ip></path_to_image>                                                                                                    |  |  |  |
|         |                                                          |                                                                           | <pre><path_to_image> is the path to the backup ISO image on the local and <tvoe_ip> is the TVOE IP address.</tvoe_ip></path_to_image></pre>                                                                                                    |  |  |  |
|         |                                                          | Note:                                                                     | If the IP is an IPv4 address, then <tvoe_ip> is a normal dot-decimal notation (for example, 10.240.6.170).</tvoe_ip>                                                                                                    |  |  |  |
|         |                                                          | Note:                                                                     | If the IP is an IPv6 link local address, then <tvoe_ip> needs to be scoped. For example, <b>[fe80::21e:bff:fe76:5e1c%control]</b> where control is the name of the interface on the machine initiating the transfer and it must be on the same link as the interface on the TVOE host.</tvoe_ip> |  |  |  |
|         |                                                          | Note:                                                                     | The control IP address of the TVOE can be used if the TVOE is NOT hosting the PMAC. This method requires first transferring the backup file to the PMAC, and then to the TVOE host.                                                                                                    |  |  |  |
|         |                                                          | IPv4 E                                                                    | xample:                                                                                                    |  |  |  |
|         |                                                          | # scj                                                                     | p /path/to/image.iso tvoexfer@10.240.6.170:backup/                                                                                                    |  |  |  |
|         |                                                          | IPv6 E                                                                    | xample:                                                                                                    |  |  |  |
|         |                                                          | # scj                                                                     | o /path/to/image.iso                                                                                                    |  |  |  |
|         |                                                          | tvoez                                                                     | <pre>kfer@[fe80::21e:bff:fe76:5e1c%control]:backup/</pre>                                                                                                    |  |  |  |
|         |                                                          | Windows:                                                                  |                                                                                                    |  |  |  |
|         |                                                          | Please                                                                    | inSCP to copy the Backup ISO image into the /var/TKLC/bkp directory.<br>refer to [10] procedure Using WinSCP to copy the backup image to<br>tomer system.                                                                                                    |  |  |  |
| 5.<br>□ | <b>TVOE Server</b> :<br>Login                            | Establi                                                                   | sh an SSH session to the TVOE server, login as <b>admusr</b> .                                                                                                    |  |  |  |

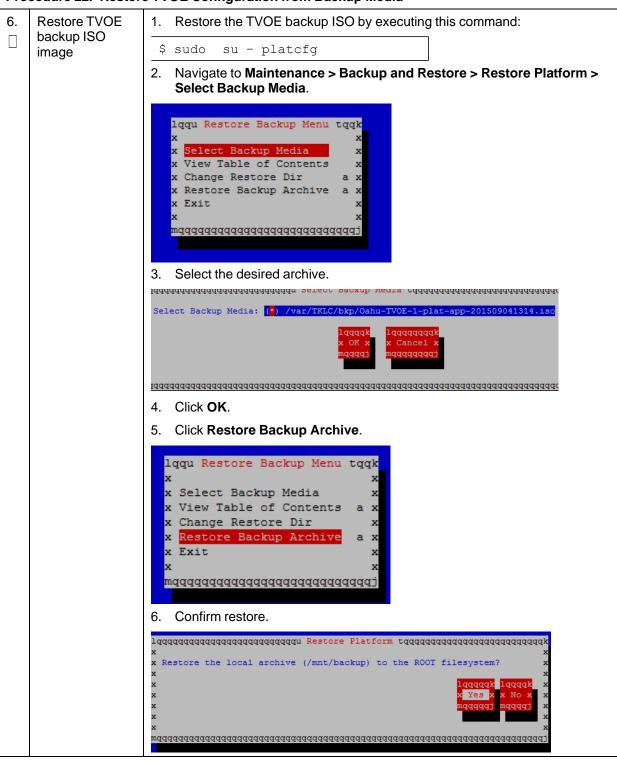

Procedure 22. Restore TVOE Configuration from Backup Media

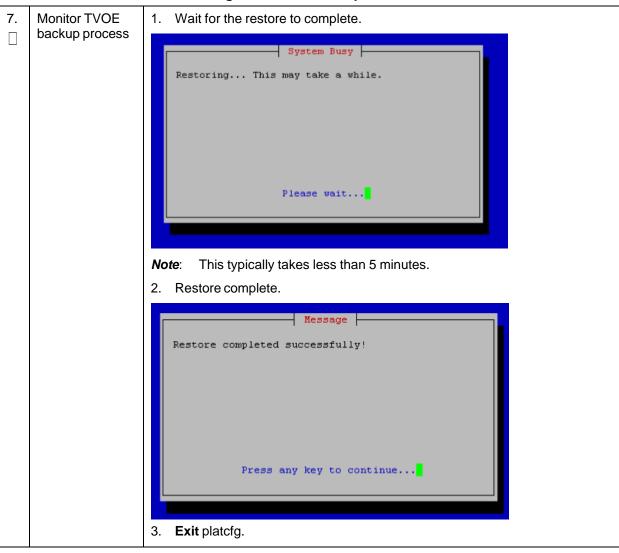

Procedure 22. Restore TVOE Configuration from Backup Media

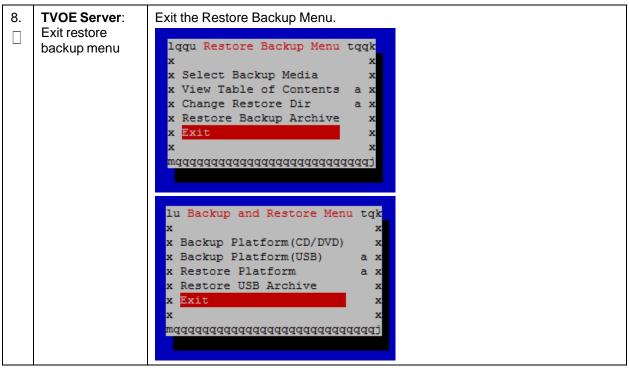

Procedure 22. Restore TVOE Configuration from Backup Media

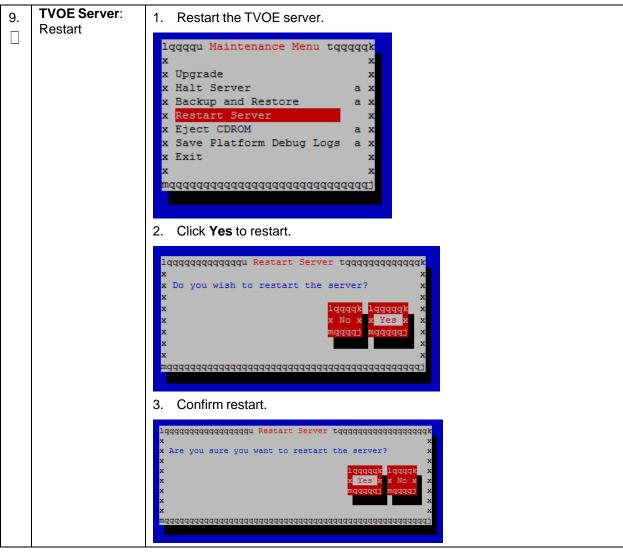

Procedure 22. Restore TVOE Configuration from Backup Media

- **TVOE Server:** TKLChpacucli: started 10. 401715649: Upstart Job \*\*\*\*\*\*\*\*\*\*\*\*\*\*\*\*\* Wait for restart to successfully 401715649: Upstart Job alarmMgr: started complete \*\*\*\*\*\*\*\*\*\*\*\*\*\*\*\*\* 1401715649: Upstart Job tpdProvd: started \*\*\*\*\*\*\*\*\*\*\*\*\*\*\*\*\* Oracle Linux Server release 6.5 Kernel 2.6.32-431.11.2.el6prere17.0.0.0.0\_86.3.0.x86\_64 on an x86\_64 1401715650: Upstart Job TKLCsnmp-subagent: started 1401715651: Upstart Job ntdMgr: started Oracle Linux Server release 6.5 Ternel 2.6.32-431.11.2.el6prerel7.0.0.0.0 86.3.0.x86 64 on an x86 64 ostname71e968a495e6 login: **TVOE Server:** 11. Login as admusr. Verify storage П 2. Verify all storage pools are listed and are in the active state: pools are active \$ sudo virsh -c "gemu:///system" pool-list [admusr@5010441-TVOE ~]\$ sudo virsh -c "qemu:///system" pool-list State Autostart Name raquests active yes [admusr@5010441-TVOE ~]\$ If any storage pools are missing or inactive, contact My Oracle Note: Support (MOS). **TVOE Server:** 12. Note: Enabling HIDS is optional. This step is skipped if HIDS is not required Enable HIDS to be enabled. (Optional) When enabling HIDS, update the baseline so the restored files are not reported as being tampered with. Execute these commands from the TVOE host remote console to enable HIDS and update the baseline: \$ /usr/TKLC/plat/bin/hidsMgr -initialize LOG: HIDS monitoring has been Initialized HIDS baseline has been initialized \$ /usr/TKLC/plat/bin/hidsMgr --enable HIDS monitoring has successfully been enabled New State: ENABLED \$ /usr/TKLC/plat/bin/hidsMgr --update --all HIDS baseline has successfully been updated
- Procedure 22. Restore TVOE Configuration from Backup Media

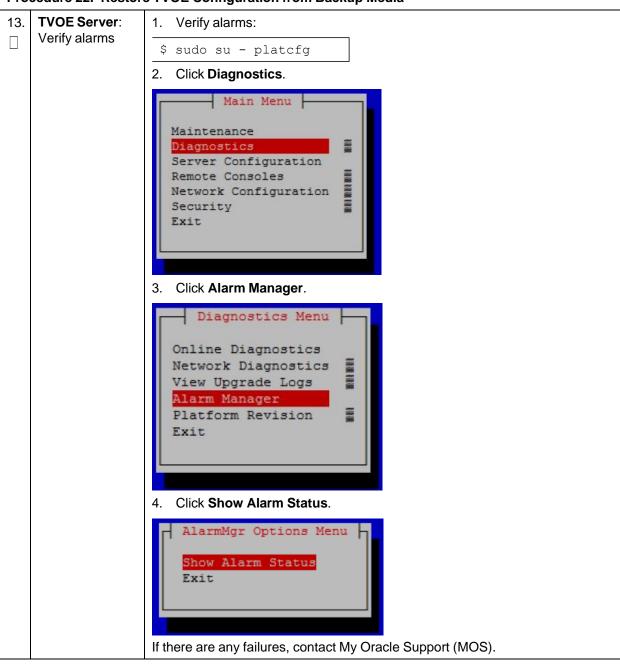

Procedure 22. Restore TVOE Configuration from Backup Media

## Appendix H. Restore PMAC from Backup

#### Procedure 23. Restore PMAC from Backup Media

This procedure provides steps to restore the PMAC application configuration from backup media. **Prerequisite**: TVOE management server has been restored.

Check off ( $\sqrt{}$ ) each step as it is completed. Boxes have been provided for this purpose under each step number.

| 1.         | Deploy the<br>PMAC guest                         | Execute Install PMAC from reference [10].                                                                                                    |
|------------|--------------------------------------------------|----------------------------------------------------------------------------------------------------|
| <b>2</b> . | PMAC: Login                                      | Establish an SSH session to the PMAC server, login as <b>admusr</b> .                                                                                                    |
| 3.         | Restore PMAC<br>Backup image to<br>the PMAC host | <ul> <li>From the remote backup location, copy the backup file to the deployed PMAC. There are too many possible backup scenarios to cover them all here. This example is a simple scp from a redundant PMAC backup location. If using IPv6 addresses, the command requires shell escapes, for example, admusr@[<ipv6addr>]:/<file></file></ipv6addr></li> <li>Note: Execute the scp command from the recovered PMAC and the backup file is pulled/retried from the backup location.</li> <li>\$ sudo /usr/bin/scp -p \ admsur@<remoteserver>:/var/TKLC/smac/backup/*.pef \ /var/TKLC/smac/backup</remoteserver></li> <li>Note: It is important to copy the correct backup file to use in the restore. The latest backup may not be the backup which contains the system data of interest. This could be the case if the automatic backup, which is scheduled in the morning, is performed on the newly installed PMAC before the restoration of the data.</li> </ul> |
| 4.         | PMAC: Verify<br>no Alarms are<br>present         | Verify no alarms are present.  \$ sudo /usr/TKLC/plat/bin/alarmMgralarmStatus                                                                                                    |
| -5         | Restore the<br>PMAC Data<br>from Backup          | Restore the PMAC data from backup.         \$ sudo /usr/TKLC/smac/bin/pmacadm restore         PM&C Restore been successfully initiated as task ID 1         Check the status of the background task.         \$ sudo /usr/TKLC/smac/bin/pmaccli getBgTasks         Note:       The result eventually displays PMAC Restore successful.                                                                                                    |

| 6. | <b>PMAC GUI</b> :<br>Login  | 1. Open web browser and navigate to the PMAC GUI.                                                                                                    |  |  |  |  |
|----|-----------------------------|----------------------------------------------------------------------------------------------------|--|--|--|--|
|    |                             | 2. Login as <b>PMACadmin</b> user:                                                                                                    |  |  |  |  |
|    |                             | https:// <pmac_network_ip></pmac_network_ip>                                                                                                    |  |  |  |  |
|    |                             | ORACLE® Oracle System Login                                                                                                    |  |  |  |  |
|    |                             | Tue Jun 7 13:49:06 2016 EDT                                                                                                    |  |  |  |  |
|    |                             | Log In<br>Enter your username and password to log in                                                                                                    |  |  |  |  |
|    |                             | Username:                                                                                                    |  |  |  |  |
|    |                             | Password:                                                                                                    |  |  |  |  |
|    |                             | Change password                                                                                                    |  |  |  |  |
|    |                             | Log In                                                                                                    |  |  |  |  |
|    |                             |                                                                                                    |  |  |  |  |
|    |                             | Unauthorized access is prohibited. This Oracle system requires the use of Microsoft Internet Explorer 9.0,<br>10.0, or 11.0 with support for JavaScript and cookies.                         |  |  |  |  |
|    |                             | Oracle and Java are registered trademarks of Oracle Corporation and/or its affiliates.<br>Other names may be trademarks of their respective owners.                                          |  |  |  |  |
|    |                             | Copyright © 2010, 2016, <u>Oracle</u> and/or its affiliates. All rights reserved.                                                                                                    |  |  |  |  |
| 7. | PMAC GUI:<br>Verify restore | 1. Navigate to Task Monitoring.                                                                                                    |  |  |  |  |
|    | task completed              | 2. Verify the restore background task completed successfully.                                                                                                    |  |  |  |  |
|    |                             | <i>Note</i> : After the restore is complete, you should see <b>Add Enclosure</b> tasks start for all previously provisioning servers. These should be allowed to complete before continuing. |  |  |  |  |
|    |                             | <i>Note</i> : After the restore is complete, you may see some tasks mentioning ISO images being deleted. This is normal behavior. ISO images are added in the next step.                     |  |  |  |  |
| 8. | PMAC GUI:                   | 1. Navigate to Hardware > System Inventory.                                                                                                    |  |  |  |  |
|    | Verify system<br>inventory  | 🖃 🚇 Main Menu                                                                                                    |  |  |  |  |
|    | inventory                   | 📄 🦳 Hardware                                                                                                    |  |  |  |  |
|    |                             | 🖃 🔄 System Inventory                                                                                                    |  |  |  |  |
|    |                             | 📔 Cabinet 1                                                                                                    |  |  |  |  |
|    |                             | Cabinet 2                                                                                                    |  |  |  |  |
|    |                             | - E Cabinet 101                                                                                                    |  |  |  |  |
|    |                             | 🖬 🧰 Cabinet Undesignated                                                                                                    |  |  |  |  |
|    |                             | <ol> <li>Verify previously provisioned enclosures are present.</li> </ol>                                                                                                    |  |  |  |  |

## Procedure 23. Restore PMAC from Backup Media

#### Procedure 23. Restore PMAC from Backup Media

| 9.        | PMAC: Verify                           | Perform a system health check on the PMAC                                                                                                    |
|-----------|----------------------------------------|----------------------------------------------------------------------------------------------------|
|           | PMAC                                   | <pre>\$ sudo /usr/TKLC/plat/bin/alarmMgralarmStatus</pre>                                                                                                    |
|           |                                        | This command should return no output on a healthy system.                                                                                                    |
|           |                                        | <pre>\$ sudo /usr/TKLC/smac/bin/sentry status All processes should be running, displaying output similar to the following: PM&amp;C Sentry Status</pre>                                                                                                    |
|           |                                        | sentryd started: Mon Jul 23 17:50:49 2012                                                                                                    |
|           |                                        | Current activity mode: ACTIVE                                                                                                    |
|           |                                        | Process PID Status StartTS NumR                                                                                                    |
|           |                                        | <pre>smacTalk 9039 running Tue Jul 24 12:50:29 2012 2 smacMon 9094 running Tue Jul 24 12:50:29 2012 2 hpiPortAudit 9137 running Tue Jul 24 12:50:29 2012 2 snmpEventHandler 9176 running Tue Jul 24 12:50:29 2012 2 Fri Aug 3 13:16:35 2012 Command Complete.</pre> |
| 10.<br>[] | PMAC: Add<br>ISO images to<br>the PMAC | Re-add any needed ISO images to the PMAC by executing procedure <b>Load</b><br><b>Application and TPD ISO onto PMAC Server</b> from reference [8].                                                                                                    |

#### Procedure 24. Restore PMAC from Backup Server

This procedure provides steps to restore the PMAC application configuration from backup server. Prerequisite: TVOE management server has been restored.

Check off ( $\sqrt{}$ ) each step as it is completed. Boxes have been provided for this purpose under each step number.

| 1. | 1.         | Deploy the<br>PMAC guest | Execute Install PMAC from reference [10].                                                                                                    |  |  |
|----|------------|--------------------------|----------------------------------------------------------------------------------------------------|--|--|
|    |            |                          | <i>Note</i> : This procedure is for restoring from a NetBackup server, so specify the appropriate options when deploying PMAC for use with NetBackup. |  |  |
|    | <b>2</b> . | PMAC TVOE<br>Host: Login | Establish an SSH session to the PMAC TVOE Host, login as <b>admusr</b> .                                                                              |  |  |

| 3. | PMAC TVOE<br>Host: Log into<br>PMAC guest<br>console                               | 1. On the TVOE host, execute this command:                                                                                                    |
|----|------------------------------------------------------------------------------------|----------------------------------------------------------------------------------------------------|
|    |                                                                                    | \$sudo virsh list                                                                                                    |
|    |                                                                                    | This produces a listing of currently running virtual machines.                                                                                |
|    |                                                                                    | [admusr@Oahu-TVOE-1 ~]\$ sudo virsh list                                                                                                    |
|    |                                                                                    | Id Name State                                                                                                    |
|    |                                                                                    | 1 Oahu-PMAC running                                                                                                    |
|    |                                                                                    | 2. Find the VM name for your PMAC and note its ID number in the first column.                                                                 |
| 4. | Connect to<br>console of the<br>VM using the<br>VM number<br>obtained in Step<br>3 | On the TVOE host, execute this command:                                                                                                    |
|    |                                                                                    | \$sudo virsh console <pmac-vmid></pmac-vmid>                                                                                                  |
|    |                                                                                    | Where PMAC-VMID is the VM ID you obtained in step 3:                                                                                          |
|    |                                                                                    | [admusr@Oahu-TVOE-1 ~]\$ sudo virsh console 1<br>Connected to domain Oahu-PMAC<br>Escape character is ^]                                      |
|    |                                                                                    | Oracle Linux Server release 6.7<br>Kernel 2.6.32-573.3.1.el6prerel7.0.3.0.0_86.37.0.x86_64 on an x86_64                                       |
|    |                                                                                    | Oahu-PMAC login:                                                                                                    |
|    |                                                                                    | You are now connected to the PMAC guest console.<br>If you wish to return to the TVOE host, you can exit the session by pressing<br>CTRL + ]. |

Procedure 24. Restore PMAC from Backup Server

| Procedure 24 | Restore PMAC from Backup Server |
|--------------|---------------------------------|
|--------------|---------------------------------|

| 5. <b>PMAC</b> : Prepare Execute these commands on the PMAC. |                             | Execute these commands on the PMAC.                            |
|--------------------------------------------------------------|-----------------------------|----------------------------------------------------------------|
|                                                              | PMAC guest to               | \$ sudo /sbin/service iptables stop                            |
|                                                              | transfer the<br>appropriate | iptables: Flushing firewall rules: [                           |
|                                                              | backup from                 | OK 1                                                           |
|                                                              | backup server.              | iptables: Setting chains to policy ACCEPT: filter [            |
|                                                              | Disable iptables,           | OK 1                                                           |
|                                                              | and enable the              | <pre>\$ sudo /usr/TKLC/smac/etc/services/netbackup start</pre> |
|                                                              | TPD platcfg<br>backup       | Modified menu NBConfig                                         |
|                                                              | configuration               |                                                                |
|                                                              | menus                       | show                                                           |
|                                                              |                             | Set the following menus: NBConfig to visible=1                 |
|                                                              |                             | Modified menu NBInit                                           |
|                                                              |                             |                                                                |
|                                                              |                             | show                                                           |
|                                                              |                             | Set the following menus: NBInit to visible=1                   |
|                                                              |                             | Modified menu NBDeInit                                         |
|                                                              |                             |                                                                |
|                                                              |                             | show                                                           |
|                                                              |                             | Set the                                                        |
|                                                              |                             | following menus: NBDeInit to visible=1                         |
|                                                              |                             | Modified menu NBInstall                                        |
|                                                              |                             |                                                                |
|                                                              |                             | show                                                           |
|                                                              |                             | Set the following menus: NBInstall to visible=1                |
|                                                              |                             | Modified menu NBVerifyEnv                                      |
|                                                              |                             |                                                                |
|                                                              |                             | show                                                           |
|                                                              |                             | Set the following menus: NBVerifyEnv to visible=1              |
|                                                              |                             | Modified menu NBVerify                                         |
|                                                              |                             |                                                                |
|                                                              |                             | show                                                           |
|                                                              |                             | Set the following menus: NBVerify to visible=1=                |
|                                                              |                             | Loss and forfouring mondo. "Dyoffity to vibible i              |

| 6.      | <b>PMAC</b> : Verify<br>the TPD platcfg<br>backup menus<br>are visible, then<br>exit the TPD<br>platcfg Utlility | Verify the TPD platcfg backup menus are visible.                                                                                                    |
|---------|----------------------------------------------------------------------------------------------------|----------------------------------------------------------------------------------------------------|
|         |                                                                                                    | \$ sudo /bin/su - platcfg                                                                                                    |
|         |                                                                                                    | Main Menu         Maintenance         Diagnostics         Server Configuration         Network Configuration         Remote Consoles         NetBackup Configuration         Exit    Note: In the example image above of the TPD platcfg utility Main Menu the backup menu is identified as NetBackup Configuration.                                  |
|         |                                                                                                    |                                                                                                    |
| 7.      | <b>PMAC</b> : Verify<br>the iptables<br>rules are<br>disabled on the<br>PMAC guest                               | <pre>Verify the iptables rules are disabled on the PMAC guest.<br/>\$ sudo /sbin/iptables -nL<br/>INPUT (policy ACCEPT)<br/>target prot opt source destination<br/>Chain FORWARD (policy ACCEPT)<br/>target prot opt source destination<br/>Chain OUTPUT (policy ACCEPT)<br/>target prot opt source destination</pre>                                 |
| 8.      | PMAC: Install                                                                                                    | Execute PMAC NetBackup Client Installation and Configuration from                                                                                                    |
| o.<br>□ | backup utility                                                                                                   | reference [10] - Start at step 1.                                                                                                    |
|         | client software<br>on the PMAC<br>guest                                                                          | <i>Note</i> : The Initialize PMAC Application and Configure PMAC Application prerequisites can be ignored.                                                                                                    |
| 9.      | Backup server:                                                                                                   | This step is likely executed by customer IT personnel.                                                                                                    |
|         | verify<br>appropriate<br>PMAC backup<br>exists                                                                   | <ol> <li>Log into the backup server as the appropriate user using the user<br/>password.</li> </ol>                                                                                                    |
|         |                                                                                                    | <ol> <li>Execute the appropriate commands to verify the PMAC backup exists for<br/>the desired date.</li> </ol>                                                                                                    |
|         |                                                                                                    | <b>Note:</b> The actions and commands required to verify the PMAC backups exis t and the commands required to perform backup and restore on the backup server are the responsibility of the site customer.                                                                                                    |
|         |                                                                                                    | <b>Note:</b> It is important to select the correct backup file to use in the restore.<br>The latest backup may not be the backup which contains the system<br>data of interest. This could be the case if the automatic backup, which<br>is scheduled in the morning, is performed on the newly installed PMAC<br>before the restoration of the data. |

Procedure 24. Restore PMAC from Backup Server

| 10.       | Backup Server:<br>Verify<br>appropriate<br>PMAC backup<br>exists | <ol> <li>This step is likely executed by customer IT personnel.</li> <li>Log into the backup server as the appropriate user using the user password.</li> <li>Execute the appropriate commands to verify the PMAC backup exists for the desired date.</li> <li>Execute the appropriate commands to restore the PMAC management server backup for the desired date.</li> </ol> |  |
|-----------|------------------------------------------------------------------|----------------------------------------------------------------------------------------------------|--|
|           |                                                                  | <b>Note:</b> The actions, and commands, required to verify the PMAC backups exist, and the commands required to perform backup and restore on the backup server are the responsibility of the site customer.                                                                                                    |  |
| 11.<br>[] | <b>PMAC</b> : Verify no alarms are present                       | <pre>Verify no alarms are present. \$ sudo /usr/TKLC/plat/bin/alarmMgralarmStatus</pre>                                                                                                    |  |
| 12.       | Restore the<br>PMAC data from<br>backup                          | Restore the PMAC data from backup.         \$ sudo /usr/TKLC/smac/bin/pmacadm restore         PM&C Restore been successfully initiated as task ID 1         Check the status of the background task:         \$ sudo /usr/TKLC/smac/bin/pmaccli getBgTasks         Note:       The result eventually displays PMAC Restore successful.                                        |  |

## Procedure 24. Restore PMAC from Backup Server

| 13. | <b>PMAC GUI</b> :<br>Login       | 1. Open web browser and navigate to the PMAC GUI.                                                                                                    |  |  |
|-----|----------------------------------|----------------------------------------------------------------------------------------------------|--|--|
|     | Login                            | https:// <pmac_network_ip></pmac_network_ip>                                                                                                    |  |  |
|     |                                  | 2. Login as <b>PMACadmin</b> user:                                                                                                    |  |  |
|     |                                  |                                                                                                    |  |  |
|     |                                  | ORACLE                                                                                                    |  |  |
|     |                                  |                                                                                                    |  |  |
|     |                                  | Oracle System Login                                                                                                    |  |  |
|     |                                  | Tue Jun 7 13:49:06 2016 EDT                                                                                                    |  |  |
|     |                                  |                                                                                                    |  |  |
|     |                                  | Log In                                                                                                    |  |  |
|     |                                  | Enter your username and password to log in                                                                                                    |  |  |
|     |                                  | Username:                                                                                                    |  |  |
|     |                                  | Password:                                                                                                    |  |  |
|     |                                  | Change password                                                                                                    |  |  |
|     |                                  |                                                                                                    |  |  |
|     |                                  | Log In                                                                                                    |  |  |
|     |                                  | Upputberized operate is prohibited. This Oracle system requires the upp of Microsoft Internet Evalurer 0.0                                                           |  |  |
|     |                                  | Unauthorized access is prohibited. This Oracle system requires the use of Microsoft Internet Explorer 9.0,<br>10.0, or 11.0 with support for JavaScript and cookies. |  |  |
|     |                                  | Oracle and Java are registered trademarks of Oracle Corporation and/or its affiliates.<br>Other names may be trademarks of their respective owners.                  |  |  |
|     |                                  | Copyright © 2010, 2016, Oracle and/or its affiliates. All rights reserved.                                                                                           |  |  |
| 14. | PMAC GUI:                        | 1. Navigate to Task Monitoring.                                                                                                    |  |  |
|     | Verify restore<br>task completed | 2. Verify the restore background task completed successfully.                                                                                                    |  |  |
|     | lask completed                   | <i>Note</i> : After the restore is complete, you should see <b>Add Enclosure</b> tasks                                                                               |  |  |
|     |                                  | start for all previously provisioning servers. These should be allowed                                                                                               |  |  |
|     |                                  | to complete before continuing.                                                                                                    |  |  |
|     |                                  | <i>Note</i> : After the restore is complete, you may see some tasks mentioning ISO images being deleted. This is normal behavior. ISO images are                     |  |  |
|     |                                  | added in the next step.                                                                                                    |  |  |
| 15. | PMAC GUI:                        | 1. Navigate to Hardware > System Inventory.                                                                                                    |  |  |
|     | Verify system                    | 🖃 💻 Main Menu                                                                                                    |  |  |
|     | inventory                        | 📄 😋 Hardware                                                                                                    |  |  |
|     |                                  | 🖻 🦳 System Inventory                                                                                                    |  |  |
|     |                                  | Cabinet 1                                                                                                    |  |  |
|     |                                  | Cabinet 2                                                                                                    |  |  |
|     |                                  | Cabinet 101                                                                                                    |  |  |
|     |                                  | Cabinet Undesignated FRU Info                                                                                                    |  |  |
|     |                                  |                                                                                                    |  |  |
|     |                                  | 2. Verify previously provisioned enclosures are present                                                                                                    |  |  |

Procedure 24. Restore PMAC from Backup Server

| 16.       | PMAC: Verify                           | Perform a system health check on the PMAC                                                                                                    |
|-----------|----------------------------------------|----------------------------------------------------------------------------------------------------|
|           | PMAC                                   | <pre>\$ sudo /usr/TKLC/plat/bin/alarmMgralarmStatus</pre>                                                                                                    |
|           |                                        | This command should return no output on a healthy system.                                                                                                    |
|           |                                        | <pre>\$ sudo /usr/TKLC/smac/bin/sentry status All processes should be running, displaying output similar to the following: PM&amp;C Sentry Status sentryd started: Mon Jul 23 17:50:49 2012 Current activity mode: ACTIVE Process PID Status StartTS NumR</pre>     |
|           |                                        | <pre>smacTalk 9039 running Tue Jul 24 12:50:29 2012 2 smacMon 9094 running Tue Jul 24 12:50:29 2012 2 hpiPortAudit 9137 running Tue Jul 24 12:50:29 2012 2 snmpEventHandler 9176 running Tue Jul 24 12:50:29 2012 2 Fri Aug 3 13:16:35 2012 Command Complete.</pre> |
| 17.<br>[] | PMAC: Add<br>ISO images to<br>the PMAC | Re-add any needed ISO images to the PMAC by executing procedure Load Application and TPD ISO onto PMAC Server from reference [8].                                                                                                    |

## Appendix I. Configure TVOE Hosts

#### Procedure 25. Configure TVOE

This procedure configures networking on TVOE hosts.

Prerequisite: Server has been IPM'ed with TVOE OS as described in [10].

Check off ( $\sqrt{}$ ) each step as it is completed. Boxes have been provided for this purpose under each step number.

|            |                                                            | 1                                                                                                    | ,                      |                                                                       |  |
|------------|------------------------------------------------------------|----------------------------------------------------------------------------------------------------|------------------------|-----------------------------------------------------------------------|--|
| 1.         | Determine<br>bridge names                                  |                                                                                                    |                        | and physical bridge interfaces to be used on AM XMI and IMI networks. |  |
|            | and interfaces<br>for XMI and<br>IMI, and<br>NetBackup (if | 2. Based on the site survey, determine if you are using VLAN tagging or not, what bonds are used, and also the actual Ethernet interfaces that make up those bonds. |                        |                                                                       |  |
|            | used)<br>networks                                          | 3. If the NetBackup bridge and interface were not previously configured on this server when PMAC was installed, determine those values as well.                     |                        |                                                                       |  |
|            |                                                            | 4. Fill in the appropriate values in the table below:                                                                                                    |                        |                                                                       |  |
|            |                                                            | NOAM<br>Guest<br>Interface<br>Name                                                                                                    | TVOE<br>Bridge<br>Name | TVOE Bridge Interface                                                 |  |
|            |                                                            |                                                                                                    |                        | Interface Bond (for example, bond0, bond1, etc.):                     |  |
|            |                                                            | xmi                                                                                                    | xmi                    | <tvoe_xmi_bridge_interface_bond></tvoe_xmi_bridge_interface_bond>     |  |
|            |                                                            |                                                                                                    |                        | Interface Name (for example, bond0.3, bond1, bond0.100):              |  |
|            |                                                            |                                                                                                    |                        | <tvoe_xmi_bridge_interface></tvoe_xmi_bridge_interface>               |  |
|            |                                                            |                                                                                                    |                        | Interface Bond:(for example, bond0, bond1, etc.):                     |  |
|            |                                                            | <br>  imi                                                                                                    | imi                    | <tvoe_imi_bridge_interface_bond></tvoe_imi_bridge_interface_bond>     |  |
|            |                                                            |                                                                                                    |                        | Interface Name: (for example, bond0.4, bond1, bond0.100):             |  |
|            |                                                            |                                                                                                    |                        | <tvoe_imi_bridge_interface< td=""></tvoe_imi_bridge_interface<>       |  |
|            |                                                            | NetBackup                                                                                                    | NetBackup              | Interface Name (for example, eth11, eth04, eth03, etc.):              |  |
|            |                                                            |                                                                                                    |                        | <tvoe_netbackup_bridge_interface></tvoe_netbackup_bridge_interface>   |  |
|            |                                                            | management                                                                                                    | management             | Interface Name (for example, bond0.2, bond0.37, etc.):                |  |
|            |                                                            |                                                                                                    |                        | <tvoe_mgmt_bridge_interface></tvoe_mgmt_bridge_interface>             |  |
| <b>2</b> . | <b>RMS Server</b> :<br>Login                               | Log in to the TV                                                                                                    | OE prompt of the       | e RMS server as <b>admusr</b> using the iLO facility.                 |  |

| 3. | RMS Server:<br>Configure XMI | 1. Verify the XMI bridge interface bond.                                                                                                    |  |
|----|------------------------------|----------------------------------------------------------------------------------------------------|--|
|    | bridge<br>interface bond     | <pre>\$ sudo /usr/TKLC/plat/bin/netAdm query</pre>                                                                                                    |  |
|    |                              | device= <tvoe_xmi_bridge_interface_bond></tvoe_xmi_bridge_interface_bond>                                                                                                 |  |
|    |                              | Protocol: none                                                                                                    |  |
|    |                              | On Boot: yes                                                                                                    |  |
|    |                              | Persistent: yes                                                                                                    |  |
|    |                              | Bonded Mode:active-backup                                                                                                    |  |
|    |                              | Enslaving: eth01 eth02                                                                                                    |  |
|    |                              | <i>Note</i> : The output below is for illustrative purposes only. The example output shows the control bridge configured.                                                 |  |
|    |                              | If the bond has already been configured, output, similar to what you see<br>above, displays. If this is so, skip to the next step; otherwise, continue with<br>this step. |  |
|    |                              | 2. Create bonding interface and associate subordinate interfaces with bond:                                                                                               |  |
|    |                              | \$ sudo /usr/TKLC/plat/bin/netAdm add                                                                                                    |  |
|    |                              | device= <tvoe_xmi_bridge_interface_bond></tvoe_xmi_bridge_interface_bond>                                                                                                 |  |
|    |                              | onboot=yestype=Bondingmode=active-backup                                                                                                    |  |
|    |                              | miimon=100                                                                                                    |  |
|    |                              | <pre>Interface <tvoe_xmi_bridge_bond> added</tvoe_xmi_bridge_bond></pre>                                                                                                  |  |
|    |                              | <pre>\$ sudo /usr/TKLC/plat/bin/netAdm set</pre>                                                                                                    |  |
|    |                              | device= <tvoe_xmi_bridge_bond_ethernet1></tvoe_xmi_bridge_bond_ethernet1>                                                                                                 |  |
|    |                              | type=Ethernet                                                                                                    |  |
|    |                              | master= <tvoe_xmi_bridge_interface_bond></tvoe_xmi_bridge_interface_bond>                                                                                                 |  |
|    |                              | slave=yesonboot=yes                                                                                                    |  |
|    |                              | <pre>Interface <tvoe_xmi_bridge_bond_ethernet1> updated</tvoe_xmi_bridge_bond_ethernet1></pre>                                                                            |  |
|    |                              | <pre>\$ sudo /usr/TKLC/plat/bin/netAdm set</pre>                                                                                                    |  |
|    |                              | device= <tvoe_xmi_bridge_bond_ethernet2></tvoe_xmi_bridge_bond_ethernet2>                                                                                                 |  |
|    |                              | type=Ethernet                                                                                                    |  |
|    |                              | master= <tvoe_xmi_bridge_interface_bond></tvoe_xmi_bridge_interface_bond>                                                                                                 |  |
|    |                              | slave=yesonboot=yes                                                                                                    |  |
|    |                              | Interface <tvoe_xmi_bridge_bond_ethernet2> updated</tvoe_xmi_bridge_bond_ethernet2>                                                                                       |  |
|    |                              | <pre>\$ sudo /usr/TKLC/plat/bin/syscheckAdm net ipbond</pre>                                                                                                    |  |
|    |                              | setvar=DEVICES                                                                                                    |  |
|    |                              | <pre>val=<tvoe_xmi_bridge_interface_bond>,[bondX,bondX+1,,bondN]</tvoe_xmi_bridge_interface_bond></pre>                                                                   |  |
|    |                              | <b>Note</b> : All other existing bonds should be included in the <b>val=</b> statement, for example, if TVOE_XMI_Bridge_Bond = bond1, val=bond0,bond1.                    |  |
|    |                              | \$ sudo syscheckAdm net ipbond -enable                                                                                                    |  |
| L  | I                            |                                                                                                    |  |

| 4. | RMS Server:<br>Create XMI<br>bridge<br>interface, if<br>needed. (Only<br>for VLAN<br>tagging<br>interfaces) | If you are using VLAN tagging for the XMI bridge interface, then you must create the VLAN interface first.                                                                                                    |
|----|----------------------------------------------------------------------------------------------------|----------------------------------------------------------------------------------------------------|
|    |                                                                                                    | <pre>\$ sudo /usr/TKLC/plat/bin/netAdm add<br/>device=<tvoe_xmi_bridge_interface>onboot=yes<br/>Interface <tvoe_xmi_bridge_interface> created.</tvoe_xmi_bridge_interface></tvoe_xmi_bridge_interface></pre>                                                                                         |
| 5. | RMS Server:<br>Create XMI<br>bridge                                                                         | <pre>Now, create the XMI bridge:<br/>\$ sudo /usr/TKLC/plat/bin/netAdm addtype=Bridge<br/>name=xmionboot=yes<br/>bridgeInterfaces=<tvoe_xmi_bridge_interface><br/>Interface <toe_xmi_bridge_interface> updated.<br/>Bridge xmi created.</toe_xmi_bridge_interface></tvoe_xmi_bridge_interface></pre> |

| 6. | RMS Server:<br>Configure IMI | 1. Verify the IMI bridge interface bond.                                                                                                    |  |
|----|------------------------------|----------------------------------------------------------------------------------------------------|--|
|    | bridge                       | <pre>\$ sudo /usr/TKLC/plat/bin/netAdm query</pre>                                                                                                    |  |
|    | interface bond               | device= <tvoe_imi_bridge_interface_bond></tvoe_imi_bridge_interface_bond>                                                                                                 |  |
|    |                              | Protocol: none                                                                                                    |  |
|    |                              | On Boot: yes                                                                                                    |  |
|    |                              | Persistent: yes                                                                                                    |  |
|    |                              | Bonded Mode: active-backup                                                                                                    |  |
|    |                              | Enslaving: eth01 eth02                                                                                                    |  |
|    |                              | <i>Note</i> : The output below is for illustrative purposes only. The example output shows the control bridge configured.                                                 |  |
|    |                              | If the bond has already been configured, output, similar to what you see<br>above, displays. If this is so, skip to the next step; otherwise, continue with<br>this step. |  |
|    |                              | 2. Create bonding interface and associate subordinate interfaces with bond:                                                                                               |  |
|    |                              | <pre>\$ sudo /usr/TKLC/plat/bin/netAdm add</pre>                                                                                                    |  |
|    |                              | device= <tvoe_imi_bridge_interface_bond></tvoe_imi_bridge_interface_bond>                                                                                                 |  |
|    |                              | onboot=yestype=Bondingmode=active-backup                                                                                                    |  |
|    |                              | miimon=100                                                                                                    |  |
|    |                              | Interface <tvoe_imi_bridge_bond> added</tvoe_imi_bridge_bond>                                                                                                    |  |
|    |                              | <pre>\$ sudo /usr/TKLC/plat/bin/netAdm set</pre>                                                                                                    |  |
|    |                              | device= <tvoe_imi_bridge_bond_ethernet1></tvoe_imi_bridge_bond_ethernet1>                                                                                                 |  |
|    |                              | type=Ethernet                                                                                                    |  |
|    |                              | master= <tvoe_imi_bridge_bond>slave=yes</tvoe_imi_bridge_bond>                                                                                                    |  |
|    |                              | onboot=yes                                                                                                    |  |
|    |                              | Interface <tvoe_imi_bridge_bond_ethernet1> updated</tvoe_imi_bridge_bond_ethernet1>                                                                                       |  |
|    |                              | <pre>\$ sudo /usr/TKLC/plat/bin/netAdm set</pre>                                                                                                    |  |
|    |                              | device= <tvoe_imi_bridge_bond_ethernet2><br/>type=Ethernet</tvoe_imi_bridge_bond_ethernet2>                                                                               |  |
|    |                              | master= <tvoe_imi_bridge_bond>slave=yes<br/>onboot=yes</tvoe_imi_bridge_bond>                                                                                             |  |
|    |                              | Interface <tvoe bond="" bridge="" ethernet2="" imi=""> updated</tvoe>                                                                                                    |  |
|    |                              | <ol> <li>Execute these 2 commands ONLY IF <tvoe_xmi_bridge_bond> is<br/>different from <tvoe_imi_bridge_bond>.</tvoe_imi_bridge_bond></tvoe_xmi_bridge_bond></li> </ol>   |  |
|    |                              |                                                                                                    |  |
|    |                              | \$ sudo syscheckAdm net ipbondsetvar=DEVICES                                                                                                    |  |
|    |                              | val= <tvoe_xmi_bridge_interface_bond>,</tvoe_xmi_bridge_interface_bond>                                                                                                   |  |
|    |                              | <tvoe_imi_bridge_interface_bond>,[other bonds]</tvoe_imi_bridge_interface_bond>                                                                                           |  |
|    |                              | \$ sudo syscheckAdm net ipbond -enable                                                                                                    |  |
| L  |                              |                                                                                                    |  |

| 7. | RMS Server:<br>Create IMI<br>bridge<br>interface | <pre>If you are using VLAN tagging for the IMI bridge interface, then you must create the VLAN interface first. \$ sudo /usr/TKLC/plat/bin/netAdm adddevice=<tvoe_imi_bridge_interface>onboot=yes Interface <tvoe_imi_bridge_interface> created.</tvoe_imi_bridge_interface></tvoe_imi_bridge_interface></pre> |
|----|--------------------------------------------------|----------------------------------------------------------------------------------------------------|
| 8. | RMS Server:<br>Create IMI<br>bridge              | Create the IMI bridge:<br>\$ sudo /usr/TKLC/plat/bin/netAdm addtype=Bridge<br>name=imionboot=yes<br>bridgeInterfaces= <tvoe_imi_bridge_interface><br/>Interface <tvoe_imi_bridge_interface> updated.<br/>Bridge imi created.</tvoe_imi_bridge_interface></tvoe_imi_bridge_interface>                           |

|    | RMS Server                                                                 |                                                                                                    |
|----|----------------------------------------------------------------------------|----------------------------------------------------------------------------------------------------|
| 9. | iLO: Create<br>management<br>bridge and<br>assign TVOE<br>management<br>IP | <ol> <li>Execute this step only if the TVOE host is a rack mount server and is NOT<br/>the PMAC server.</li> </ol>                                                                                                    |
|    |                                                                            | <i>Note</i> : The output below is for illustrative purposes only. The site information for this system determines the network interfaces (network devices, bonds, and bond enslaved devices) to configure.                                                        |
|    |                                                                            | <ol> <li>If <tvoe_management_bridge_interface>, or the bond it is based on (if<br/>using tagged interface), has not yet been created, then execute the next 3<br/>commands; otherwise, skip to the EXAMPLE section:</tvoe_management_bridge_interface></li> </ol> |
|    |                                                                            | <pre>\$ sudo /usr/TKLC/plat/bin/netAdm add</pre>                                                                                                    |
|    |                                                                            | device= <tvoe_mgmt_bridge_interface_bond></tvoe_mgmt_bridge_interface_bond>                                                                                                    |
|    |                                                                            | onboot=yestype=Bondingmode=active-backup<br>miimon=100                                                                                                    |
|    |                                                                            | Interface < TVOE_Management_Bridge_Interface > added                                                                                                    |
|    |                                                                            | <pre>\$ sudo /usr/TKLC/plat/bin/netAdm set</pre>                                                                                                    |
|    |                                                                            | device= <tvoe_mgmt_bridge_bond_interface1></tvoe_mgmt_bridge_bond_interface1>                                                                                                    |
|    |                                                                            | type=Ethernet<br>master= <tvoe_mgmt_bridge_interface_bond>slave=yes<br/>onboot=yes</tvoe_mgmt_bridge_interface_bond>                                                                                                    |
|    |                                                                            | Interface <mgmt_ethernet_interface1> updated.</mgmt_ethernet_interface1>                                                                                                    |
|    |                                                                            |                                                                                                    |
|    |                                                                            | <pre>\$ sudo /usr/TKLC/plat/bin/netAdm set</pre>                                                                                                    |
|    |                                                                            | device= <tvoe_mgmt_bridge_bond_interface2></tvoe_mgmt_bridge_bond_interface2>                                                                                                    |
|    |                                                                            | type=Ethernetmaster-<br><tvoe_mgmt_bridge_interface_bond>slave=yes<br/>onboot=yes</tvoe_mgmt_bridge_interface_bond>                                                                                                    |
|    |                                                                            | Interface <mgmt_ethernet_interface2> updated</mgmt_ethernet_interface2>                                                                                                    |
|    |                                                                            | EXAMPLE 1: Create Management bridge using untagged interfaces                                                                                                    |
|    |                                                                            | <pre>\$ sudo /usr/TKLC/plat/bin/netAdm addtype=Bridge</pre>                                                                                                    |
|    |                                                                            | name=managementbootproto=noneonboot=yes                                                                                                    |
|    |                                                                            | address= <tvoe_mgmt_ip_address></tvoe_mgmt_ip_address>                                                                                                    |
|    |                                                                            | netmask= <tvoe_mgmt_netmask prefix=""></tvoe_mgmt_netmask>                                                                                                    |
|    |                                                                            | bridgeInterfaces= <tvoe_mgmt_bridge_interface></tvoe_mgmt_bridge_interface>                                                                                                    |
|    |                                                                            | <b>EXAMPLE 2:</b> Create Management bridge using tagged interfaces                                                                                                    |
|    |                                                                            | <pre>\$ sudo /usr/TKLC/plat/bin/netAdm add</pre>                                                                                                    |
|    |                                                                            | device= <tvoe_management_bridge_interface></tvoe_management_bridge_interface>                                                                                                    |
|    |                                                                            | \$ sudo /usr/TKLC/plat/bin/netAdm addtype=Bridge                                                                                                    |
|    |                                                                            | name=managementaddress= <tvoe_mgmt_ip_address><br/>netmask=<tvoe mgmt="" netmask="" prefix="">onboot=yes</tvoe></tvoe_mgmt_ip_address>                                                                                                    |
|    |                                                                            | bridgeInterfaces= <tvoe bridge="" interface="" mgmt=""></tvoe>                                                                                                    |
|    |                                                                            |                                                                                                    |

| 10       | 10. <b>RMS Server</b> Add a default route using the xmi or management address (if configured). |                                                                                                    |  |  |  |  |  |  |
|----------|------------------------------------------------------------------------------------------------|----------------------------------------------------------------------------------------------------|--|--|--|--|--|--|
|          | RMS Server<br>iLO: Add                                                                         | Add a default route using the xmi or management address (if configured).                                                                                                    |  |  |  |  |  |  |
|          | default route                                                                                  | <pre>\$ sudo /usr/TKLC/plat/bin/netAdm addroute=default</pre>                                                                                                    |  |  |  |  |  |  |
|          |                                                                                                | gateway= <tvoe_mgmt_gateway_ip_address></tvoe_mgmt_gateway_ip_address>                                                                                                    |  |  |  |  |  |  |
|          |                                                                                                | device= <management or="" xmi=""></management>                                                                                                    |  |  |  |  |  |  |
|          |                                                                                                | Route to management created.                                                                                                    |  |  |  |  |  |  |
| 11.      | <b>RMS Server</b> :<br>Verify bridge                                                           | Verify the XMI and IMI bridges have been created successfully (Example output for illustrative purposes only).                                                                                  |  |  |  |  |  |  |
|          | creation status                                                                                | \$brctl show                                                                                                    |  |  |  |  |  |  |
|          |                                                                                                | <pre>[root@SunNetralTvoe admusr]# brctl show<br/>bridge name bridge id STP enabled interfaces<br/>control 8000.002128a1a5a8 no bond0<br/>vnet0<br/>vnet12<br/>vnet15<br/>vnet2</pre>            |  |  |  |  |  |  |
|          |                                                                                                | imi 8000.002128a1a5a8 no vnet7<br>bond0.641<br>vnet10<br>vnet14<br>vnet17<br>vnet5                                                                                                    |  |  |  |  |  |  |
|          |                                                                                                | management 8000.002128ala5a8 no bond0.637                                                                                                    |  |  |  |  |  |  |
|          |                                                                                                | xmi 8000.002128a1a5a8 no bond0.638<br>vnet13                                                                                                    |  |  |  |  |  |  |
|          |                                                                                                | <ul> <li>Verify imi and xmi are listed under the bridge name column.</li> </ul>                                                                                                    |  |  |  |  |  |  |
|          |                                                                                                | <ul> <li>Verify <tvoe_xmi_bridge_interface> is listed under the interfaces column<br/>for xmi.</tvoe_xmi_bridge_interface></li> </ul>                                                           |  |  |  |  |  |  |
|          |                                                                                                | Verify <tvoe_imi_bridge_interface> is listed under the interfaces column for imi.</tvoe_imi_bridge_interface>                                                                                   |  |  |  |  |  |  |
|          |                                                                                                | <ul> <li>Verify the <tvoe_mgmt_bridge_interface> is listed under the interface<br/>column for <tvoe_mgmt_bridge_interface></tvoe_mgmt_bridge_interface></tvoe_mgmt_bridge_interface></li> </ul> |  |  |  |  |  |  |
| 12.<br>□ | RMS Server<br>iLO: Create<br>NetBackup                                                         | Perform this command if you have a dedicated NetBackup interface within your NOAM guests (and if the NetBackup bridge was NOT configured when setting up the PMAC earlier).                     |  |  |  |  |  |  |
|          | bridge<br>(Optional)                                                                           | <pre>\$ sudo /usr/TKLC/plat/bin/netAdm addtype=Bridge</pre>                                                                                                    |  |  |  |  |  |  |
|          |                                                                                                | name=NetBackuponboot=yes                                                                                                    |  |  |  |  |  |  |
|          |                                                                                                | MTU= <netbackup_mtu_size></netbackup_mtu_size>                                                                                                    |  |  |  |  |  |  |
|          |                                                                                                | bridgeInterfaces= <tvoe_netbackup_bridge_interface></tvoe_netbackup_bridge_interface>                                                                                                    |  |  |  |  |  |  |

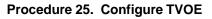

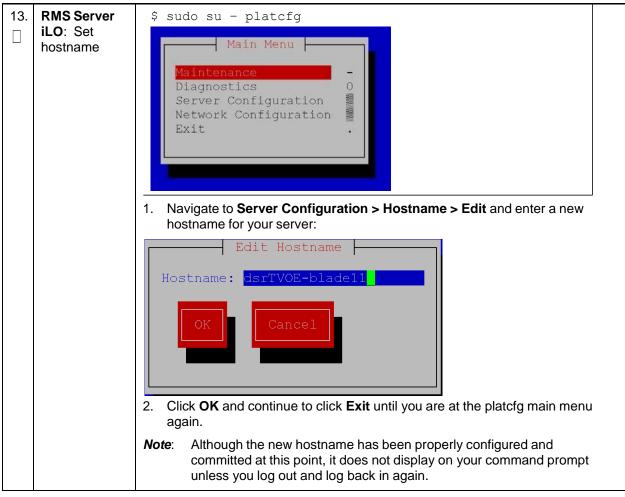

Procedure 25. Configure TVOE

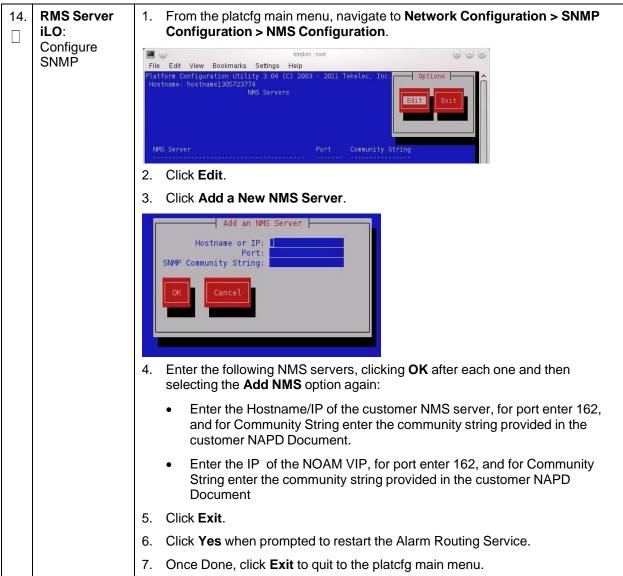

Procedure 25. Configure TVOE

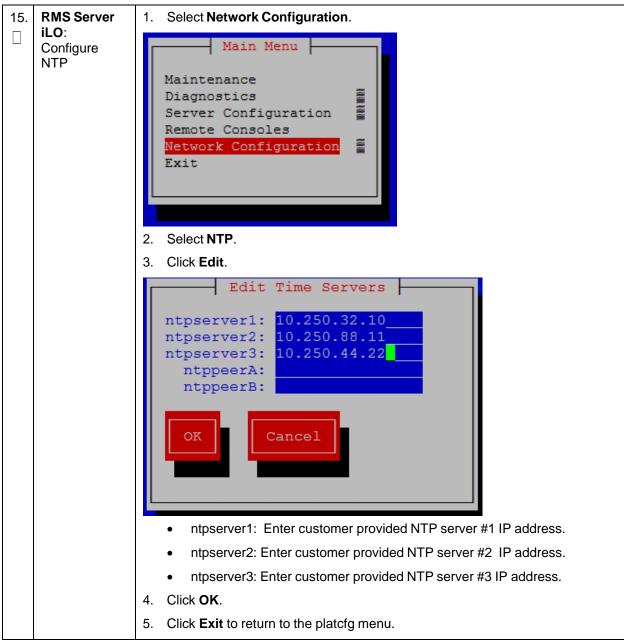

Procedure 25. Configure TVOE

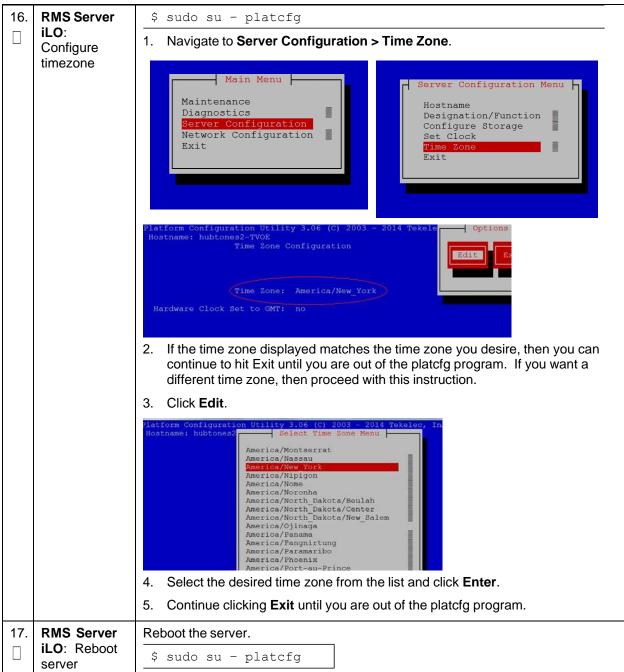

# Appendix J. Create NOAM/SOAM Virtual Machines

#### Procedure 26. Create NOAM Guest VMs

| This procedure creates a DSR NOAM virtual machine (referred to as a <b>guest</b> ) on a TVOE server blade or TVOE RMS. It is repeated for every NOAM server you want to install. |                                                                                                    |                                                                                                    |  |  |  |  |  |
|----------------------------------------------------------------------------------------------------|----------------------------------------------------------------------------------------------------|----------------------------------------------------------------------------------------------------|--|--|--|--|--|
| Pre                                                                                                    | Prerequisite: TVOE has been installed and configured on the target blade server or RMS                           |                                                                                                    |  |  |  |  |  |
| num                                                                                                    | Check off ( $$ ) each step as it is completed. Boxes have been provided for this purpose under each step number. |                                                                                                    |  |  |  |  |  |
| If th                                                                                                    | If this procedure fails, it is recommended to contact My Oracle Support (MOS) and ask for assistance.            |                                                                                                    |  |  |  |  |  |
| 1.                                                                                                    |                                                                                                    |                                                                                                    |  |  |  |  |  |
|                                                                                                    | Login                                                                                                    | http:// <pmac_mgmt_network_ip></pmac_mgmt_network_ip>                                                                                                    |  |  |  |  |  |
|                                                                                                    |                                                                                                    | 2. Login as <b>pmacadmin</b> user:                                                                                                    |  |  |  |  |  |
|                                                                                                    |                                                                                                    | ORACLE                                                                                                    |  |  |  |  |  |
|                                                                                                    |                                                                                                    | Oracle System Login                                                                                                    |  |  |  |  |  |
|                                                                                                    |                                                                                                    | Tue Jun 7 13:49:06 2016 EDT                                                                                                    |  |  |  |  |  |
|                                                                                                    |                                                                                                    |                                                                                                    |  |  |  |  |  |
|                                                                                                    |                                                                                                    | Log In<br>Enter your username and password to log in                                                                                                    |  |  |  |  |  |
|                                                                                                    |                                                                                                    | Username:                                                                                                    |  |  |  |  |  |
|                                                                                                    |                                                                                                    | Password:                                                                                                    |  |  |  |  |  |
|                                                                                                    |                                                                                                    | Change password                                                                                                    |  |  |  |  |  |
|                                                                                                    |                                                                                                    | Log In                                                                                                    |  |  |  |  |  |
|                                                                                                    |                                                                                                    | Unauthorized access is prohibited. This Oracle system requires the use of Microsoft Internet Explorer 9.0,<br>10.0, or 11.0 with support for JavaScript and cookies. |  |  |  |  |  |
|                                                                                                    |                                                                                                    | Oracle and Java are registered trademarks of Oracle Corporation and/or its affiliates.<br>Other names may be trademarks of their respective owners.                  |  |  |  |  |  |
|                                                                                                    |                                                                                                    | Copyright © 2010, 2016, Oracle and/or its affiliates. All rights reserved.                                                                                           |  |  |  |  |  |

#### Procedure 26. Create NOAM Guest VMs

| 2. | PMAC GUI:                                                        | 1. Navigate to Main Menu > VM Management.                                                                                                    |
|----|------------------------------------------------------------------|----------------------------------------------------------------------------------------------------|
|    | Navigate to<br>VM<br>management<br>of the target<br>server blade | <ul> <li>Software</li> <li>Software Inventory</li> <li>Manage Software Images</li> <li>VM Management</li> <li>Select the TVOE server blade or rack mounted server from the VM Entities listing on the left side of the screen. The selected server's guest machine configuration displays in the remaining area of the window.</li> </ul> |
|    |                                                                  | View host on RMS pc5010439                                                                                                    |
|    |                                                                  | VM Info Software Network Media                                                                                                    |
|    |                                                                  | Summary Bridges Storage Pools Memory                                                                                                    |
|    |                                                                  | Host Name: 5010439-TVOE<br>Location: RMS pc5010439<br>Guests                                                                                                    |
|    |                                                                  | Name Status                                                                                                    |
|    |                                                                  | Zombie_DSRDR<br>NOAM2 Running                                                                                                    |
|    |                                                                  | Zombie_DSRNO<br>AM2                                                                                                    |
|    |                                                                  | 3. Click <b>Create Guest</b> .                                                                                                    |

| 3. | PMAC GUI:<br>Configure VM<br>guest<br>parameters | 1. Click Import Profile.                                                                                                    |              |              |             |                        |                         |                 |
|----|--------------------------------------------------|----------------------------------------------------------------------------------------------------|--------------|--------------|-------------|------------------------|-------------------------|-----------------|
|    |                                                  | Import Profile                                                                                                    |              |              |             |                        |                         |                 |
|    |                                                  | ISO/Profile:                                                                                                    | _80.11.0-;   | x86_64 =     | > DSR_NO    | AMP_LARGE              |                         |                 |
|    |                                                  | Num CPUs:<br>Memory (MBs):                                                                                                    |              |              |             |                        |                         |                 |
|    |                                                  | Virtual Disks:                                                                                                    | Prim Size (M |              | B)          | Pool                   | TPD Dev                 |                 |
|    |                                                  |                                                                                                    | 1024         |              | 00 vgguests |                        |                         |                 |
|    |                                                  | NICs:                                                                                                    | Bridge       |              | TPD Dev     |                        |                         |                 |
|    |                                                  |                                                                                                    | CO           | control cont |             |                        |                         |                 |
|    |                                                  |                                                                                                    |              | imi          | imi         |                        |                         |                 |
|    |                                                  |                                                                                                    |              | xmi          | xmi         |                        |                         |                 |
|    |                                                  | Select Profile                                                                                                    | Canc         | el           |             |                        |                         |                 |
|    |                                                  | <ol> <li>From the ISO/Profile drop-down box, select the entry that matches<br/>depending on the hardware that your NOAM VM TVOE server is running on<br/>and your preference for NetBackup interfaces:</li> </ol> |              |              |             |                        |                         |                 |
|    |                                                  | NOAM VM TVOE<br>Hardware Type(s)<br>HP DL380 Gen 8 RMS,<br>HP BL460 Gen 9 RMS,<br>HP BL460 Gen 8 Blade,<br>HP BL460 Gen 9 Blade                                                                                   |              |              |             | cated<br>ackup<br>ace? | kup Navigate to Profile |                 |
|    |                                                  |                                                                                                    |              |              | Ν           | lo                     | DS                      | R_NOAMP_LARGE   |
|    |                                                  | HP DL380 Gen 8 RMS,<br>HP BL460 Gen 9 RMS,<br>HP BL460 Gen 8 Blade,<br>HP BL460 Gen 9 Blade                                                                                                    |              |              | Y           | es                     | DSR_                    | NOAMP_LARGE_NBD |
|    |                                                  | <b>Note:</b> Application_ISO_NAME is the name of the DSR Application ISO to be installed on this NOAM                                                                                                    |              |              |             |                        |                         |                 |
|    |                                                  | 3. Click Select Profile.                                                                                                    |              |              |             |                        |                         |                 |
|    |                                                  | 4. Click Create                                                                                                    |              |              |             |                        |                         |                 |
|    |                                                  | Create In                                                                                                    | nport P      | rofile       | Cano        | el                     |                         |                 |

Procedure 26. Create NOAM Guest VMs

#### Procedure 26. Create NOAM Guest VMs

| <b>4</b> . | PMAC GUI:<br>Wait for guest<br>creation to<br>complete | <ol> <li>Navigate to Main Menu &gt; Task Monitoring to monitor the progress of the guest creation task. A separate task displays for each guest creation you start.</li> <li>Wait or refresh the screen until you see the guest creation task has completed successfully.</li> </ol> |                                                    |                                                       |  |  |  |  |
|------------|--------------------------------------------------------|----------------------------------------------------------------------------------------------------|----------------------------------------------------|-------------------------------------------------------|--|--|--|--|
|            |                                                        | Create Guest                                                                                                    | RMS: <u>pc5010439</u><br>Guest:<br>Zombie DSRNOAM2 | Guest creation completed<br>(Zombie_DSRNOAM2)         |  |  |  |  |
| 5.         | PMAC GUI:                                              | 1. Navigate to Mai                                                                                                    | n Menu > VM Managem                                | ent.                                                  |  |  |  |  |
|            | Verify guest<br>machine is                             | 2. Select the TVO                                                                                                    |                                                    |                                                       |  |  |  |  |
|            | running                                                | <ol> <li>Look at the list of guests present on the blade and verify you see a guest<br/>that matches the name you configured and that its status is <b>Running</b>.</li> </ol>                                                                                                    |                                                    |                                                       |  |  |  |  |
|            |                                                        | View guest Zombie_DSRNOAM2                                                                                                    |                                                    |                                                       |  |  |  |  |
|            |                                                        | una a Daffuera Naturria Madia                                                                                                    |                                                    |                                                       |  |  |  |  |
|            |                                                        | VMIMO                                                                                                    | VM Info Software Network Media                     |                                                       |  |  |  |  |
|            |                                                        | <u>Summary</u> Virtua                                                                                                    | I Disks Virtual NICs                               |                                                       |  |  |  |  |
|            |                                                        | Current Pow                                                                                                    |                                                    |                                                       |  |  |  |  |
|            |                                                        | Set Po                                                                                                    | wer State On                                       | ▼ Change                                              |  |  |  |  |
|            |                                                        | Guest Name (R                                                                                                    | equired): Zombie_DSRI                              | NOAM2                                                 |  |  |  |  |
|            |                                                        |                                                                                                    | 439                                                |                                                       |  |  |  |  |
|            |                                                        | Number of vCPUs: 4                                                                                                    |                                                    |                                                       |  |  |  |  |
|            |                                                        | Memo                                                                                                    | ry (MBs): <b>6,144</b>                             |                                                       |  |  |  |  |
|            |                                                        |                                                                                                    | VM UUID: e9e22407-c28                              | 9-4d2a-                                               |  |  |  |  |
|            |                                                        |                                                                                                    | a1f6-6c71219                                       | 05d40                                                 |  |  |  |  |
|            |                                                        | Enable Virtual V                                                                                                    | vatchdog 🗸                                         |                                                       |  |  |  |  |
|            |                                                        |                                                                                                    |                                                    | Repeat from step 2 for any standby NOAM) that must be |  |  |  |  |

#### Procedure 27. Create SOAM Guest VMs

This procedure creates a DSR SOAM virtual machine (referred to as a **guest**) on a TVOE server blade. It is repeated for every SOAM server you want to install.

**Prerequisite**: TVOE has been installed and configured on the target blade server.

Check off ( $\sqrt{}$ ) each step as it is completed. Boxes have been provided for this purpose under each step number.

| 1. | <b>PMAC GUI</b> :<br>Login | 1. Open web browser and enter:                                                                                                    |  |  |  |  |
|----|----------------------------|----------------------------------------------------------------------------------------------------|--|--|--|--|
|    |                            | http:// <pmac_mgmt_network_ip></pmac_mgmt_network_ip>                                                                                                    |  |  |  |  |
|    |                            | 2. Login as <b>pmacadmin</b> user:                                                                                                    |  |  |  |  |
|    |                            | Oracle System Login Tue Jun 7 13:49:06 2016 EDT                                                                                                    |  |  |  |  |
|    |                            | Log In<br>Enter your username and password to log in<br>Username:  <br>Password:<br>Change password<br>Log In                                                        |  |  |  |  |
|    |                            | Unauthorized access is prohibited. This Oracle system requires the use of Microsoft Internet Explorer 9.0,<br>10.0, or 11.0 with support for JavaScript and cookies. |  |  |  |  |
|    |                            | Oracle and Java are registered trademarks of Oracle Corporation and/or its affiliates.<br>Other names may be trademarks of their respective owners.                  |  |  |  |  |
|    |                            | Copyright © 2010, 2016, Oracle and/or its affiliates. All rights reserved.                                                                                           |  |  |  |  |

| Procedure 27. C | Create SOAM | Guest VMs |
|-----------------|-------------|-----------|
|-----------------|-------------|-----------|

| 2. | PMAC GUI:<br>Navigate to<br>VM<br>management<br>of the target<br>server blade | <ul> <li>Select t listing o</li> </ul> | oftware<br>  Software In<br>  Manage So<br>I Manageme<br>he TVOE so<br>n the left sid | oventory<br>oftware Image<br>ent<br>erver blade o<br>de of the scro | I Management.<br>ges<br>e or rack mounted server from the VM Entities<br>creen. The selected server's guest machine<br>emaining area of the window. |
|----|-------------------------------------------------------------------------------|----------------------------------------|---------------------------------------------------------------------------------------|---------------------------------------------------------------------|----------------------------------------------------------------------------------------------------|
|    |                                                                               |                                        | ame: 50104<br>tion: RMS                                                               |                                                                     |                                                                                                    |
|    |                                                                               | Name                                   | •                                                                                     | Status                                                              |                                                                                                    |
|    |                                                                               | Zomb<br>NOAM                           | ie_DSRDR<br>12                                                                        | Running                                                             |                                                                                                    |
|    |                                                                               | Zomb<br>AM2                            | ie_DSRNO                                                                              | Running                                                             |                                                                                                    |
|    |                                                                               | 3. Click C                             | reate Gues                                                                            | t.                                                                  |                                                                                                    |

| 3.      | PMAC GUI:                                  | 1. Click Import P                                     | rofile.           |                                   |          |                             |                                                |       |
|---------|--------------------------------------------|-------------------------------------------------------|-------------------|-----------------------------------|----------|-----------------------------|------------------------------------------------|-------|
|         | Configure VM<br>guest                      | Import Profile                                        |                   |                                   |          |                             |                                                |       |
|         | parameters                                 | ISO/Profile: DSR                                      | -8.0.0.0.0_       | 80.11.0-x86_64 =                  | => DSR_S | 50AM                        |                                                |       |
|         |                                            | Num CPUs: 4                                           |                   |                                   |          |                             |                                                |       |
|         |                                            | Memory (MBs): 6144                                    |                   |                                   |          |                             |                                                |       |
|         |                                            | Virtual Disks: Prin                                   |                   |                                   | TPD De   | ev                          |                                                |       |
|         |                                            | ~                                                     | 10240             | ) vgguests                        |          |                             |                                                |       |
|         |                                            | NICs:                                                 | Bridge T          | PD Dev                            |          |                             |                                                |       |
|         |                                            |                                                       | control           | control                           |          |                             |                                                |       |
|         |                                            |                                                       | imi               | imi                               |          |                             |                                                |       |
|         |                                            |                                                       | xmi               | xmi                               |          |                             |                                                |       |
|         |                                            | Select Profile Car                                    | ncel              |                                   |          |                             |                                                |       |
|         |                                            |                                                       | the hard          | ware that you                     | ur SOA   | M VM TV                     | ry that matches<br>'OE server is runnin        | ıg on |
|         |                                            | SOAM VM TVOE<br>Hardware Type(                        |                   | Dedicate<br>Netbacku<br>Interface | l qu     |                             | to Profile<br>tion ISO NAME>)                  |       |
|         |                                            | HP BL460 Gen 8<br>HP BL460 Gen 9                      | -                 | No                                |          | D                           | SR_SOAM                                        |       |
|         |                                            | HP BL460 Gen 8<br>HP BL460 Gen 9                      | -                 | Yes                               |          | DSR_                        | _SOAM_NBD                                      |       |
|         |                                            | Note: Application<br>installed o<br>3. Click Select P | n this SC         |                                   | name c   | of the DSF                  | R Application ISO to                           | be    |
|         |                                            | 4. Edit the name,<br>DSR_SOAM_<br>for the VM hos      | <b>B</b> . This i | s not the ulti                    |          |                             | AM_A or<br>It is just an internal              | l tag |
|         |                                            | 5. Click Create.                                      |                   |                                   |          |                             |                                                |       |
|         |                                            | Create Import Pro                                     | ofile Ca          | ncel                              |          |                             |                                                |       |
| 4.<br>□ | PMAC GUI:<br>Wait for guest<br>creation to | 0                                                     |                   |                                   |          | -                           | itor the progress of t<br>ch guest creation yo |       |
|         | complete                                   | 2. Wait or refresh completed suc                      |                   |                                   | see tha  | at the gue                  | est creation task has                          |       |
|         |                                            | Create Guest                                          | Guest:            | <u>5010441</u><br>DSRSOAM1        |          | iuest creatio<br>Zombie_DSI | on completed<br>RSOAM1)                        |       |

Procedure 27. Create SOAM Guest VMs

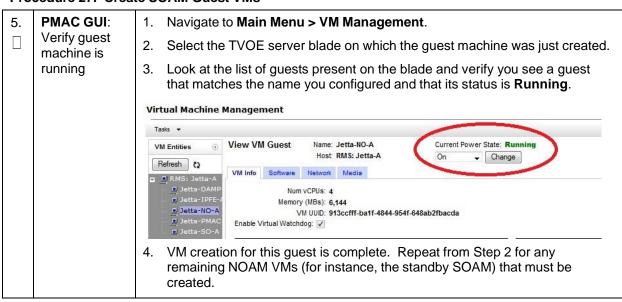

#### Procedure 27. Create SOAM Guest VMs

# Appendix K. SNMP Configuration

| Traj<br>Che<br>num | to s configuration, a configuration, a | gures SNMP with <b>SNMPv2c and SNMPv3</b> as the enabled versions for SNMP<br>PMAC does not support SNMPv3.<br>The as it is completed. Boxes have been provided for this purpose under each step<br>is recommended to contact My Oracle Support (MOS) and ask for assistance.                                                                                                    |
|--------------------|----------------------------------------------------------------------------------------------------|----------------------------------------------------------------------------------------------------|
| 1.                 | (Workaround)<br>NOAM VIP<br>GUI: Login                                                                                                    | <ul> <li>Note: This workaround step should be performed only in the following cases: <ol> <li>If SNMP is not configured.</li> <li>If SNMP is already configured and SNMPv3 is selected as enabled version.</li> </ol> </li> <li>Note: This is a workaround step to configure SNMP with 'SNMPv2c and SNMPv3' as the enabled versions for SNMP Traps configuration, since PMAC does not support SNMPv3.</li> <li>If not already done, establish a GUI session on the NOAM server the VIP IP address of the NOAM server.</li> <li>Open the web browser and enter a URL of: </li> <li><a href="http://&lt;Primary_NOAM_VIP_IP_Address&gt;">http://<primary_noam_vip_ip_address></primary_noam_vip_ip_address></a></li> </ul> |
|                    |                                                                                                    | 3. Log into the NOAM GUI as the guiadmin user:<br>ORACLE®<br>Oracle System Login Tue Jun 7 13:49:06 2016 EDT                                                                                                    |
|                    |                                                                                                    | Log In         Enter your username and password to log in         Username:         Password:         Change password         Log In         Unauthorized access is prohibited. This Oracle system requires the use of Microsoft Internet Explorer 9.0, 10.0, or 11.0 with support for JavaScript and cookies.         Oracle and Java are registered trademarks of Oracle Corporation and/or its affiliates. Other names may be trademarks of their respective owners.         Copyright © 2010, 2016, Oracle and/or its affiliates. All rights reserved.                                                                                                    |

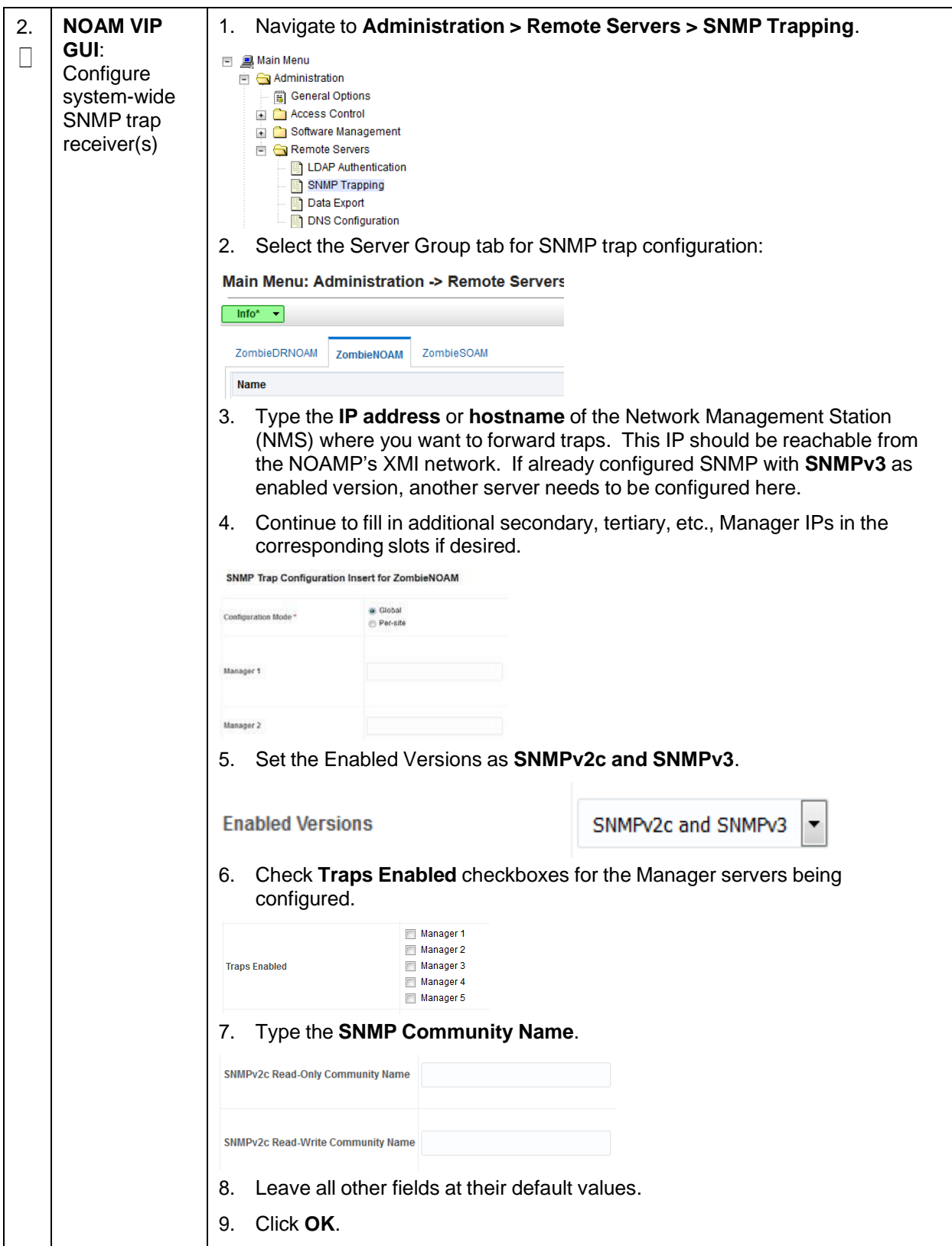

| 3. | PMAC GUI: | 1. Open web browser and enter:                                                                                                    |
|----|-----------|----------------------------------------------------------------------------------------------------|
|    | Login     | http:// <pmac_mgmt_network_ip></pmac_mgmt_network_ip>                                                                                                    |
|    |           | 2. Login as <b>guiadmin</b> user:                                                                                                    |
|    |           | ORACLE                                                                                                    |
|    |           | Oracle System Login Tue Jun 7 13:49:06 2016 EDT                                                                                                    |
|    |           | Log In<br>Enter your username and password to log in                                                                                                    |
|    |           | Username:                                                                                                    |
|    |           | Password:                                                                                                    |
|    |           | Change password                                                                                                    |
|    |           | Log In                                                                                                    |
|    |           | Unauthorized access is prohibited. This Oracle system requires the use of Microsoft Internet Explorer 9.0,<br>10.0, or 11.0 with support for JavaScript and cookies. |
|    |           | Oracle and Java are registered trademarks of Oracle Corporation and/or its affiliates.<br>Other names may be trademarks of their respective owners.                  |
|    |           | Copyright © 2010, 2016, Oracle and/or its affiliates. All rights reserved.                                                                                           |

| 4. | PMAC GUI:<br>Update the<br>TVOE host<br>SNMP<br>community<br>string | <ol> <li>Navigate to Administration &gt; Credentials &gt; SNMP Community String<br/>Update.</li> <li>Check the Use Site Specific Read/Write Community String checkbox.</li> </ol>                                                         |
|----|---------------------------------------------------------------------|----------------------------------------------------------------------------------------------------|
|    |                                                                     | Select Read Only or Read/Write Community String: <ul> <li>Read Only <ul> <li>Read/Write</li> </ul> </li> <li>Check this box if updating servers using the Site Specific SNMP Community String:</li> </ul>                                 |
|    |                                                                     | Use Site Specific Read/Write Community String                                                                                                    |
|    |                                                                     | Community String:<br>Note: The Community String value can be 1 to 31 uppercase, lowercase, or numeric characters.                                                                                                    |
|    |                                                                     | Update Servers           3. Click Update Servers.           4. Click OK.                                                                                                    |
|    |                                                                     | supported across product release versions that support this functionality and attempting to do so with product versions not supporting it may cause the system to become inoperable. Are you sure you want to continue?  Cancel CK Cancel |

# Appendix L. Backup Directory

## Procedure 29. Backup Directory

| Che | This procedure checks and creates the backup directory.<br>Check off ( $$ ) each step as it is completed. Boxes have been provided for this purpose under each step |                                                                                                    |  |  |  |
|-----|----------------------------------------------------------------------------------------------------|----------------------------------------------------------------------------------------------------|--|--|--|
|     | number.<br>If this procedure fails, it is recommended to contact My Oracle Support (MOS) and ask for assistance.                                                    |                                                                                                    |  |  |  |
| 1.  | NOAM/SOAM<br>VIP Console:<br>Determine if<br>backup<br>directory<br>exists                                                                                          | <ol> <li>Execute this command an active NOAM/SOAM server console (accessed using the VIP) and compare the output.</li> <li>\$ cd /var/TKLC/db/filemgmt/</li> <li>\$ 1s -ltr</li> <li>Look for the backup directory in the output.</li> <li>Make sure the directory is already created with correct permission. The directory looks like this:</li> <li>drwxrwx 2 awadmin awadm 4096 Dec 19 02:15 backup</li> <li>If the directory is already there with correct permissions, then skip steps 2 and 3.</li> <li>If directory does not have the correct permissions, then go to step 3.</li> </ol>            |  |  |  |
| 2.  | NOAM/SOAM<br>VIP Console:<br>Create backup<br>directory                                                                                                    | <ol> <li>Go to the backup directory location.         <ul> <li>cd /var/TKLC/db/filemgmt/</li> </ul> </li> <li>Create backup directory.         <ul> <li>\$ mkdir backup</li> <li>Verify directory has been created.</li> <li>\$ ls -ltr /var/TKLC/db/filemgmt/backup</li> </ul> </li> <li>Note: A No such file or directory error message should not display. The directory should show as empty with the total as 0 for content.</li> </ol>                                                                                                    |  |  |  |
| 3.  | NOAM/SOAM<br>VIP Console:<br>Change<br>permissions of<br>backup<br>directory                                                                                        | <ol> <li>Verify directory has been created.         <ul> <li>\$ 1s -ltr /var/TKLC/db/filemgmt/backup</li> </ul> </li> <li>Note: A No such file or directory error message should not display. The directory should show as empty with the total as 0 for content.</li> <li>Change permissions for the backup directory.</li> <li>\$ chmod 770 /var/TKLC/db/filemgmt/backup</li> <li>Change ownership of backup directory.</li> <li>\$ sudo chown -R awadmin:awadm /var/TKLC/db/filemgmt/backup</li> <li>Directory displays as follows:</li> <li>drwxrwx 2 awadmin awadm 4096 Dec 22 02:15 backup</li> </ol> |  |  |  |

## Procedure 29. Backup Directory

| 4. | NOAM/SOAM<br>VIP Console:                             | 1. Copy the backup file to the backup directory.         |
|----|-------------------------------------------------------|----------------------------------------------------------|
|    | Copy the<br>backup file to<br>the backup<br>directory | <pre>\$ cp BACKUPFILE /var/TKLC/db/filemgmt/backup</pre> |
|    |                                                       | 2. Change permissions of files in the backup directory.  |
|    |                                                       | \$ chmod 666 Backup.*                                    |
|    |                                                       | 3. Change ownership of files in the backup directory.    |
|    |                                                       | \$ sudo chown -R awadmin:awadm Backup.*                  |

### Appendix M. netConfig backupConfiguration/restoreConfiguration/upgradeFirmware with TPD Cipher Change

Beginning with TPD 7.6.0.0.0\_88.50.0 and later, the cipher list is restricted to allow only a limited number of ciphers for ssh access to the servers. As a result, netConfig backup and restore operations are not functional with Cisco switches (3020, 4948s) since these switches use other ciphers. Executing these commands with the restricted ciphers would fail as shown here:

```
[admusr@p5-pmac ~]$ sudo netConfig --device=3020_ip backupConfiguration
service=ssh_ip filename=backup
Command failed: backupConfiguration
Error saving to SSH service
[admusr@p5-pmac ~]$
```

To avoid this issue while maintaining a focus on improved security, the Procedure 30 must be executed before and after netConfig backup and restore operations.

#### Procedure 30. Turn Off Cipher List Before backupConfiguation/restoreConfiguration/upgradeFirmware Command

This procedure prepares the PMAC to avoid the cipher mismatch issue with Cisco switches. This is performed before the netConfig backup or restore operations.

Check off ( $\sqrt{}$ ) each step as it is completed. Boxes have been provided for this purpose under each step number.

If this procedure fails, contact My Oracle Support (MOS) and ask for assistance.

| 1.        | Turn off cipher<br>list                                                         | 4. From the PMAC shell enter:                                                                                                    |
|-----------|---------------------------------------------------------------------------------|----------------------------------------------------------------------------------------------------|
|           |                                                                                 | <ul><li><u>sudo vi /etc/ssh/sshd_config</u></li><li>5. Add # in the beginning of the following three lines to comment them out, the</li></ul> |
|           |                                                                                 | result is:                                                                                                    |
|           |                                                                                 | #Ciphers aes256-ctr,aes192-ctr,aes128-ctr                                                                                                    |
|           |                                                                                 | #MaxAuthTries 4                                                                                                    |
| _         |                                                                                 | #LoginGraceTime 1m                                                                                                    |
| <b>2.</b> | Restart sshd                                                                    | sudo service sshd restart                                                                                                    |
| 3.        | Run the                                                                         | For a backup operation:                                                                                                    |
|           | netConfig                                                                       | [admusr@pmac ~]\$ sudo /usr/TKLC/plat/bin/netConfig                                                                                           |
|           | backupConfig<br>uation/restore<br>Configuration/<br>upgradeFirmw<br>are command | backupConfigurationdevice= <switch_name><br/>service=<ssh service=""> filename=<switch name="">-backup</switch></ssh></switch_name>           |
|           |                                                                                 | For a restore operation:                                                                                                    |
|           |                                                                                 | [admusr@pmac ~]\$ sudo /usr/TKLC/plat/bin/netConfig<br>restoreConfigurationdevice= <switch_name></switch_name>                                |
|           |                                                                                 | <pre>service=<ssh_service> filename=<switch_name>-backup</switch_name></ssh_service></pre>                                                    |
|           |                                                                                 | For a upgrade operation:                                                                                                    |
|           |                                                                                 | [admusr@pmac ~]\$ sudo /usr/TKLC/plat/bin/netConfig<br>upgradeFirmwaredevice= <switch name=""></switch>                                       |
|           |                                                                                 | service= <ssh_service> filename=<cisco ios=""></cisco></ssh_service>                                                                          |

### Procedure 31. Resume Cipher List After backupConfiguation/restoreConfiguration/upgradeFirmware Command

This procedure restores the PMAC restricted cipher list after perform the netConfig backup and restore operations.

Check off ( $\sqrt{}$ ) each step as it is completed. Boxes have been provided for this purpose under each step number.

If this procedure fails, contact My Oracle Support (MOS) and ask for assistance.

| 1.         | Resume the   | 1. From the PMAC shell enter:                                                                                   |
|------------|--------------|----------------------------------------------------------------------------------------------------|
|            | cipher list  | sudo vi /etc/ssh/sshd_config                                                                                    |
|            |              | <ol> <li>Add # in the beginning of the following three lines to comment them out, the<br/>result is:</li> </ol> |
|            |              | Ciphers aes256-ctr,aes192-ctr,aes128-ctr                                                                        |
|            |              | MaxAuthTries 4                                                                                                  |
|            |              | LoginGraceTime 1m                                                                                               |
| <b>2</b> . | Restart sshd | sudo service sshd restart                                                                                       |

# Appendix N. DSR Database Restore

### Procedure 32. DSR Database Restore

| serv<br>Che<br>num | ver after the disast<br>eck off ( $$ ) each stender. | edure is to restore the provision and configuration information from an NOAM<br>ter recovery is complete<br>ep as it is completed. Boxes have been provided for this purpose under each step<br>it is recommended to contact My Oracle Support (MOS) and ask for assistance.                                                                                                    |  |  |
|--------------------|------------------------------------------------------|----------------------------------------------------------------------------------------------------|--|--|
| 1.                 | NOAM VIP:<br>Login                                   | <ol> <li>Establish a GUI session on the NOAM server by using the VIP IP address of<br/>the NOAM server. Open the web browser and enter a URL of:</li> <li>http://<primary_noam_vip_ip_address></primary_noam_vip_ip_address></li> </ol>                                                                                                    |  |  |
|                    |                                                      | 2. Login as the guiadmin user:<br>ORACLE®<br>Oracle System Login<br>Tue Jun 7 13:49:06 2016 EDT<br>Log In                                                                                                    |  |  |
|                    |                                                      | Enter your username and password to log in Username: Password: Password: Change password Log In Unauthorized access is prohibited. This Oracle system requires the use of Microsoft Internet Explorer 9.0, 10.0, or 11.0 with support for JavaScript and cookies. Oracle and Java are registered trademarks of Oracle Corporation and/or its affiliates. Other names may be trademarks of Oracle Corporation and/or its affiliates. Other names may be trademarks of their respective owners. Copyright © 2010, 2016, <u>Oracle</u> and/or its affiliates. All rights reserved. |  |  |

|    | 1                          | 1                                                                                                    |
|----|----------------------------|----------------------------------------------------------------------------------------------------|
| 2. | NOAM VIP:<br>Restore       | 3. Navigate to Status and Manage > Database.                                                                                                    |
|    | configuration              | 🚍 😋 Status & Manage                                                                                                    |
|    | data for the               | Network Elements                                                                                                    |
|    | system                     | Server 😥                                                                                                    |
|    |                            | HA HA                                                                                                    |
|    |                            | Database                                                                                                    |
|    |                            | KPIs                                                                                                    |
|    |                            | Processes                                                                                                    |
|    |                            | 4. Select the active NOAM server and click <b>Disable Provisioning</b> .                                                                                                    |
|    |                            | plication Backup Compa                                                                                                    |
|    |                            | 5. Click <b>OK</b> .                                                                                                    |
| 3. | NOAM VIP:                  | 1. Navigate to Status and Manage > Files.                                                                                                    |
|    | Verify the<br>restore file | 🖻 🔂 Status & Manage                                                                                                    |
|    | existence                  | Network Elements                                                                                                    |
|    |                            | Server                                                                                                    |
|    |                            | HA 📷                                                                                                    |
|    |                            | 📓 Database                                                                                                    |
|    |                            | KPIs .                                                                                                    |
|    |                            |                                                                                                    |
|    |                            | Tasks                                                                                                    |
|    |                            |                                                                                                    |
|    |                            | <ol> <li>Select the NOAM with OAM Max HA Role.</li> <li>Select Restore.</li> </ol>                                                                                                    |
|    |                            |                                                                                                    |
|    |                            | 4. Select the backup file to be used in the restore and click [Ok].                                                                                                    |
|    |                            | <ul><li>The Database Restore Confirm screen displays.</li><li>If there are any inconsistencies between the current state of the system and</li></ul>                                                                                                    |
|    |                            | <ul> <li>If there are any inconsistencies between the current state of the system and the information found in the backup file, a message displays indicating</li> <li>Incompatible database selected. If this is the case, mark the Force checkbox, and click OK. If not, simply click OK to start the restore process.</li> </ul> |
|    |                            | The system begins restoring the database. After the restore is completed,                                                                                                    |
|    |                            | the user is logged out of the NOAM GUI. Allow up to ten minutes for the restore to complete before the GUI returns to the login prompt.                                                                                                    |
| 4. | NOAM VIP:                  | 1. On the NOAM GUI navigate to Status and Manage >Database                                                                                                    |
|    | Enable<br>Provisioning     | 2. Enable Provisioning by clicking on <b>Enable Provisioning</b> button at the bottom left hand side of the GUI form                                                                                                    |
|    |                            | 3. Click <b>Ok</b> on the pop-up window, Provisioning will now be enabled Log into the Application GUI using the NOAM VIP as user with admin privileges.                                                                                                    |
| L  |                            |                                                                                                    |

### Procedure 32. DSR Database Restore

| Procedure 32. D | SR Database Restore |
|-----------------|---------------------|
|-----------------|---------------------|

| 5. | 5. <b>NOAM VIP</b> : 1<br>Allow<br>provisioning | 1. | <ul> <li>Allow replication on all servers in this order:</li> <li>a. Active NOAM server</li> <li>b. Standby NOAM server</li> <li>c. Active SOAM server</li> <li>d. Standby SOAM server</li> <li>e. Active MP servers</li> <li>f. Standby MP servers</li> </ul> |
|----|-------------------------------------------------|----|----------------------------------------------------------------------------------------------------|
|    |                                                 | 2. | Navigate to Status and Manage > HA.                                                                                                    |
|    | 3.<br>4.                                        | 3. | Click Edit.                                                                                                    |
|    |                                                 | 4. | Select the <b>Standby NOAM</b> and change the <b>Max Allowed HA Role</b> to<br>Active.                                                                                                    |
|    |                                                 | 5. | Verify proper configuration displays.                                                                                                    |

## Appendix O. My Oracle Support (MOS)

MOS (https://support.oracle.com) is your initial point of contact for all product support and training needs. A representative at Customer Access Support (CAS) can assist you with MOS registration.

Call the CAS main number at **1-800-223-1711** (toll-free in the US), or call the Oracle Support hotline for your local country from the list at http://www.oracle.com/us/support/contact/index.html. When calling, make the selections in the sequence shown on the Support telephone menu:

- 1. Select 2 for New Service Request.
- 2. Select 3 for Hardware, Networking and Solaris Operating System Support.
- 3. Select one of the following options:

For technical issues such as creating a new Service Request (SR), select 1.

For non-technical issues such as registration or assistance with MOS, select 2.

You are connected to a live agent who can assist you with MOS registration and opening a support ticket. MOS is available 24 hours a day, 7 days a week, 365 days a year.

#### **Emergency Response**

In the event of a critical service situation, emergency response is offered by the CAS main number at 1-800-223-1711 (toll-free in the US), or by calling the Oracle Support hotline for your local country from the list at http://www.oracle.com/us/support/contact/index.html. The emergency response provides immediate coverage, automatic escalation, and other features to ensure that the critical situation is resolved as rapidly as possible.

A critical situation is defined as a problem with the installed equipment that severely affects service, traffic, or maintenance capabilities, and requires immediate corrective action. Critical situations affect service and/or system operation resulting in one or several of these situations:

- A total system failure that results in loss of all transaction processing capability
- Significant reduction in system capacity or traffic handling capability
- Loss of the system's ability to perform automatic system reconfiguration
- Inability to restart a processor or the system
- Corruption of system databases that requires service affecting corrective actions
- Loss of access for maintenance or recovery operations

• Loss of the system ability to provide any required critical or major trouble notification

Any other problem severely affecting service, capacity/traffic, billing, and maintenance capabilities may be defined as critical by prior discussion and agreement with Oracle.

#### Locate Product Documentation on the Oracle Help Center

Oracle Communications customer documentation is available on the web at the Oracle Help Center (OHC) site, http://docs.oracle.com. You do not have to register to access these documents. Viewing these files requires Adobe Acrobat Reader, which can be downloaded at http://www.adobe.com.

- 1. Access the Oracle Help Center site at http://docs.oracle.com.
- 2. Click Industries.
- 3. Under the Oracle Communications subheading, click the Oracle Communications documentation link. The Communications Documentation page appears. Most products covered by these documentation sets display under the headings Network Session Delivery and Control Infrastructure or Platforms.
- 4. Click on your Product and then the Release Number. A list of the entire documentation set for the selected product and release displays. To download a file to your location, right-click the PDF link, select **Save target as** (or similar command based on your browser), and save to a local folder.